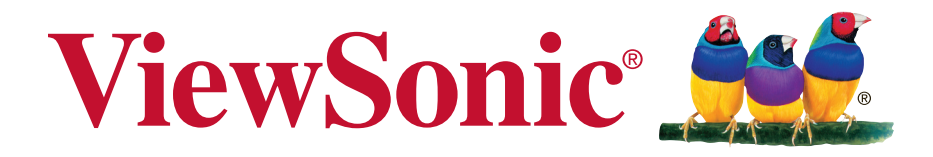

# **SC-T47 Thin Client Руководство пользователя**

Номер модели: VS15835

#### **Информация о соответствии**

#### **Заявление FCC**

Данное устройство соответствует требованиям правил FCC, часть 15. При использовании устройства должны соблюдаться два следующих условия: (1) данное устройство не должно быть источником помех; (2) данное устройство должно быть устойчивым к помехам, создаваемым другими приборами, включая такие помехи, которые могут стать причиной его неправильной работы.

Данное устройство прошло проверку и признано соответствующим ограничениям на цифровые устройства класса B в соответствии с частью 15 правил FCC. Целью этих ограничений является обеспечение приемлемой защиты от помех при установке оборудования в жилых помещениях. Данное оборудование генерирует, использует и может излучать энергию в радиочастотном диапазоне, и при нарушении указаний по установке или эксплуатации это оборудование может создавать помехи для радиосвязи. Однако даже при соблюдении инструкций по установке нет гарантии того, что в определенных условиях данное устройство не будет источником помех. Если данное устройство вызывает помехи при приеме радио- и телевизионных сигналов (что можно проверить, выключив и включив прибор), пользователю рекомендуется попытаться устранить данные помехи одним из следующих способов:

- изменить ориентацию или местоположение приемной антенны;
- увеличить расстояние между данным устройством и приемным устройством;
- подключить данное устройство и приемное устройство к розеткам в раздельных цепях питания;
- обратиться за помощью к продавцу или опытному специалисту по теле- и радиотехнике.

**Предупреждение.** Внесение любых изменений или выполнение любых модификаций данного устройства, не получивших четко выраженного одобрения изготовителя, может лишить пользователя юридических прав, связанных с использованием данного устройства.

#### **Для Канады**

CAN ICES-3 (B)/NMB-3(B)

#### **Соответствие стандартам ЕС для европейских стран**

Данное устройство соответствует требованиям Директивы 2004/108/EC на электромагнитную совместимость и Директиве 2006/95/EC на низковольтное оборудование.

#### **Следующая информация касается только стран-членов Европейского Союза:**

Знак означает соответствие требованиям Директивы 2012/19/EC (WEEE) по утилизации электрического и электронного оборудования.

Данный знак указывает на НЕДОПУСТИМОСТЬ утилизации оборудования, включающего отработанные или разряженные батареи или аккумуляторы, с несортированными бытовыми отходами и необходимость использования имеющихся систем возврата и сбора.

Если на батареях, аккумуляторах и микробатареях, поставляемых с этим устройством, имеются химические символы Hg, Cd или Pb, это означает, что батареи содержат тяжелые металлы: более 0,0005% ртути, более 0,002% кадмия или более 0,004% свинца.

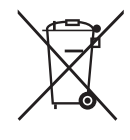

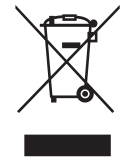

#### **Важные сведения о безопасности**

- 1. Перед началом эксплуатации устройства хорошо ознакомьтесь с данными инструкциями.
- 2. Храните инструкции в безопасном месте.
- 3. Обращайте внимание на все предупреждения.
- 4. Выполняйте все инструкции.
- 5. Запрещается эксплуатация данного устройства вблизи водоемов. Предупреждение. Во избежание возгорания или поражения электрическим током не подвергайте устройство воздействию дождя или сырости.
- 6. Не закрывайте вентиляционные отверстия. Соблюдайте инструкции производителя по установке устройства.
- 7. Запрещается устанавливать устройство вблизи источников тепла, таких как радиаторы, обогреватели, кухонные плиты и другие излучатели тепла (включая усилители).
- 8. Соблюдайте правила техники безопасности при использовании полярной или заземляющей вилки. Полярная вилка имеет два плоских контакта разной ширины. Заземляющая вилка имеет два контакта питания и третий контакт заземления. Широкий контакт и заземляющий контакт обеспечивают безопасность пользователя. Если не подходит к вашей электрической розетке, обратитесь к специалисту для замены розетки.
- 9. Запрещается наступать на сетевой шнур или сгибать его, особенно возле вилки, электрической розетки и в месте выхода из устройства. Электрическая розетка должна находиться возле оборудования, в легкодоступном месте.
- 10. Используйте только принадлежности и аксессуары, указанные производителем.
- 11. Разрешается устанавливать устройство на тележки, подставки, штативы, кронштейны или столы, указанные производителем или поставляемые вместе с устройством. При использовании тележки проявляйте осторожность, передвигая тележку или монитор с подключенными к нему устройствами, во избежание падения и причинения травм пользователю.

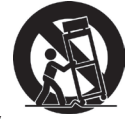

- 12. Если устройство не используется в течение длительного времени, отключайте его от розетки.
- 13. Для проведения технического обслуживания обращайтесь к квалифицированным специалистам. Выполните ремонт устройства в случае наличия одного из следующих повреждений:в случае повреждения сетевого шнура или вилки, при попадании жидкости на или внутрь устройства, при попадании устройства под дождь или влагу либо в случае неправильного обращения с устройством или его падении.
- 14. Не снимайте крышки устройства, доступ к компонентам внутри устройства не допускается. Доступ к внутренним компонентам лиц, кроме уполномоченных или сертифицированных специалистов, может привести к серьезным травмам и повреждениям. При возникновении каких-либо проблем обращайтесь к продавцу.
- 15. Не пользуйтесь клавиатурой и мышью, общий ток потребления которых превышает 200 мА.
- 16. Используйте только источники питания, указанные в инструкциях для пользователя.

#### **Заявление о соответствии стандартам RoHS2**

Данный продукт разработан и изготовлен в соответствии с Директивой 2011/65/ЕС Европейского парламента и Совета по ограничению использования определенных опасных веществ в электрическом и электронном оборудовании (Директива RoHS2) и считается соответствующим максимальной концентрации, указанной Европейским комитетом технической адаптации (TAC), как это показано ниже:

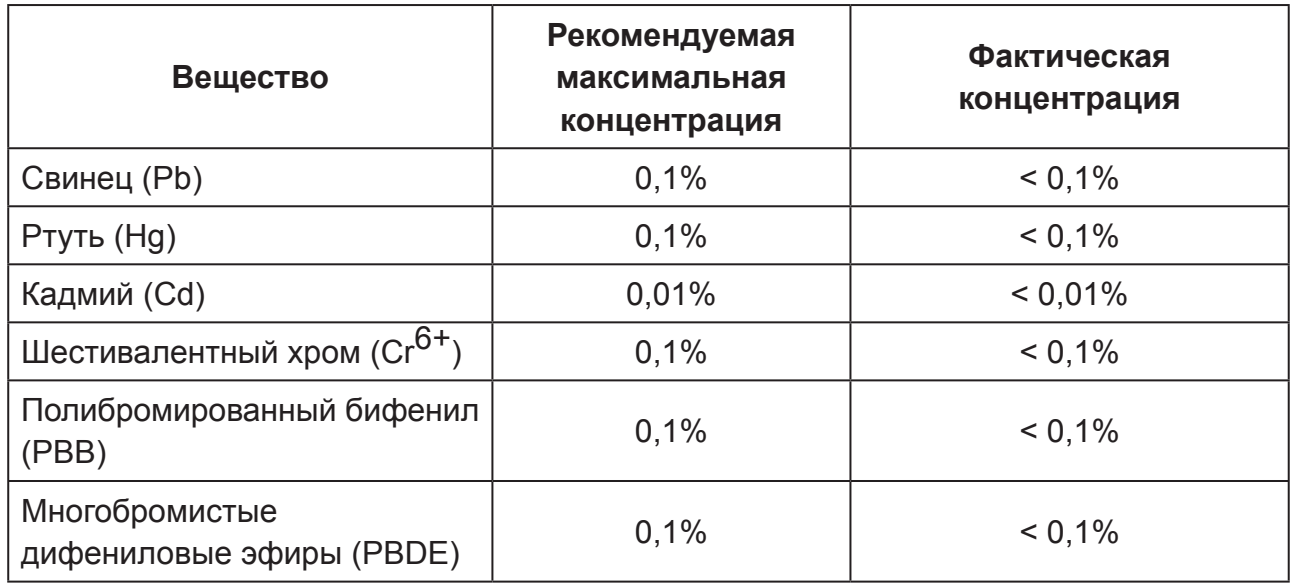

Некоторые компоненты, перечисленные выше, исключены из перечня опасных продуктов согласно Дополнению III к Директиве RoHS2, как указано ниже:

Примеры исключенных компонентов:

- 1. Ртуть в флуоресцентных лампах с холодным катодом и флуоресцентных лампах с внешними электродами (CCFL и EEFL) для специальных целей, не превышающая (на лампу):
	- (1) Короткая лампа (≦500 мм):максимум 3,5 мг на лампу.
	- (2) Средняя лампа ( $>500$  мм и  $\leq 1500$  мм):максимум 5 мг на лампу.
	- (3) Длинная лампа (>1500 мм):максимум 13 мг на лампу.
- 2. Свинец в стекле катодно-лучевой трубки.
- 3. Свинец в стекле флуоресцентной трубки, не превышающий 0,2 % от общего веса.
- 4. Свинец в виде легирующего элемента в алюминии, содержащем до 0,4 % свинца от общего веса.
- 5. Медный сплав, содержащий до 4 % свинца от общего веса.
- 6. Свинец в припоях с высокой температурой плавления (то есть сплавы на основе свинца, содержащие не менее 85 % свинца от общего веса).
- 7. Электрические и электронные детали, содержащие свинец в стекле или керамике (кроме диэлектрической керамики в конденсаторах), например пьезоэлектрические устройства, либо в стекле керамической матрицы.

#### **Сведения об авторских правах**

Copyright © ViewSonic Corporation, 2014. Все права защищены.

ViewSonic, логотип с тремя птицами, и MultiClient являются зарегистрированными товарными знаками либо товарными марками ViewSonic Corporation.

Microsoft®. Windows® и MultiPoint™ являются товарными знаками группы компаний Microsoft.

Другие названия продуктов, упомянутые в данном документе, используются только с целью обозначения и могут являться товарными знаками и (или) зарегистрированными товарными знаками своих соответствующих владельцев.

Отказ от ответственности: ViewSonic Corporation не несет ответственность за технические или редакторские ошибки либо опечатки в данном документе а также за случайные и косвенные убытки, связанные с использованием данного материала либо эксплуатацией данного продукта.

В целях дальнейшего улучшения продукта ViewSonic Corporation оставляет за собой право вносить технические изменения в продукт без уведомления. Содержание данного документа может быть изменено без уведомления.

Никакая часть данного документ не может быть скопирована, воспроизведена или передана любым способом для любых целей без предварительного письменного разрешения со стороны ViewSonic Corporation.

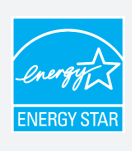

Тонкий клиент ViewSonic SC-T47 отмечен знаком ENERGY STAR, указывающим на соответствие нормам по защите от выбросов парниковых газов и жестким стандартам энергоэффективности, установленными Агентством по защите окружающей среды (США) и Департаментом энергетики (США).

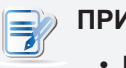

#### **ПРИМЕЧАНИЕ.**

**• Display Off Mode (Спящий режим дисплея**.) В соответствии с заводскими настройками по умолчанию через 15 минут неактивности пользователя дисплей переходит в спящий режим для снижения энергопотребления. Дисплей переключается в рабочий режим при проявлении активности пользователя, например при перемещении мыши или нажатии клавиши на клавиатуре.

(Для изменения данной настройки войдите в систему с правами администратора. После этого переведите курсор в нижний правый угол и нажмите **Settings (Настройки)** > **Control Panel (Панель управления)** > **System and Security (Система и безопасность)** > **Power Options (Электропитание)** > **Choose when to turn off the display (Выбрать время отключения дисплея)**, выберите желаемое время из раскрывающегося меню и нажмите **Save changes (Сохранить изменения)**.)

- **• System Sleep Mode (Спящий режим системы)**. Для переключения тонкого клиента в спящий режим выполните следующее:
	- 1.В режиме рабочего стола нажмите **Alt** + **F4** на клавиатуре.
	- 2.В открывшемся окне нажмите раскрывающееся меню, выберите **Sleep** и нажмите **OK** для подтверждения.
	- (Для переключения в обычный режим сна нажмите кнопку Power (Питание). Возможно вам потребуется ввести пользовательские данные.)

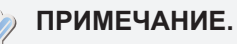

• По умолчанию настройки управления питанием указаны в соответствии с нормами ENERGY STAR, рекомендованными программой ENERGY STAR по оптимальному энергосбережению.

#### **Регистрация устройства**

Для будущих потребностей и получения дополнительной информации о продукте по мере ее появления зарегистрируйте свой продукт через Интернет на веб-сайте: www.viewsonic.com

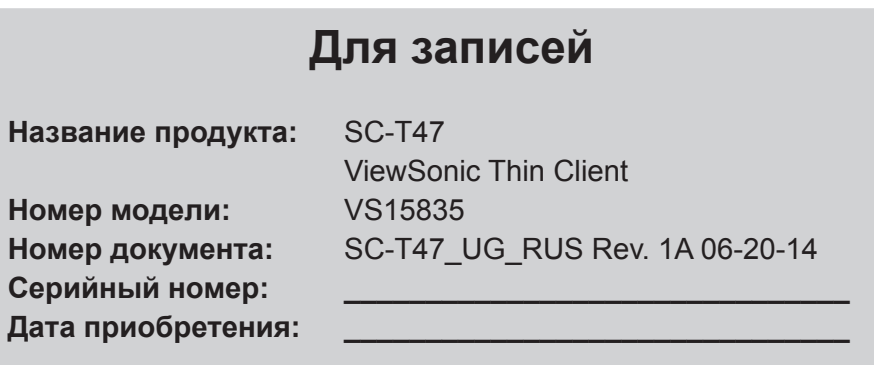

#### **Утилизация продукта после завершения срока использования**

ViewSonic заботится об окружающей среде и сохраняет приверженность работе и жизни в экологически безопасной среде. Благодарим вас за участие в программе Smarter, Greener Computing (Интеллектуальные экологичные компьютерные системы). Посетите веб-сайт ViewSonic для получения дополнительной информации. США и Канада:http://www.viewsonic.com/company/green/recycle-program/ Европа:http://www.viewsoniceurope.com/uk/support/recycling-information/ Тайвань:http://recycle.epa.gov.tw/recycle/index2.aspx

#### **О данном Руководстве пользователя**

В данном руководстве содержится подробная инструкция по настройке, использованию, управлению и обслуживанию тонкого клиента ViewSonic SC-T47.

#### **Структура и темы руководства**

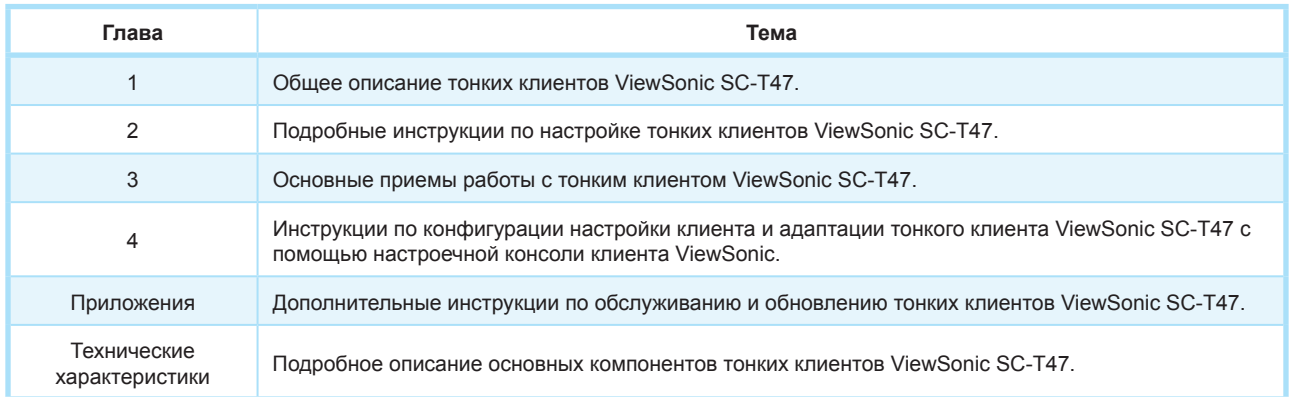

#### **Примечания, советы и предупреждения**

В данном руководстве все примечания, советы и предупреждения имеют специальный формат и включают важную информацию и полезные советы, а также предупреждают о риске получения травмы, повреждения устройства или потери данных в системе.

#### **ПРИМЕЧАНИЕ.** I=I

• Замечание, включающее важную информацию для особого случая.

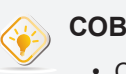

#### **СОВЕТ**

• Совет включает полезную информацию, необходимую для более эффективного выполнения задачи.

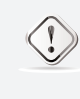

#### **ПРЕДУПРЕЖДЕНИЕ**

• Предупреждение включает важные инструкции, которые необходимо соблюдать, чтобы предотвратить получение травм, повреждение устройств либо потерю данных в системе.

#### **Использование стилей**

В данном руководстве используются следующие стили шрифтов для обозначения рабочих позиций для входных устройств, панелей управления и интерфейсов приложения.

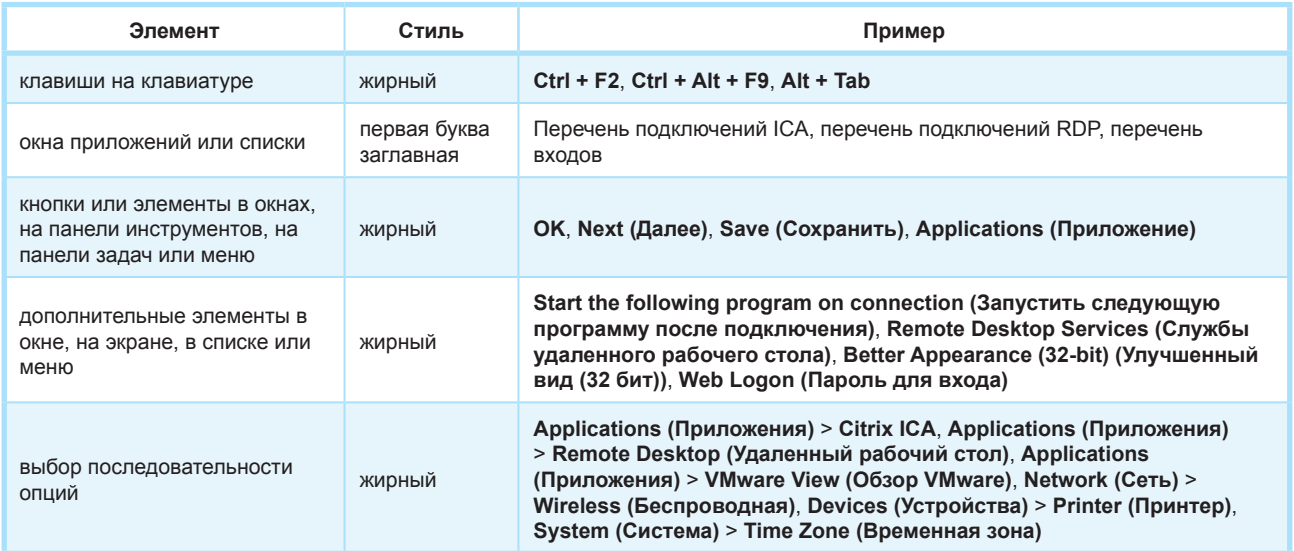

## **Table of Contents**

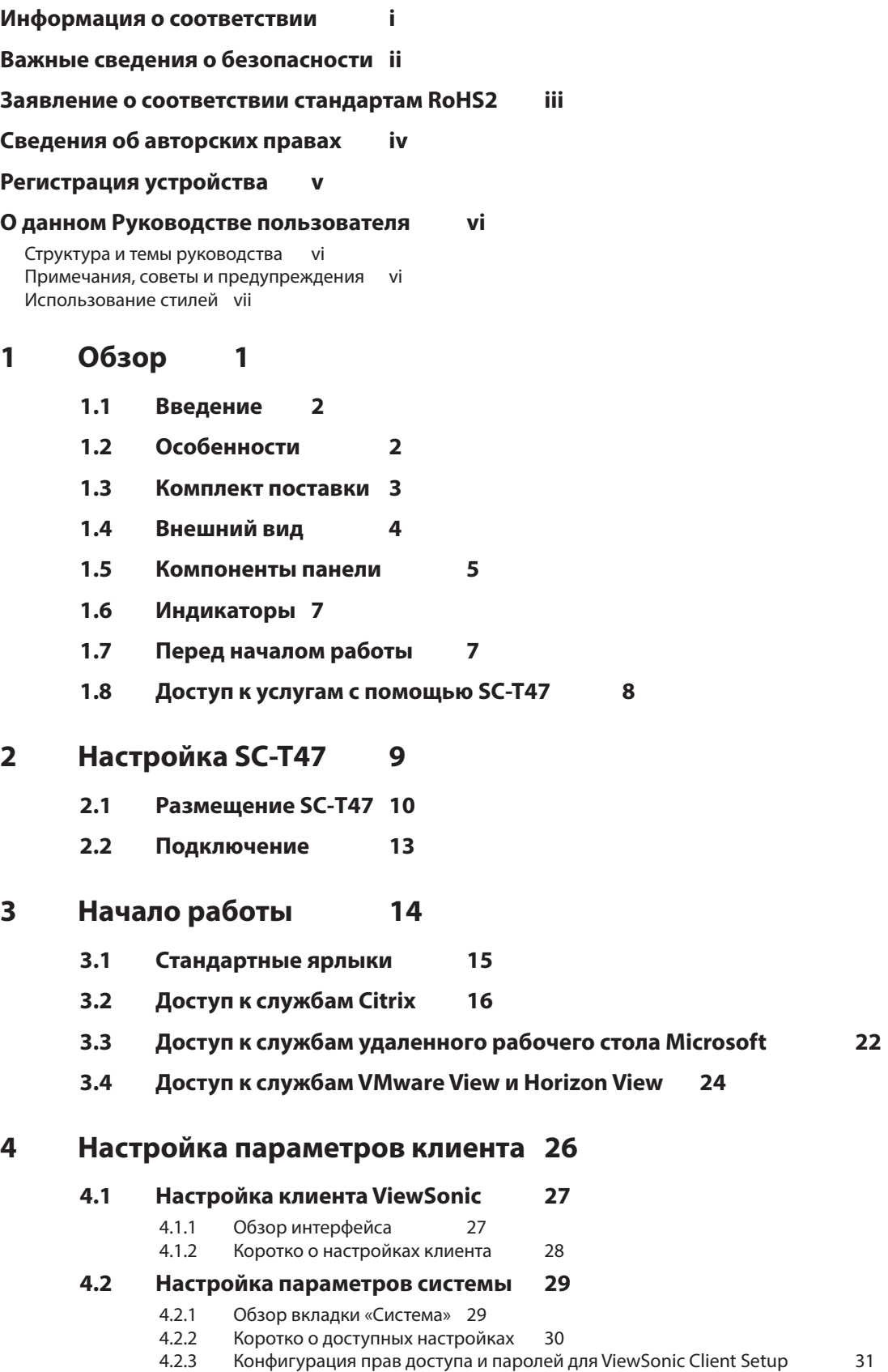

4.2.4 Конфигурация режима «Дублер» для удаленного помощника 33

- 4.2.5 Обновление программного обеспечения с помощью управляющего компьютера 34
- 4.2.6 Отбор снимков данных для массового развертывания 37
- Развертывание образа системы с помощью созданного снимка данных 38
- 4.2.8 Включение или выключение режима приложения 41
- 4.2.9 Конфигурация UWF (Единый фильтр записи) 45

#### **4.3 Настройка конфигурации внешних устройств 47**

- 4.3.1 Обзор вкладки «Устройства» 47
- 4.3.2 Коротко о доступных настройках<br>4.3.3 Настройка конфигурации USB-нак
- 4.3.3 Настройка конфигурации USB-накопителей 48
- Отключение и включение подключенных аудиоустройств 49
- **4.4 Настройка конфигурации интерфейса пользователя 50**
	- 4.4.1 Обзор вкладки «Интерфейс пользователя» 50
		-
	- 4.4.2 Коротко о доступных настройках 50<br>4.4.3 Конфигурация стандартных ярлыков на 4.4.3 Конфигурация стандартных ярлыков на рабочем столе для быстрого доступа 51

#### **4.5 Настройка конфигурации доступа к службам 52**

- 4.5.1 Обзор вкладки «Приложения» 52
	- 4.5.2 Коротко о доступных настройках 53
	- 4.5.3 Настройка базовой конфигурации подключения RDP 54
	- 4.5.4 Доступ к службам удаленного рабочего стола 61
	- 4.5.5 Настройка расширенной конфигурации подключения RDP 66
	- 4.5.6 Настройка базовой конфигурации подключения ICA 79
	- 4.5.7 Доступ к службам Citrix 87
	- 4.5.8 Настройка расширенной конфигурации подключения ICA 94
	- 4.5.9 Настройка конфигурации подключения к VMware View 105
	- Доступ к службам VMware View и Horizon View
	- 4.5.11 Настройка расширенной конфигурации подключения Просмотрщика 109
	- 4.5.12 Настройка конфигурации веб-браузера 111

#### **Приложения 114**

#### **A.1 Восстановление настроек SC-Т47 115**

**Технические характеристики 116**

**Прочая информация 117**

**Служба поддержки 117**

**Ограниченная гарантия 118**

# **1**

# **Обзор**

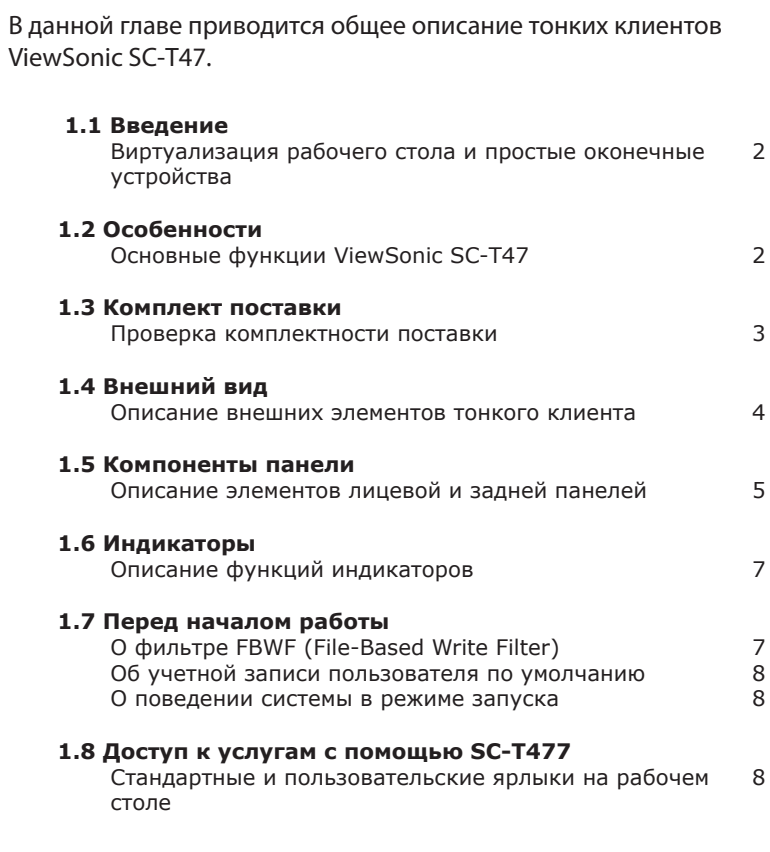

#### **1.1 Введение**

Виртуализация рабочего стола обеспечивает новые возможности при разработке и внедрении информационно-технологической инфраструктуры. В инфраструктуре виртуализации настольных компьютеров станция уже не является громоздким настольным устройством, а просто конечным устройством для доступа к серверным службам.

Используя технологию виртуализации рабочего стола, вы можете получить значительные преимущества благодаря следующему:

- Доступ по требованию к приложениям / рабочим столам
- Централизованное управление рабочими параметрами
- Радикальное снижение объема программного обеспечения и аппаратных средств конечных устройств
- Облегченное обслуживание системы
- Повышенная безопасность системы
- Повышение возможности наращивания системы с использованием недорогих конечных устройств

#### **1.2 Особенности**

Главные особенности тонких клиентов ViewSonic SC-Т47:

- Поддержка одновременного воспроизведения от четырех камер (DVI-I\*3 и DVI-D\*1).
- Устройство для чтения смарт-карты для идентификации, авторизации, хранения данных и т.д. (*опционально*)
- Последовательные порты для ранних устройств
- Поддержка широкого диапазона устройств настольной виртуализации от ведущих индустриальных компаний:
	- · Microsoft<sup>®</sup> Remote Desktop
	- Ź Citrix® XenApp™, XenDesktop® и VDI-in-a-Box™
	- Ź VMware® View™ и VMware® Horizon View™
- Поддержка технологий высокой разрешающей способности:
	- Microsoft<sup>®</sup> RemoteFX<sup>®</sup>
	- Ź Citrix® HDX™
	- VMware® View™ PCoIP®
- Доступ к различным приложениям / рабочим столам простым нажатием клавиши
- Встроенная система настройки клиента ViewSonic в виде локальной консоли управления

#### **1.3 Комплект поставки**

Проверьте комплектность поставки. Проверьте наличие всех компонентов в упаковке. При отсутствии или повреждении каких-либо компонентов сразу же обращайтесь к продавцу.

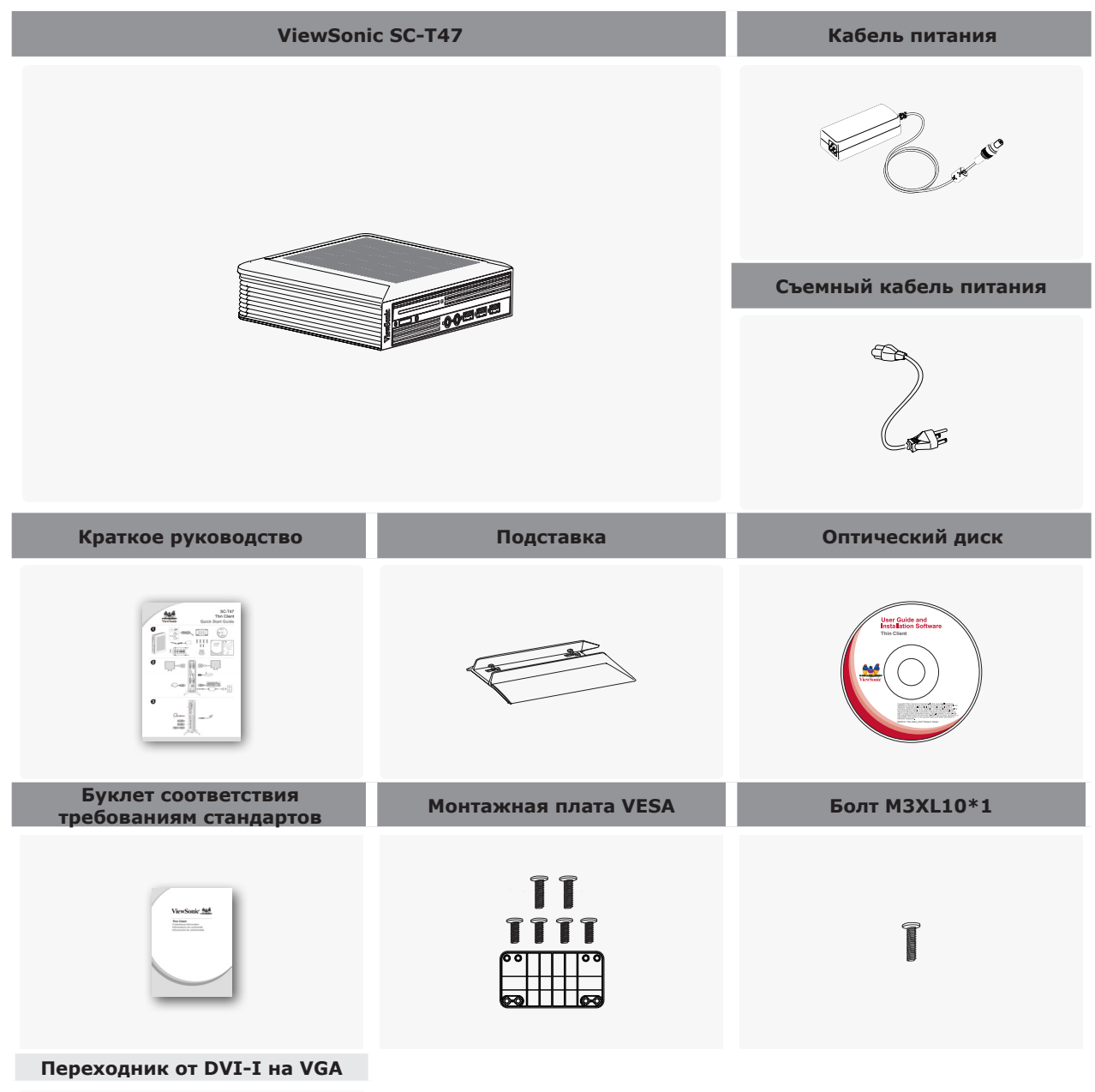

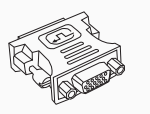

### **1.4 Внешний вид**

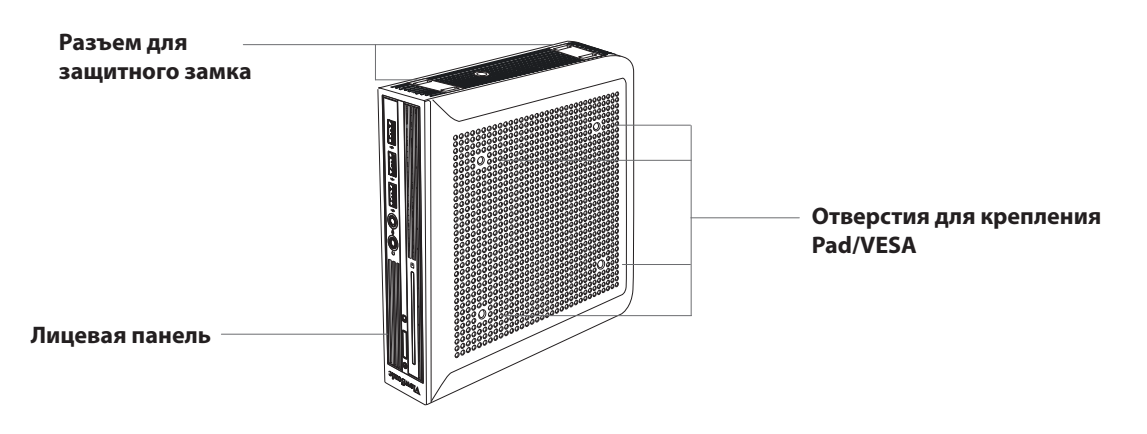

**Вид спереди снизу**

**Вид сзади слева**

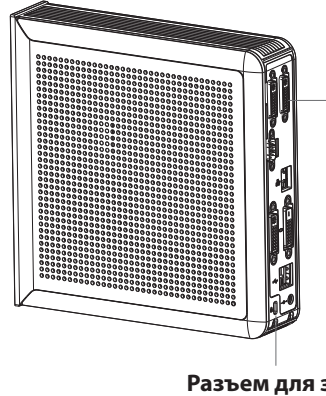

**Задняя панель** Интерфейс входа/выхода (см. описание в следующем разделе)

**Разъем для защитного замка Kensington**

#### **1.5 Компоненты панели**

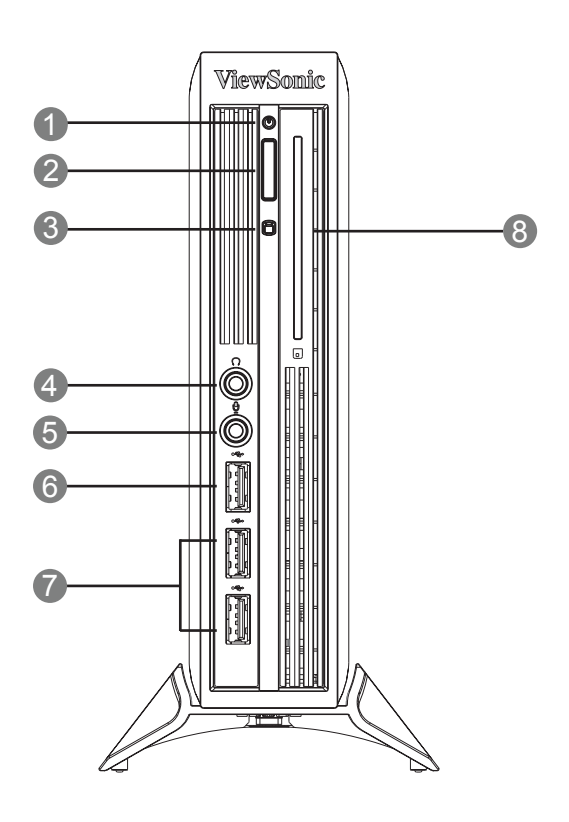

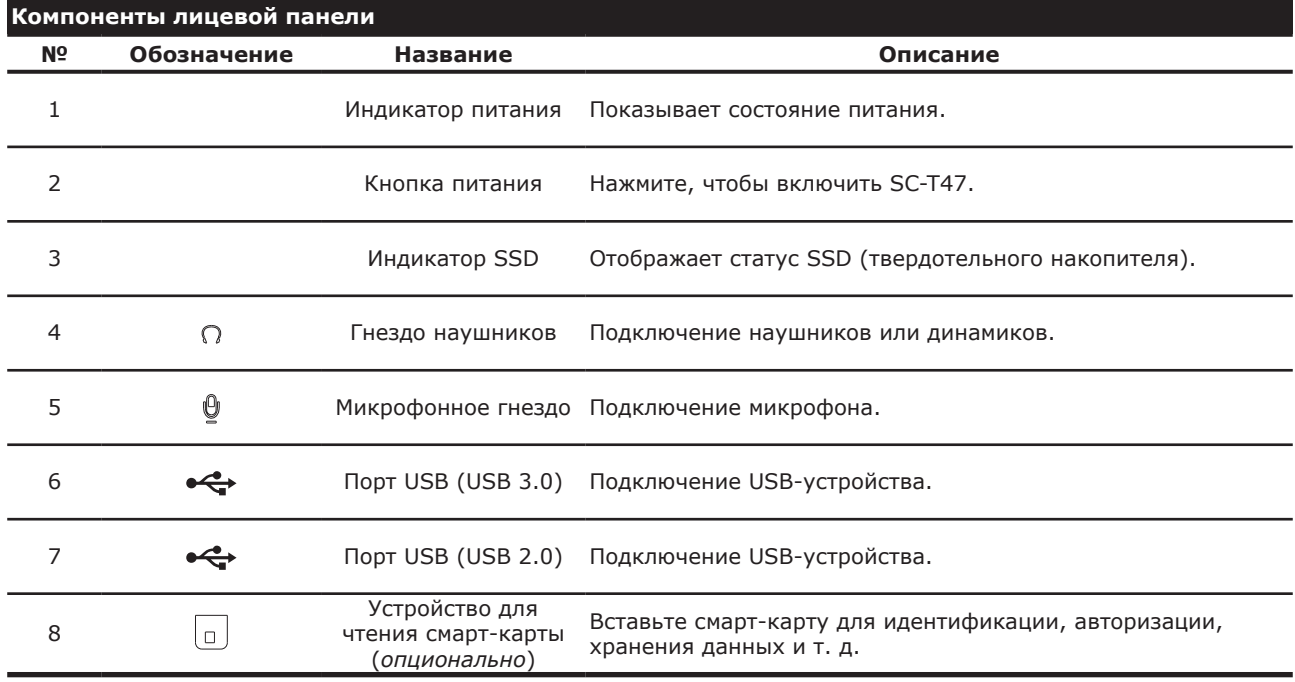

#### **Выбираемые задние модули входа/выхода**

Последовательные и дополнительные порты DVI: 1 2 5

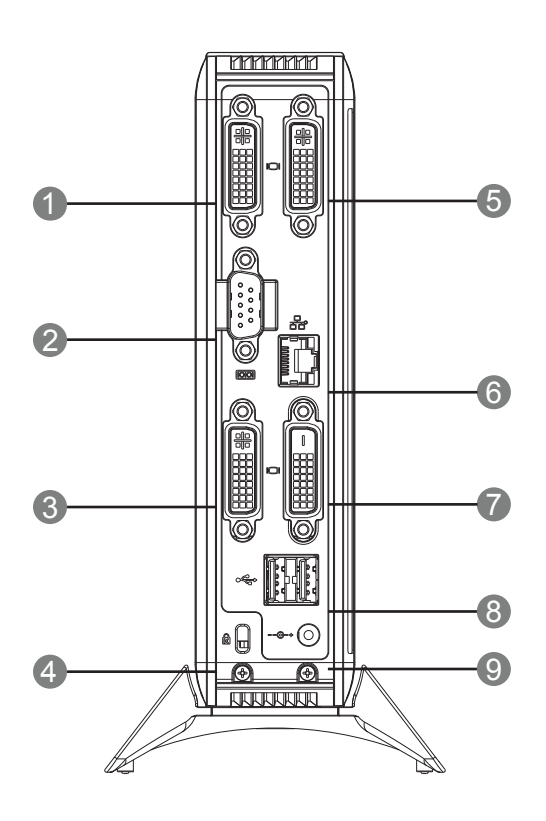

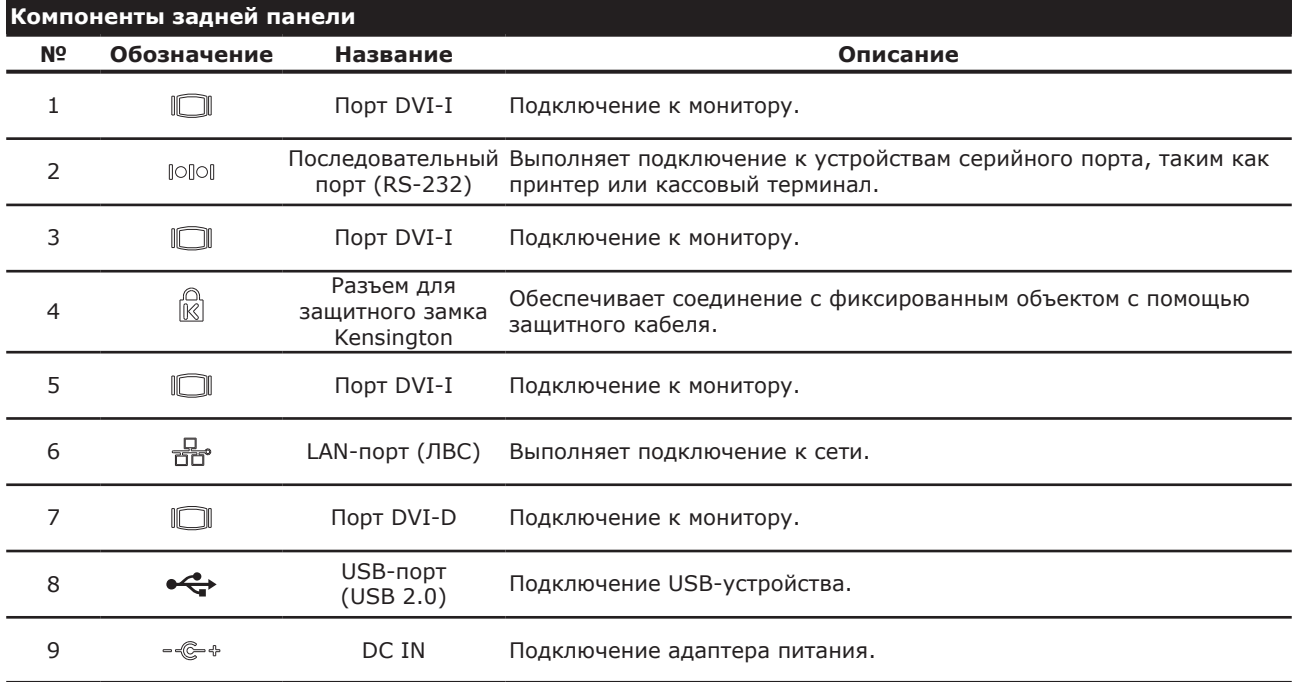

#### **1.6 Индикаторы**

SC-T47 имеет светодиодные индикаторы, отображающие состояние питания твердотельного накопителя. Режимы индикаторов имеют следующие значения:

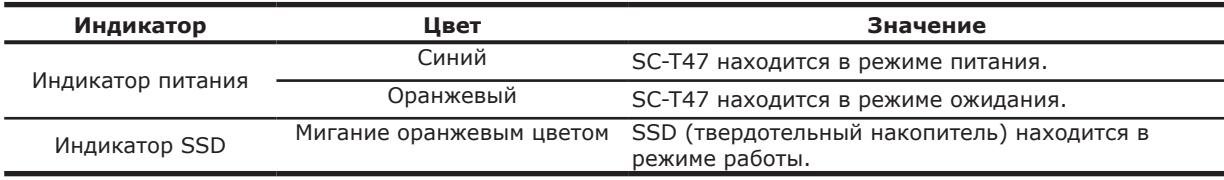

Порт локальной вычислительной сети для SC-T47 имеет светодиодные индикаторы, отображающие состояние сети. Режимы индикаторов имеют следующие значения:

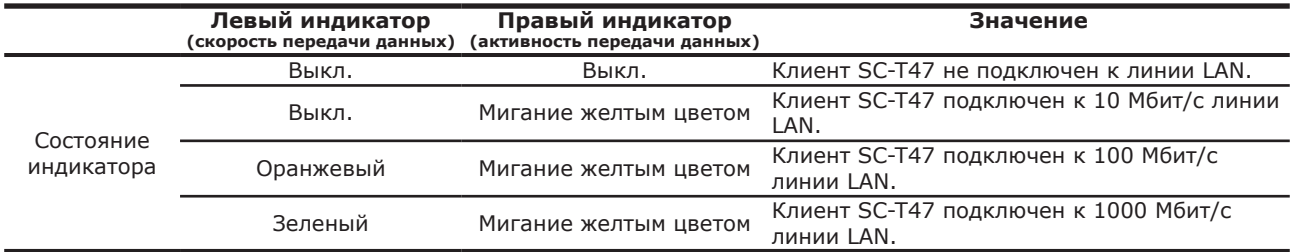

#### **1.7 Перед началом работы**

#### **О фильтре UWF (Unified Write Filter — единый фильтр записи)**

Перед началом настройки конфигурации клиента с помощью консольной программы настройки клиента ViewSonic или в операционной системе Windows Embedded Standard обратите внимание на то, что любые изменения в системе не будут сохранены как настройки по умолчанию после повторного запуска системы. Это происходит благодаря специальной функции защиты от записи, называемой UWF (Unified Write Filter) в системе Windows Embedded.

По умолчанию в устройстве SC-T47 включена функция UWF. Unified Write Filter (UWF) является секторным фильтром записи, перехватывающим все попытки записи на защищенную область и переводящим их на виртуальный слой. С помощью UWF изменения, выполненные в системе, будут действительны только во время текущего сеанса. После повторного запуска все изменения будут отменены.

Настройки по умолчанию можно изменить с помощью консольной программы настройки клиента ViewSonic. Настоятельно рекомендуется прочесть соответствующие разделы в данном Руководстве пользователя до внесения каких-либо изменений в систему.

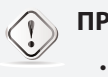

#### **ПРЕДУПРЕЖДЕНИЕ**

• Прочтите следующий раздел **ВНАЧАЛЕ** до внесения каких-либо изменений в систему: "4.2.9 Конфигурация UWF (Единый фильтр записи)" on page 45.

#### **ПРИМЕЧАНИЕ.**

- В качестве тонкого клиента SC-T47 используется главным образом для доступа к удаленному или виртуальному рабочему столу на серверах. Ограниченное или защищенное (с помощью фильтра UWF) место на жестком диске *не рекомендовано* для сохранения данных на SC-T47. Вместо этого можно использовать место для хранения на удаленных / виртуальных рабочих досках, съемных накопителях или в сети.
- В случае необходимости записи файла на защищенную область убедитесь в том, что его размер меньше свободного объема. В противном случае в системе возможны сбои или отсутствие реакции.

#### **Об учетных записях пользователей по умолчанию**

В системе Windows Embedded имеются две учетные записи пользователей по умолчанию:одна стандартная, вторая административная. Имя пользователя и пароли по умолчанию указаны ниже:

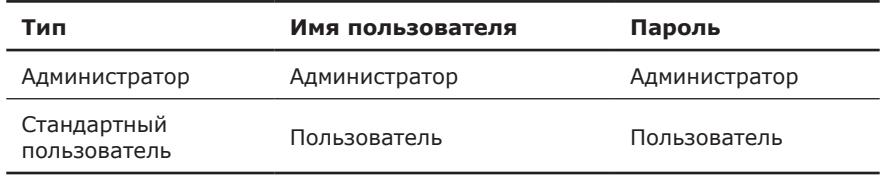

**ПРИМЕЧАНИЕ.**

• Пароль чувствителен к регистру.

#### **О поведении системы в режиме запуска**

При каждом запуске системы выполняется автоматический вход в операционную систему Windows Embedded, при котором используются учетные записи пользователя по умолчанию, указанные в таблице выше.

#### **1.8 Доступ к услугам с помощью SC-T47**

С помощью ViewSonic SC-T47 можно выполнить доступ к программе настольной виртуализации Microsoft, Citrix и VMware простым нажатием кнопки мыши. Имеются два типа ярлыков для доступа к программе: *стандартный* и *пользовательский*. Первый тип имеется на рабочем столе системы Windows Embedded по умолчанию, последний можно создать и изменить с помощью консольной программы настройки клиента ViewSonic.

#### **Стандартные ярлыки на рабочем столе**

Инструкции по использованию стандартных ярлыков на рабочем столе для запуска по требованию приложений или перехода к другим рабочим столам в главе 3 "Начало работы" on page 14 или в кратком руководстве по эксплуатации SC-T47.

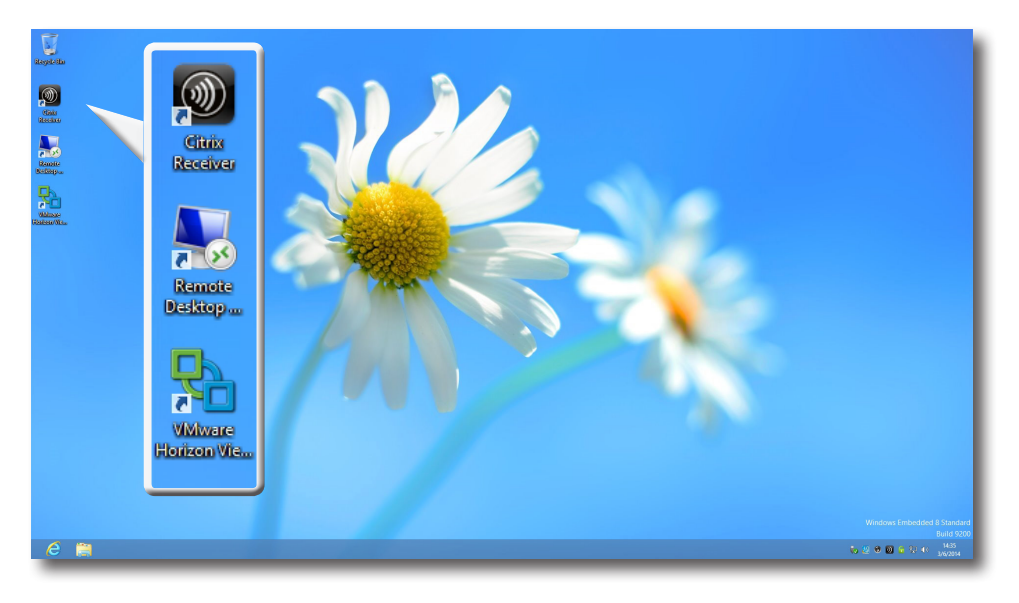

#### **Пользовательские ярлыки на рабочем столе**

Инструкции по созданию и изменению пользовательских ярлыков указаны в главе 4 "Настройка параметров клиента" on page 26.

# **2**

# **Настройка SC-T47**

В данной главе даются подробные инструкции о порядке настройки SC-T47 и подготовке его к работе.

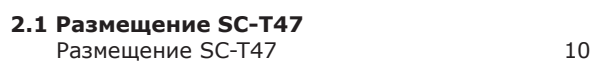

#### **2.2 Подключение**

Подключение периферийных устройств к SC-T47 13

#### **2.1 Размещение SC-Т47**

Устройство SC-T47 можно установить в три положения:горизонтальное, вертикальное или с помощью кронштейна VESA. Выберите наиболее удобное для вас положение.

#### *Горизонтальное размещение*

Для крепления SC-T47 горизонтально выполните следующее:

1. Вставьте вложенные 4 (четыре) резиновые опоры в 4 (четыре) отверстия в нижней стенке SC-T47.

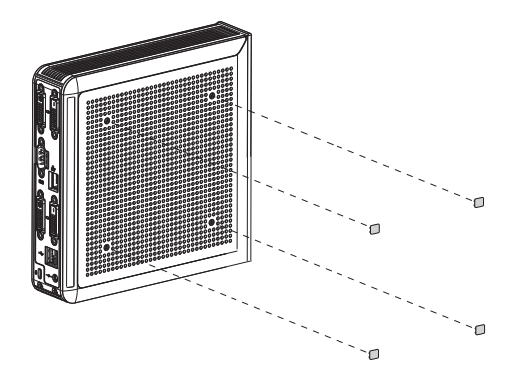

- 2. Убедитесь в том, что желаемое место для установки имеет ровную поверхность.
- 3. Установите SC-T47 на выбранную поверхность.

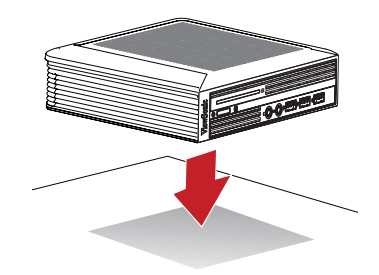

#### *Вертикальное размещение*

Для крепления SC-T47 вертикально выполните следующее:

1. Возьмите в одну руку корпус SC-T47 с разъемом для защитного замка, обращенным вверх.

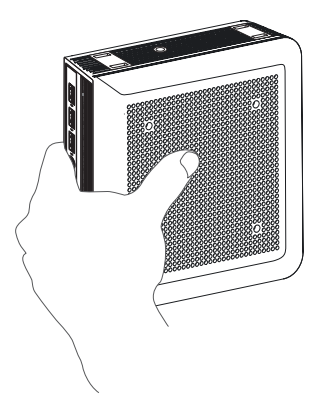

2. Возьмите в другую руку подставку для SC-T47 с нижней стенкой, обращенной вверх, и стенкой, помеченной словом **FRONT (перед)**, обращенной влево.

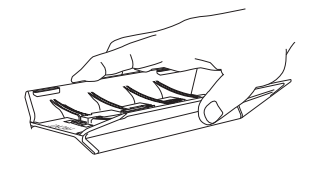

3. Выровняйте подставку с разъемом для защитного замка на SC-T47, вставьте 4 (четыре) фиксатора подставки в разъемы и протолкните влево до полной фиксации.

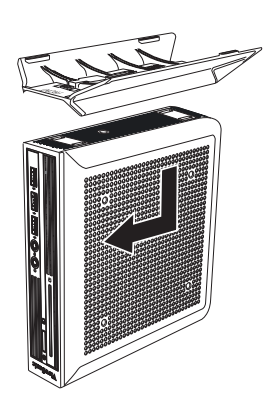

4. Зафиксируйте подставку на SC-T47 с помощью приложенного болта.

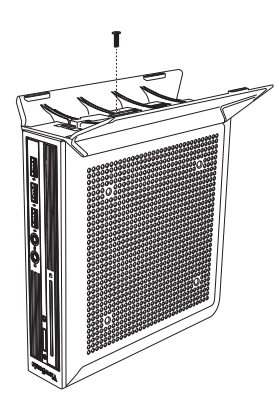

5. Установите SC-T47 вертикально на подставке в желаемом месте.

#### *Крепление с помощью кронштейна VESA*

Для крепления SC-T47 выполните следующее:

- 1. Убедитесь в том, что резиновые опоры удалены с SC-T47 и отверстия для крепления кронштейна VESA свободны.
- 2. Выровняйте два крепежных отверстия VESA на кронштейне с двумя крепежными отверстиями на SC-T47 и прикрепите кронштейн к SC-T47 2 (двумя) болтами, как показано ниже.

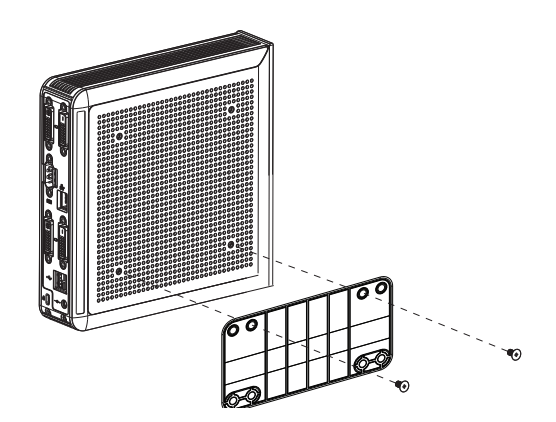

3. Выровняйте крепежные отверстия VESA на кронштейне с крепежными отверстиями на мониторе и прикрепите кронштейн и SC-T47 к монитору 2 (двумя) болтами, как показано ниже. Убедитесь в том, что SC-T47 размещен в центре монитора и задняя панель SC-T47 ориентирована согласно рисунку внизу.

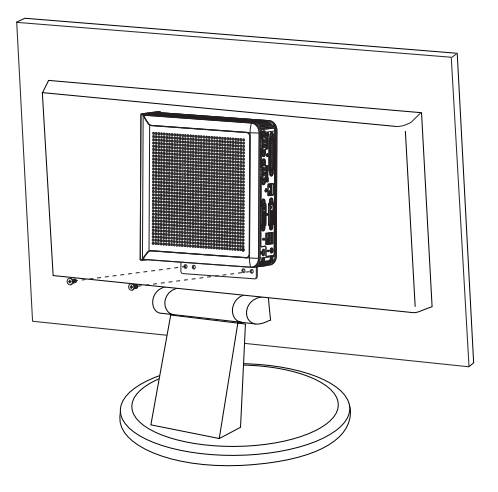

#### **2.2 Подключение**

Для подключения SC-Т47 выполните следующие действия:

- 1. Подключите монитор(ы) к порту DVI-D / DVI-I.
- 2. Подключите к SC-Т47 клавиатуру и мышь через порты USB.
- 3. Подключите SC-T47 к сети LAN через порт LAN или SFP (при наличии).
- 4. Подключите кабель питания к сетевому блоку питания.
- 5. Подключите кабель питания от сетевого блока питания к сетевой розетке, а разъем пост. тока от блока питания к SC-T47.

# **3**

# **Начало работы**

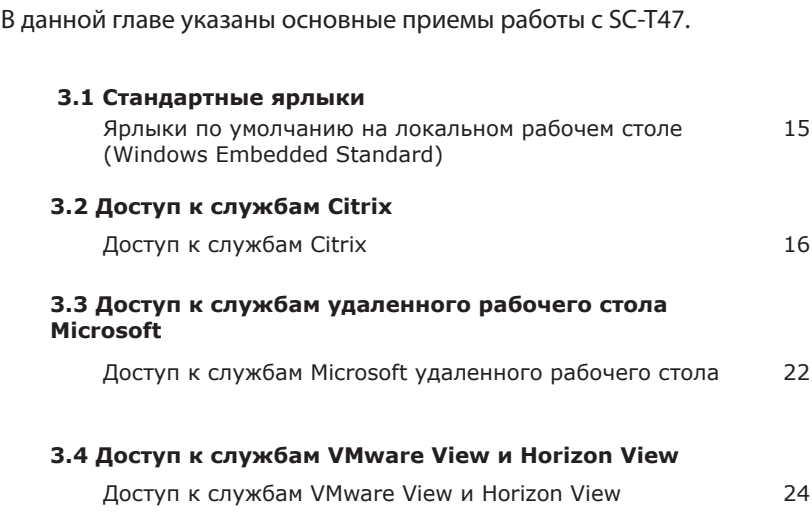

#### **3.1 Стандартные ярлыки**

Доступ к виртуальному рабочему столу или прикладным службам можно выполнить через стандартные ярлыки на рабочем столе.

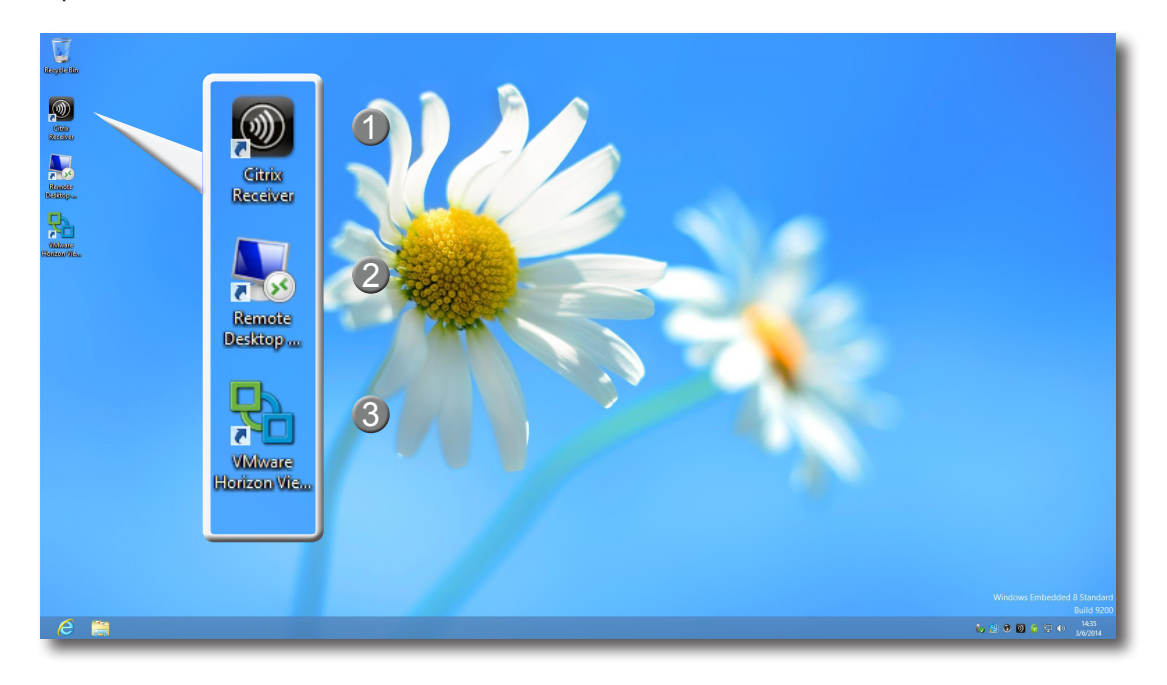

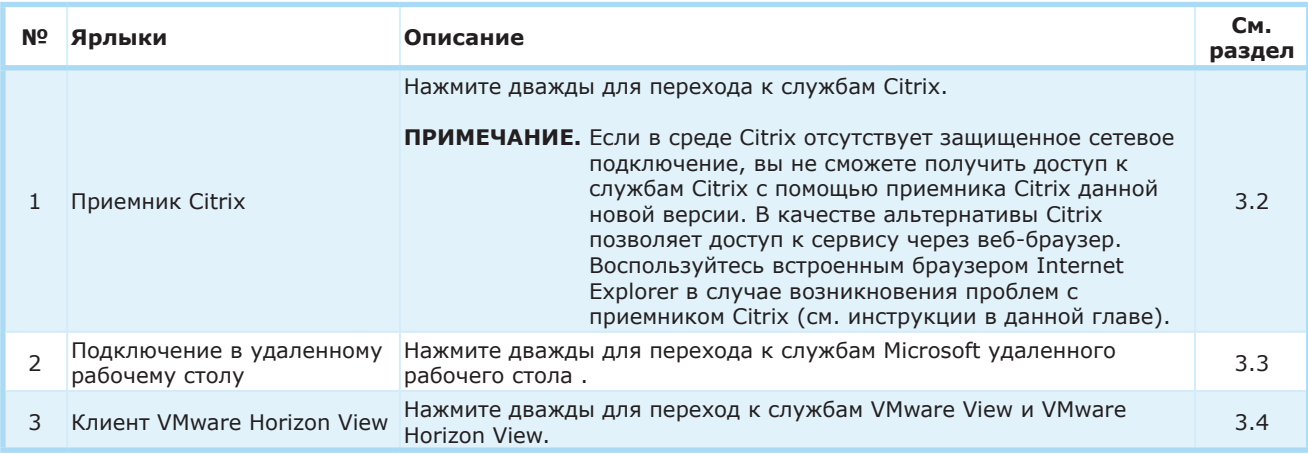

#### **3.2 Доступ к службам Citrix**

#### **Доступ к службам Citrix Service с помощью Internet Explorer**

Для быстрого доступа к службам Citrix с помощью Internet Explorer выполните следующее:

- 1. Откройте Internet Explorer нажатием на иконку в *стартовом окне* либо на *панели задач*.
- 2. Введите IP-адрес / URL / FQDN сервера, через который доступны службы Citrix.

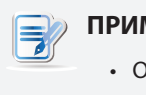

#### **ПРИМЕЧАНИЕ.**

- Относительно XenDesktop 7.0 или более поздней версии узнайте у системного администратора соответствующий IP-адрес / URL / FQDN.
- 3. Следуйте онлайн-инструкциям для ввода необходимых данных для получения доступа к службам Citrix.

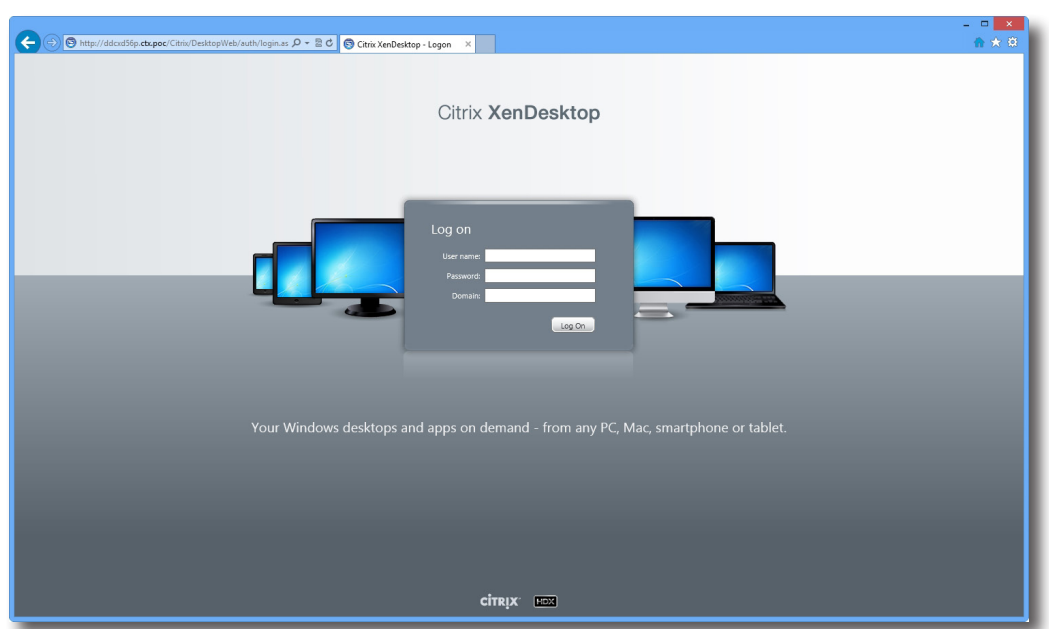

#### **Пример экрана входа в систему**

XenDesktop 5.6 Platinum

#### **Пример виртуального рабочего стола**

Windows 7 Ultimate (загружен на SC-T47)

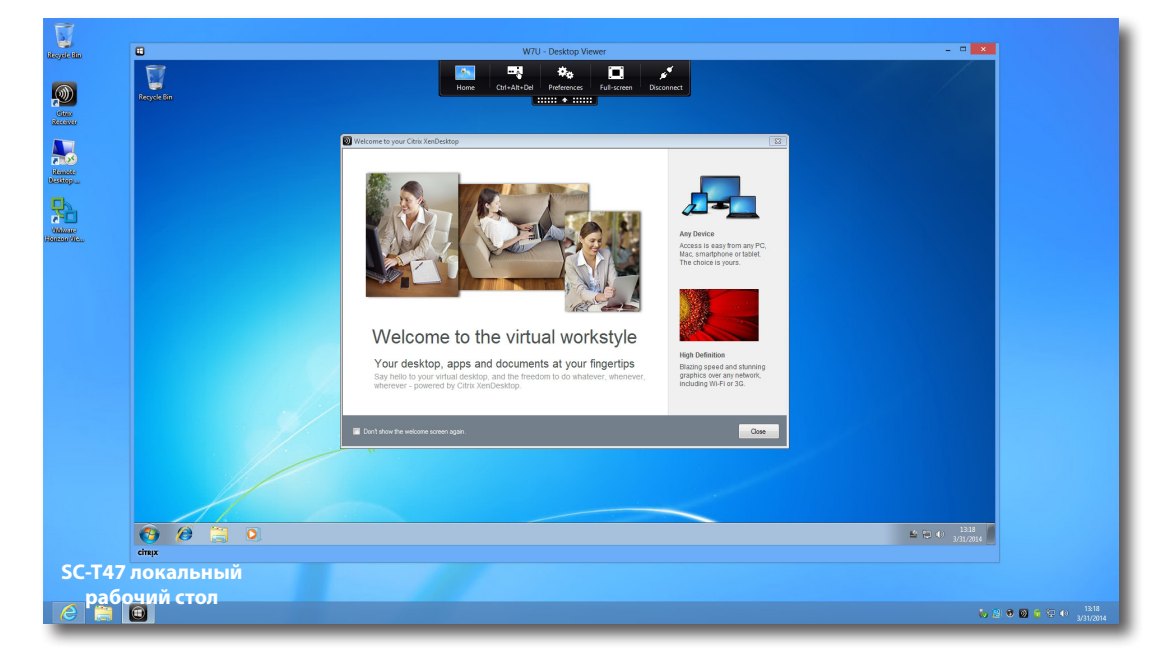

**Примеры виртуальных приложений** Блокнот, Adobe Reader и просмотрщик PowerPoint (загружен на SC-T47)

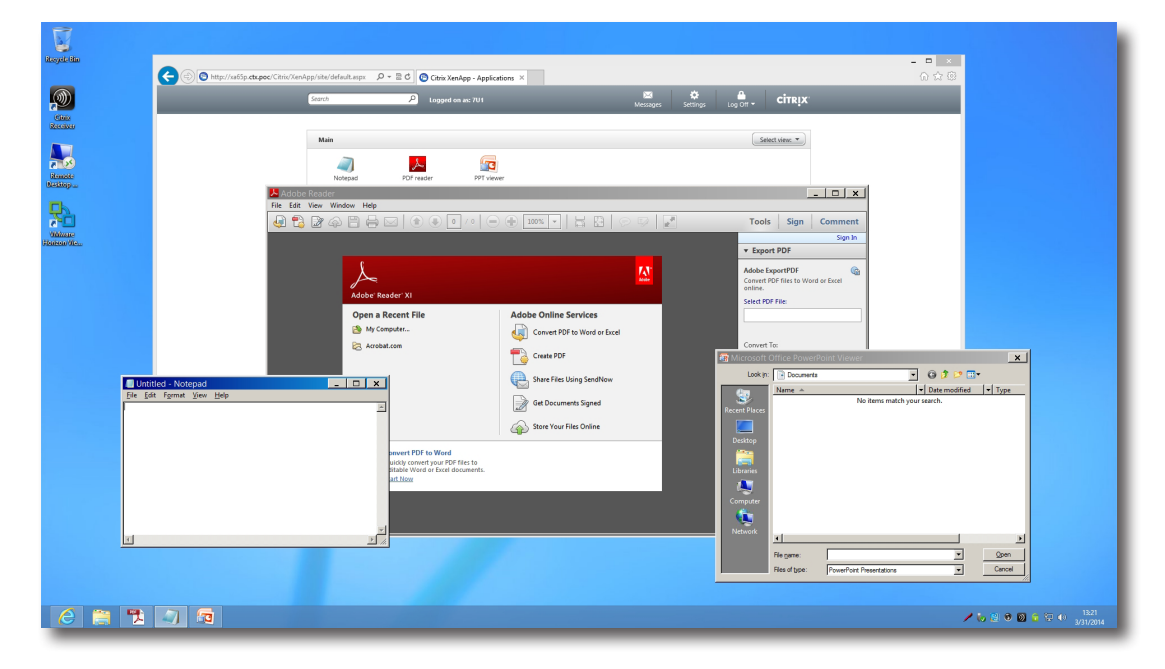

#### **Доступ к службам Citrix с помощью ярлыка Citrix Receiver**

Для быстрого доступа к службам Citrix с помощью ярлыка Citrix Receiver выполните следующее:

- 1. Загрузите необходимый сертификат безопасности для доступных служб Citrix, используя учетную запись администратора. *Для получения необходимой помощи обратись к системному администратору*.
	- a. На рабочем столе переведите курсор в нижний левый угол и нажмите правой кнопкой мыши на

появившееся . Появится всплывающее меню, как показано на рисунке ниже.

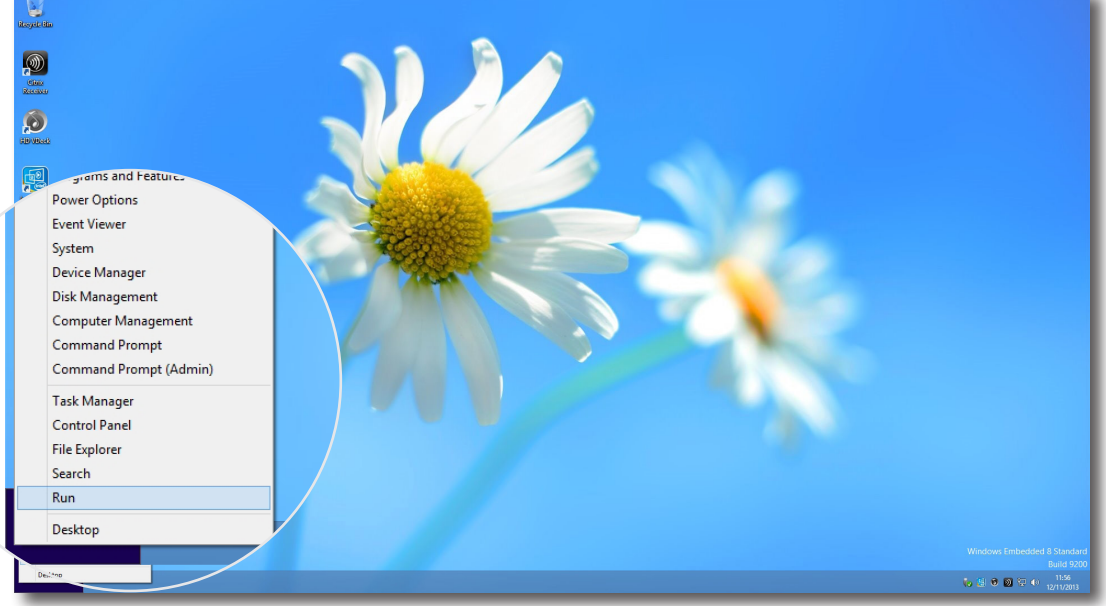

b. Нажмите и выберите **Run (Выполнить)** на всплывающем меню.

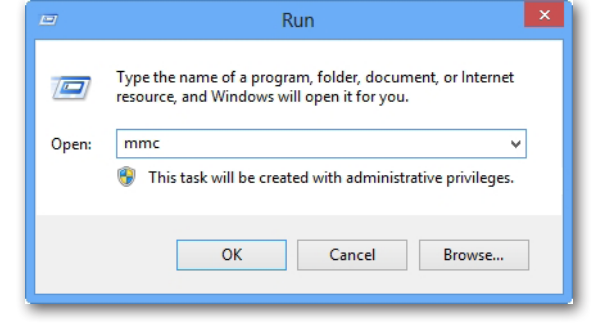

- c. Введите **mmc** в появившемся окне и нажмите **Enter**.
- d. В консольном окне нажмите меню «Файл» и выберите **Add/Remove Snap-in (Добавить/удалить компонент)**.

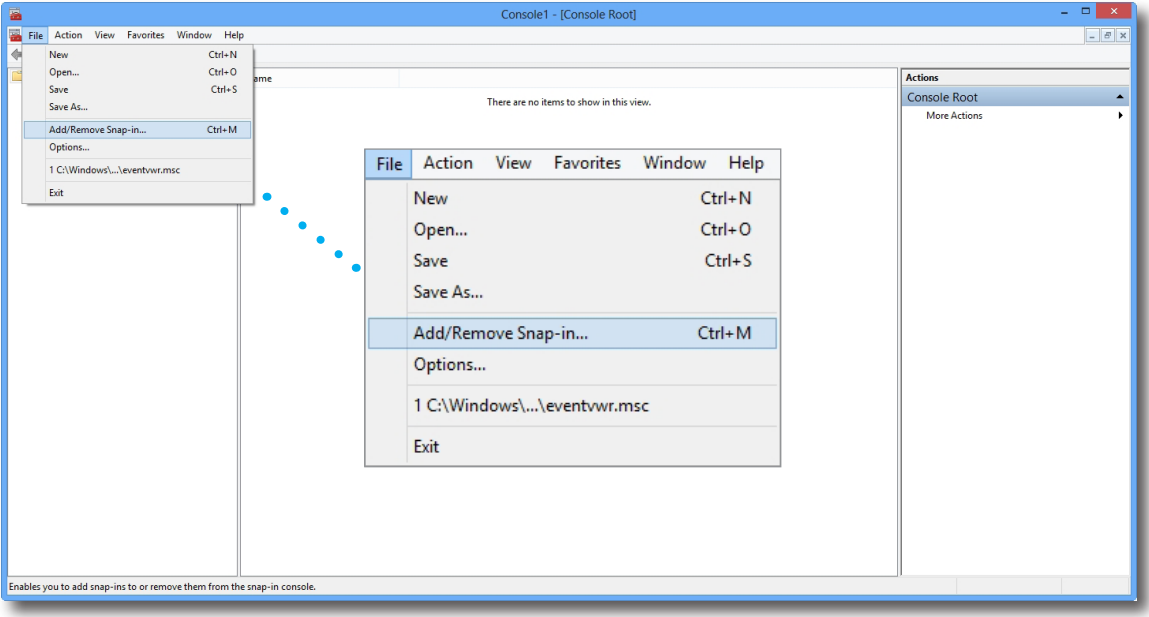

e. В появившемся окне нажмите **Certificates (Сертификаты)** > **Add (Добавить)** > **Computer account (Учетная запись компьютера)** > **Local computer (Локальный компьютер)** > **OK**, чтобы добавить компонент «Сертификаты».

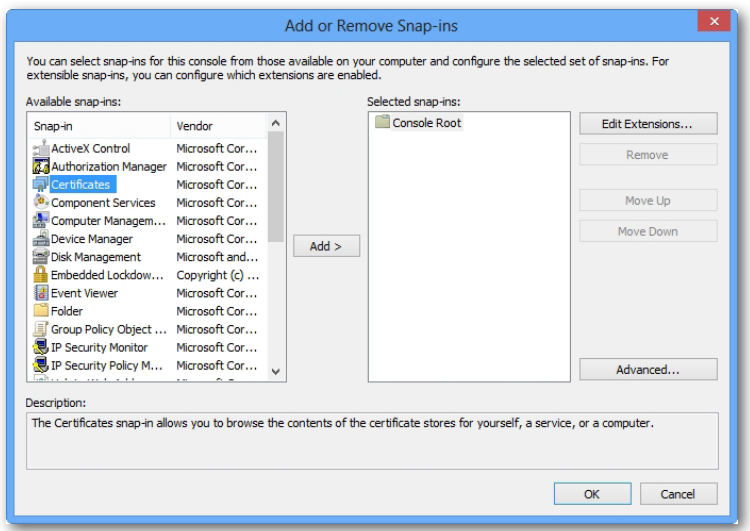

f. В Консольном окне разверните дерево Сертификаты, нажмите **Trusted Root Certification** 

**Authorities (Доверенные корневые центры сертификации)** и выберите **All Tasks (Все задачи)** > **Import on (Импорт)** на всплывающем меню.

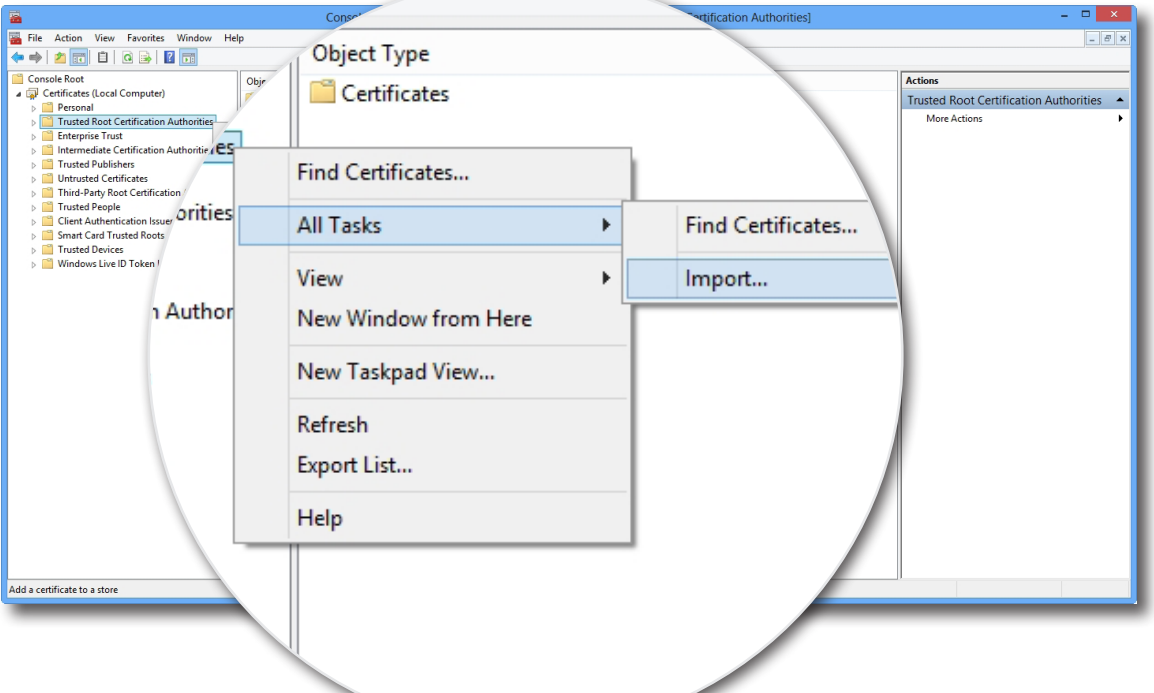

g. Следуйте советам Мастера по импорту сертификатов и закройте Консольное окне после завершения всех операций.

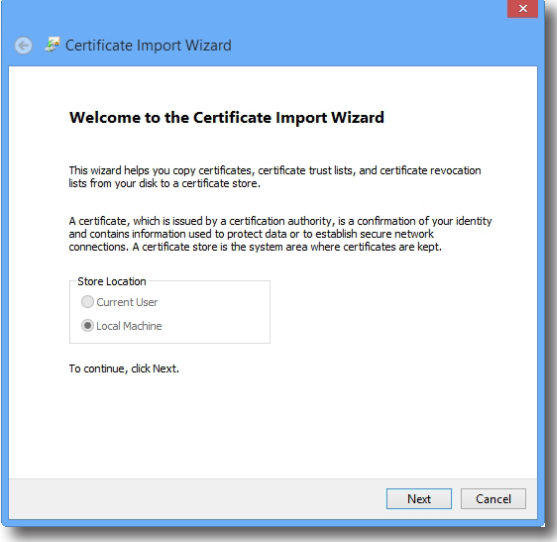

2. Дважды нажмите **Citrix Receiver** 2. На рабочем столе.

3. Появится окно с просьбой указать электронный адрес или адрес сервера. Обратитесь к системному администратору за помощью, введите необходимую информацию, указанную здесь, и нажмите **Next (Далее)** для продолжения.

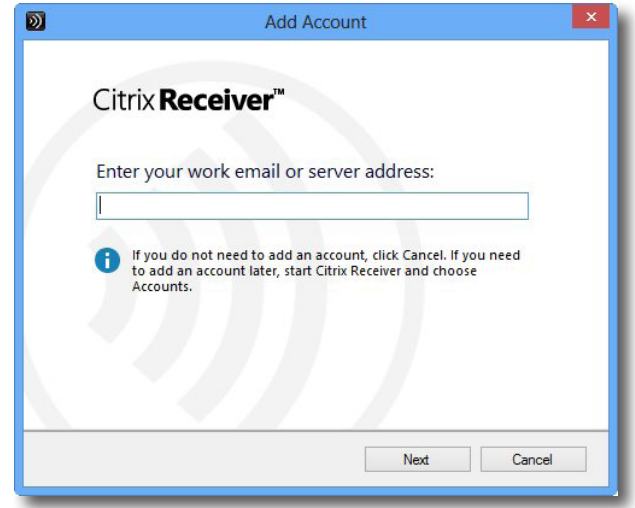

4. Выполните вход, используя учетные данные для служб Citrix, и в появившемся окне нажмите **Yes (Да)** для оптимизации доступа к Citrix. После завершения появится сообщение об успешном выполнении всех операций. Нажмите кнопку **Finish (Готово)** для продолжения.

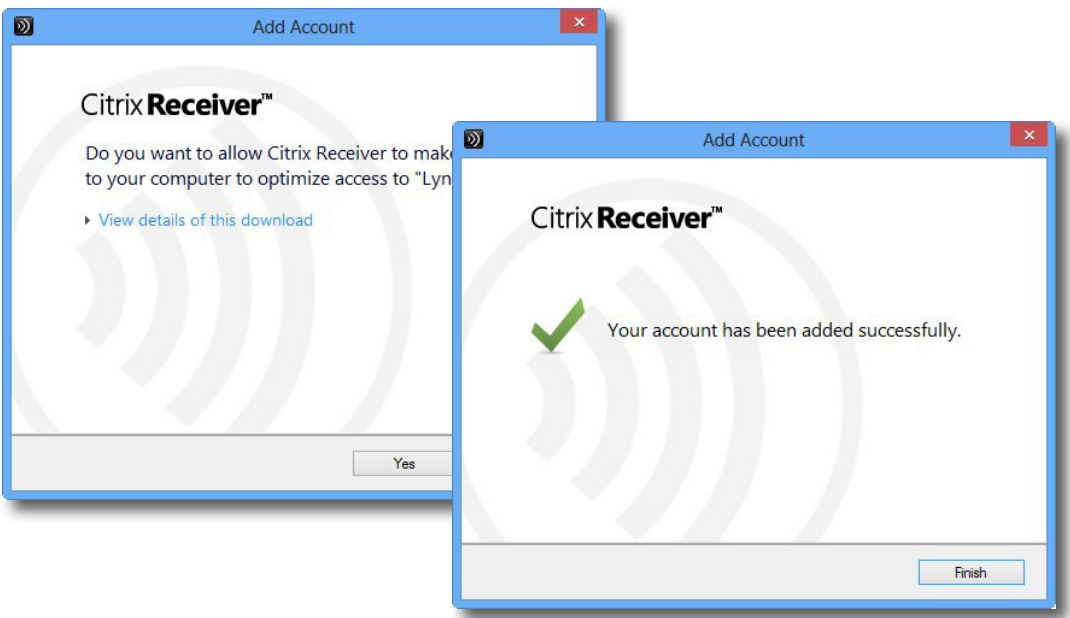

5. Появится окно с разрешением добавить необходимые приложения (виртуальный рабочий стол и программы) для учетных данных. Нажмите, чтобы выбрать желаемое приложение. Выбранные приложения появятся в отдельном окне.

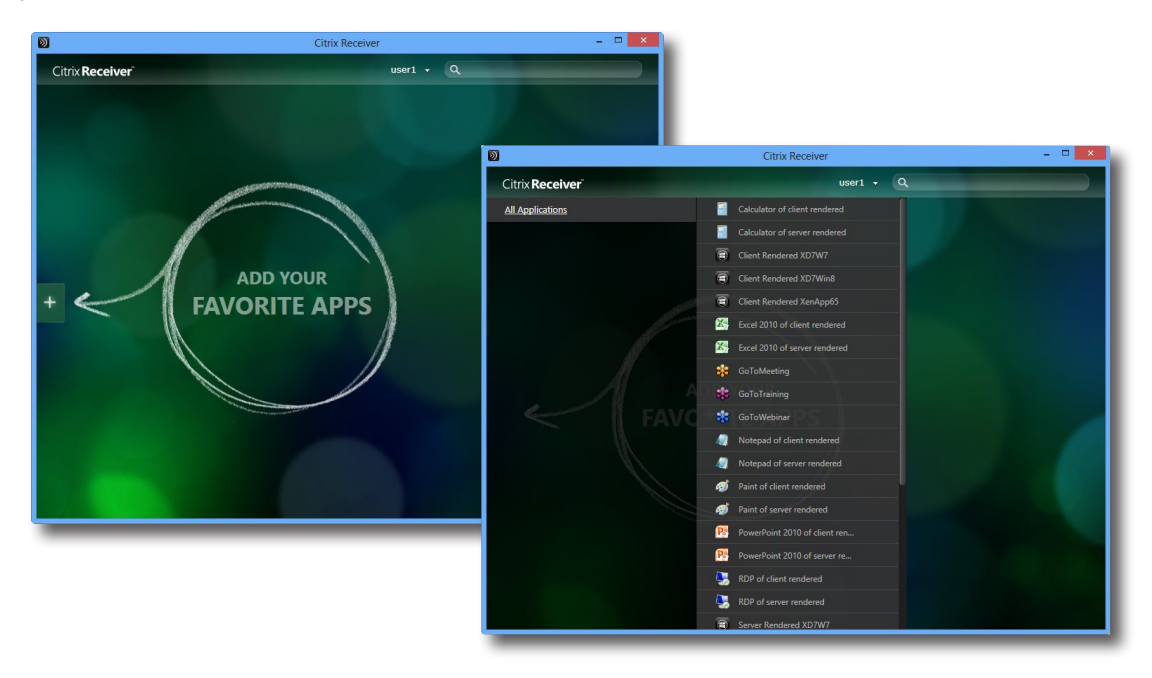

6. Для запуска приложения нажмите на имени. На экране появится виртуальный рабочий стол или другое приложение.

#### **3.3 Доступ к службам удаленного рабочего стола Microsoft**

Для быстрого доступа к службам удаленного рабочего стола выполните следующее:

- 1. Дважды нажмите **Remote Desktop Connection (Подключение к удаленному рабочему столу)** на рабочем столе.
- 2. Введите имя или IP-адрес удаленного компьютера в появившемся окне и нажмите **Connect (Соединиться)**.

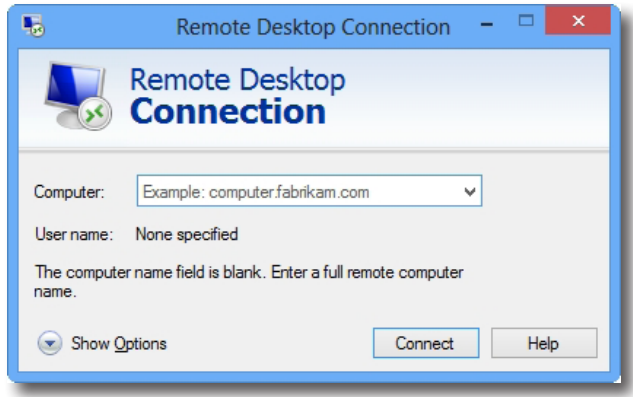

3. Введите учетные данные и нажмите **OK**.

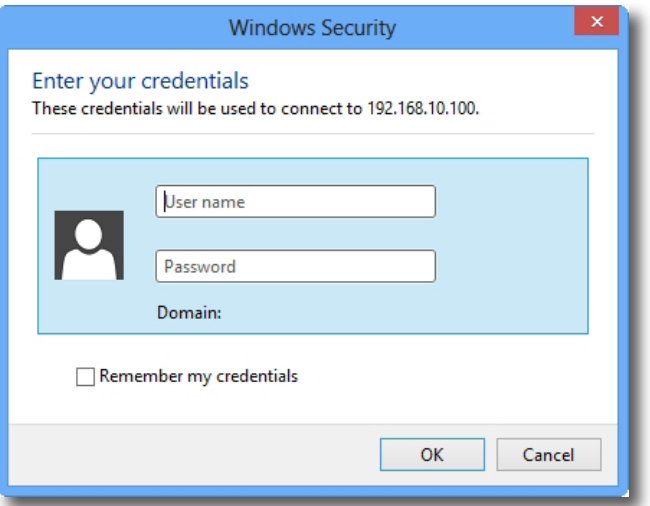

4. Может появится окно с сертификационными данными удаленного компьютера. Обратитесь *вначале* к системному администратору, для того чтобы обеспечить надежное подключение. Для продолжения нажмите **Yes (Да)**.

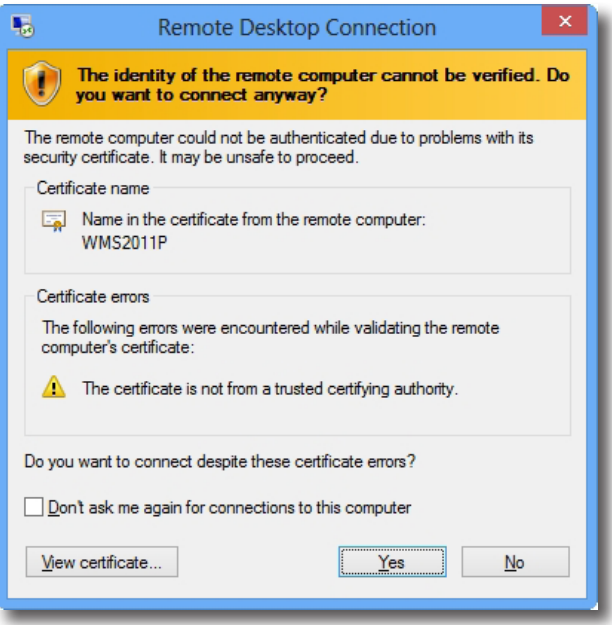

5. Удаленный рабочий стол будет выведен на экран (по умолчанию на весь экран).

#### **3.4 Доступ к службам VMware View и Horizon View**

Для быстрого доступа к службам VMware View или Horizon View выполните следующее:

- 1. Дважды нажмите **VMware Horizon View Client** на рабочем столе.
- 2. Появится окно с запросом ввести имя или IP-адрес сервера View Connection.
- 3. Дважды нажмите ярлык **Add Server (Добавить сервер)** или нажмите **+ Add Server (+ Добавить сервер)** в верхнем правом углу.

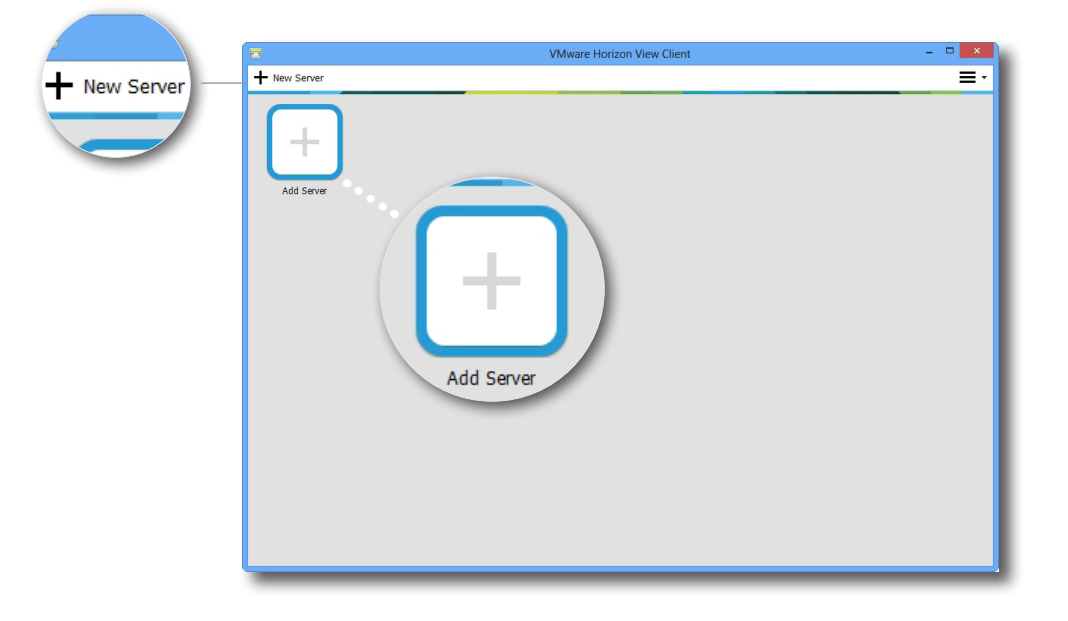

4. Появится окно с запросом ввести имя или IP-адрес сервера View Connection. Введите учетные данные и нажмите **Connect (Подключить)**.

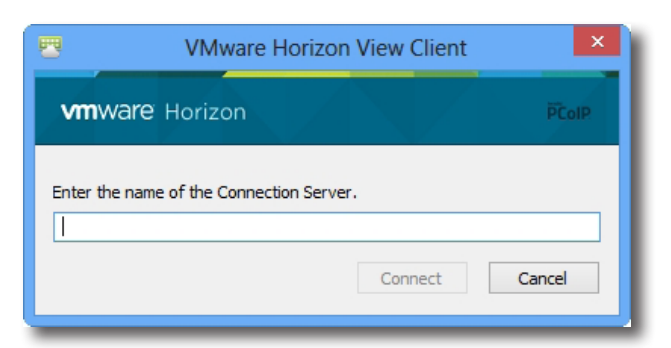

5. Может появится окно с сертификационными данными удаленного сервера. Обратитесь *вначале* к системному администратору, для того чтобы обеспечить надежное подключение. Для продолжения нажмите **Continue (Продолжить)**.

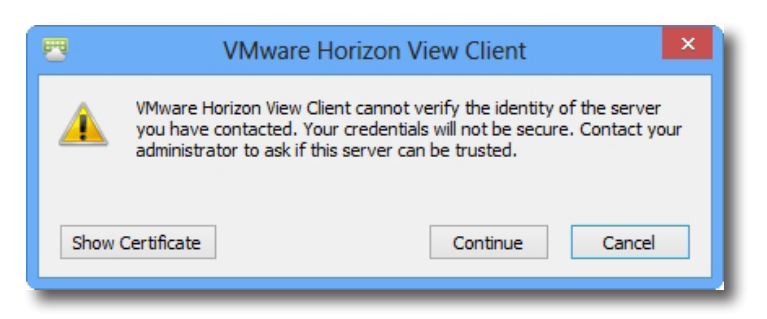

- 6. Может появиться окно с приветствием. Нажмите **OK** для продолжения.
- 7. Введите в появившемся окне имя и пароль и нажмите **Login**.

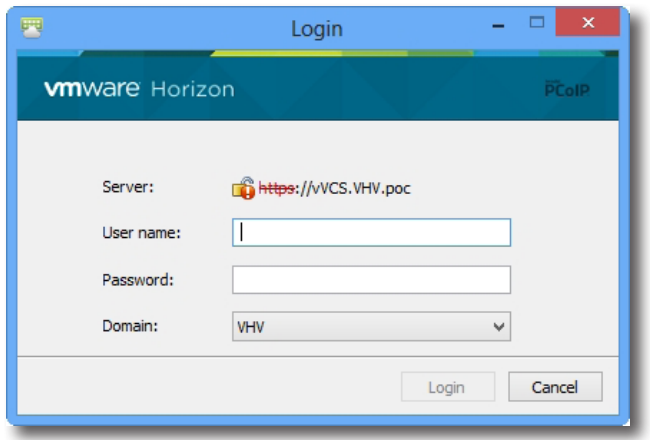

8. Появится окно с перечнем имеющихся рабочих столов, соответствующих введенным данным. Нажмите дважды для выбора нужного рабочего стола.

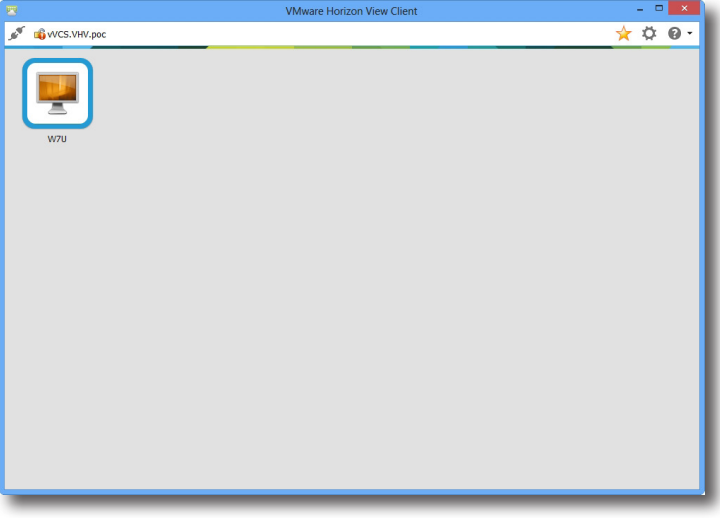

9. Рабочий стол будет выведен на экран (по умолчанию на весь экран).

**4**

## **Настройка параметров клиента**

В данной главе даны инструкции о порядке конфигурации расширенных настроек и внесения пользовательских настроек для SC-T46 с помощью ViewSonic Client Setup.

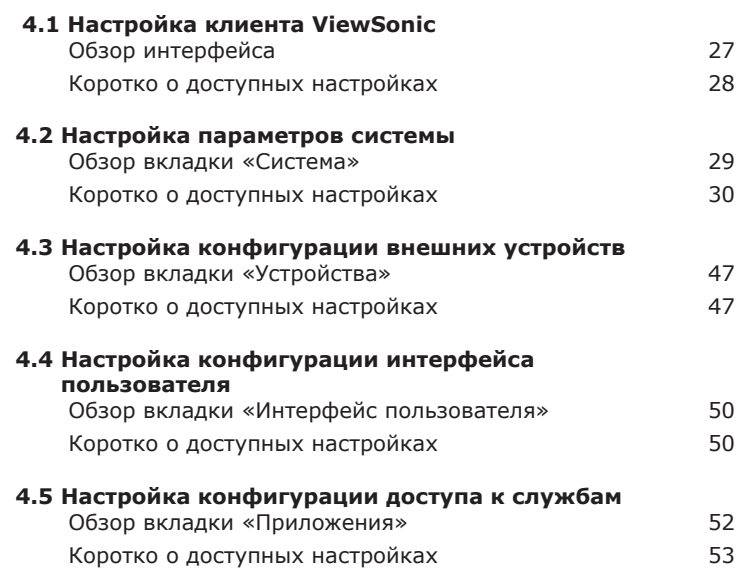
## **4.1 Настройка клиента ViewSonic**

## **4.1.1 Обзор интерфейса**

Для перехода в режим настройки клиента ViewSonic на тонком клиенте SC-T46 выполните следующее:

- 1. Выполните вход в SC-T46, используя учетную запись администратора (см. page 9 по умолчанию).
- 2. Нажмите **ViewSonic Client Setup** на стартовом экране.
- 3. Откроется окно настройки клиента ViewSonic.

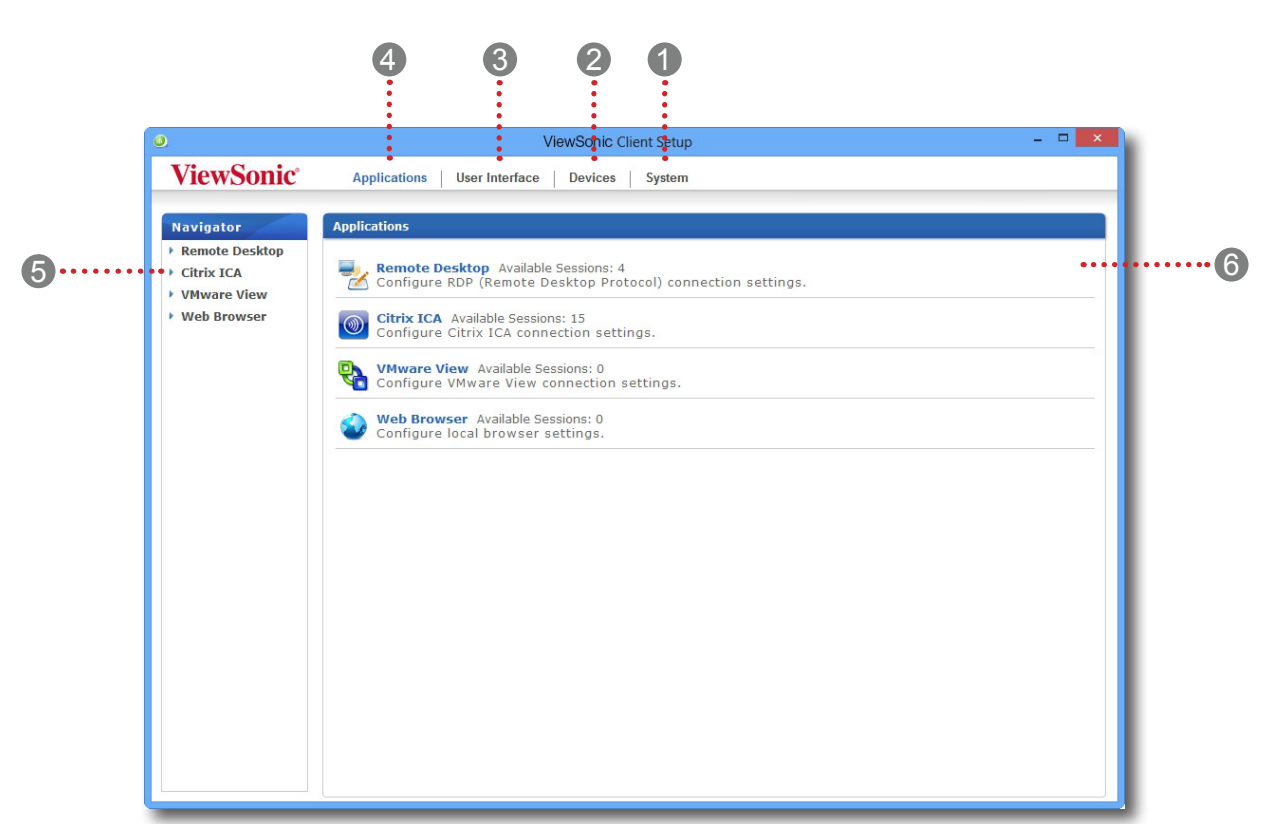

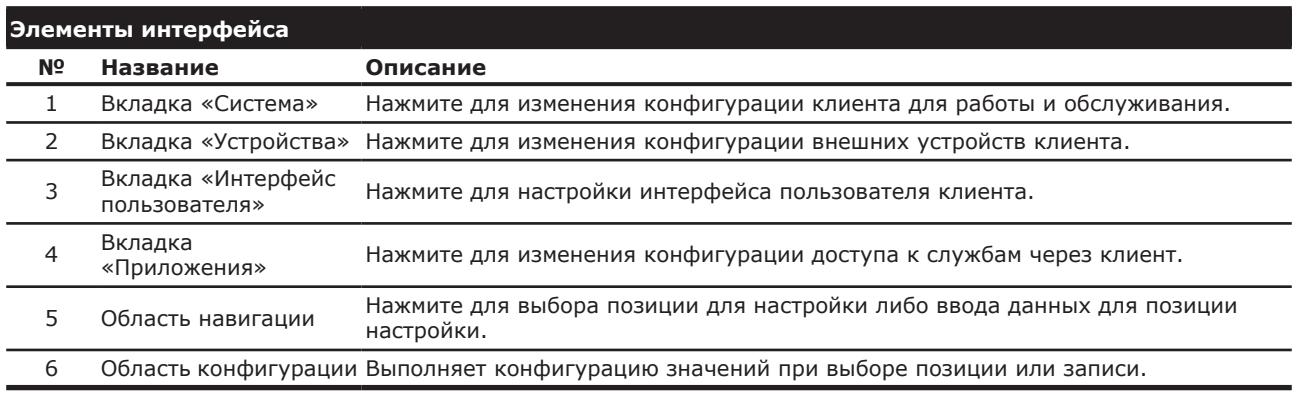

## **Обзор интерфейса**

## **4.1.2 Коротко о настройках клиента**

В следующей таблице даны короткие описания каждой позиции настройки в четырех основных категориях настройки.

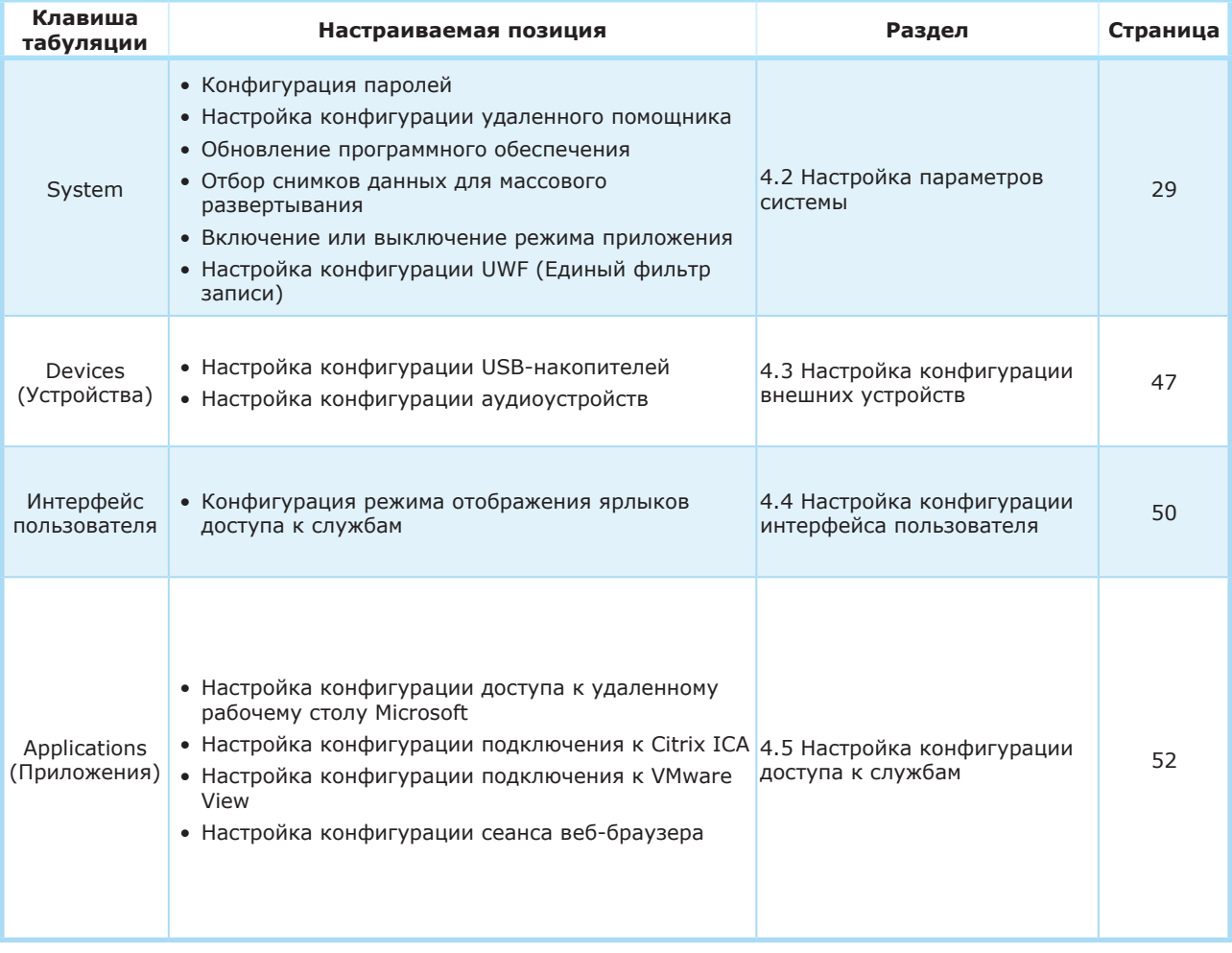

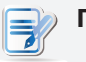

#### **ПРИМЕЧАНИЕ.**

• Таблица выше используется только для тонких клиентов ViewSonic SC-T46 с использованием операционной системы Windows Embedded 8 Standard. Имеющиеся категории настройки и позиции консольной программы ViewSonic Client Setup для других систем Windows Embedded, Linux и ARM Linux могут отличаться.

## **4.2 Настройка параметров системы**

## **4.2.1 Обзор вкладки «Система»**

Вкладка **System (Система)** позволяет выполнить настройки конфигурации для работы и обслуживания клиентов. Для получения доступа к доступным настройкам на вкладке **System (Система)** нажмите вкладку на ViewSonic Client Setup.

## **Обзор вкладки «Система»**

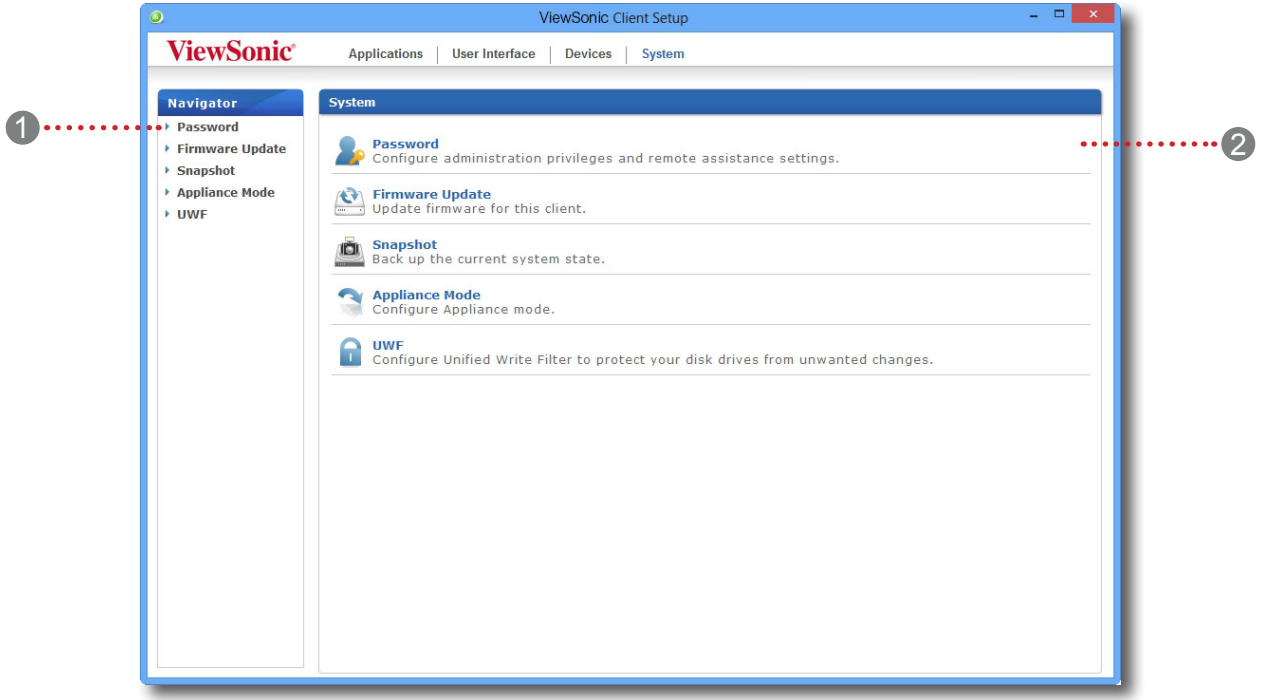

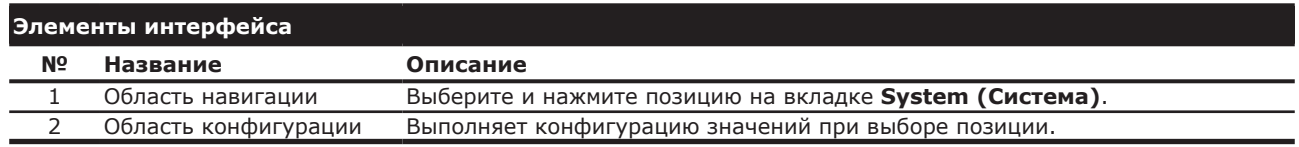

## **4.2.2 Коротко о доступных настройках**

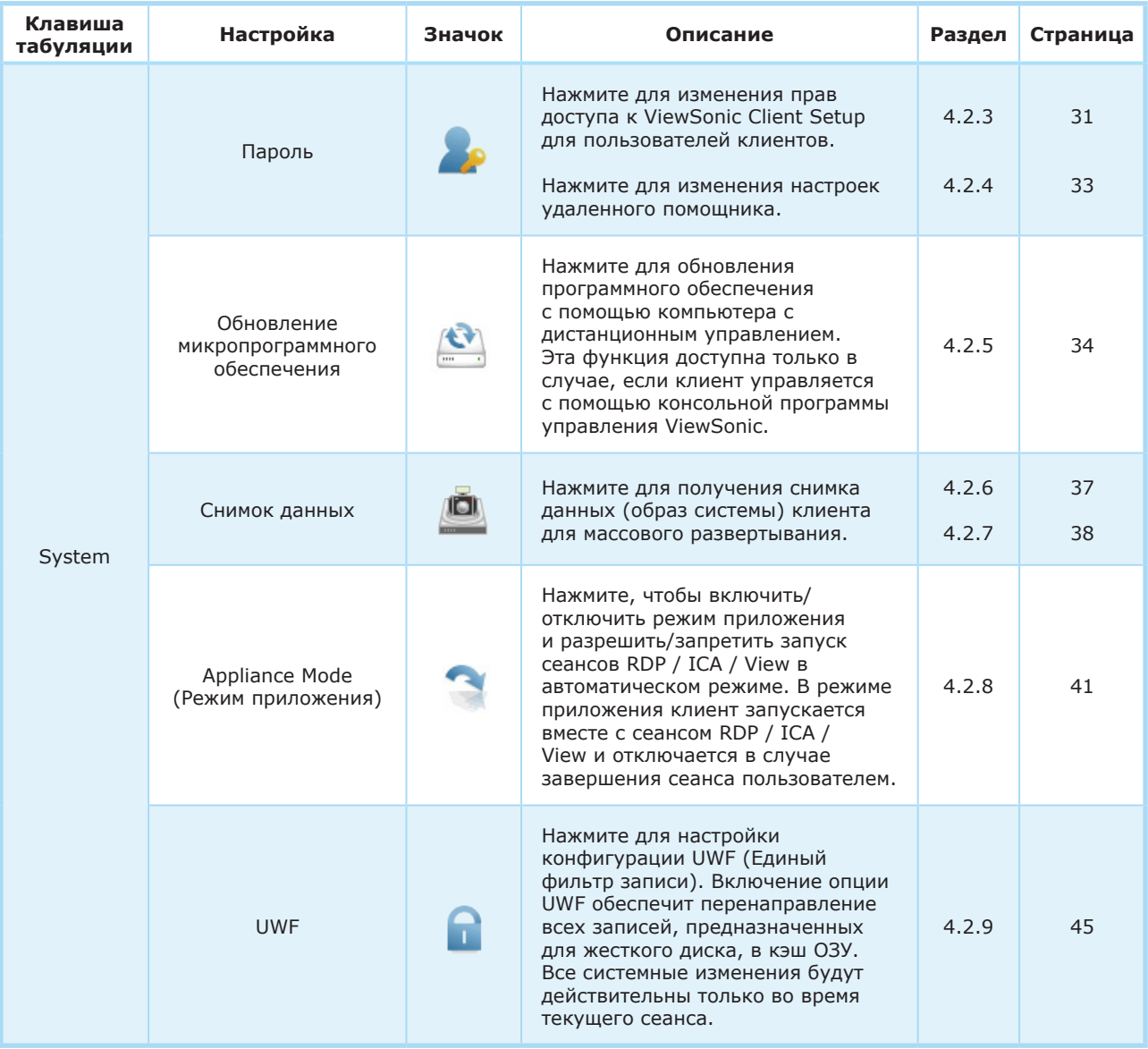

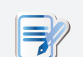

# **ПРИМЕЧАНИЕ.**

• Менеджер устройства ViewSonic является консольной программой управления удаленным и массовым клиентом, помогающим в управлении в удаленном режиме большим количеством конечных устройств в инфраструктуре виртуализации рабочего стола. Для получения дополнительной информации о Менеджере устройства ViewSonic обратитесь к Руководству пользователя Менеджера устройств ViewSonic.

#### **4.2.3 Конфигурация прав доступа и паролей для ViewSonic Client Setup**

Вы можете изменить права доступа пользователей клиента для ViewSonic Client Setup с помощью настроек **Password (Пароли)**.

#### *Настройка прав доступа и паролей только для администратора*

Для определения прав доступа и паролей только для администраторов выполните следующее:

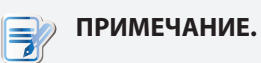

- Системные администраторы (и только администраторы) имеют право допуска к программе ViewSonic Client Setup по умолчанию. Если вами не указана необходимость авторизации для администраторов и не указан пароль, прав администратора достаточно для запуска программы ViewSonic Client Setup. Если указана необходимость авторизации для администраторов и указан пароль, администратор должен ввести пароль для запуска программы ViewSonic Client Setup.
- 1. В ViewSonic Client Setup нажмите **System (Система)** > **Password (Пароль)**.

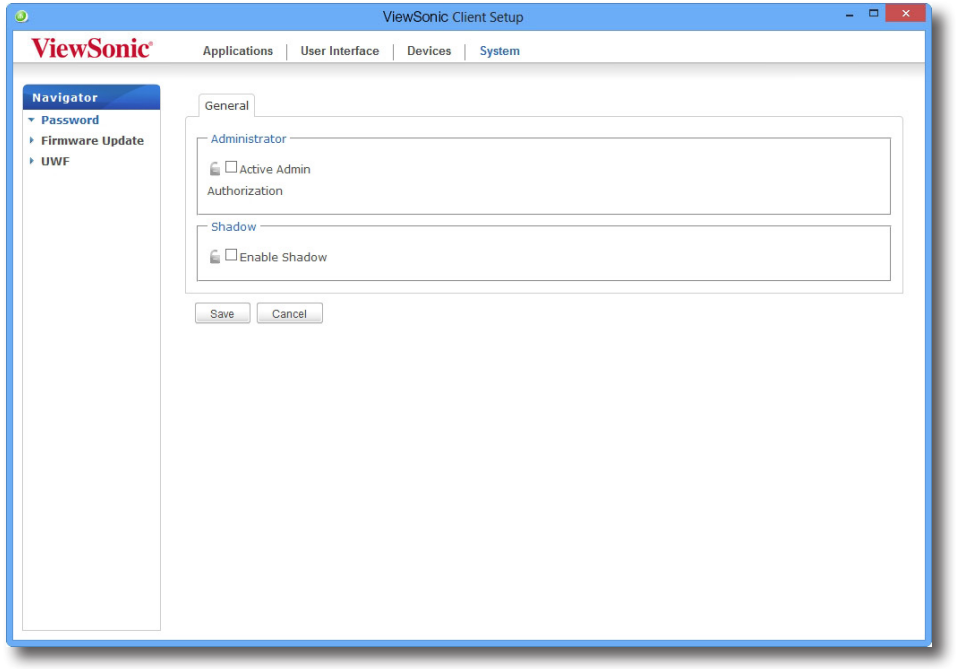

- 2. В разделе «Администратор» активируйте ячейку **Active Admin Authorization (Авторизация администратора активирована)**.
- 3. Будет разрешен доступ с правами администратора, и появится окно с запросом установить пароль.

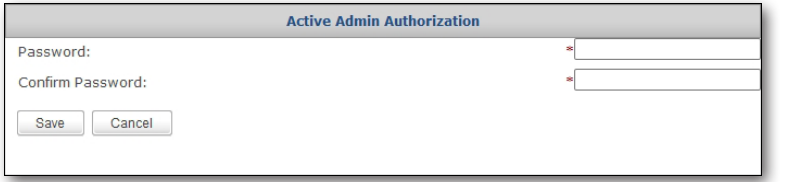

- 4. Введите желаемый пароль и нажмите **Save (Сохранить)** для применения.
- 5. Нажмите **Save (Сохранить)** для сохранения внесенных изменений.

#### *Настройка прав доступа и паролей для обычных пользователей*

Для определения прав доступа и паролей для обычных пользователей выполните следующее:

- 1. В ViewSonic Client Setup нажмите **System (Система)** > **Password (Пароль)**.
- 2. В разделе «Пользователь» нажмите для активации ячейки **Use Password (Использовать пароль)**.

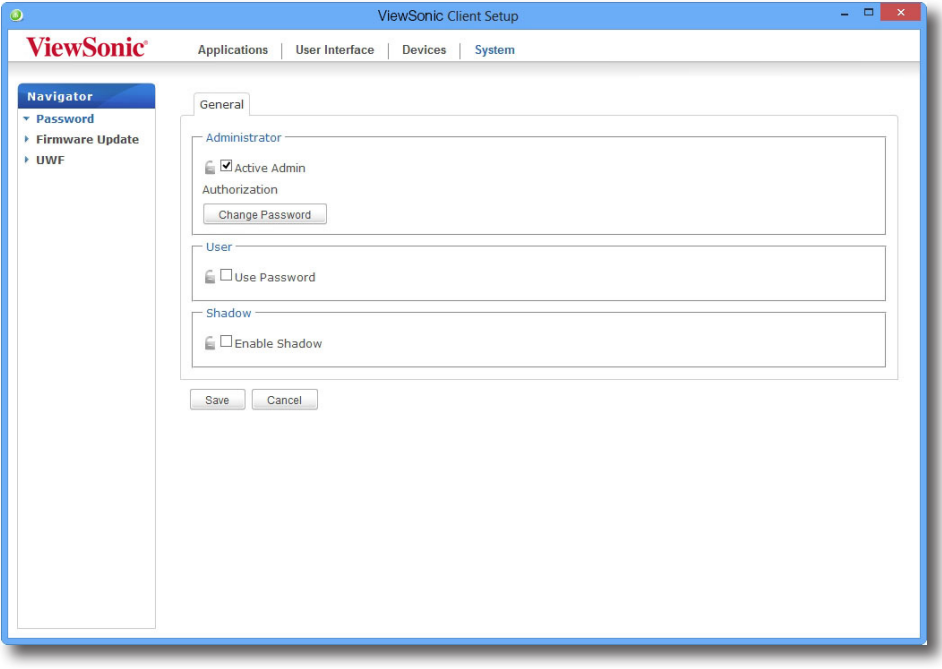

#### **ПРИМЕЧАНИЕ.**

- Раздел пользователя появляется только в случае, если активирована функция **Active Admin Authorization (Авторизация администратора)**.
- 3. Будет разрешен доступ для обычных пользователей, и появится окно с запросом установить пароль.
- 4. Введите желаемый пароль и нажмите **Save (Сохранить)** для применения.
- 5. Нажмите **Save (Сохранить)** для сохранения внесенных изменений.

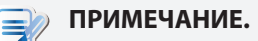

• Для обычных пользователей SC-T46 необходимо ввести два набора учетных данных для доступа к ViewSonic Client Setup:один набор включает учетные данные администратора для запуска операционной системы Windows Embedded 8 Standard, другой — стандартный набор учетных данных для запуска ViewSonic Client Setup.

#### **4.2.4 Конфигурация режима «Дублер» для удаленного помощника**

Функция Shadow (дублер) позволяет администратору в удаленном режиме устранять проблемы на локальном компьютере или изменять локальные настройки. При включении функции администратор сможет контролировать и управлять клиентом с помощью удаленного компьютера вместо локального пользователя.

## **ПРИМЕЧАНИЕ.**

• Для использования функции «Дублер» на удаленном компьютере необходимо установить Менеджер устройства ViewSonic, а также приложение Java на удаленном компьютере и добавить ваш клиент в группу управления в Менеджере устройства ViewSonic. Для получения подробной информации обратитесь к Руководству пользователя Менеджера устройств ViewSonic.

Для включения функции «Дублер» и установки пароля для удаленного помощника выполните следующее:

1. В ViewSonic Client Setup нажмите **System (Система)** > **Password (Пароль)**.

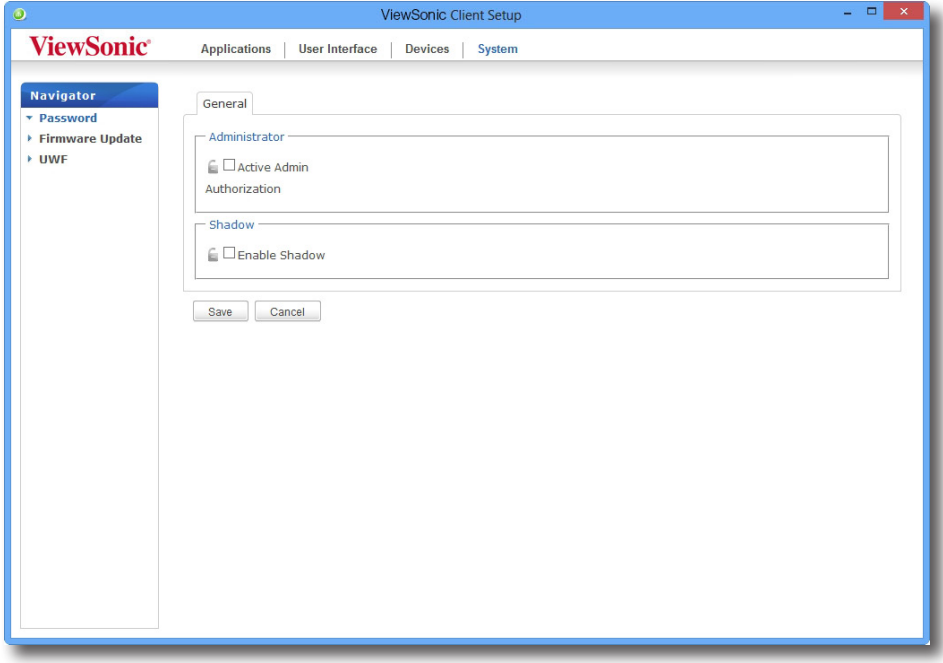

- 2. В разделе «Дублер» нажмите **Enable Shadow**.
- 3. Включается функция «Дублер», и появляется окно с запросом установить пароль для удаленного помощника.

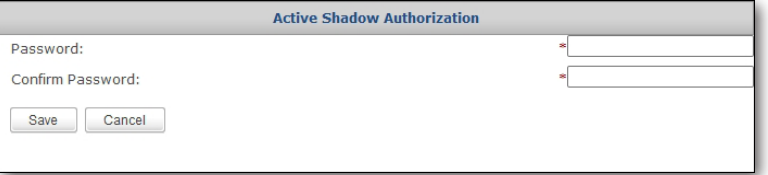

## **ПРИМЕЧАНИЕ.**

- На удаленном компьютере администратор должен ввести пароль для использования функции «Дублер» (удаленный помощник), доступный в консольной программе «Менеджер устройства ViewSonic». Для получения подробной информации обратитесь к Руководству пользователя Менеджера устройств ViewSonic.
- 4. Введите желаемый пароль и нажмите **Save (Сохранить)** для применения.
- 5. Нажмите **Save (Сохранить)** для сохранения внесенных изменений.

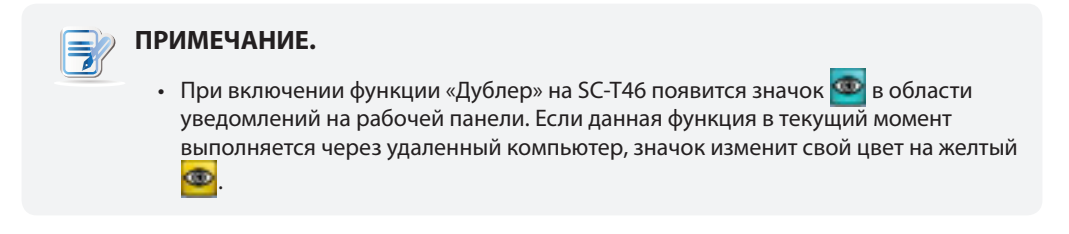

#### **4.2.5 Обновление программного обеспечения с помощью управляющего компьютера**

**Update Firmware (Обновление программного обеспечения)** позволяет пользователю загрузить с управляющего компьютера и установить последнее программное обеспечение для клиента.

#### **ПРИМЕЧАНИЕ.**

- Убедитесь в том, что клиент добавлен в управляемую группу в Менеджере устройства ViewSonic на удаленном компьютере и что необходимые программные файлы загружены в Менеджер устройств ViewSonic. Это является необходимым условием для данной функции.
- Для получения дополнительной информации об обновлении программного обеспечения и Менеджера устройства ViewSonic обратитесь к Руководству пользователя Менеджера устройств ViewSonic.

Для того, чтобы загрузить программное обеспечение с управляющего компьютера выполните следующее:

1. В ViewSonic Client Setup нажмите **System (Система)** > **Firmware Update (Обновление программного обеспечения)**.

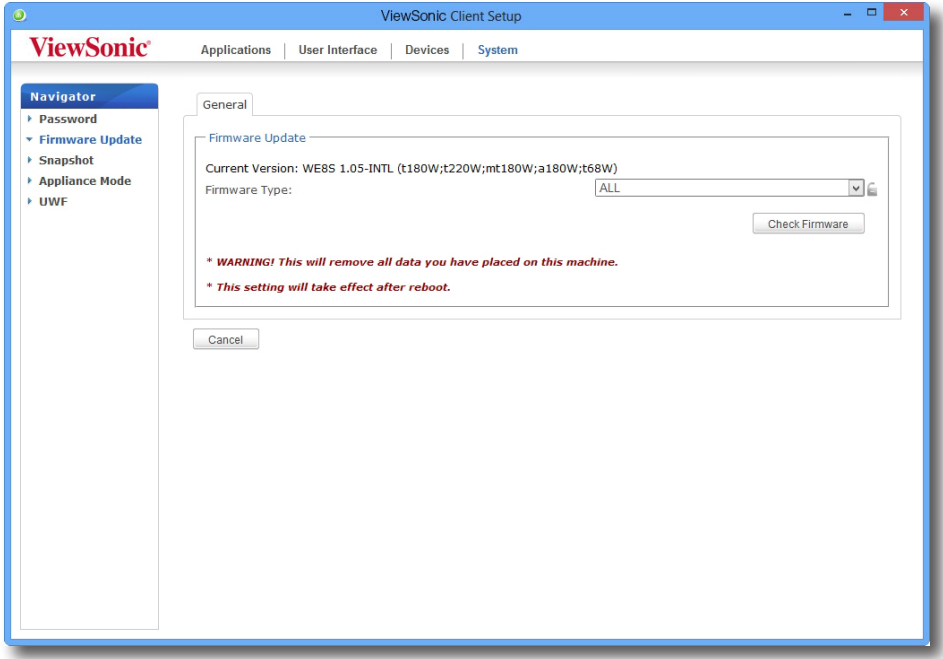

2. В разделе «Обновление программного обеспечения» нажмите всплывающее меню «Тип программного обеспечения» и выберите **Firmware (Программное)** обеспечение. Система автоматически загрузит программное обеспечение с управляющего компьютера.

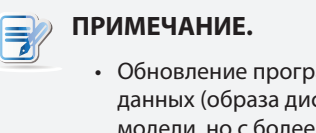

- раммного обеспечения возможно также с помощью снимка ска клиента), полученного с другого клиента одинаковой е новым программным обеспечением. Для получения дополнительной информации см. разделы, посвященные снимку данных.
- 3. После завершения откроется окно с сообщением, что программное обеспечение загружено. Нажмите **OK** для продолжения.

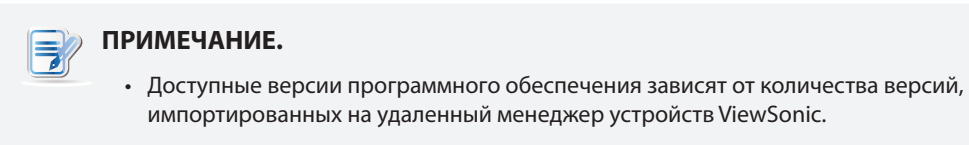

4. Выберите на всплывающем меню желаемую версию программного обеспечения и другие опции.

## Настройка параметров клиента **Настройка параметров системы**

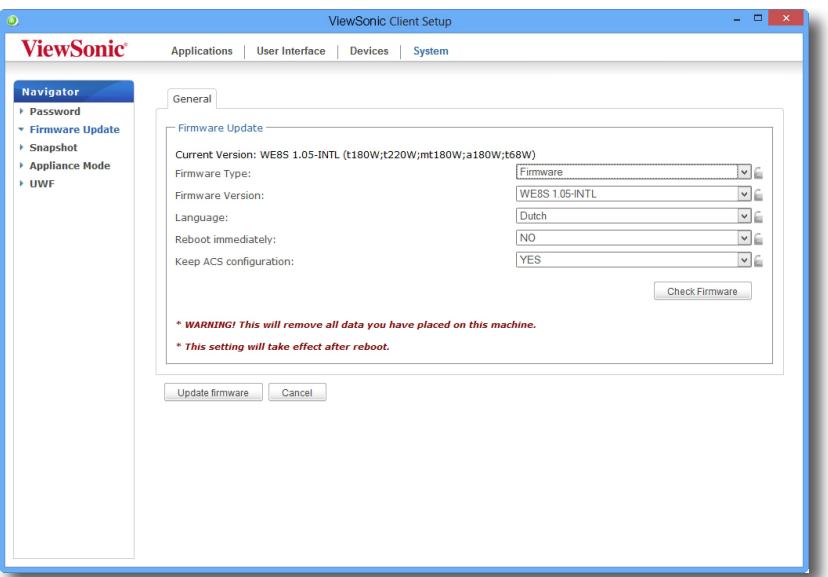

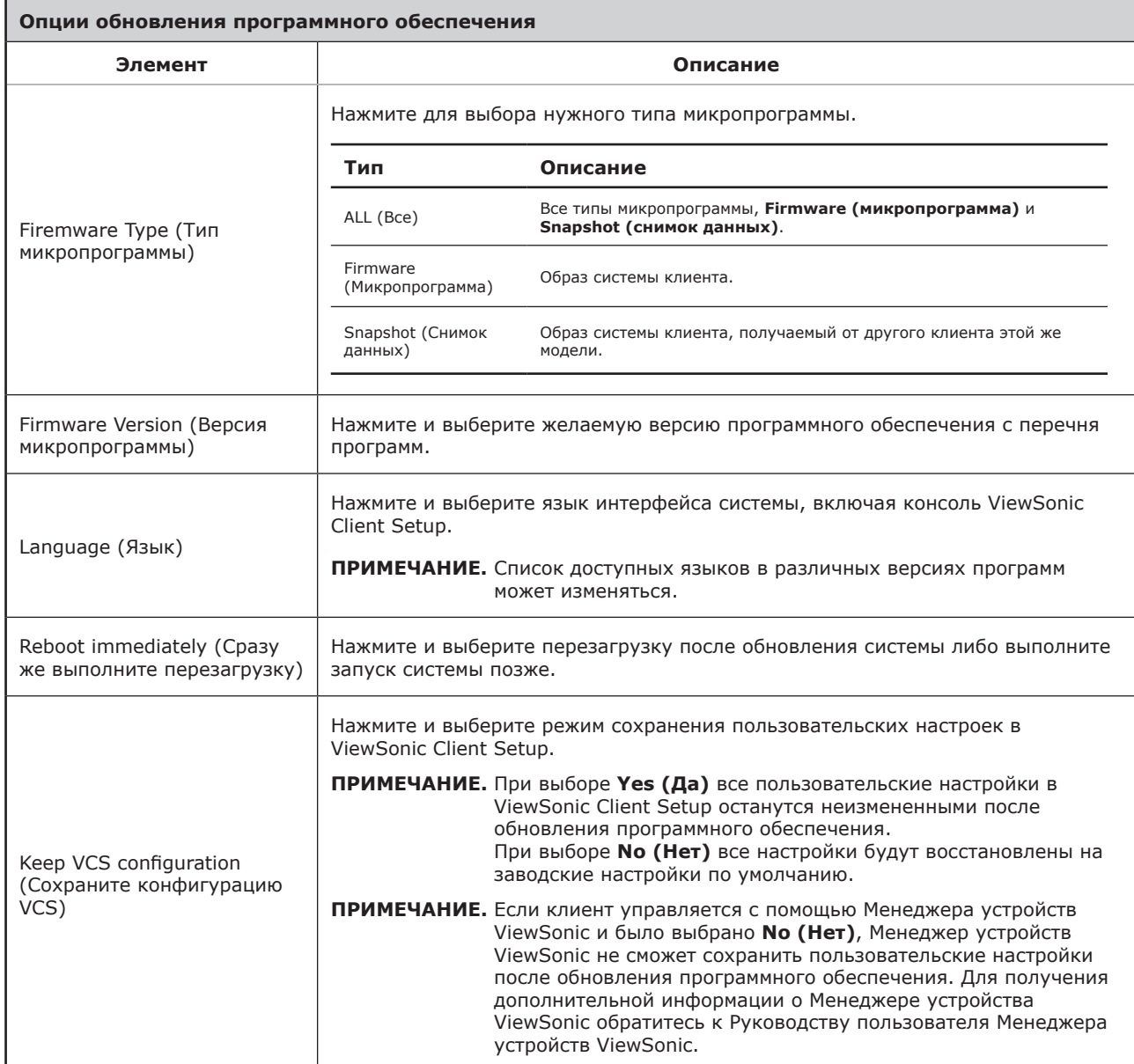

5. Нажмите **Update firmware (Обновить программное обеспечение)** для подтверждения сделанного выбора. После повторного запуска система начнет обновление программного обеспечения.

#### **4.2.6 Отбор снимков данных для массового развертывания**

Снимок данных — это образ системы, позволяющий использовать это образ для массового развертывания. Образ системы можно сохранить на удаленном управляющем компьютере либо локально на прикрепленном USB-носителе.

#### **ПРИМЕЧАНИЕ.**

- Для загрузки образа системы на удаленный компьютер убедитесь в наличии менеджера устройства ViewSonic, установленного на компьютере, и в том, что клиент добавлен в группу управления в Менеджере устройства ViewSonic.
- При выполнении снимка данных из образа системы будет автоматически извлечена вся системная информация, включая Идентификатор компьютерной безопасности (SID) и имя компьютера, с помощью инструмента подготовки системы (**Sysprep**).

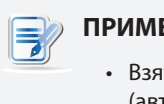

#### **ПРИМЕЧАНИЕ.**

• Взятие снимка данных возвращает режим запуска по умолчанию (автоматический вход с использованием стандартных учетных данных пользователя). Для получения дополнительной информации см. "О поведении системы в режиме запуска" on page 8.

Для получения снимка данных от клиента выполните следующее:

1. В ViewSonic Client Setup нажмите **System (Система)** > **Snapshot (Снимок данных)**.

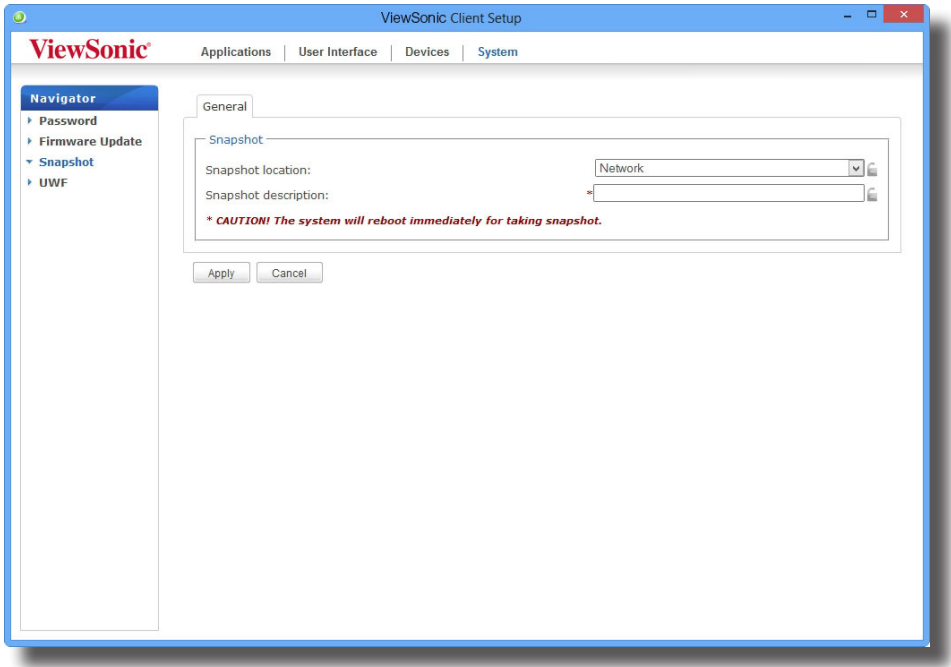

- 2. В разделе «Снимок данных» нажмите раскрывающееся меню и выберите место загрузки снимка. Доступны две опции: **Network (Сеть)** и **USB**-накопитель.
	- Для сохранения комплекта файлов снимка данных на удаленном компьютере выберите **Network (Сеть)**.
	- Для сохранения комплекта файлов снимка данных на локальном USB-накопителе выберите **USB**.
- 3. Введите необходимое описание для снимка данных и нажмите **Apply (Применить)**.
- 4. Появится диалоговое окно с запросом на подтверждение. Нажмите **OK** для подтверждения.
- 5. Для завершения процесса система выполнит перезагрузку *automatically (автоматически)*.

## **ПРИМЕЧАНИЕ.**

• Дождитесь полного завершения процесса *automatically (в автоматическом режиме)*. Процесс снятия снимка данных занимает несколько минут и связан с неоднократной перезагрузкой системы. Кроме того, процесс **Sysprep** не отображается на рабочем столе, а выполняется в фоновом режиме.

#### **4.2.7 Развертывание образа системы с помощью созданного снимка данных**

Снимки данных можно сохранить на удаленном компьютере в сети или на USB-накопителе. В зависимости от места хранения снимка данных вы можете выполнить развертку системы через сеть либо с помощью USBнакопителя.

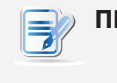

#### **ПРИМЕЧАНИЕ.**

• Для получения дополнительной информации о процессе получения снимка данных обратитесь к разделу "4.2.6 Отбор снимков данных для массового развертывания" on page 37.

#### *Использование снимка данных на удаленном компьютере*

Для развертки образа системы на SC-T46 с помощью снимка данных на удаленном компьютере выполните следующее:

1. В ViewSonic Client Setup нажмите **System (Система)** > **Firmware Update (Обновление программного обеспечения)**.

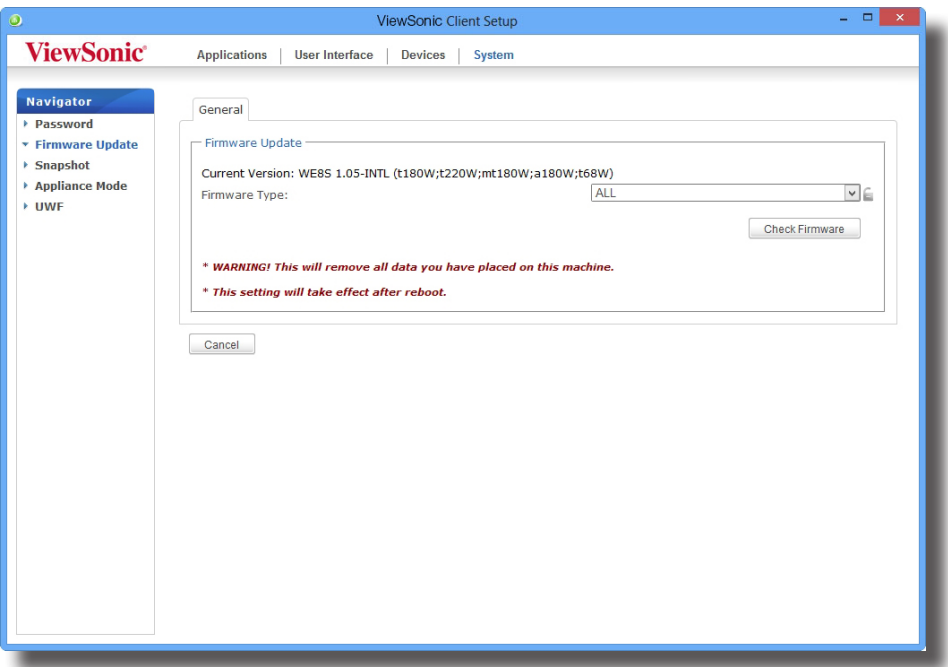

- 2. В разделе «Обновление программного обеспечения» нажмите всплывающее меню «Тип программного обеспечения» и выберите **Snapshot (Снимок данных)**. Система автоматически загрузит снимок данных с управляющего компьютера.
- 3. После завершения откроется окно с сообщением, что снимок данных загружен.

## **ПРИМЕЧАНИЕ.**

- Управление снимками данных на удаленном компьютере выполняется с помощью Менеджера устройства ViewSonic. Для получения дополнительной информации о работе со снимками данных с помощью Менеджера устройства ViewSonic обратитесь к Руководству пользователя Менеджера устройств ViewSonic.
- 4. Нажмите **OK** для продолжения.
- 5. Выберите во всплывающем меню желаемый снимок данных и другие опции.

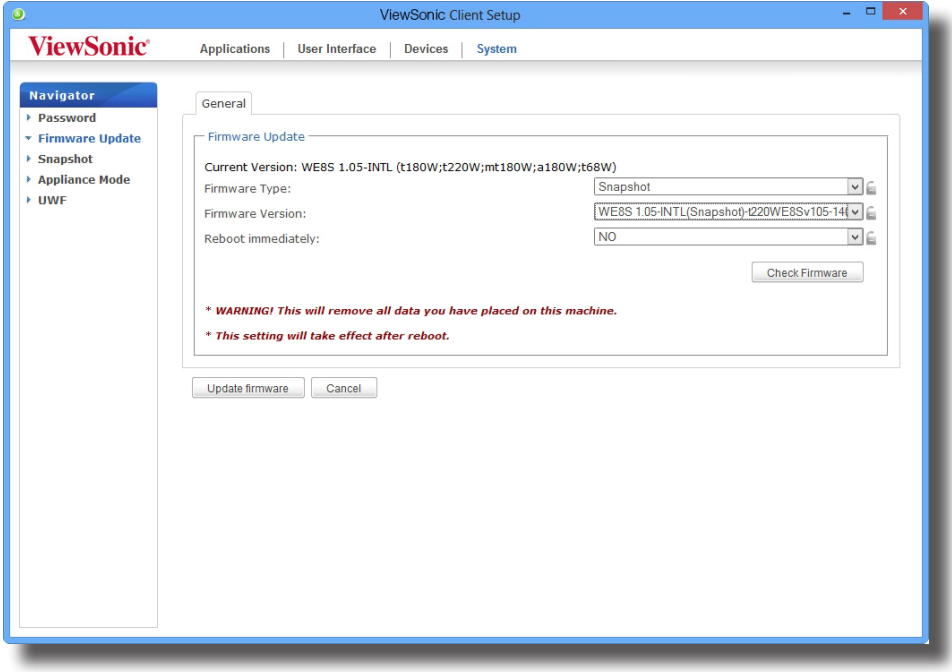

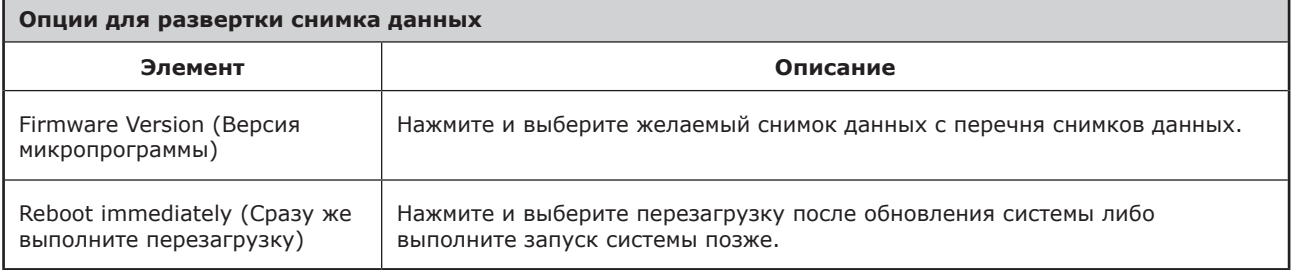

6. Нажмите **Update firmware (Обновить программное обеспечение)** для подтверждения сделанного выбора. После повторного запуска система начнет развертывание снимка данных.

#### *Использование снимка данных на USB-накопителе*

Для развертки образа системы на SC-T46 с помощью снимка данных на USB-накопителе выполните следующее:

- 1. Вставьте USB-накопитель в свободный порт USB-клиента.
- 2. Запустите или перезапустите клиент.
- 3. В режиме POST (Power-On Self-Test самодиагностика при включении) нажмите **F7** для входа в меню загрузки устройства.
- 4. Выберите загрузку с подключенного USB-накопителя.
- 5. Запустится система восстановления тонкого клиента ViewSonic.
- 6. Выберите **USB** и нажмите **Next (далее)** для продолжения.

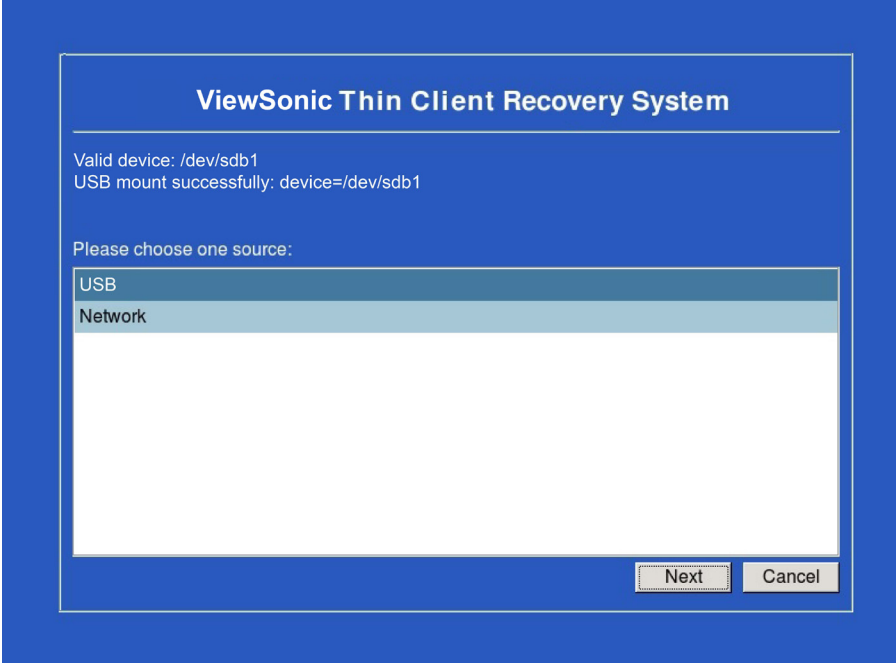

- 7. Система восстановления начнет развертывание снимка данных на клиенте.
- 8. После завершения нажмите **Finish (Завершить)** для перезапуска клиента.

#### **4.2.8 Включение или выключение режима приложения**

Режим приложения позволяет тонкому клиенту запускаться непосредственно с нужного рабочего стола Microsoft, Citrix ICA, сеанса VMware View или Horizon View. После завершения существующего сеанса клиент будет выключен.

## **ПРИМЕЧАНИЕ**

• Два похожих, но различных режима для тонкого клиента:

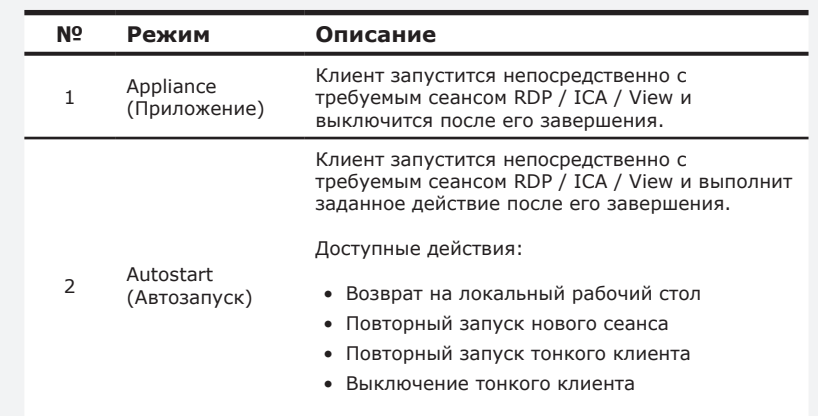

- Для получения дополнительной информации о режимах, указанных выше, см. разделы:
	- $\Diamond$  section 4.2.8 on page 41 (Режим приложения)
	- $\Diamond$  section 4.5.5 on page 68 (Режим автозапуска для сеансов RDP)
	- $\Diamond$  section 4.5.8 on page 96 (Режим автозапуска для сеансов ICA)
	- $\Diamond$  section 4.5.11 on page 111 (Режим автозапуска для сеансов View)

#### *Включение режима приложения*

Чтобы включить режим приложения, выполните следующие действия:

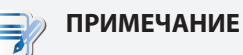

- Убедитесь, что вы на вкладке **Applications (Приложения)** настроили параметры подключения для нужного удаленного рабочего стола Microsoft, Citrix ICA, сеанса VMware View или Horizon View. Необходимо указать тип службы и параметры подключения, которые будут использоваться в режиме приложения. Для получения дополнительной информации см. следующие разделы:
	- $\div$  "4.5.3 Configuring Basic RDP Connection Settings" on page 56
	- $\div$  "4.5.6 Configuring Basic ICA Connection Settings" on page 81
	- $\div$  "4.5.9 Configuring Basic VMware View Connection Settings" on page 107

1. В окне ViewSonic Client Setup (Настройка клиента ViewSonic) выберите **System (Система)** > **Appliance Mode (Режим приложения)**.

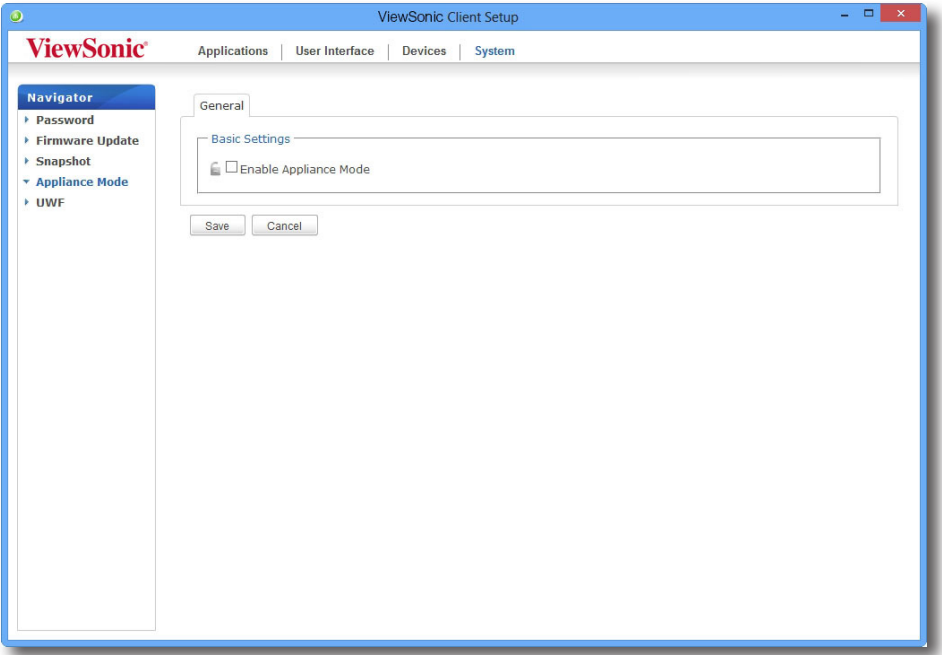

- 2. Установите флажок **Enable Appliance Mode (Включить режим приложения)**.
- 3. Откроются прочие параметры режима приложения.

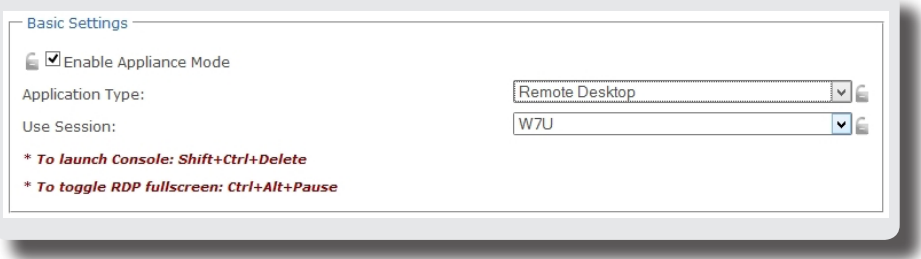

### Настройка параметров клиента **Настройка параметров системы**

4. Нажмите на раскрывающееся меню, чтобы выбрать тип приложения (или службы): **Citrix ICA**, **Remote Desktop (Удаленный рабочий стол)** или **VMware View**, и выберите специальную службу в этом типе.

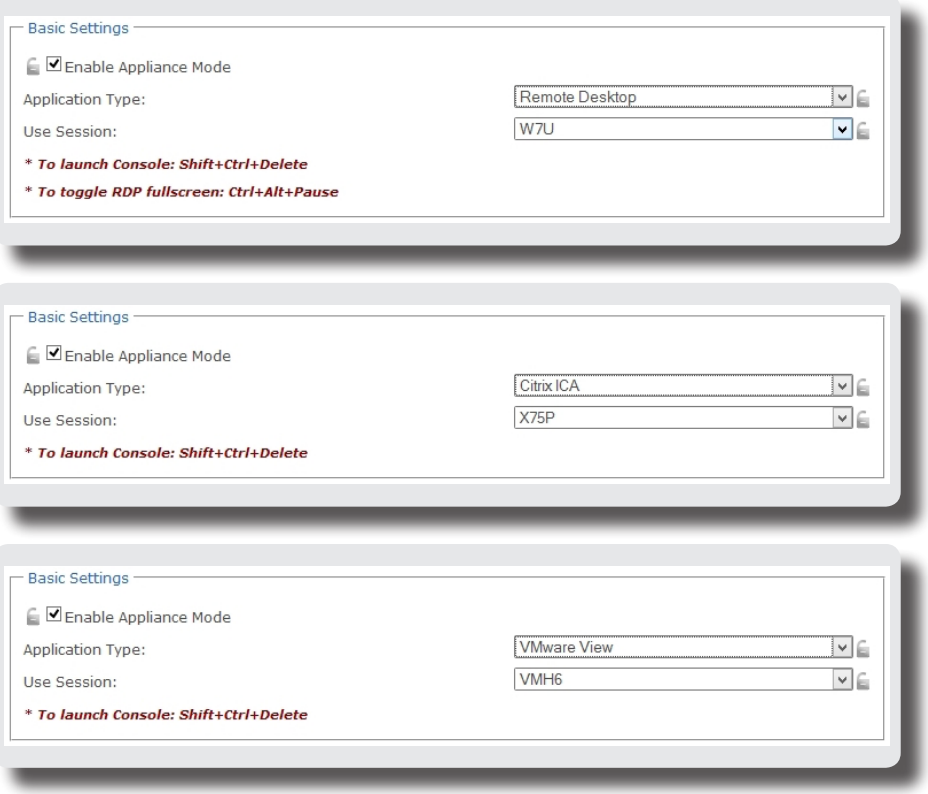

- 5. Нажмите **Save (Сохранить)** для подтверждения сделанного выбора.
- 6. После повторного запуска система войдет в режим приложения.

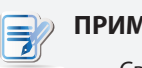

#### **ПРИМЕЧАНИЕ**

• Сведения о том, как отключить режим приложения или открыть окно ViewSonic Client Setup (Настройка клиента ViewSonic) в этом режиме, см. в разделе "Отключение режима приложения" on page 46.

#### *Отключение режима приложения*

Чтобы выключить режим приложения, выполните следующие действия.

- 1. В режиме приложения выйдите из полноэкранного режима сеанса RDP / ICA или выведите клавиатуру и мышь из сеанса View (виртуальный рабочий стол).
	- Чтобы выйти из полноэкранного режима сеанса RDP, нажмите сочетание клавиш **Ctrl + Alt + Pause**.
	- Чтобы выйти из полноэкранного режима сеанса ICA, воспользуйтесь панелью инструментов XenDesktop вверху (вы можете не находиться в полноэкранном режиме).
	- Чтобы вывести клавиатуру и мышь из сеанса View (виртуальный рабочий стол), нажмите клавиши **Ctrl + Alt**.

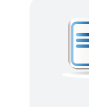

#### **ПРИМЕЧАНИЕ**

• Обратите внимание, что сеанс View (виртуальный рабочий стол) останется в фоновом режиме после вывода клавиатуры и мыши из сеанса View.

2. Нажмите сочетание клавиш **Ctrl + Shift + Del**, чтобы открыть окно ViewSonic Client Setup (Настройка клиента ViewSonic).

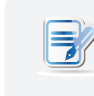

#### **ПРИМЕЧАНИЕ**

• Панель инструментов в операционной системе клиента (ViewSonic ARM Linux) недоступна в режиме приложения.

- 3. В окне ViewSonic Client Setup (Настройка клиента ViewSonic) выберите **System (Система)** > **Appliance Mode (Режим приложения)**.
- 4. Снимите флажок **Enable Appliance Mode (Включить режим приложения)** и нажмите **Save (Сохранить)**, чтобы изменения вошли в силу.
- 5. Возврат к текущему сеансу RDP / ICA / View:
	- чтобы вернуться к текущему сеансу RDP / ICA, нажмите клавиши **Alt + Tab** (нажмите и удерживайте клавишу **Alt**, а затем нажимайте **Tab**, чтобы переключаться между различными элементами), чтобы выбрать и восстановить текущий сеанс RDP / ICA.
	- чтобы вернуться в текущий сеанс View, нажмите в любом месте сеанса View (виртуальный рабочий стол) на фоновом изображении.
- 6. Выйдите из текущего сеанса RDP / ICA / View.
- 7. Клиент завершит свою работу. Вручную перезагрузите свой клиент.

## **4.2.9 Конфигурация UWF (Единый фильтр записи)**

По умолчанию в устройстве SC-T46 включена функция UWF. Unified Write Filter (UWF) является секторным фильтром записи, перехватывающим все попытки записи на защищенную область и переводящим их на виртуальный слой. С помощью UWF изменения, выполненные в системе, будут действительны только во время текущего сеанса. После повторного запуска все изменения будут отменены.

## **ПРЕДУПРЕЖДЕНИЕ**

- Функция UWF запущена по умолчанию согласно заводским настройкам. *Except for changes to VCS settings (Кроме изменений для VCS)*, все остальные изменения, внесенные во время сеанса, будут сохранены при повторном запуске системы. Убедитесь в том, что вами выбраны необходимые настройки до внесения изменений в систему.
- Значок в области уведомлений на рабочей панели отображает текущее состояние фильтра UWF в системе. Для получения дополнительной информации см. описание в конце раздела.

Для настройки конфигурации UWF выполните следующее:

- 1. В ViewSonic Client Setup нажмите **System (Система)** > **UWF**.
- 2. Нажмите раскрывающееся меню «Состояние» для включения/выключения функции UWF.

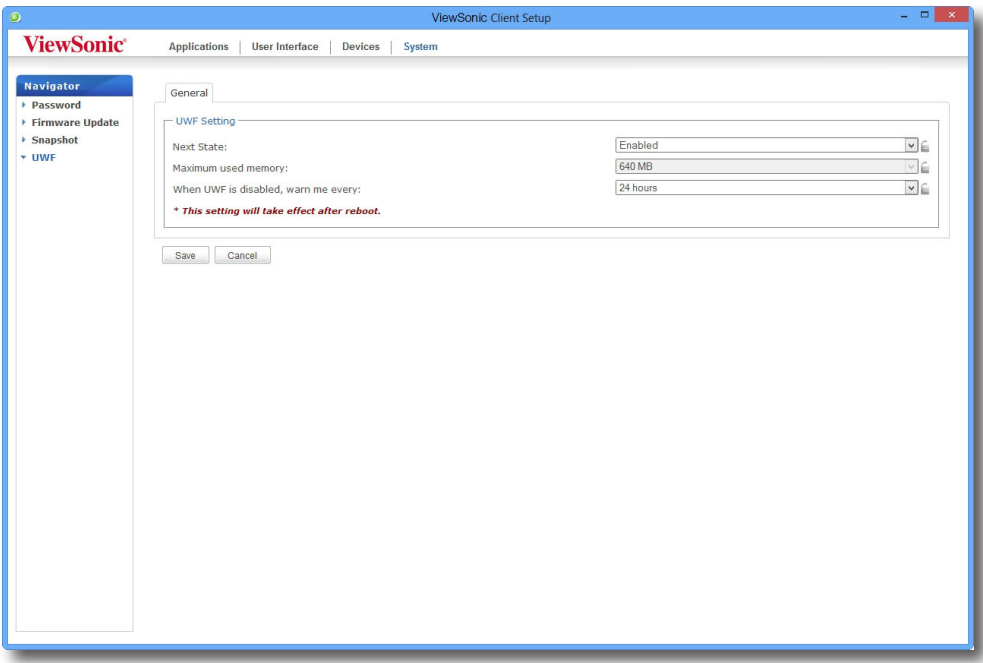

3. Нажмите для выбора других опций в случае необходимости.

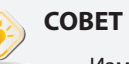

• Изменение максимального размера используемой памяти возможно *only when UWF is disabled (только при отключенном фильтре UWF)*. Отключите вначале фильтр UWF, а потом измените размер используемой памяти. При изменении статуса фильтра UWF необходимо выполнить повторный запуск системы.

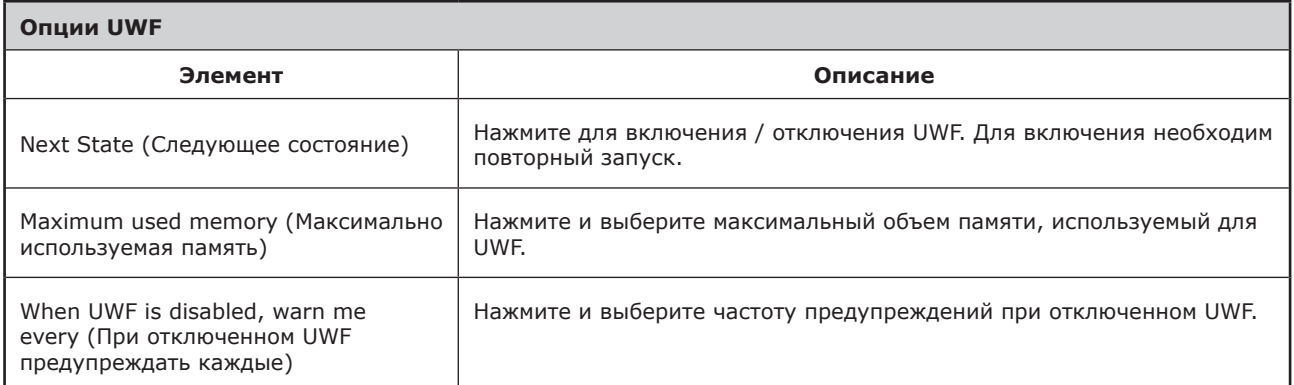

- 4. Нажмите **Save (Сохранить)** для подтверждения сделанного выбора.
- 5. Для того чтобы внесенные изменения вступили в действие, возможно, вам придется повторно запустить систему.

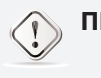

#### **ПРЕДУПРЕЖДЕНИЕ**

• При переключении режима фильтра UWF между включенным и отключенным необходимо выполнить повторный запуск системы. Появится значок в области уведомлений на рабочей панели, отображающий текущее состояние фильтра UWF в системе. В таблице ниже дано описание каждого значка:

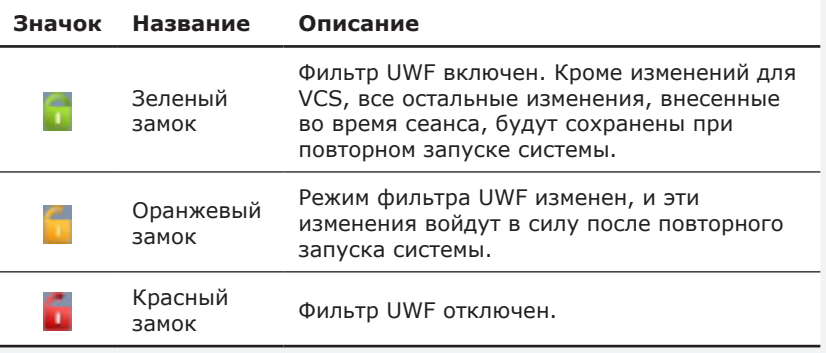

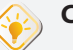

## **СОВЕТ**

• При включенном фильтре UWF можно провести курсор над значком UWF и узнать текущий свободный объем памяти для UWF. Появится окно подсказки, как показано внизу.

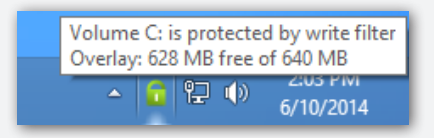

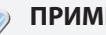

#### **ПРИМЕЧАНИЕ.**

- В качестве тонкого клиента SC-T46 используется главным образом для доступа к удаленному или виртуальному рабочему столу на серверах. Ограниченное или защищенное (с помощью фильтра UWF) место на жестком диске *не рекомендовано* для сохранения данных на SC-T46. Вместо этого можно использовать место для хранения на удаленных / виртуальных рабочих досках, съемных накопителях или в сети.
- В случае необходимости записи файла на защищенную область убедитесь в том, что его размер меньше свободного объема. В противном случае в системе возможны сбои или отсутствие реакции.

## **4.3 Настройка конфигурации внешних устройств**

## **4.3.1 Обзор вкладки «Устройства»**

Вкладка **Devices (Устройства)** позволяет выполнить настройки конфигурации внешних устройств клиентов. Для получения доступа к доступным настройкам на вкладке **Devices (Устройства)** нажмите вкладку на ViewSonic Client Setup.

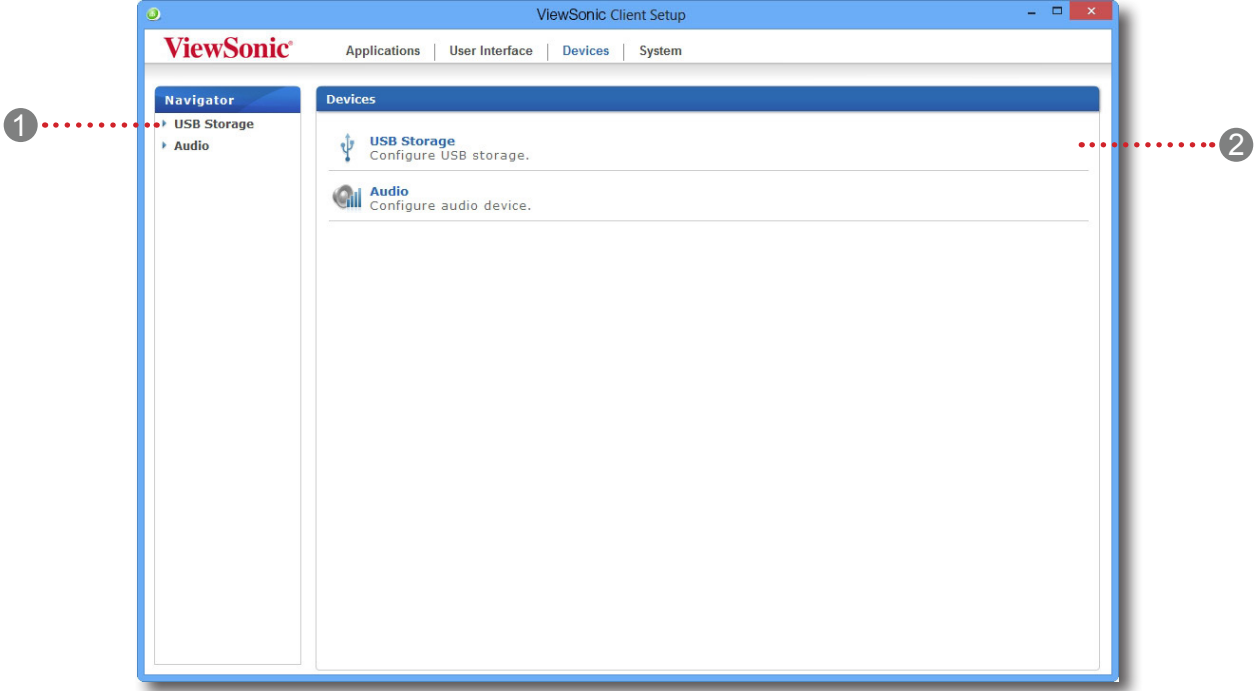

## **Обзор вкладки «Устройства»**

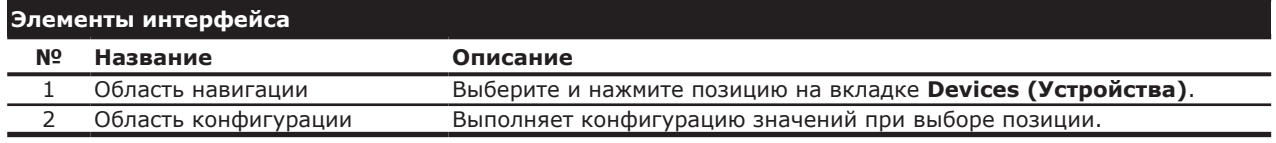

## **4.3.2 Коротко о доступных настройках**

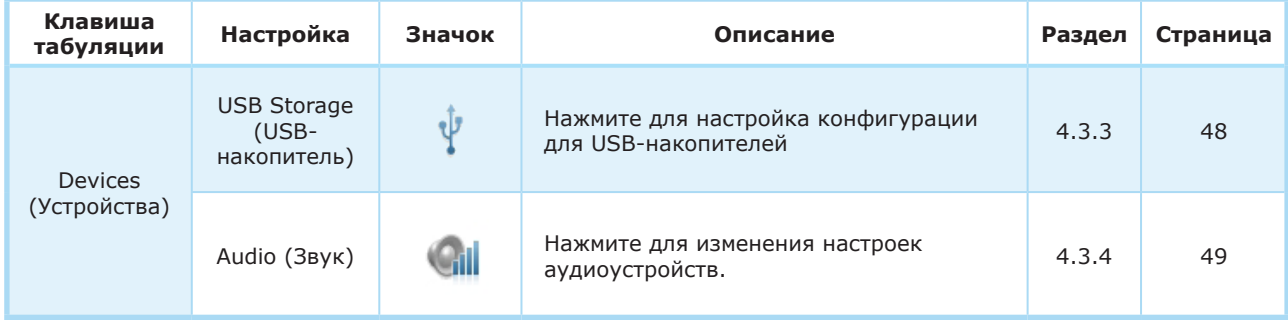

Настройка параметров клиента **Настройка конфигурации внешних устройств**

#### **4.3.3 Настройка конфигурации USB-накопителей**

Для настройки конфигурации USB-накопителей выполните следующее:

1. В ViewSonic Client Setup нажмите **Devices (Устройства)** > **USB Storage (USB-накопитель)**.

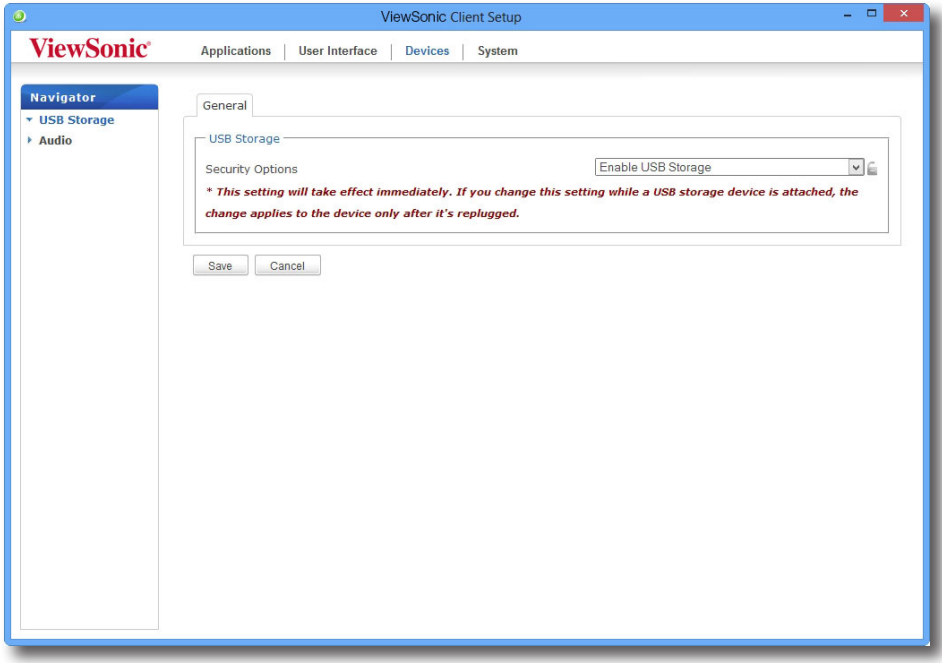

2. Нажмите на раскрывающееся меню и выберите желаемые настройки. Доступны три опции: **Enable USB Storage (Включение USB-носителя)**, **Read-Only Access (Доступ только для чтения)** и **Disable USB Storage (Отключение USB-носителя)**.

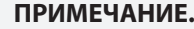

 $\blackmodels$ 

- При выборе **Enable USB Storage (Включить USB-накопитель)** настройки подключения RDP / ICA на вкладке **Applications (Приложения)** могут быть изменены, если указано *mapped (распознавание)* USB-накопителей на удаленном / виртуальном рабочем столе. Для получения дополнительной информации см. разделы:
	- $\div$  "4.5.5 Настройка расширенной конфигурации подключения RDP" on page 66
	- $\div$  "4.5.8 Настройка расширенной конфигурации подключения ICA" on page 94
- При выборе **Disable USB Storage (Отключить USB-накопитель)** во время сеанса Citrix ICA и VMware View / Horizon View пользователи могут использовать локальные USB-накопители через функцию *redirection (перенаправления)*. Для отмены возможности использования USB-накопителей во время сеанса работы с виртуальными рабочими столами, необходимо внести изменения в конфигурацию среды предоставления услуг Citrix и VMware.
- 3. Нажмите **Save (Сохранить)** для подтверждения сделанного выбора.

#### **4.3.4 Отключение и включение подключенных аудиоустройств**

Для включения/отключения аудиоустройств выполните следующее:

#### **ПРИМЕЧАНИЕ.**

- При отключении локальных аудиоустройств пользователи не смогут использовать локально подключенные аудиоустройства или выполнять запись этими устройствами во время сеанса RDP / ICA / View.
- Для получения возможности воспроизведения аудиофайлов или записи с помощью локальных аудиоустройств во время сеанса RDP / ICA / View необходимо включить локально подключенные устройства здесь (настройка **Audio (аудиоустройств)** на вкладке **Devices (устройства)**) и изменить соответствующие настройки (при наличии) в настройках подключения RDP / ICA / View. Для получения дополнительной информации см. разделы:
	- $\div$  "4.5.5 Настройка расширенной конфигурации подключения RDP" on page 66
	- $\div$  "4.5.8 Настройка расширенной конфигурации подключения ICA" on page 94
	- $\div$  "4.5.11 Настройка расширенной конфигурации подключения Просмотрщика" on page 109
- 1. В ViewSonic Client Setup нажмите **Devices (Устройства)** > **Audio (Аудио)**.

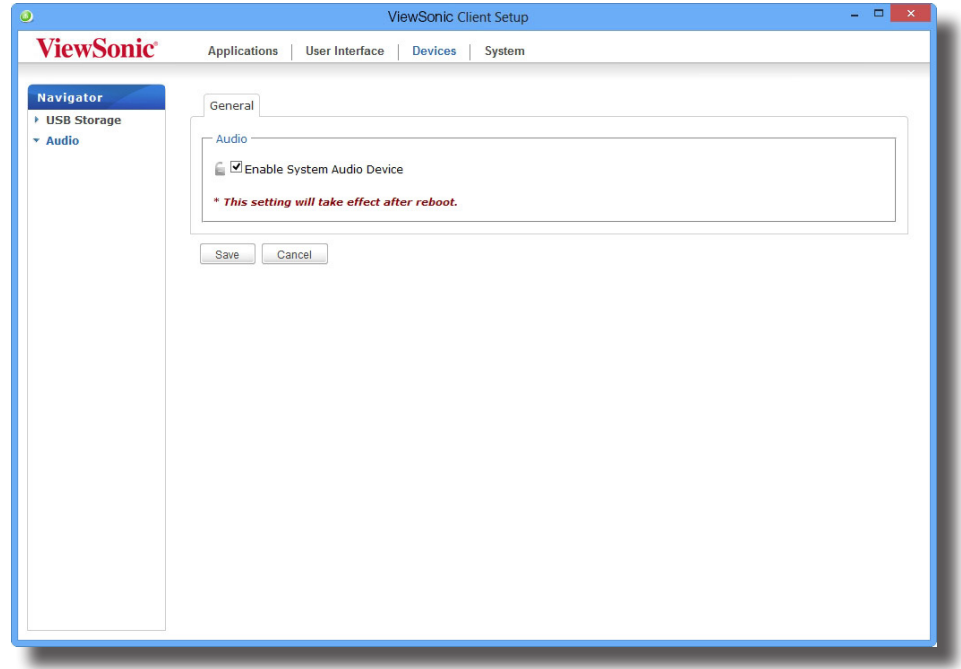

- 2. Нажмите, чтобы активировать/деактивировать ячейку **Enable System Audio Device (Включить аудиоустройства системы)**.
- 3. Нажмите **Save (Сохранить)** для подтверждения сделанного выбора.

#### **ПРИМЕЧАНИЕ.** E.

• Все изменения вступят в силу после повторного запуска системы.

## **4.4 Настройка конфигурации интерфейса пользователя**

## **4.4.1 Обзор вкладки «Интерфейс пользователя»**

Вкладка **User Interface (Интерфейс пользователя)** позволяет выполнить настройки конфигурации интерфейса пользователя для клиентов. Для получения доступа к доступным настройкам на вкладке **User Interface (Интерфейс пользователя)** нажмите вкладку на ViewSonic Client Setup.

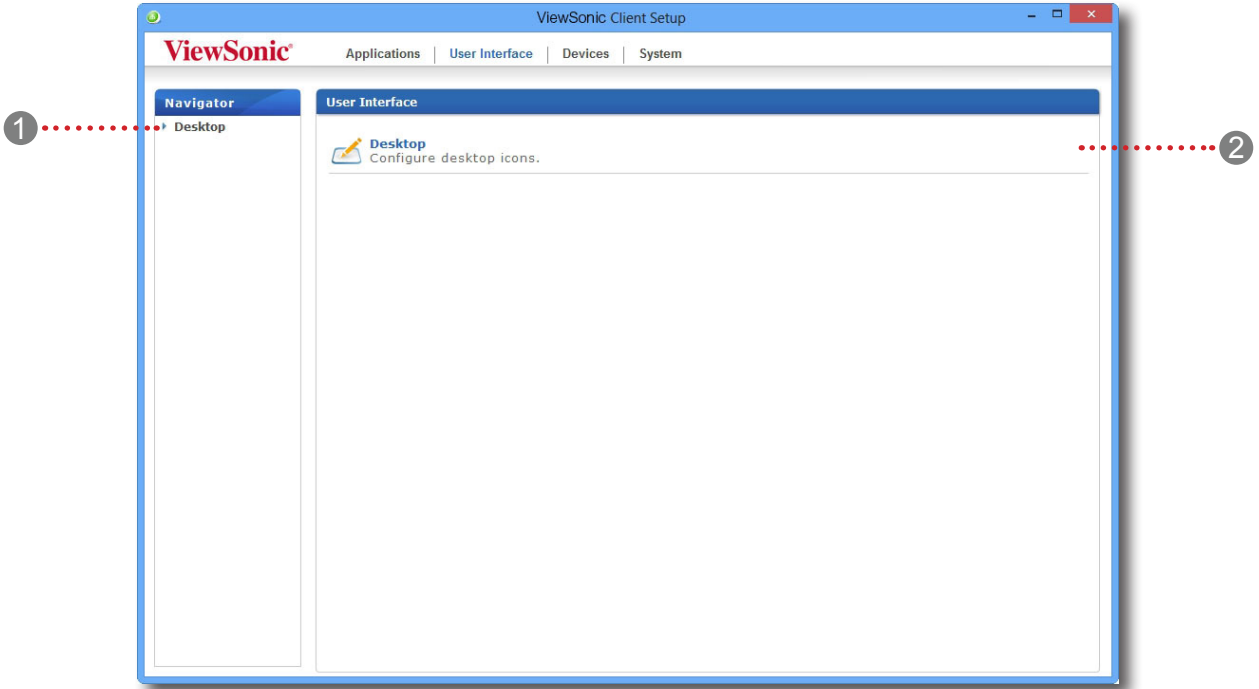

#### **Обзор вкладки «Интерфейс пользователя»**

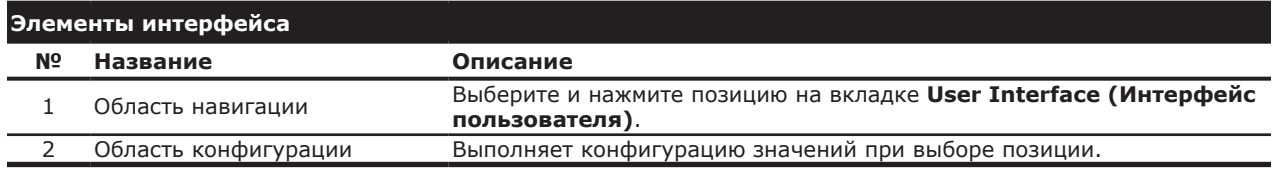

## **4.4.2 Коротко о доступных настройках**

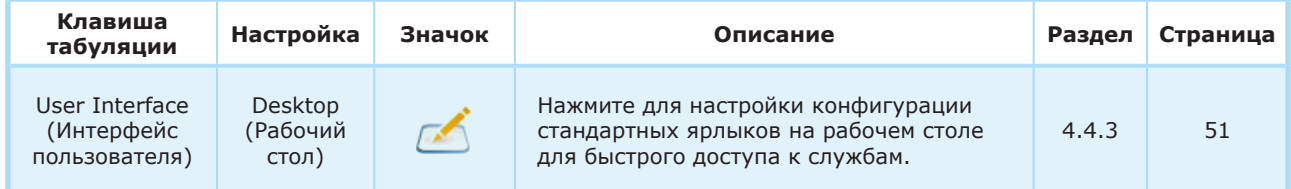

#### **4.4.3 Конфигурация стандартных ярлыков на рабочем столе для быстрого доступа**

Настройки **Desktop (Рабочего стола)** позволяют отобразить или скрыть стандартные ярлыки рабочего стола для быстрого доступа к службам. Доступны три стандартных ярлыка рабочего стола: Ярлыки **Citrix Receiver**, **Remote Desktop Connection (Подключение удаленного рабочего стола)** и **VMware Horizon View Client** используются отдельно для быстрого доступа к приложениям Citrix XenApp / XenDesktop / VDI-in-a-Box, удаленному рабочему столу Microsoft / внешним приложениям (RemoteApp) и просмотрщикам VMware View / VMware Horizon View.

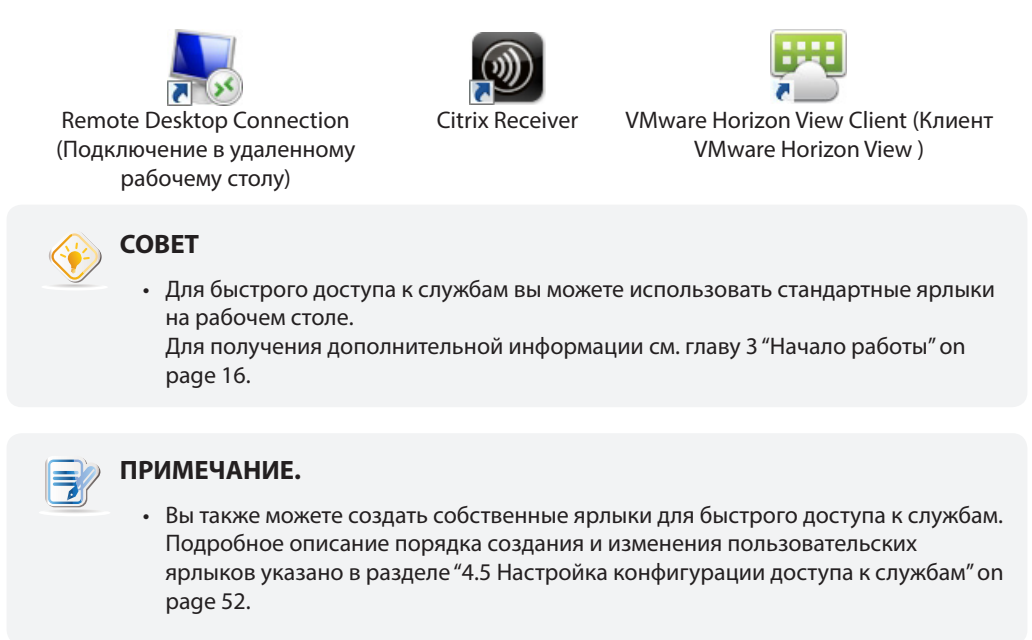

Чтобы отобразить или скрыть стандартные ярлыки рабочего стола для быстрого доступа к службам, выполните следующее:

1. В ViewSonic Client Setup нажмите **User Interface (Интерфейс пользователя)** > **Desktop (Рабочий стол)**.

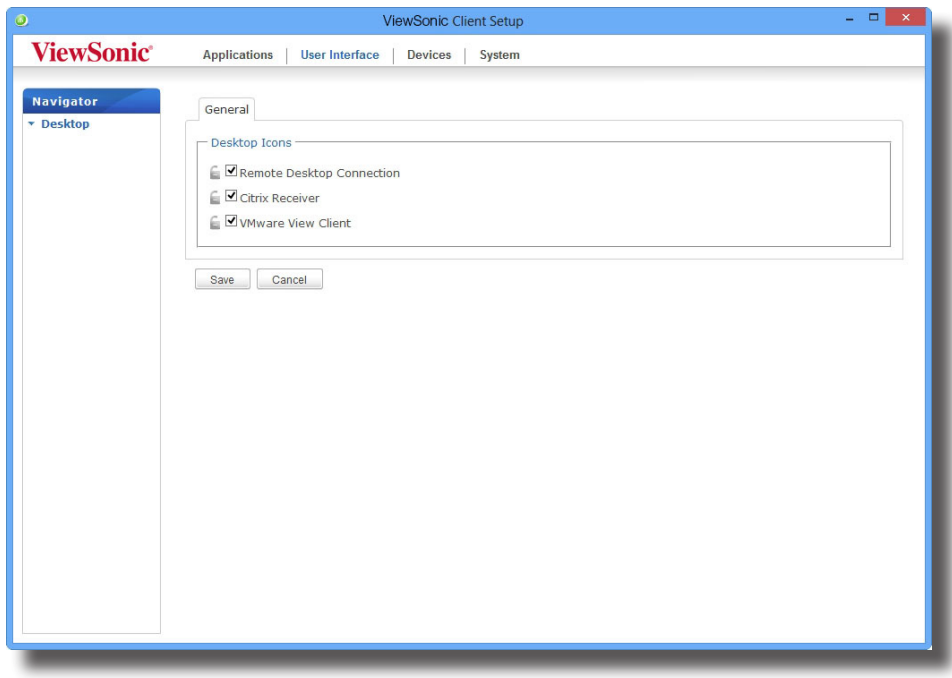

- 2. Нажмите чтобы активировать/деактивировать ячейку **Remote Desktop Connection (Подключение к удаленному рабочему столу)**, **Citrix Receiver** или **VMware View Client (клиенту VMware View)**.
- 3. Нажмите **Save (Сохранить)** для применения.

## **4.5 Настройка конфигурации доступа к службам**

## **4.5.1 Обзор вкладки «Приложения»**

Вкладка **Applications (Приложения)** позволяет выполнить настройки конфигурации доступа к службам клиентов. Для получения доступа к доступным настройкам на вкладке **Applications (Приложения)** нажмите вкладку на ViewSonic Client Setup.

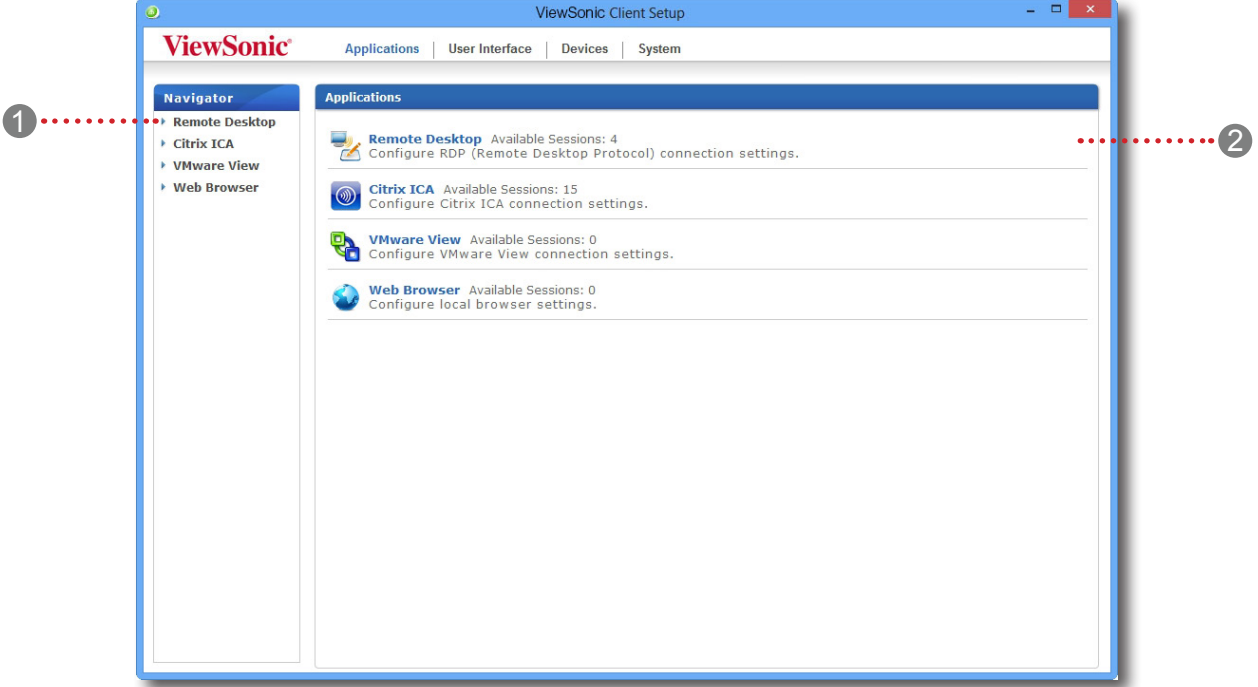

#### **Обзор вкладки «Приложения»**

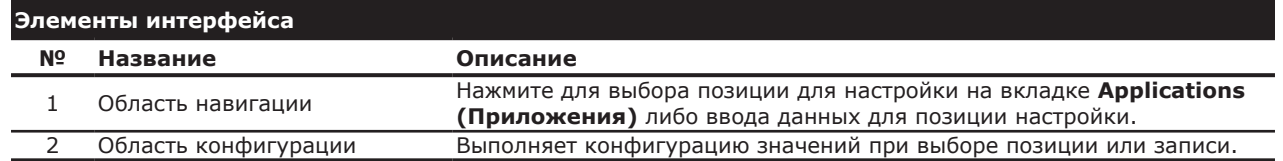

## **4.5.2 Коротко о доступных настройках**

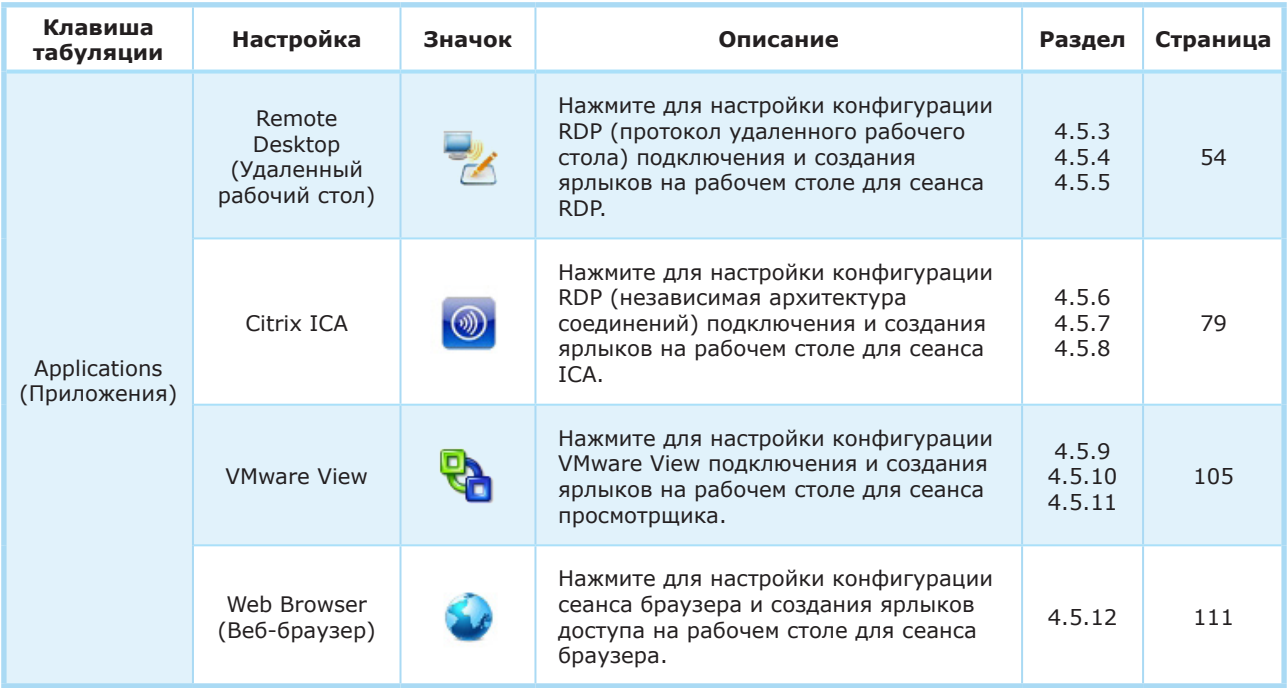

## **4.5.3 Настройка базовой конфигурации подключения RDP**

Настройки **Remote Desktop (удаленного рабочего стола)** позволяют выполнить настройку конфигурации подключения RDP (протокол удаленного рабочего стола) и создать ярлыки на рабочем столе для служб удаленного рабочего стола. Вы можете выполнить доступ к службам простым нажатием на ярлыки.

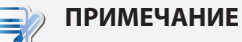

• Дополнительные сведения о службах удаленного рабочего стола Microsoft см. на сайте компании Microsoft www.microsoft.com.

Доступны три типа подключения.

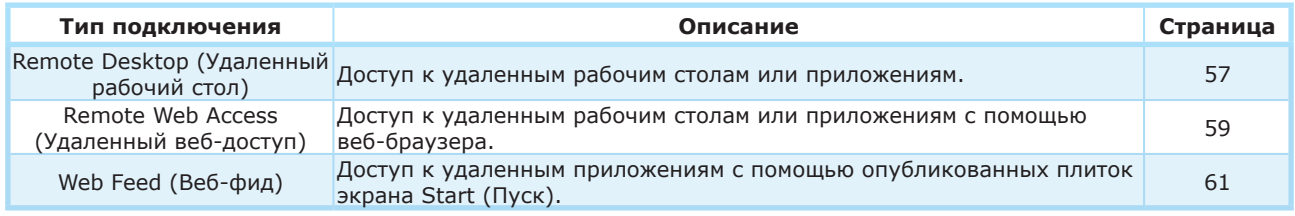

## *Тип подключения: Remote Desktop (Удаленный рабочий стол)*

Для быстрой настройки конфигурации RDP для подключения к службам удаленного рабочего стола выполните следующее:

1. В ViewSonic Client Setup нажмите **Applications (Приложения)** > **Remote Desktop (Удаленный рабочий стол)**.

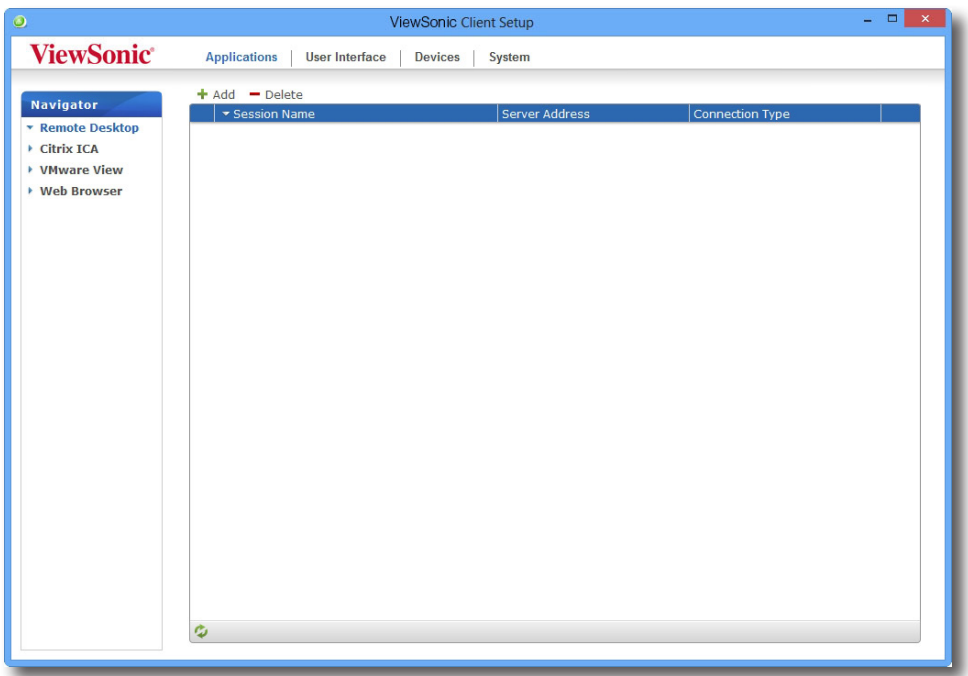

2. Откроется перечень подключений RDP в области конфигурации.

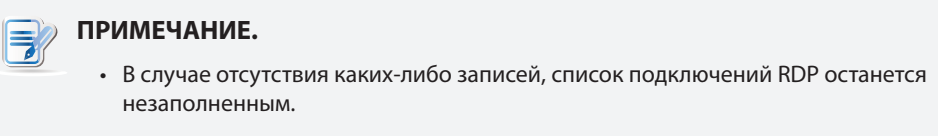

3. Нажмите **Add (Добавить)** в верхней части списка подключений RDP для создания нового подключения RDP.

## Настройка параметров клиента **Настройка конфигурации доступа к службам**

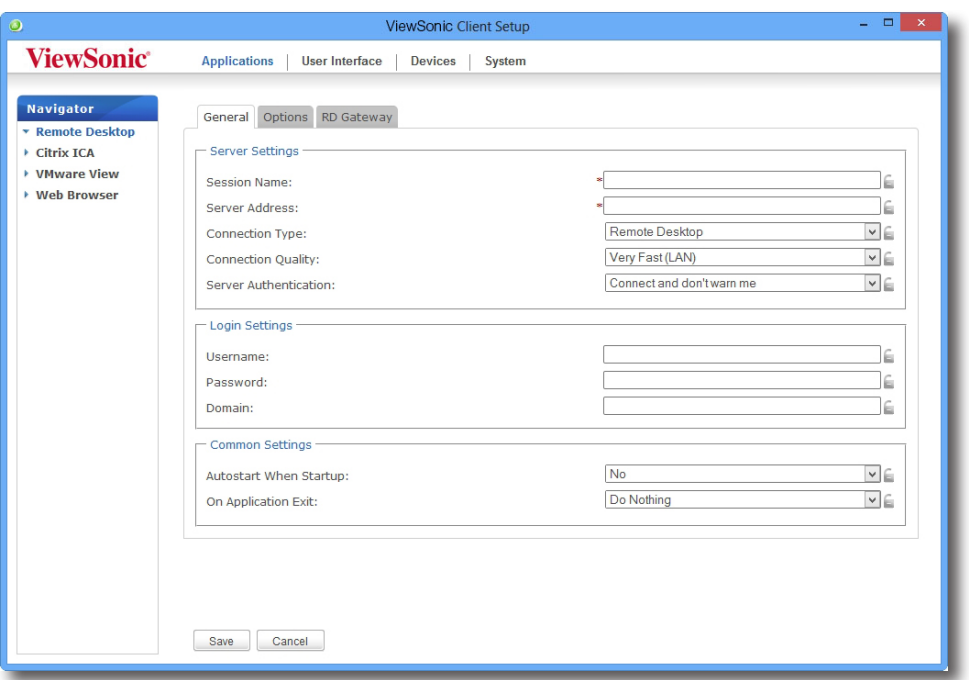

- 4. На встроенной вкладке **General (Общие)** введите название сеанса и адрес сервера/виртуальной машины в области настроек сервера.
	- **ПРИМЕЧАНИЕ.**
		- Красные звездочки указывают поля, обязательные для заполнения.
		- Удаленным компьютером может быть физический сервер или виртуальная машина. Для получения дополнительной информации посетите веб-сайты Microsoft www.microsoft.com или support.microsoft.com.
- 5. Нажмите **Save (Сохранить)**, чтобы добавить подключение RDP.
- 6. На рабочем столе автоматически будет создан ярлык службы удаленного рабочего стола.

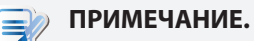

• В зависимости от плана предоставления услуг или конфигурации сервера вам может потребоваться изменить конфигурацию других соединений RDP для доступа к службам. Для получения информации о доступных настройках обратитесь к разделу "4.5.5 Настройка расширенной конфигурации подключения RDP" on page 66.

### *Тип подключения: Remote Web Access (Удаленный веб-доступ)*

Для быстрой настройки параметров подключения RDP для типа Remote Web Access (Удаленный веб-доступ) выполните следующие действия.

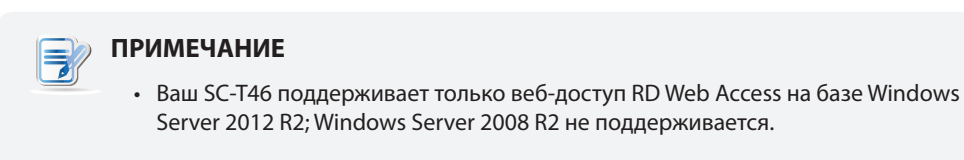

1. В окне ViewSonic Client Setup (Настройка клиента ViewSonic) выберите **Applications (Приложения)** > **Remote Desktop (Удаленный рабочий стол)**.

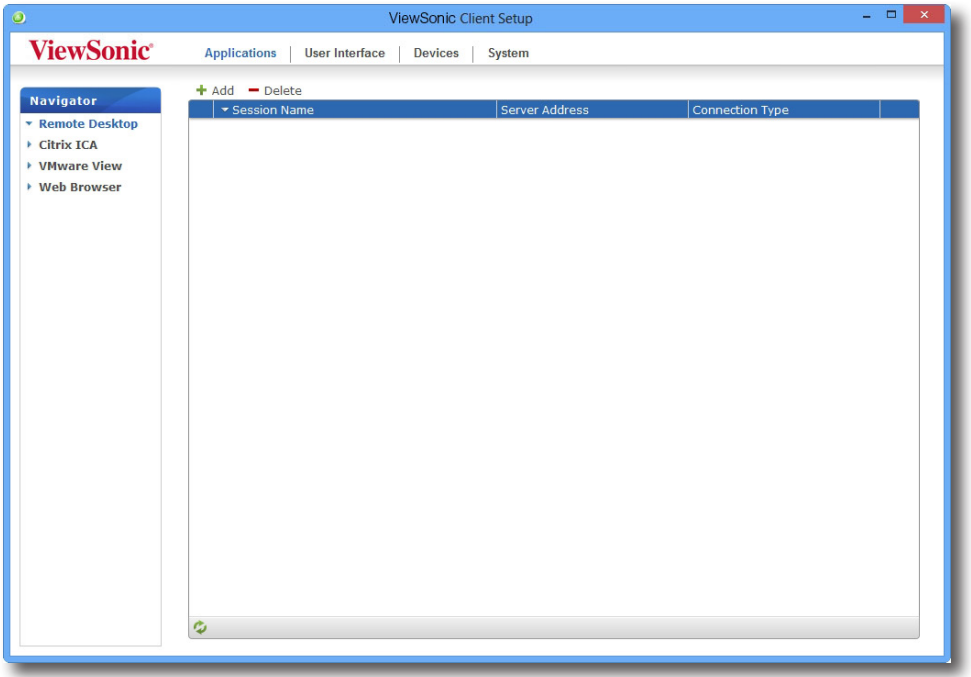

2. Откроется перечень подключений RDP в области конфигурации.

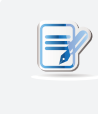

#### **ПРИМЕЧАНИЕ**

- В случае отсутствия каких-либо записей, список подключений RDP останется незаполненным.
- 3. Нажмите **Add (Добавить)** в верхней части списка подключений RDP для создания нового подключения RDP.

## Настройка параметров клиента **Настройка конфигурации доступа к службам**

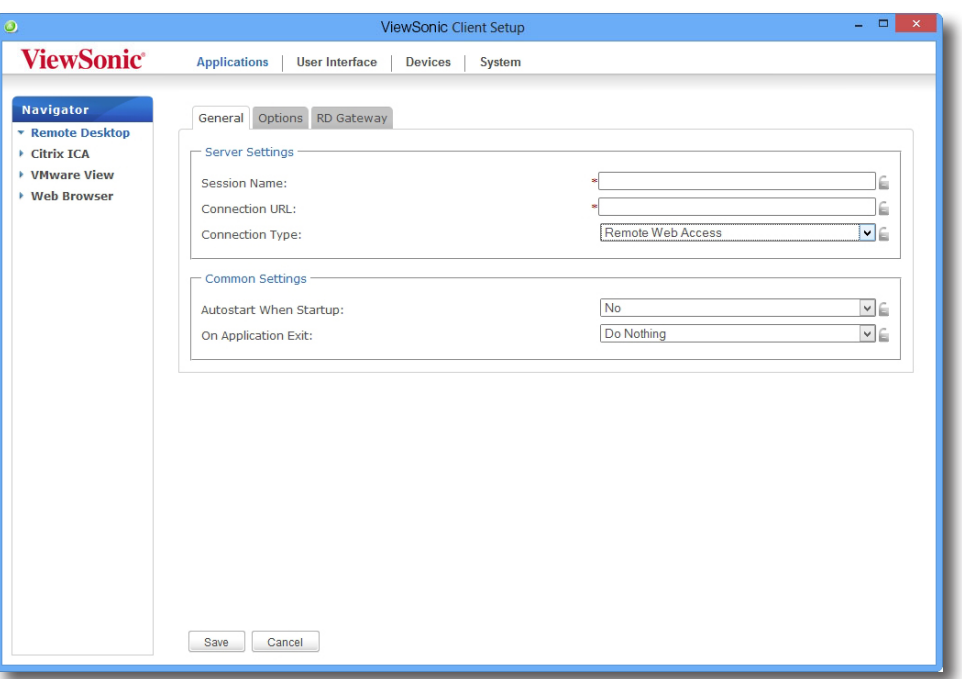

- 4. На вложенной вкладке **General (Общие)** в раскрывающемся меню Connection Type (Тип подключения) выберите **Remote Web Access (Удаленный веб-доступ)**.
- 5. Введите имя сеанса и URL подключения, с помощью которых можно получить доступ к удаленным вебприложениям или рабочим столам.

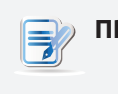

#### **ПРИМЕЧАНИЕ**

on page 68.

- Красные звездочки указывают поля, обязательные для заполнения.
- Сведения о правильном URL подключения получите у своего администратора информационных технологий.
- 6. Нажмите **Save (Сохранить)**, чтобы добавить это подключение RDP.
- 7. На рабочем столе автоматически будет создан ярлык подключения Remote Web Access (Удаленный вебдоступ).

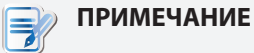

• В зависимости от плана предоставления услуг или конфигурации сервера вам может потребоваться изменить конфигурацию других соединений RDP для доступа к службам. Дополнительную информацию по другим доступным параметрам см. в разделе "4.5.5 Configuring Advanced RDP Connection Settings"

## *Тип подключения: Web Feed (Веб-фид)*

Для быстрой настройки параметров подключения RDP для типа Web Feed (Веб-фид) выполните следующие действия.

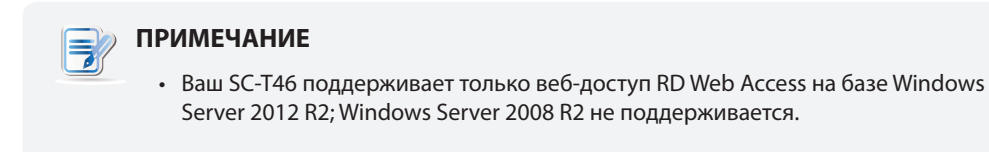

1. В окне ViewSonic Client Setup (Настройка клиента ViewSonic) выберите **Applications (Приложения)** > **Remote Desktop (Удаленный рабочий стол)**.

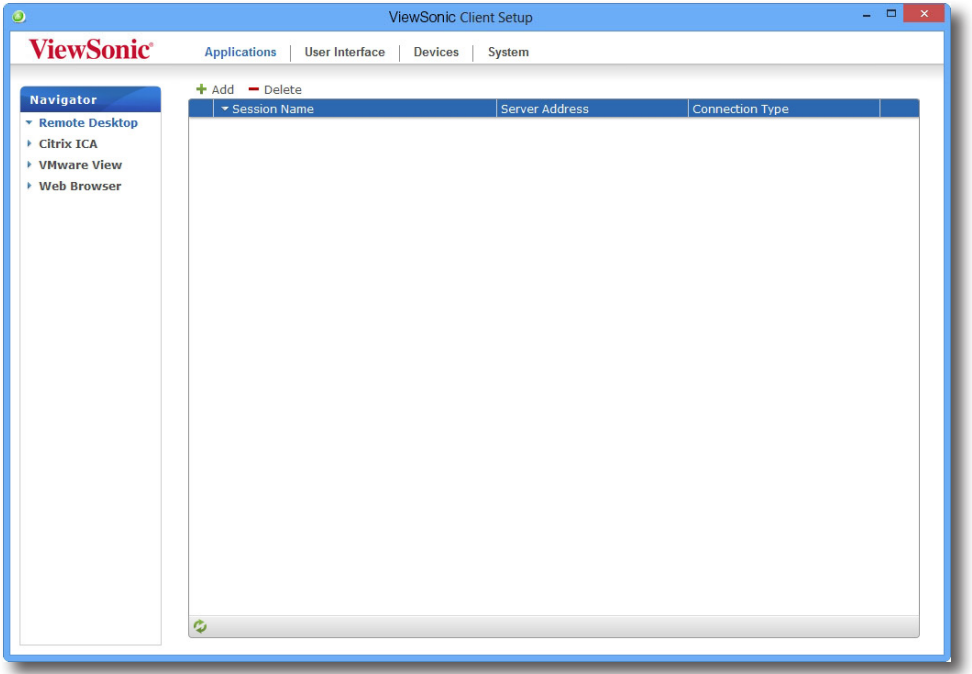

2. Откроется перечень подключений RDP в области конфигурации.

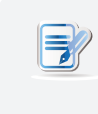

#### **ПРИМЕЧАНИЕ**

- В случае отсутствия каких-либо записей, список подключений RDP останется незаполненным.
- 3. Нажмите **Add (Добавить)** в верхней части списка подключений RDP для создания нового подключения RDP.

## Настройка параметров клиента **Настройка конфигурации доступа к службам**

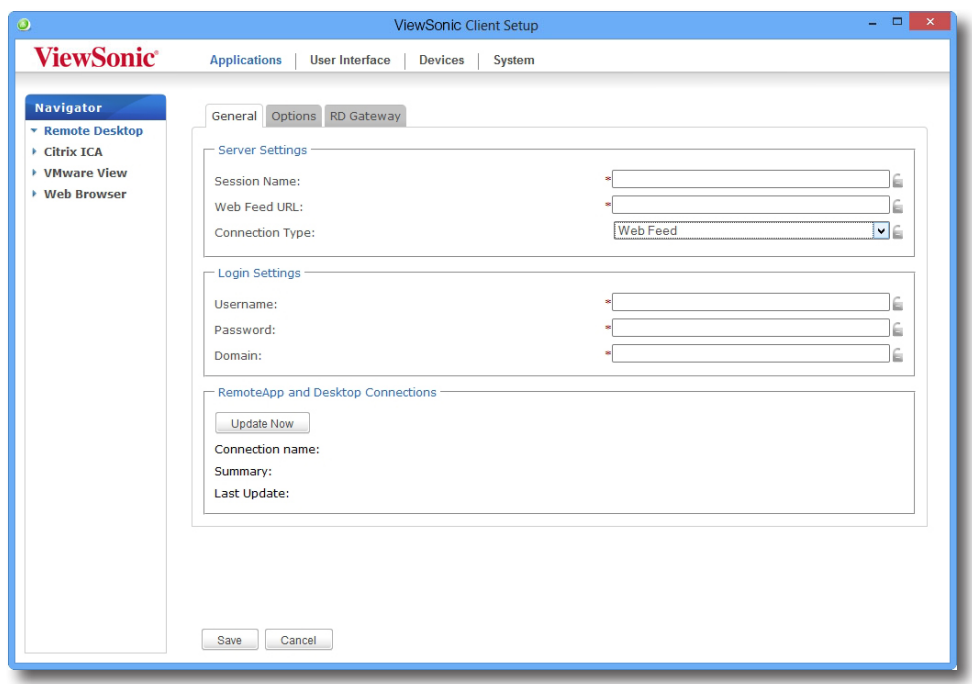

- 4. На вложенной вкладке **General (Общие)** в раскрывающемся меню Connection Type (Тип подключения) выберите **Web Feed (Веб-фид)**.
- 5. Введите имя сеанса, URL для Web Feed (Веб-фид), с помощью которых можно получить доступ к удаленным приложениям, и свои учетные данные для Web Feed (Веб-фид).

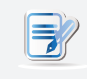

#### **ПРИМЕЧАНИЕ**

- Красные звездочки указывают поля, обязательные для заполнения.
- Сведения о правильном URL Web Feed (Веб-фид) получите у своего администратора информационных технологий.
- 6. В разделе RemoteApp and Desktop Connections (Подключения к удаленным приложениям и рабочим столам) нажмите кнопку **Update now (Обновить сейчас)**. После этого результат в этом разделе будет выделен цветом.

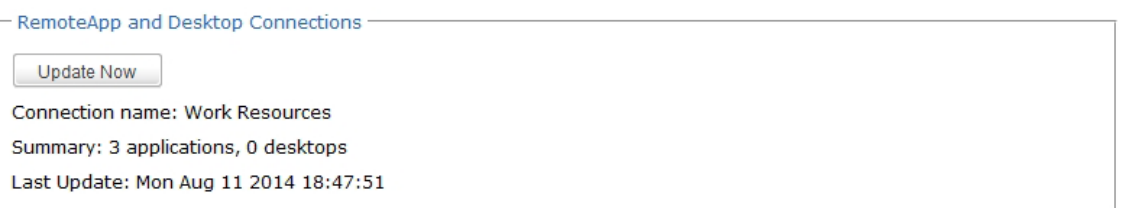

- 7. Нажмите **Save (Сохранить)**, чтобы добавить это подключение RDP.
- 8. Плитки приложений для Web Feed (Веб-фид) автоматически создаются на начальном экране Start (Пуск).

## **ПРИМЕЧАНИЕ**

• В зависимости от плана предоставления услуг или конфигурации сервера вам может потребоваться изменить конфигурацию других соединений RDP для доступа к службам. Дополнительную информацию по другим доступным параметрам см. в разделе "4.5.5 Configuring Advanced RDP Connection Settings" on page 68.

## **4.5.4 Доступ к службам удаленного рабочего стола**

#### *Тип подключения: Remote Desktop (Удаленный рабочий стол)*

Для доступа к службам удаленного рабочего стола выполните следующее:

1. Дважды нажмите созданный (пользовательский) ярлык.

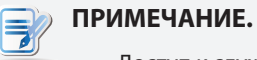

• Доступ к службам удаленного рабочего стола можно выполнить через стандартный ярлык на рабочем столе **Remote Desktop Connection (Подключение к удаленному рабочему столу)**. Подробное описание порядка подключения к службам с помощью стандартного ярлыка указано в разделе "3.3 Доступ к службам удаленного рабочего стола Microsoft" on page 24.

- 2. Следуйте инструкциям на экране и введите учетные данные в случае необходимости.
- 3. Удаленный рабочий стол будет выведен на экран (по умолчанию на весь экран).

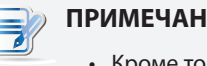

#### **ПРИМЕЧАНИЕ**

• Кроме того, тип подключения Remote Desktop (Удаленный рабочий стол) позволяет вам запускать сеансы, которые *связаны только* с приложением; запускается только определенное приложение, а не полноэкранный рабочий стол. Дополнительную информацию см. в разделе "4.5.5 Configuring Advanced RDP Connection Settings" on page 68.

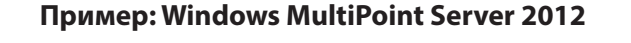

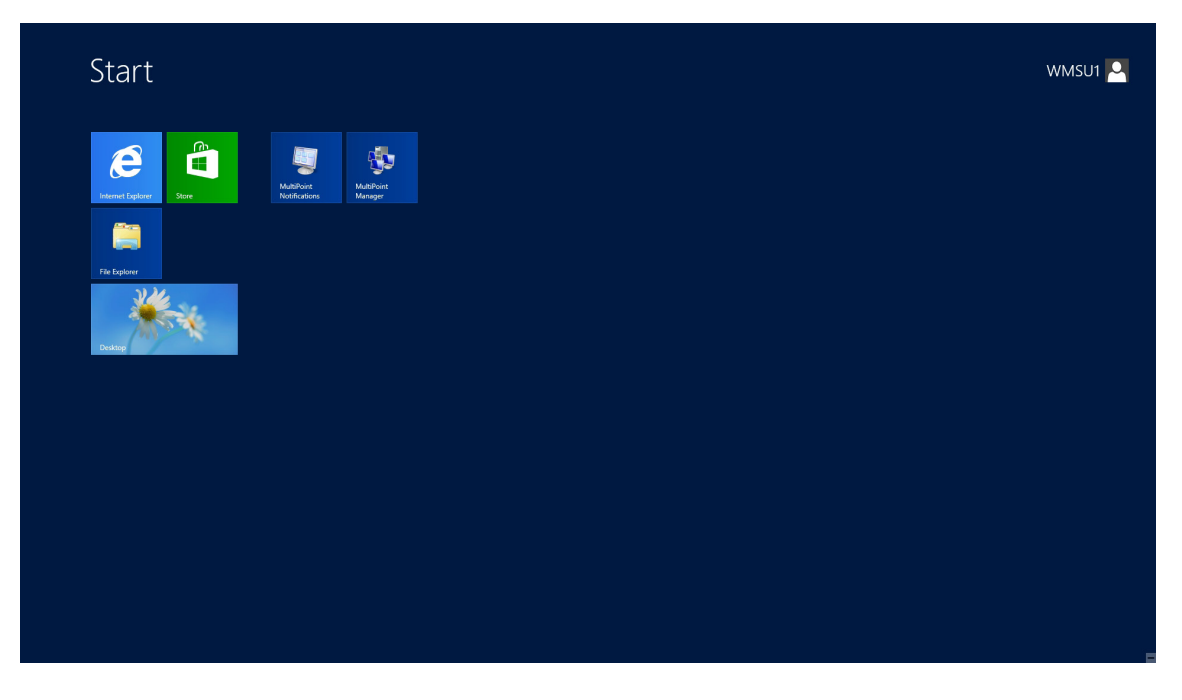

## **Пример: Windows Server 2012**

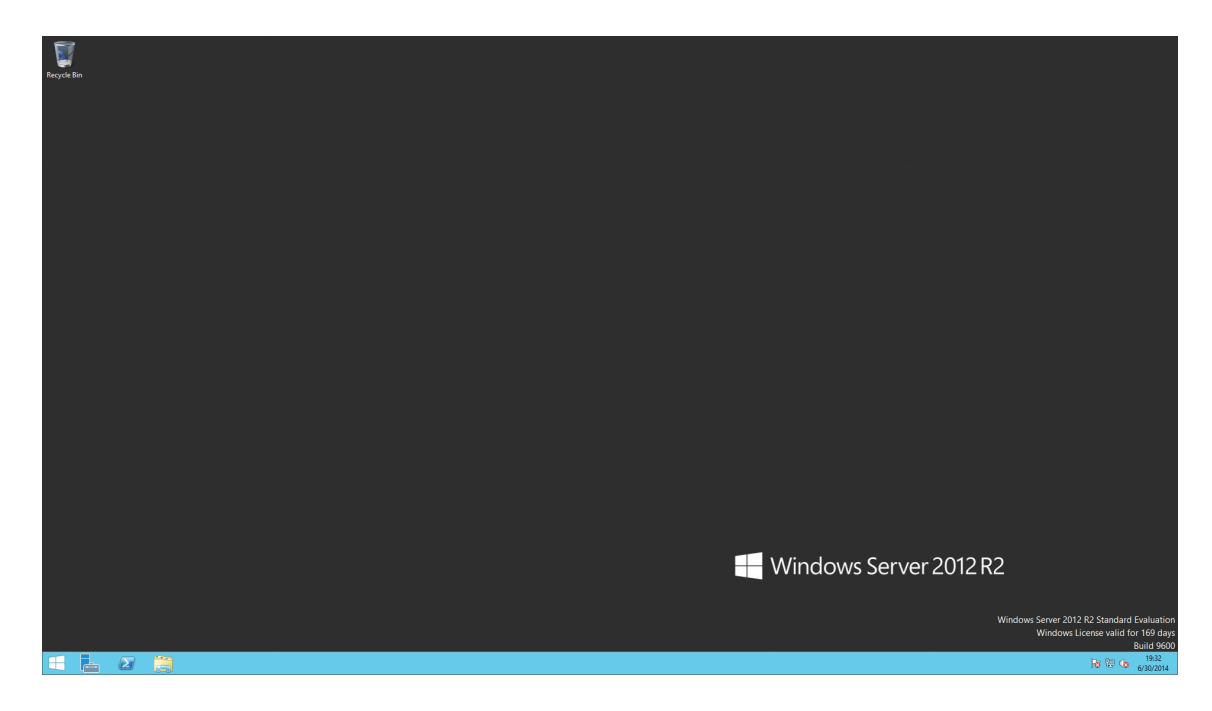

## **Пример: Windows 8 Enterprise**

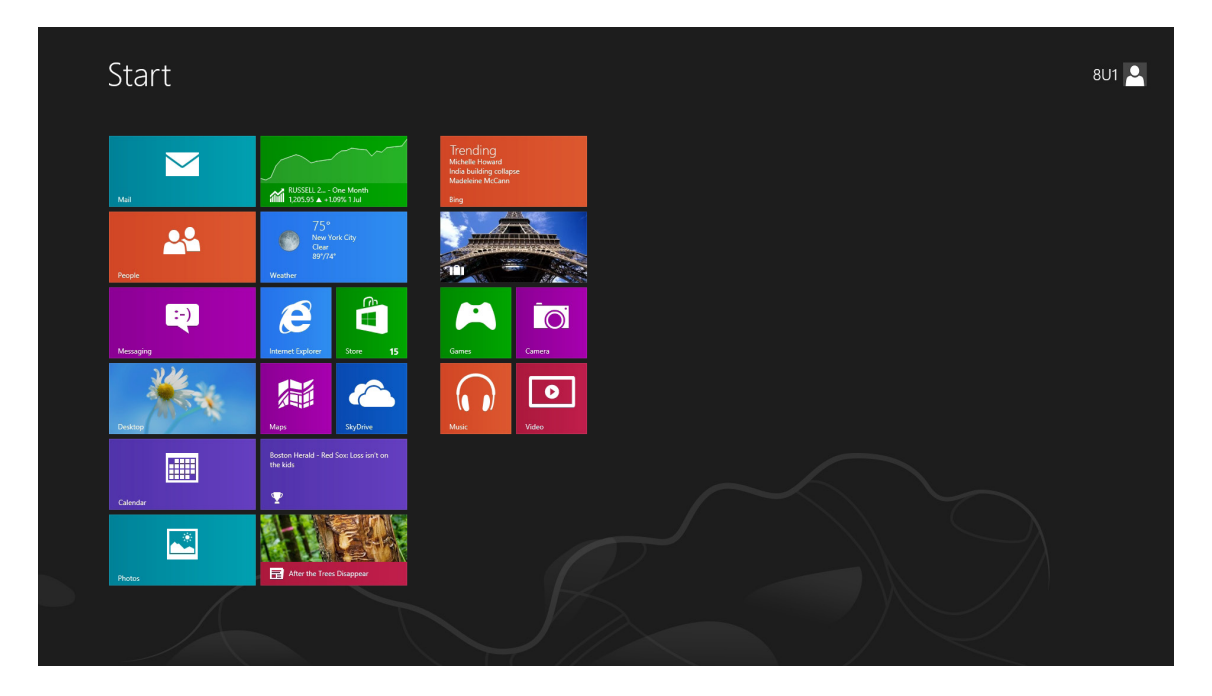
### *Тип подключения: Remote Web Access (Удаленный веб-доступ)*

Для доступа к удаленным приложениям или рабочим столам выполните следующие действия.

- 1. Дважды нажмите на рабочем столе созданный ярлык.
- 2. Появится окно для ввода учетных данных.

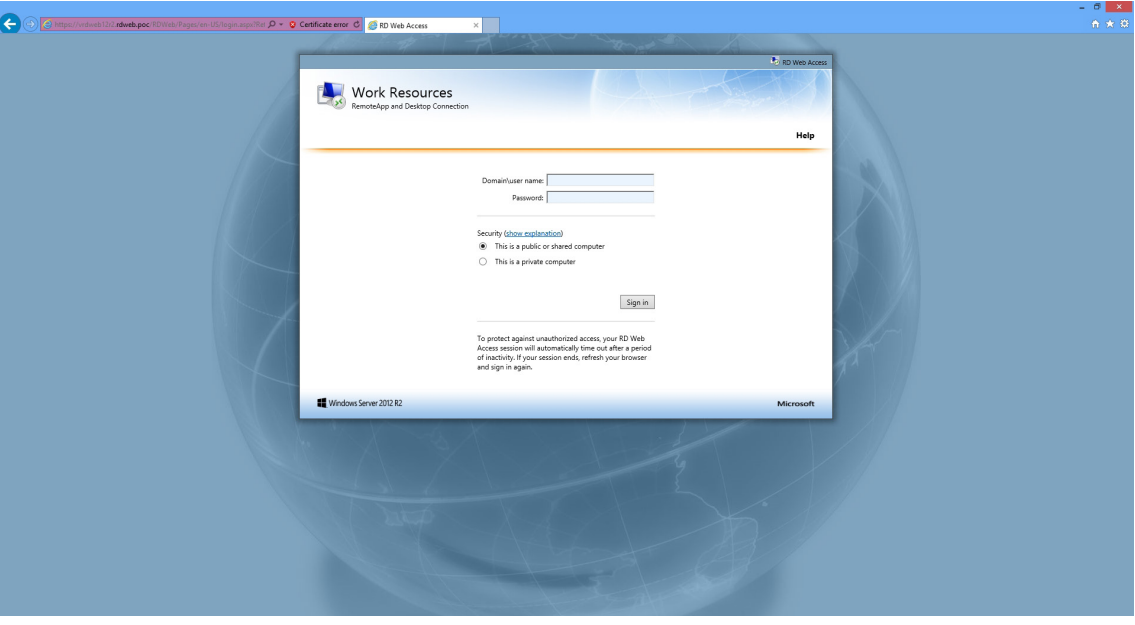

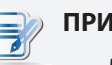

# **ПРИМЕЧАНИЕ**

- Может появиться предупреждающее сообщение по поводу безопасности. Обратитесь *вначале* к системному администратору, для того чтобы обеспечить надежное подключение. Чтобы пропустить этот шаг, нажмите кнопку **Continue to this website (Продолжить на данном веб-сайте)**.
- Когда появится всплывающее сообщение в нижней части экрана, выберите **Allow (Разрешить)**, чтобы включить ActiveX Control (Управление ActiveX).
- 3. Введите учетные данные и нажмите **Sign in (Войти)**.

4. Нажмите, чтобы выбрать **RemoteApp and Desktops (Удаленное приложение и рабочие столы)** или **Connect to a remote PC (Подключиться к удаленному компьютеру)**.

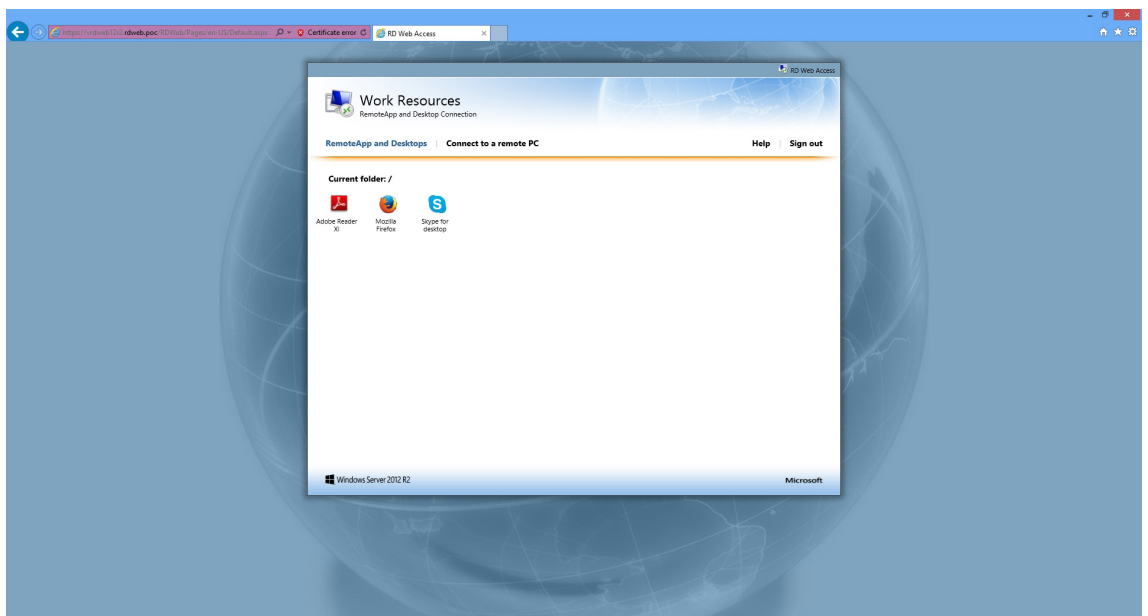

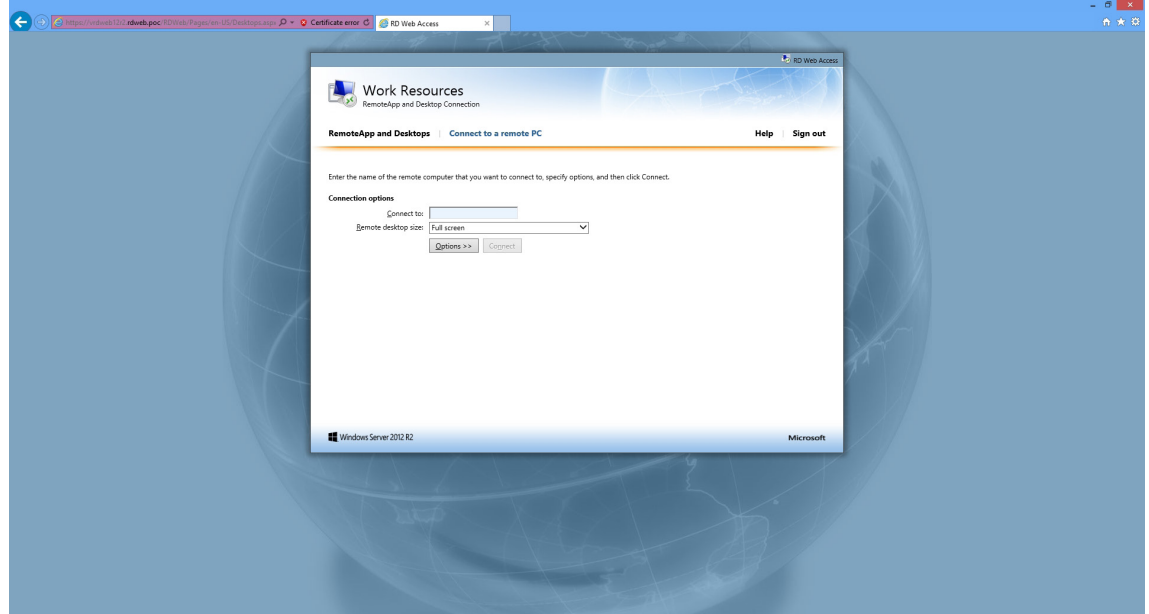

5. Нажмите значки или следуйте инструкциям на экране, чтобы запустить приложения или рабочие столы.

### *Тип подключения: Web Feed (Веб-фид)*

Для доступа к удаленным приложениям, выполните следующие действия.

1. Чтобы запустить приложение, на начальном экране Start (Пуск) нажмите соответствующую плитку.

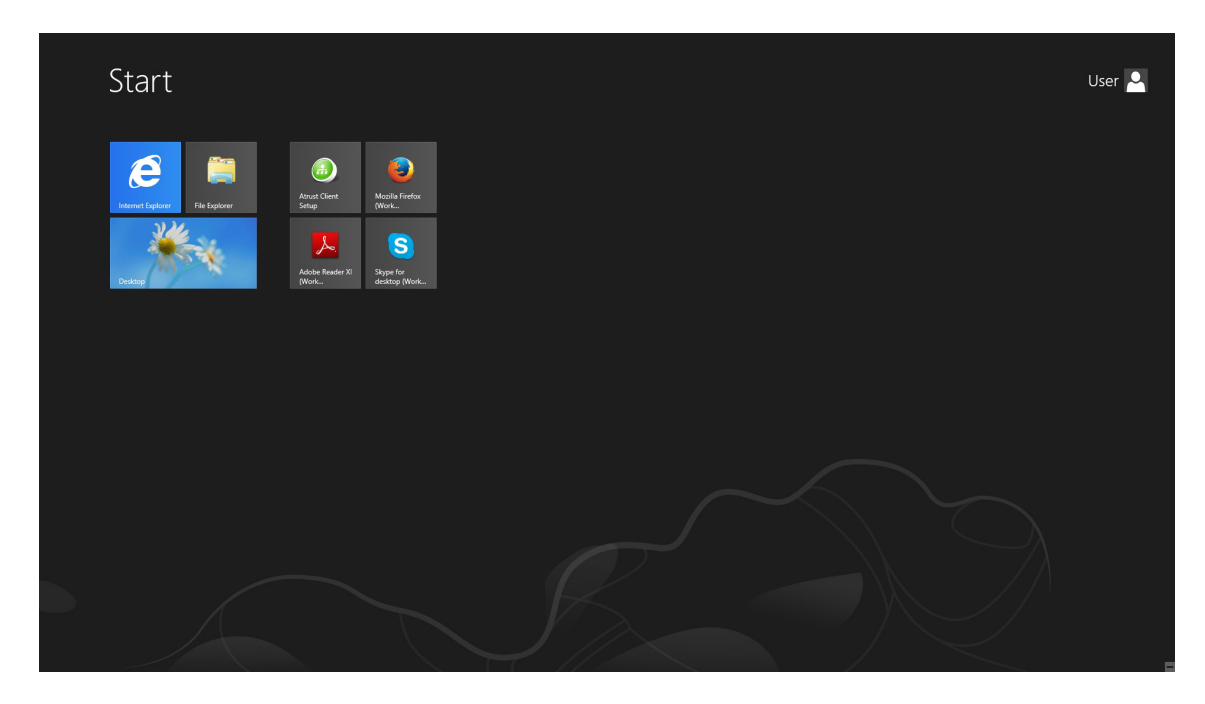

2. Приложение откроется на рабочем столе.

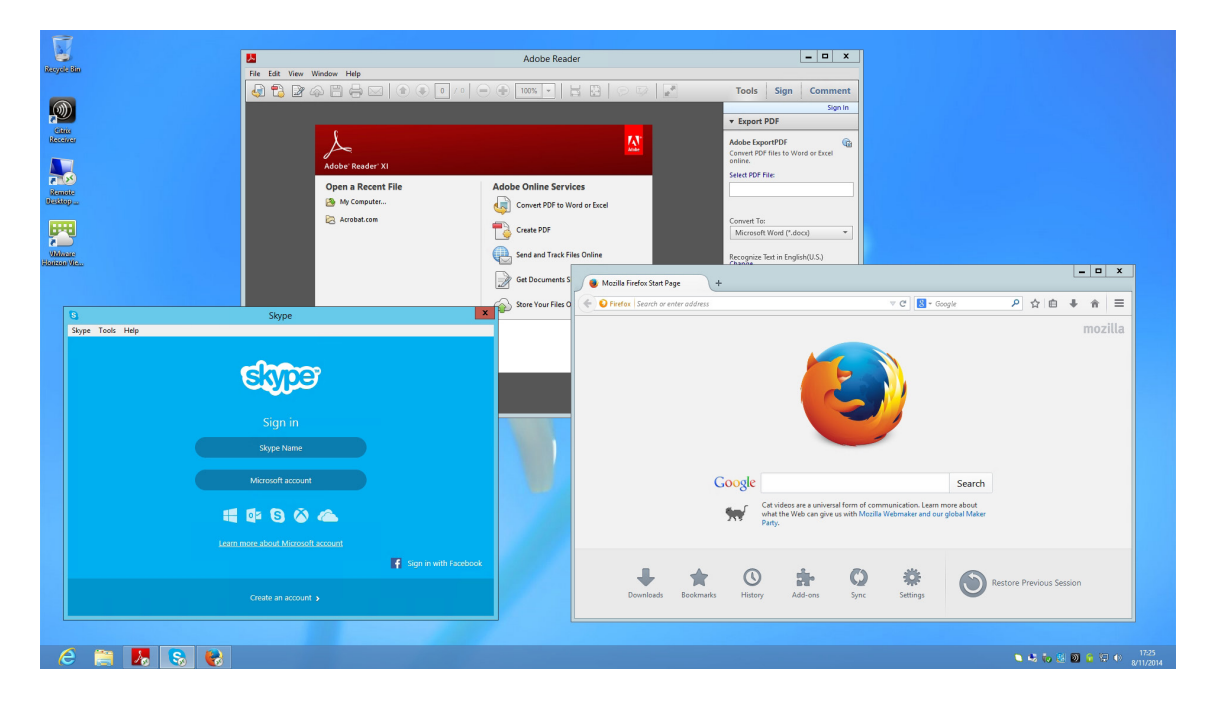

#### **4.5.5 Настройка расширенной конфигурации подключения RDP**

В таблице ниже показано описание настройки каждой позиции для подключения RDP. Используйте данную таблицу для настройки расширенной конфигурации и изменения пользовательских ярлыков SC-T46 для доступа к службам.

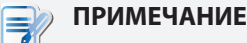

• Обратите внимание: доступные параметры зависят от выбранного типа подключения.

### *Настройки для типа подключения Remote Desktop (Удаленный рабочий стол)*

# **ПРИМЕЧАНИЕ**

- Описания параметров типа подключения Remote Web Access (Удаленный вебдоступ) см. в разделе «Settings for the Connection Type of Remote Web Access» на стр. 75.
- Описания параметров типа подключения Web Feed (Веб-фид) см. в разделе "Настройки для типа подключения Web Feed (Веб-фид)" on page 77.

#### **General (Общие)** Встроенная вкладка

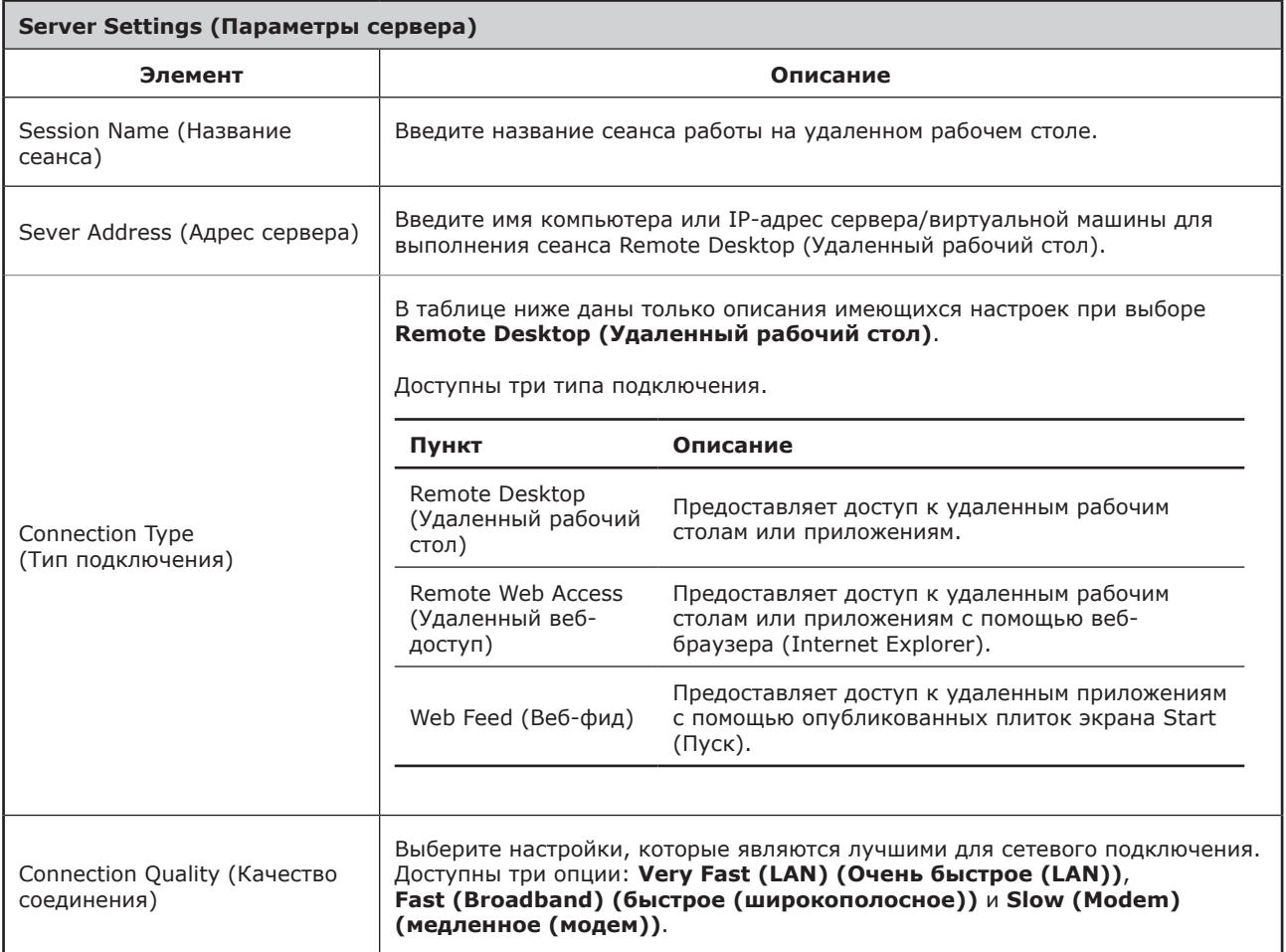

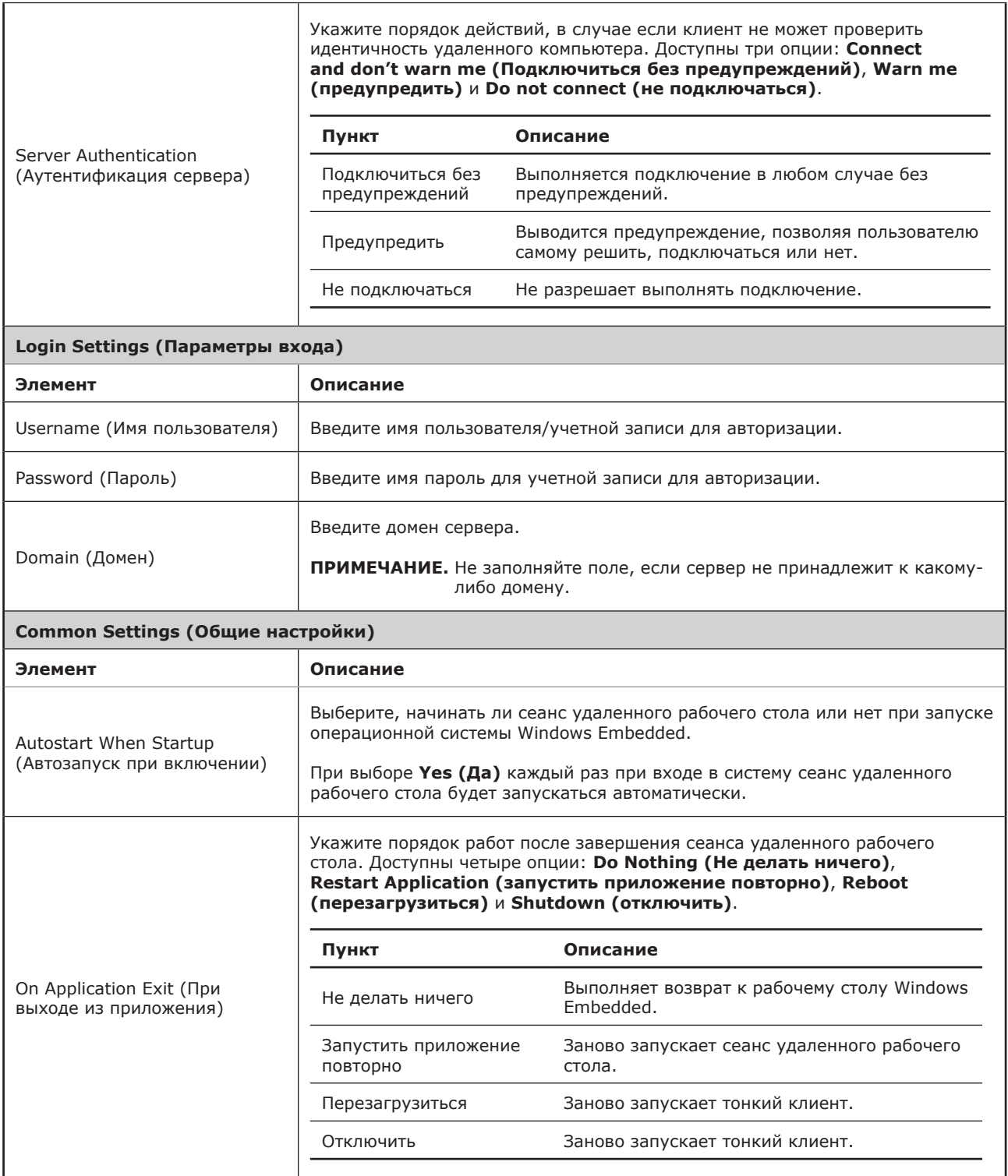

# **Options (Опции)** Встроенная вкладка

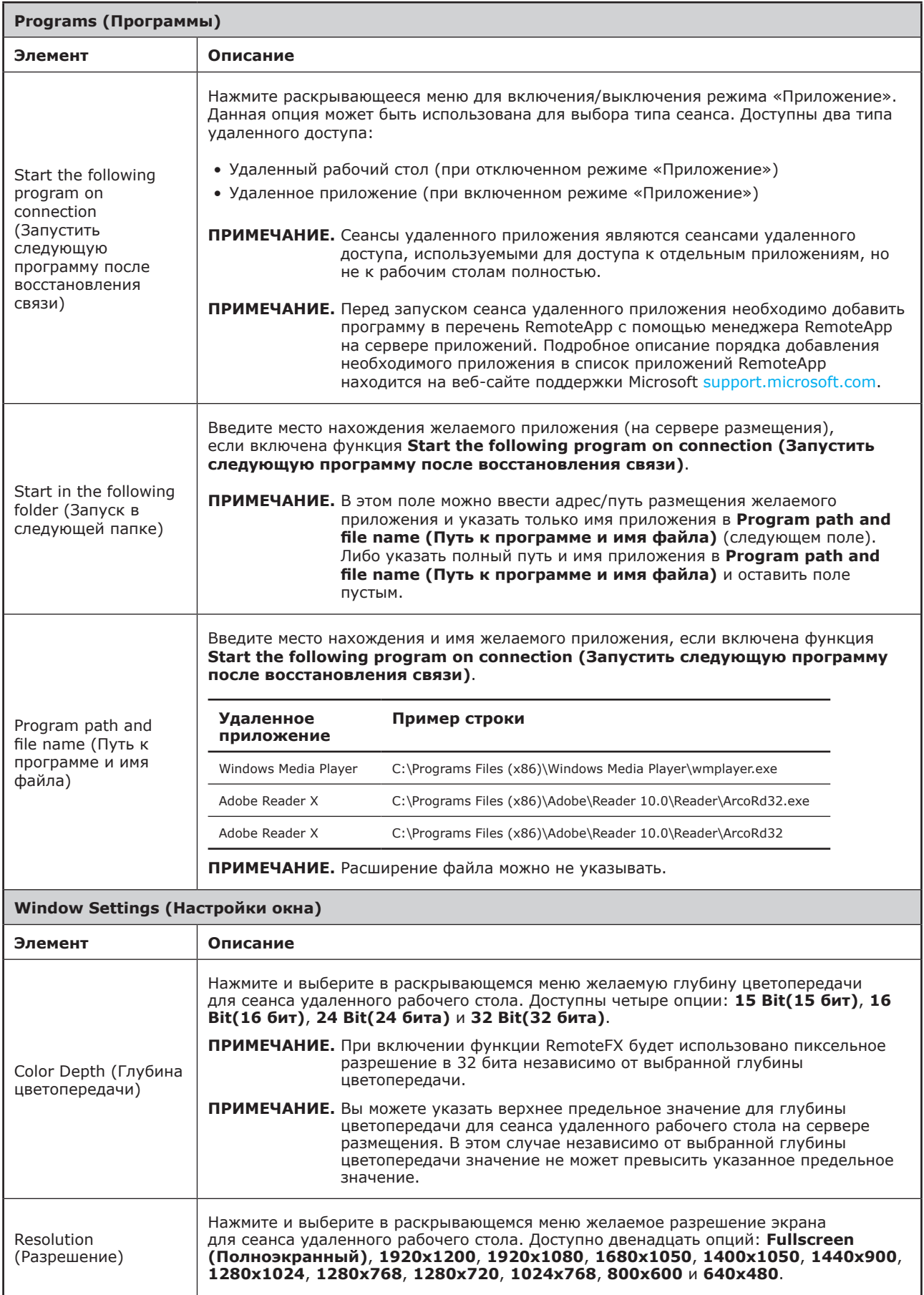

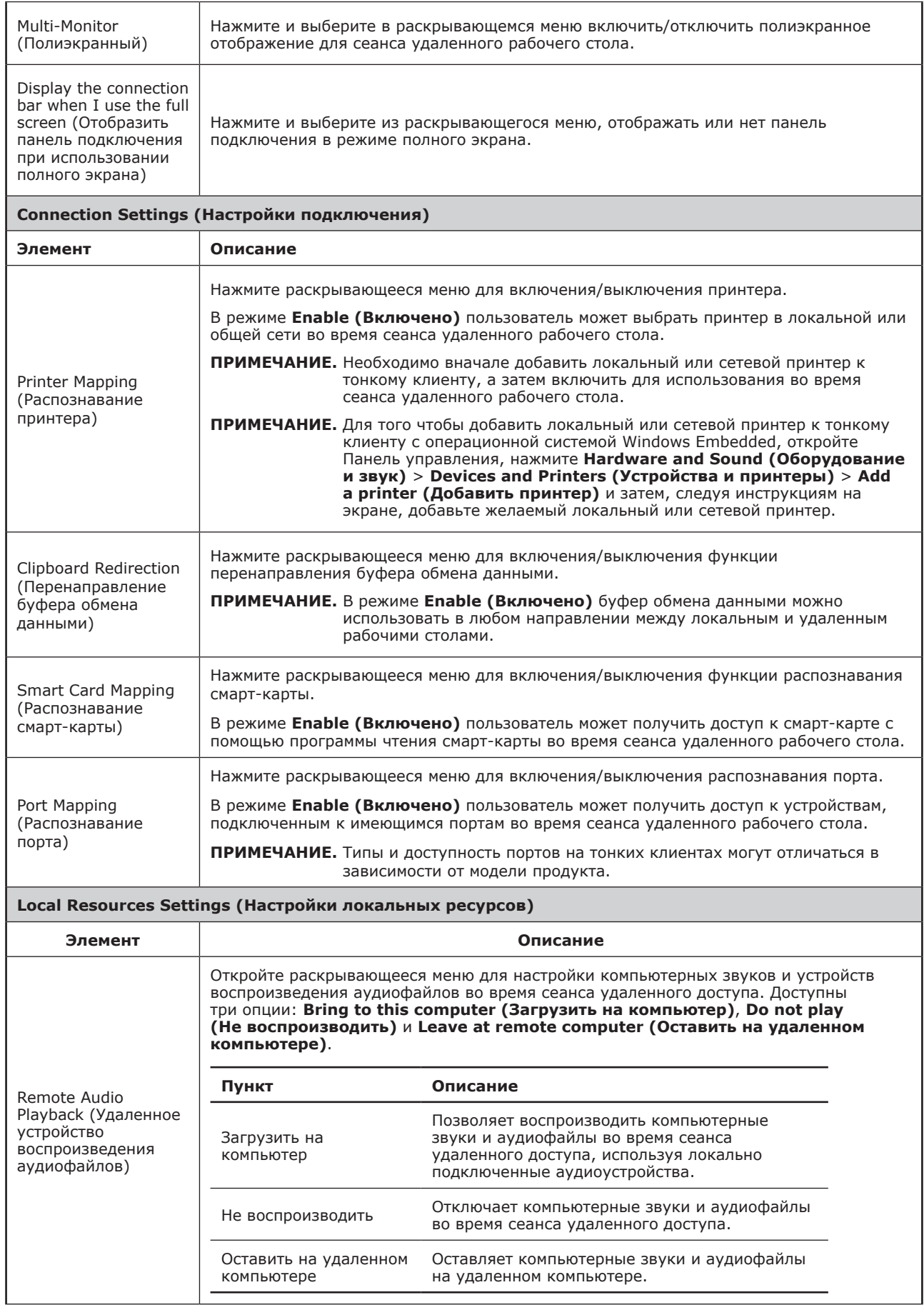

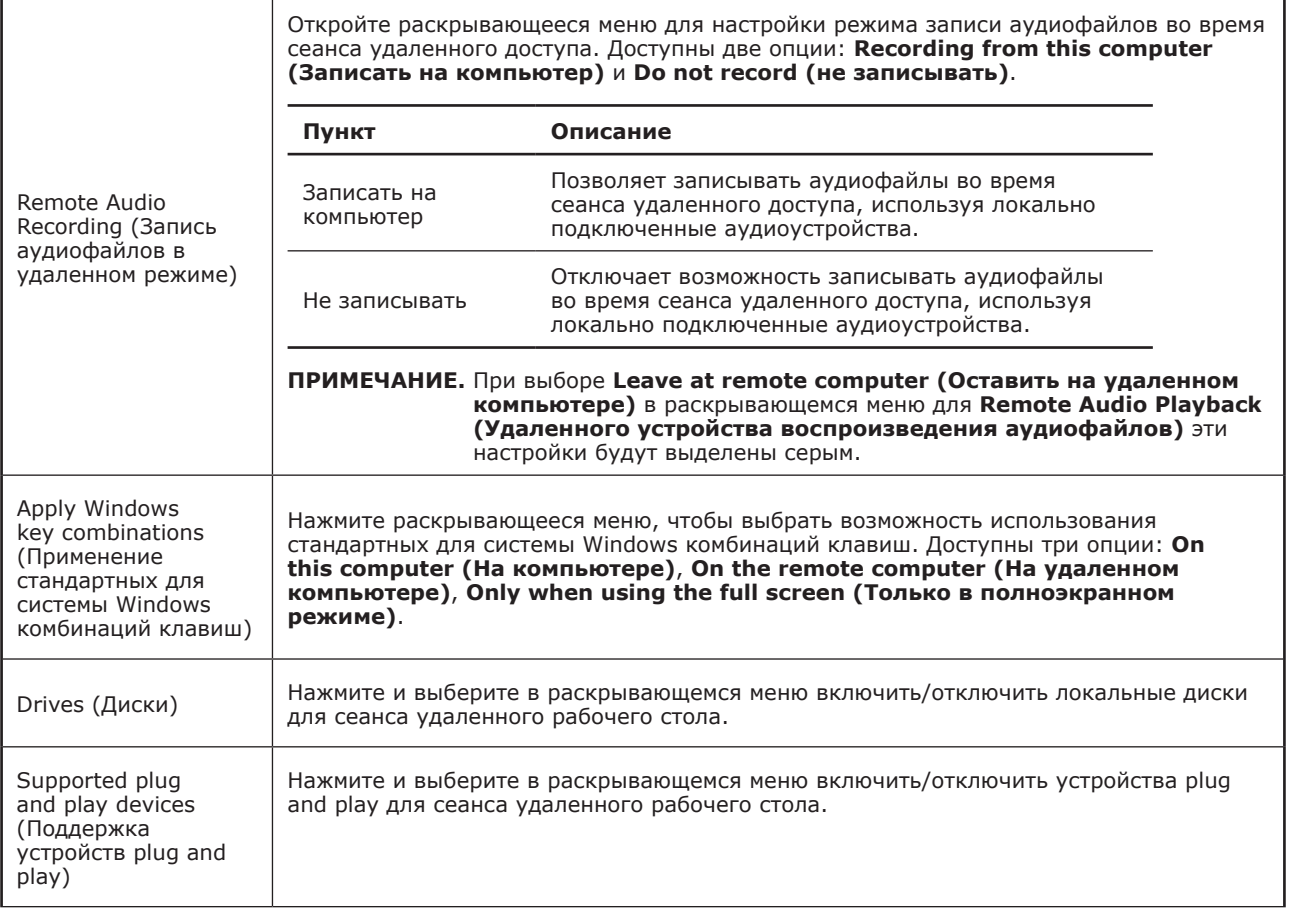

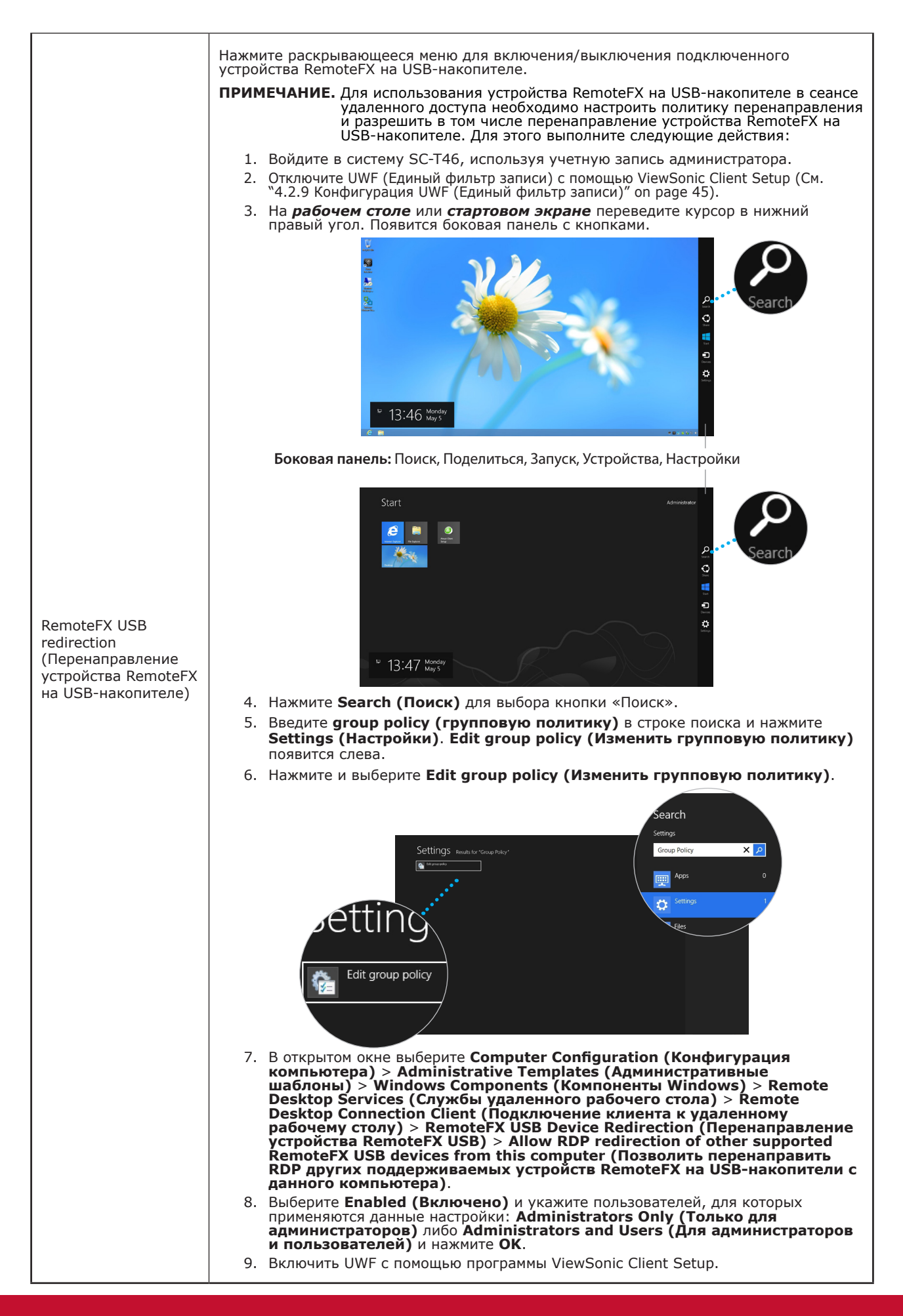

### **RD Gateway (RD-шлюз)** Встроенная вкладка

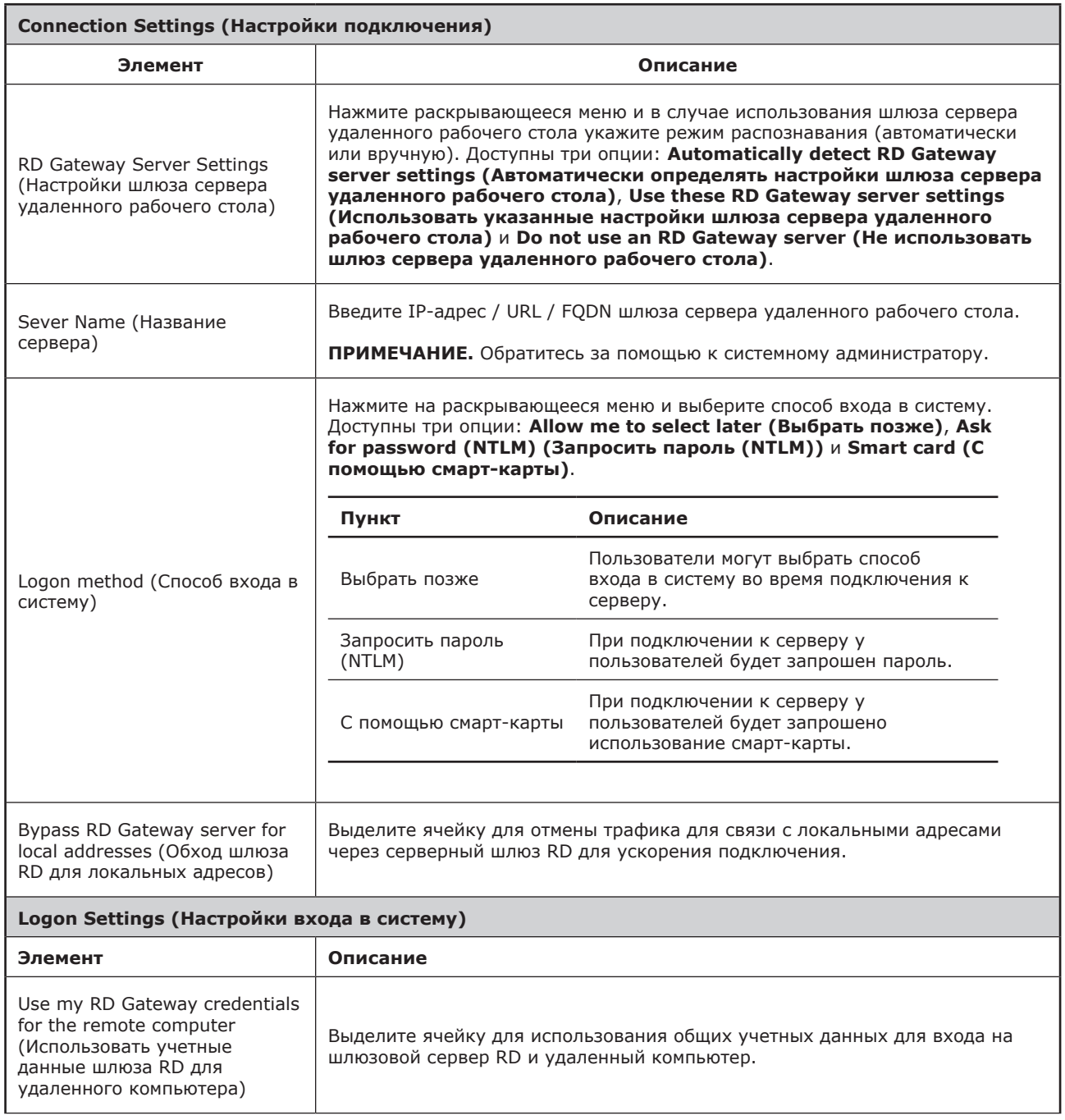

### *Настройки для типа подключения Remote Web Access (Удаленный веб-доступ)*

#### **ПРИМЕЧАНИЕ**  $\mathbb{R}^2$

- Описания параметров типа подключения Remote Desktop (Удаленный рабочий стол) см. в разделе "Настройки для типа подключения Remote Desktop (Удаленный рабочий стол)" on page 68.
- Описания параметров типа подключения Web Feed (Веб-фид) см. в разделе "Настройки для типа подключения Web Feed (Веб-фид)" on page 77.

#### **General (Общие)** Встроенная вкладка

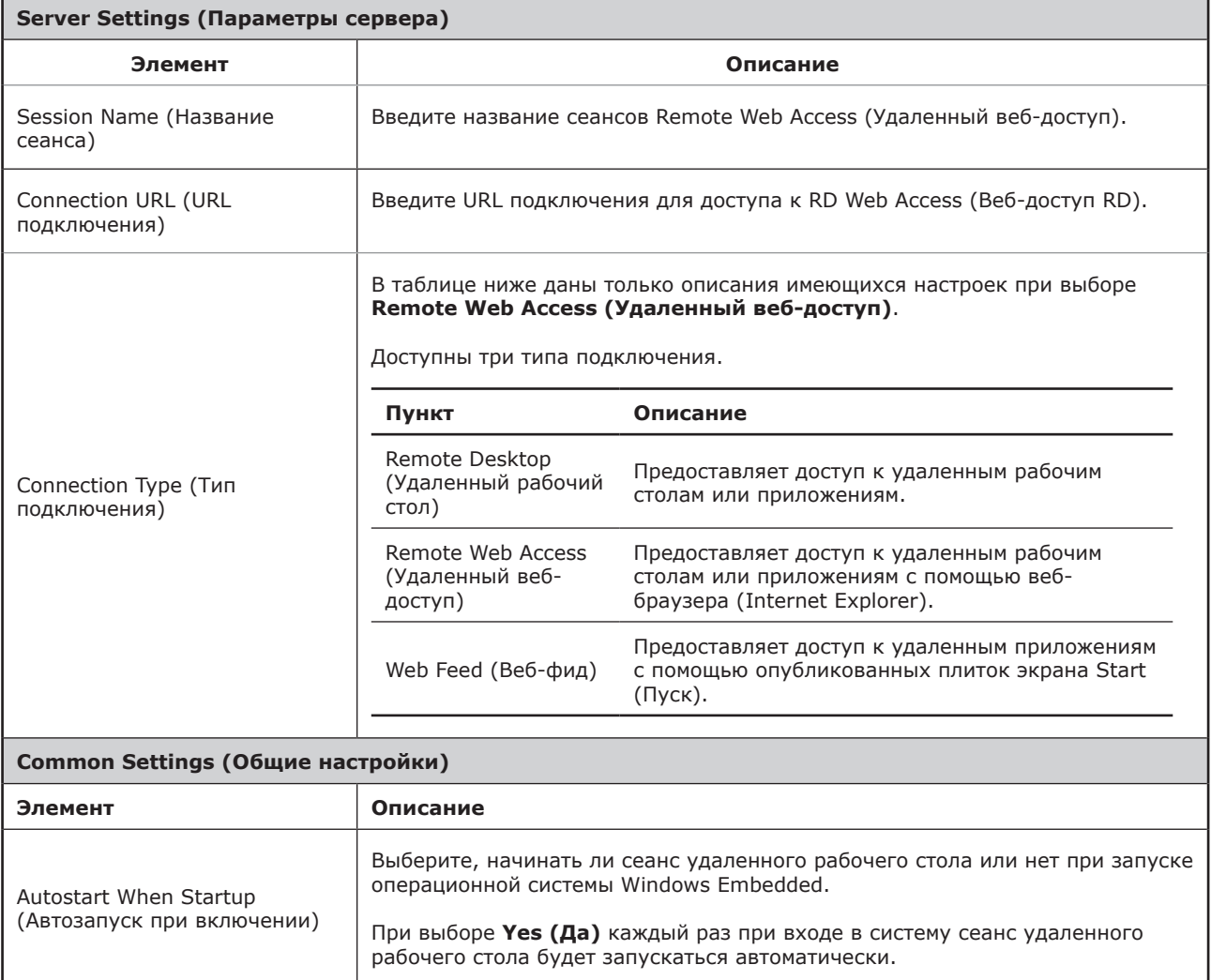

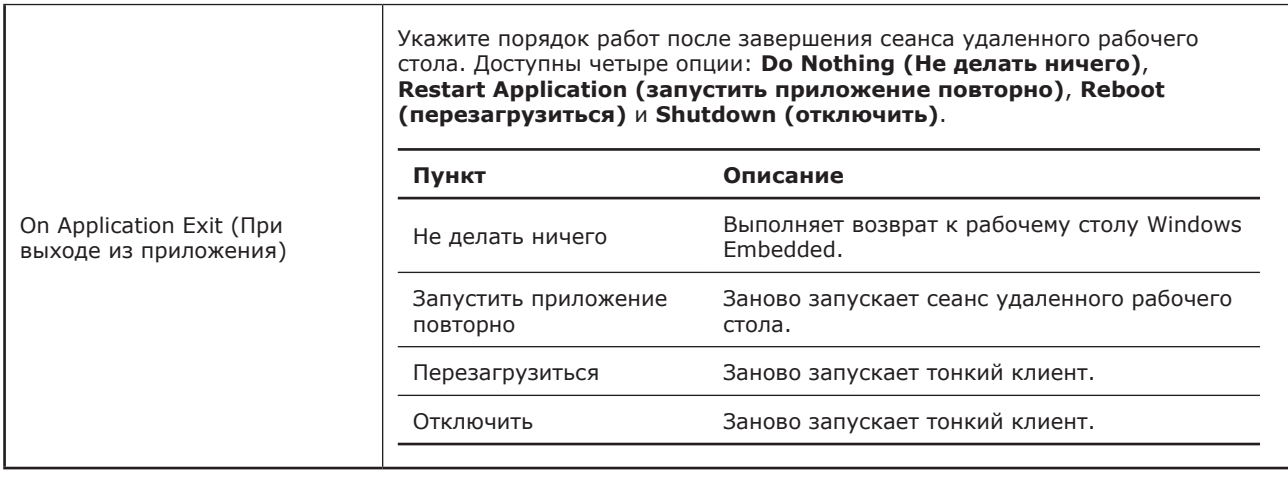

### Вложенная вкладка **Options (Опции)**

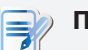

#### **ПРИМЕЧАНИЕ**

• Во вложенной вкладке **Options (Опции)** в типе подключения Remote Web Access (Удаленный веб-доступ) опции отсутствуют.

#### Вложенная вкладка **RD Gateway (Шлюз RD)**

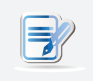

#### **ПРИМЕЧАНИЕ**

• Во вложенной вкладке **RD Gateway (Шлюз RD)** в типе подключения Remote Web Access (Удаленный веб-доступ) опции отсутствуют.

#### *Настройки для типа подключения Web Feed (Веб-фид)*

#### **ПРИМЕЧАНИЕ** I zł

- Описания параметров типа подключения Remote Desktop (Удаленный рабочий стол) см. в разделе "Настройки для типа подключения Remote Desktop (Удаленный рабочий стол)" on page 68.
- Описания параметров типа подключения Remote Web Access (Удаленный вебдоступ) см. в разделе "Настройки для типа подключения Remote Web Access (Удаленный веб-доступ)" on page 75.

#### **General (Общие)** Встроенная вкладка

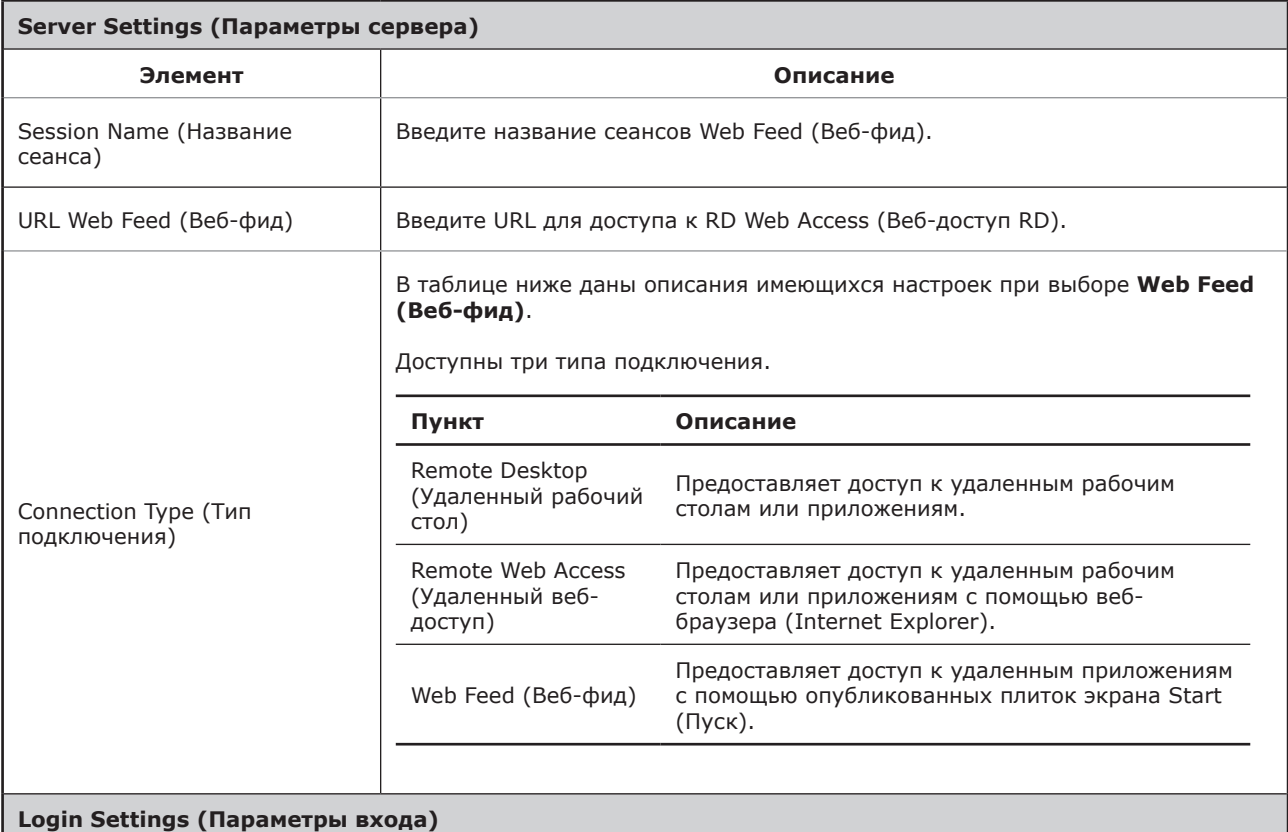

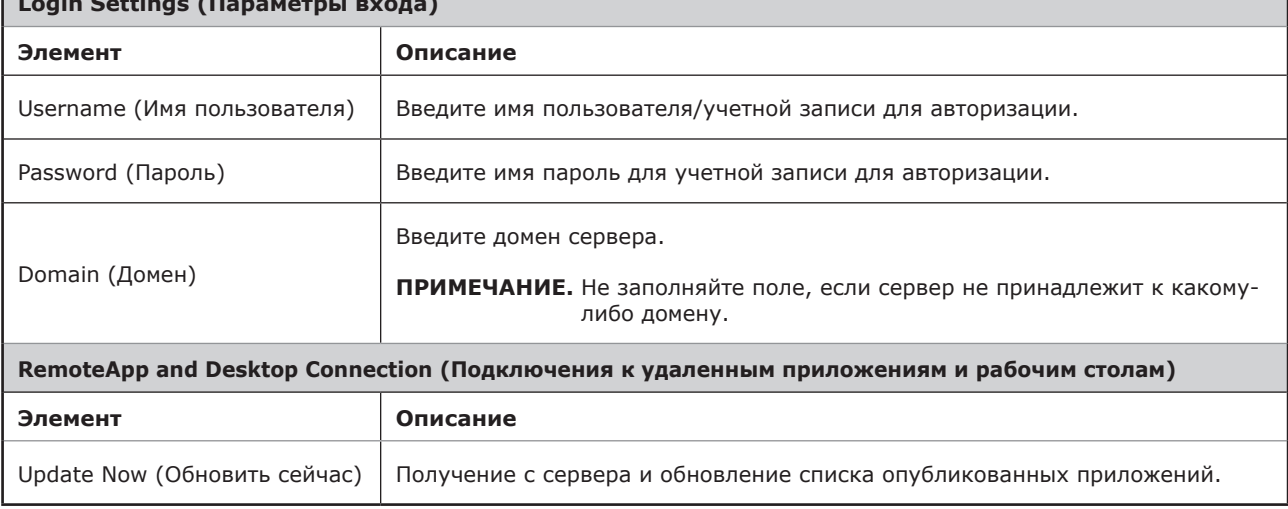

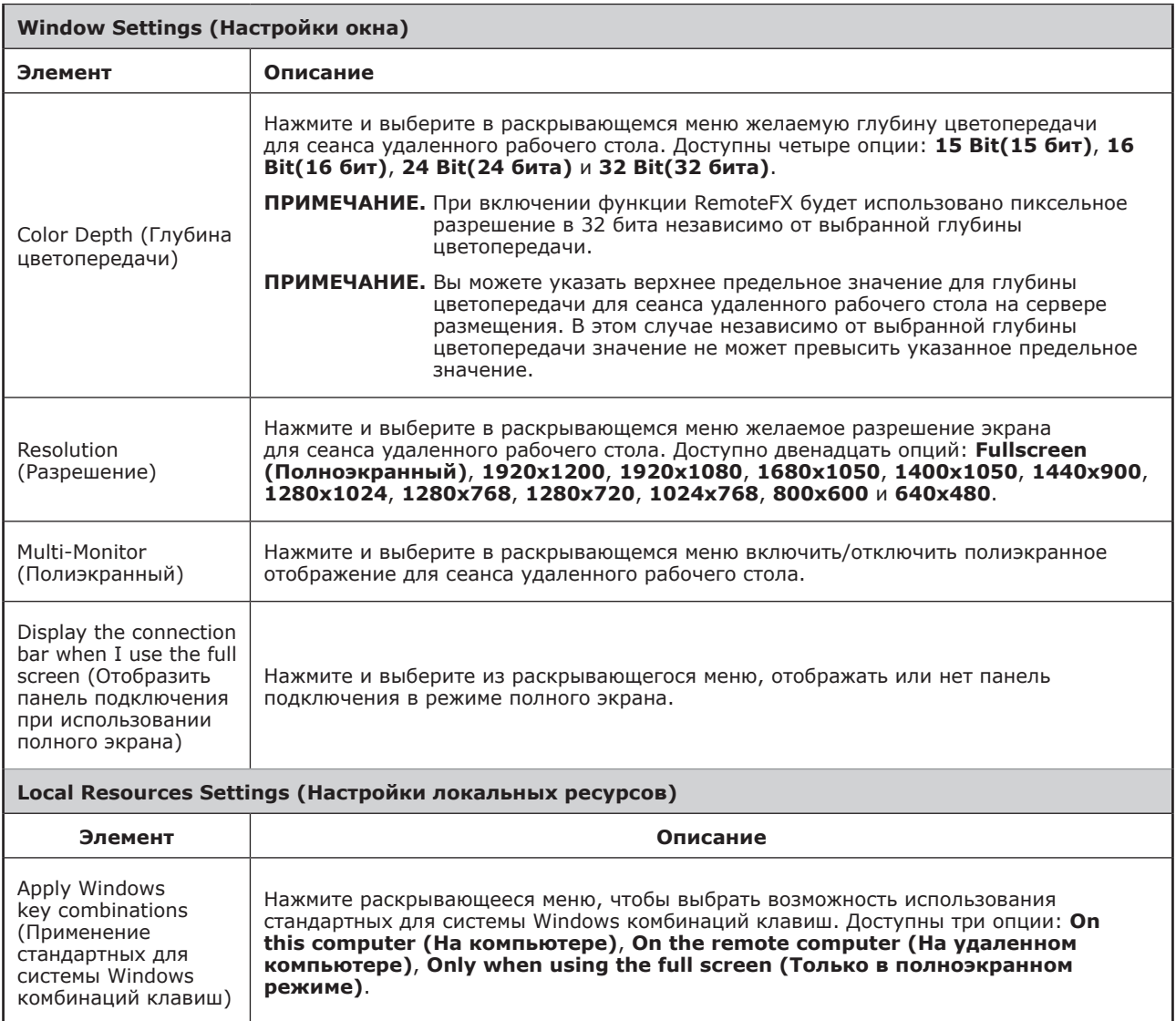

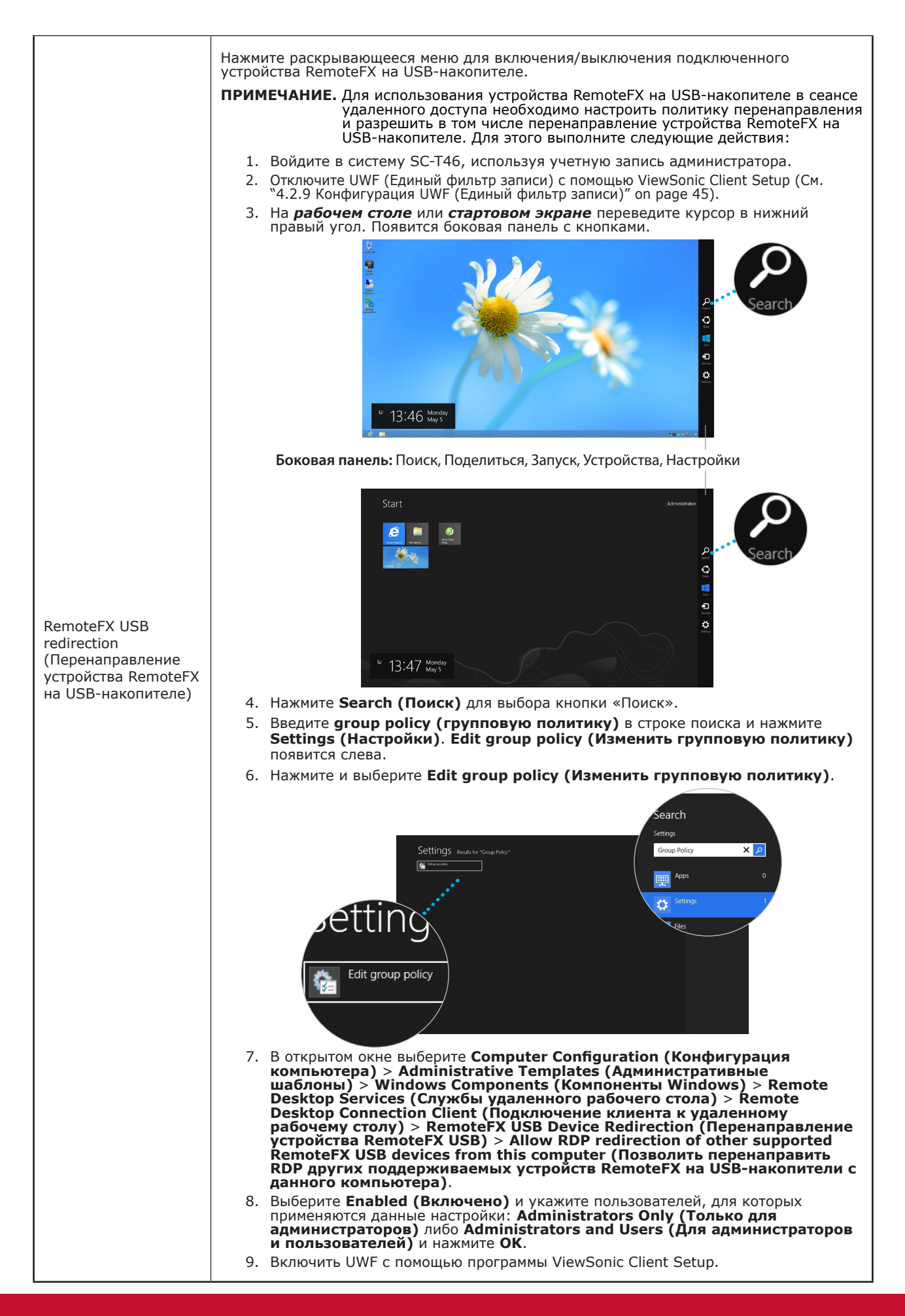

Вложенная вкладка **RD Gateway (Шлюз RD)**

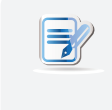

### **ПРИМЕЧАНИЕ**

• Во вложенной вкладке **RD Gateway (Шлюз RD)** в типе подключения Remote Web Access (Удаленный веб-доступ) опции отсутствуют.

### **4.5.6 Настройка базовой конфигурации подключения ICA**

Настройки **Citrix ICA** позволяют изменить конфигурацию подключения ICA к службам Citrix и создать ярлыки на локальном рабочем столе для доступа к службам. Вы можете выполнить доступ к виртуальным рабочим столам и приложениям простым нажатием на ярлыки.

#### **ПРИМЕЧАНИЕ.**

• Для получения дополнительной информации об устройствах настольной виртуализации Citrix посетите веб-сайт Citrix по адресу www.citrix.com или информационный центр Citrix по адресу support.citrix.com.

### **ПРИМЕЧАНИЕ.**

- Доступ к службам Citrix возможен также с помощью Internet Explorer или стандартного ярлыка на рабочем столе **Citrix Receiver**. Подробное описание порядка подключения к службам с помощью стандартного ярлыка на рабочем столе указано в разделе "3.2 Доступ к службам Citrix" on page 18.
- Следующие статьи в данном разделе будут посвящены шагам в создании и изменении собственных ярлыков на рабочем столе и в меню запуска.
- Для изменения конфигурации подключения к *Citrix VDI-in-a-Box* выберите тип подключения **Web Logon** или **XenDesktop**.

#### *Тип подключения: Подключение через веб-браузер*

Для быстрой настройки конфигурации соединения ICA через веб-браузер выполните следующее:

- 1. В ViewSonic Client Setup нажмите **Applications (Приложения)** > **Citrix ICA**.
- 2. Откроется перечень доступных подключений ICA в области конфигурации.

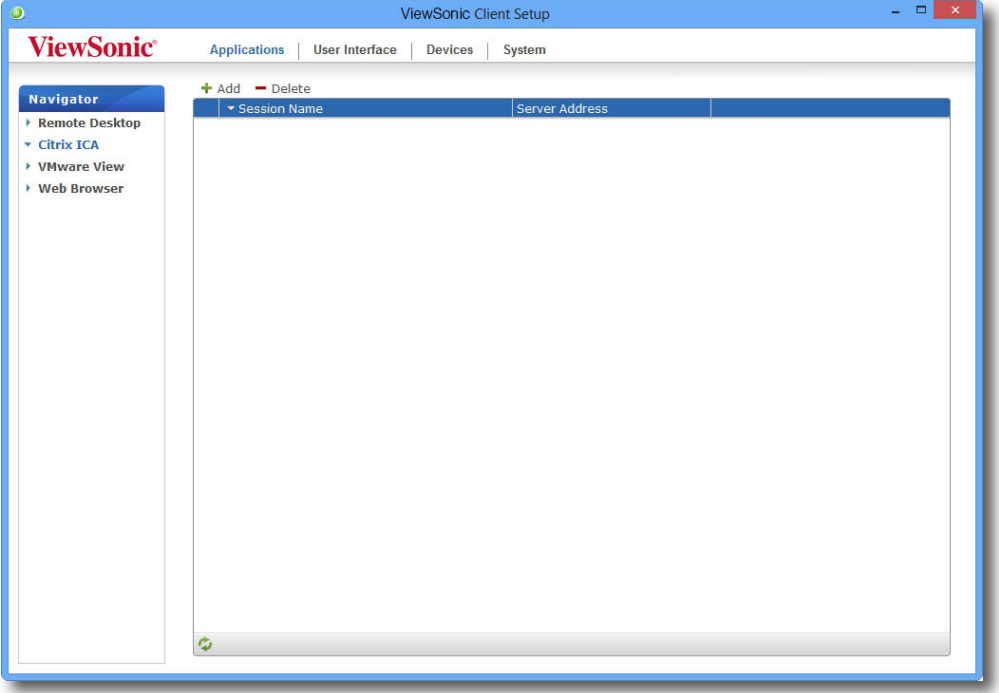

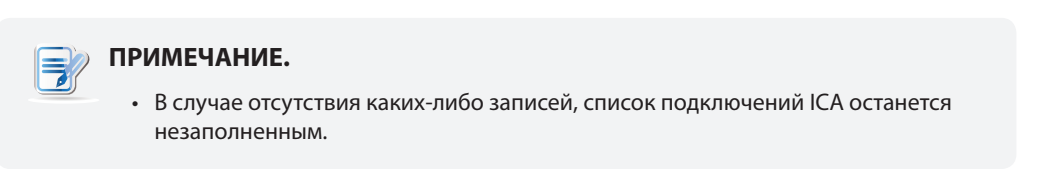

- 3. Нажмите **Add (Добавить)** в верхней части списка подключений ICA для создания нового подключения ICA.
- 4. На встроенной вкладке **General (Общие)** оставьте тип подключения **Web Logon** по умолчанию, введите название сеанса, IP-адрес / URL / FQDN сервера для доступа к службам Citrix в разделе «Настройки сервера».

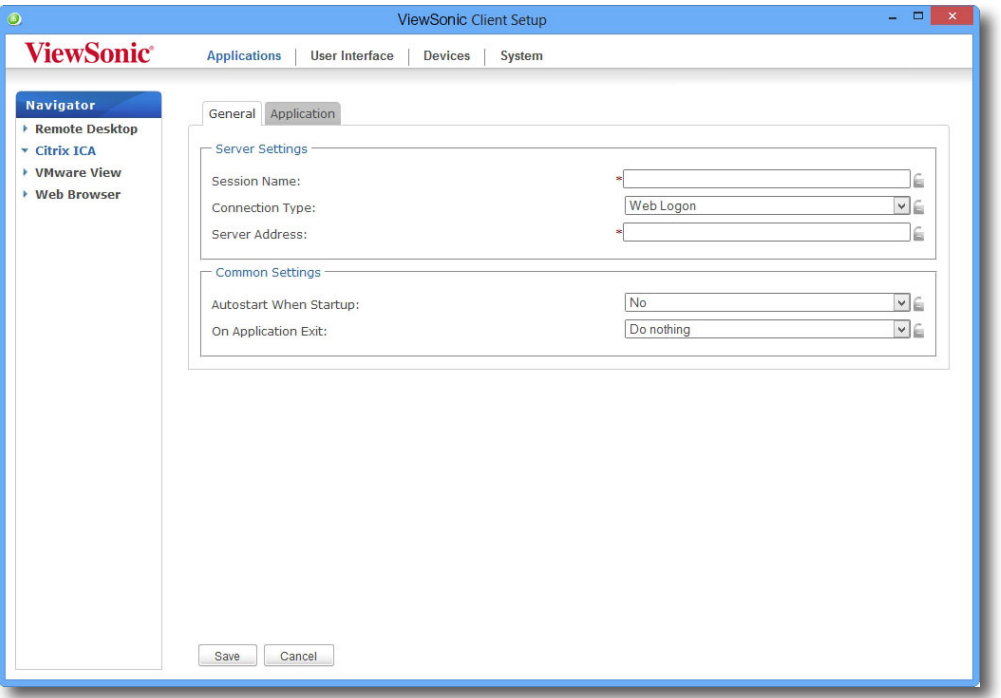

### **ПРИМЕЧАНИЕ.**

- Доступные либо предпочтительные настройки со стороны сервера могут зависеть от среды Citrix. Для получения необходимой помощи обратитесь к системному администратору.
- 5. Нажмите **Save (Сохранить)**, чтобы добавить подключение ICA. На рабочем столе автоматически будет создан ярлык.

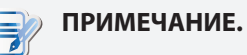

#### • В зависимости от плана предоставления услуг или конфигурации сервера вам может потребоваться изменить конфигурацию других соединений ICA для доступа к службам. Для получения информации о доступных настройках обратитесь к разделу "4.5.8 Настройка расширенной конфигурации подключения ICA" on page 94.

### *Тип подключения: XenDesktop*

Для быстрой настройки конфигурации соединения ICA через тип подключения XenDesktop выполните следующее:

- 1. В ViewSonic Client Setup нажмите **Applications (Приложения)** > **Citrix ICA**.
- 2. Откроется перечень доступных подключений ICA в области конфигурации.

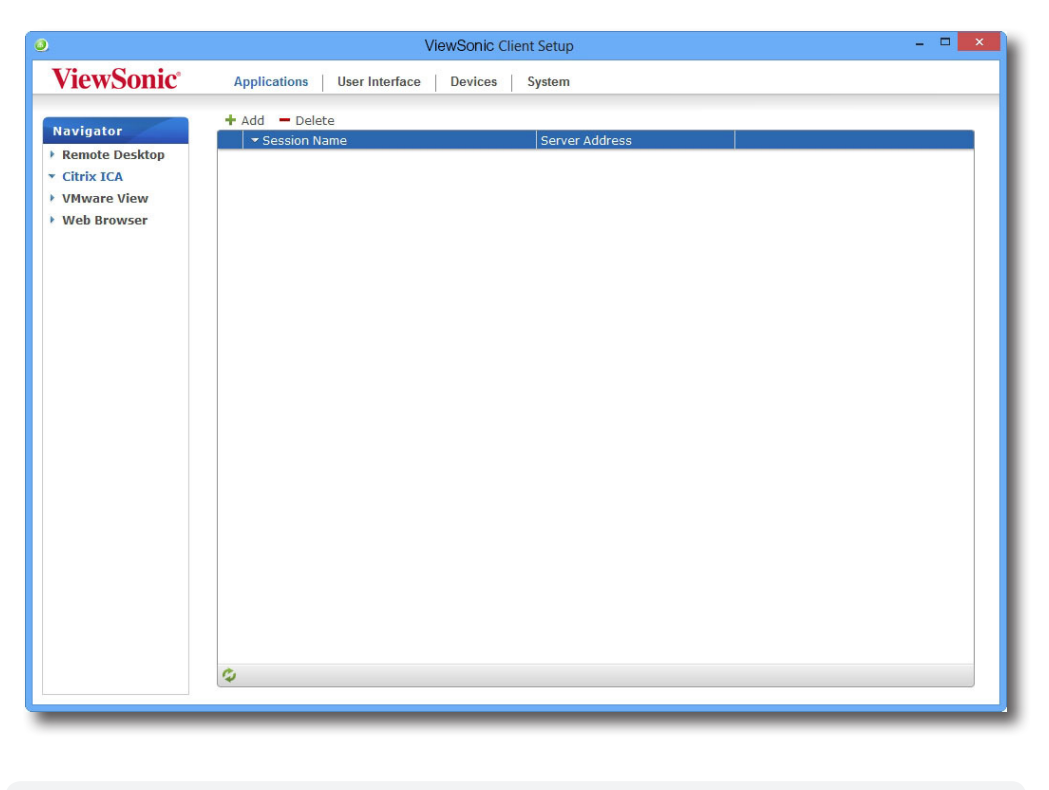

**ПРИМЕЧАНИЕ.**

• В случае отсутствия каких-либо записей, список подключений ICA останется незаполненным.

- 3. Нажмите **Add (Добавить)** в верхней части списка подключений ICA для создания нового подключения ICA.
- 4. На встроенной вкладке **General (Общие)** раскройте раскрывающееся меню и выберите **XenDesktop**.

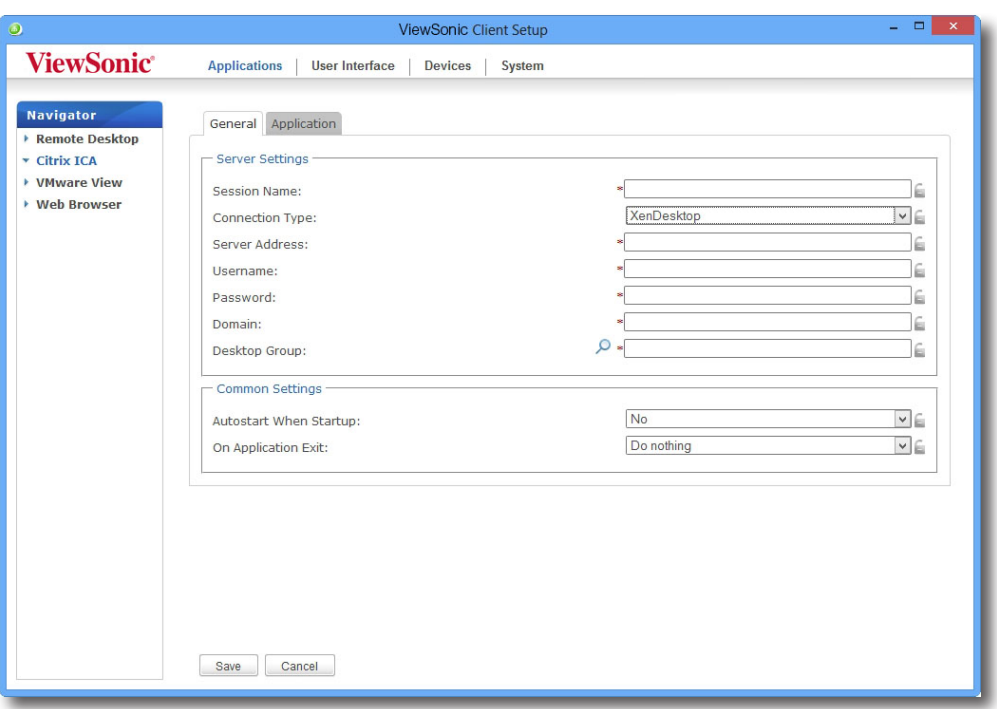

5. Введите название сеанса, IP-адрес / FQDN сервера для доступа к XenDesktop, учетные данные, домен сервера и нажмите ярлык «Поиск» О для нахождения доступных групп рабочих столов.

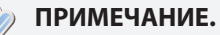

I z

- Доступные либо предпочтительные настройки со стороны сервера могут зависеть от среды Citrix. Для получения необходимой помощи обратитесь к системному администратору.
- Значок «Поиск» становится активным только после ввода всех необходимых данных (поля, отмеченные звездочкой).
- 6. После завершения откроется диалоговое окно с результатами поиска, в котором можно выбрать группу рабочего стола. Откройте раскрывающееся меню и выберите группу рабочего стола, затем нажмите **Select (Выбрать)** для подтверждения.

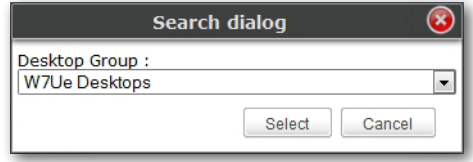

- 7. Название выбранной группы рабочего стола автоматически появится на рабочем столе.
- 8. Нажмите **Save (Сохранить)** для подтверждения. На рабочем столе автоматически будет создан ярлык.

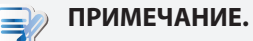

• В зависимости от плана предоставления услуг или конфигурации сервера вам может потребоваться изменить конфигурацию других соединений ICA для доступа к службам. Для получения информации о доступных настройках обратитесь к разделу "4.5.8 Настройка расширенной конфигурации подключения ICA" on page 94.

### *Тип подключения: XenApp*

Для быстрой настройки конфигурации соединения ICA через тип подключения XenАрр выполните следующее:

- 1. В ViewSonic Client Setup нажмите **Applications (Приложения)** > **Citrix ICA**.
- 2. Откроется перечень доступных подключений ICA в области конфигурации.

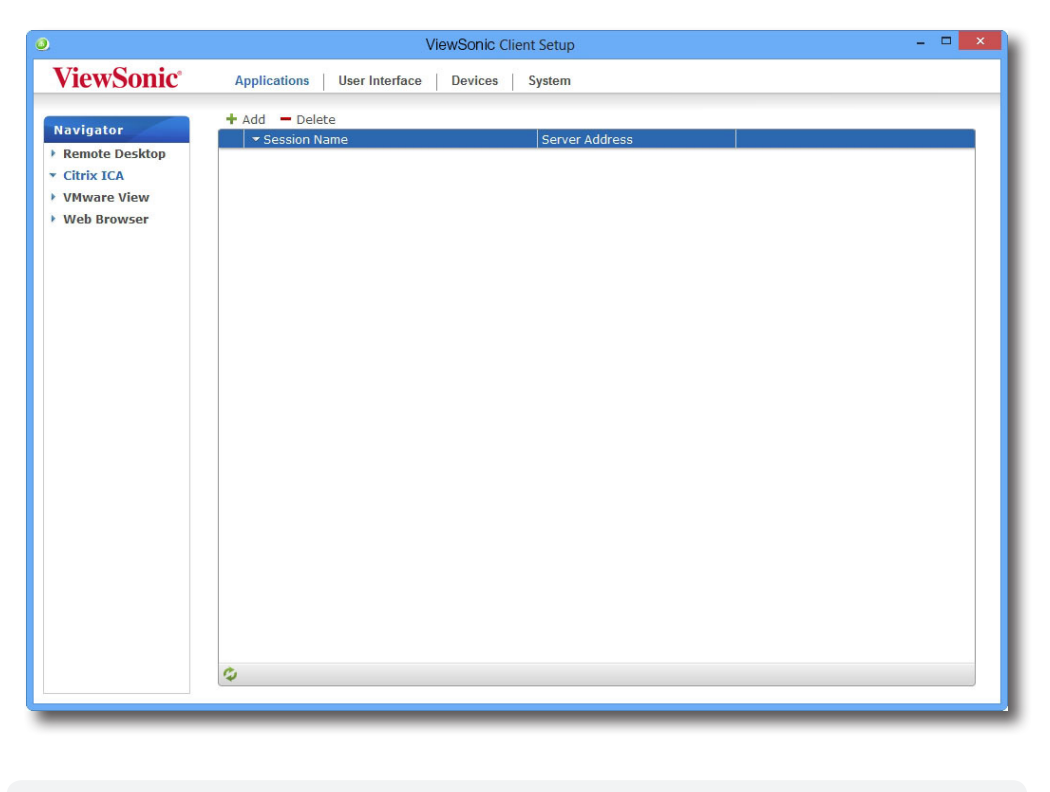

**ПРИМЕЧАНИЕ.**

• В случае отсутствия каких-либо записей, список подключений ICA останется незаполненным.

- 3. Нажмите **Add (Добавить)** в верхней части списка подключений ICA для создания нового подключения ICA.
- 4. На встроенной вкладке **General (Общие)** раскройте раскрывающееся меню и выберите **XenАрр**.

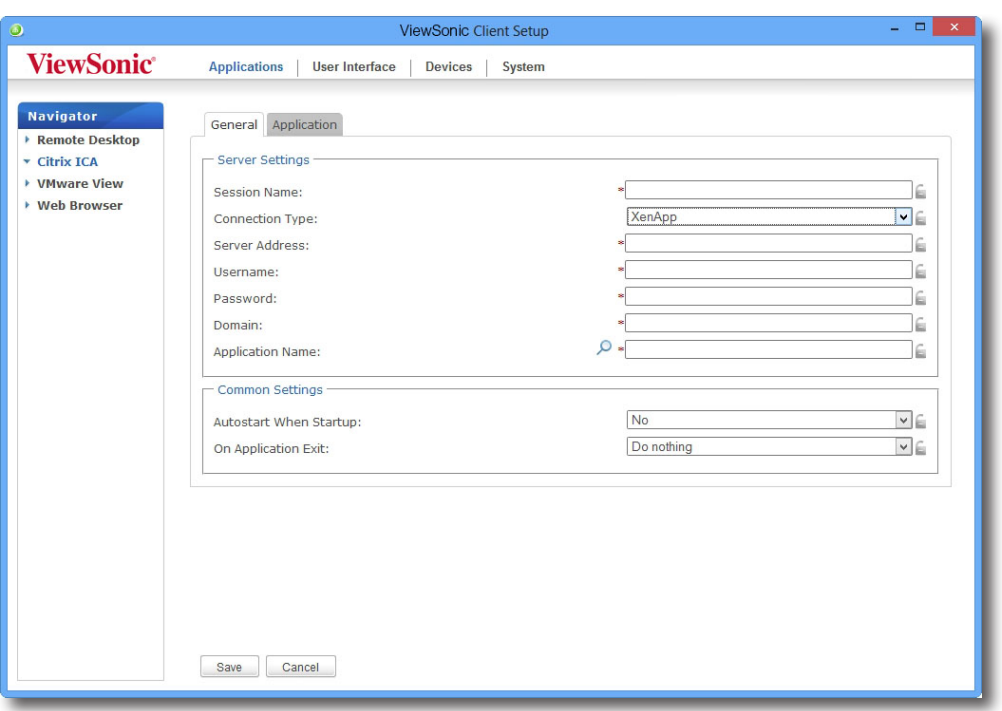

- 5. Введите название сеанса, IP-адрес / FQDN сервера для доступа к XenАрр, учетные данные, домен сервера и нажмите ярлык «Поиск» О для нахождения доступных приложений.
	- **ПРИМЕЧАНИЕ.**
		- Доступные либо предпочтительные настройки со стороны сервера могут зависеть от среды Citrix. Для получения необходимой помощи обратитесь к системному администратору.
		- Значок «Поиск» становится активным только после ввода всех необходимых данных (поля, отмеченные звездочкой). Если сервер XenApp не принадлежит к какому-либо домену, введите имя компьютера в поле домена.
- 6. После завершения откроется диалоговое окно с результатами поиска, в котором можно выбрать приложение. Откройте раскрывающееся меню и выберите приложение, затем нажмите **Select (Выбрать)** для подтверждения.

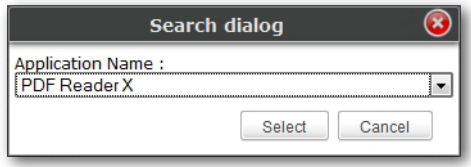

- 7. Название выбранного приложения автоматически появится в поле с именем приложения.
- 8. Нажмите **Save (Сохранить)** для подтверждения. На рабочем столе автоматически будет создан ярлык.

### **ПРИМЕЧАНИЕ.**

• В зависимости от плана предоставления услуг или конфигурации сервера вам может потребоваться изменить конфигурацию других соединений ICA для доступа к службам. Для получения информации о доступных настройках обратитесь к разделу "4.5.8 Настройка расширенной конфигурации подключения ICA" on page 94.

### *Тип подключения: Серверное подключение*

Для быстрой настройки конфигурации соединения ICA через тип подключения «Серверное подключение» выполните следующее:

- 1. В ViewSonic Client Setup нажмите **Applications (Приложения)** > **Citrix ICA**.
- 2. Откроется перечень доступных подключений ICA в области конфигурации.

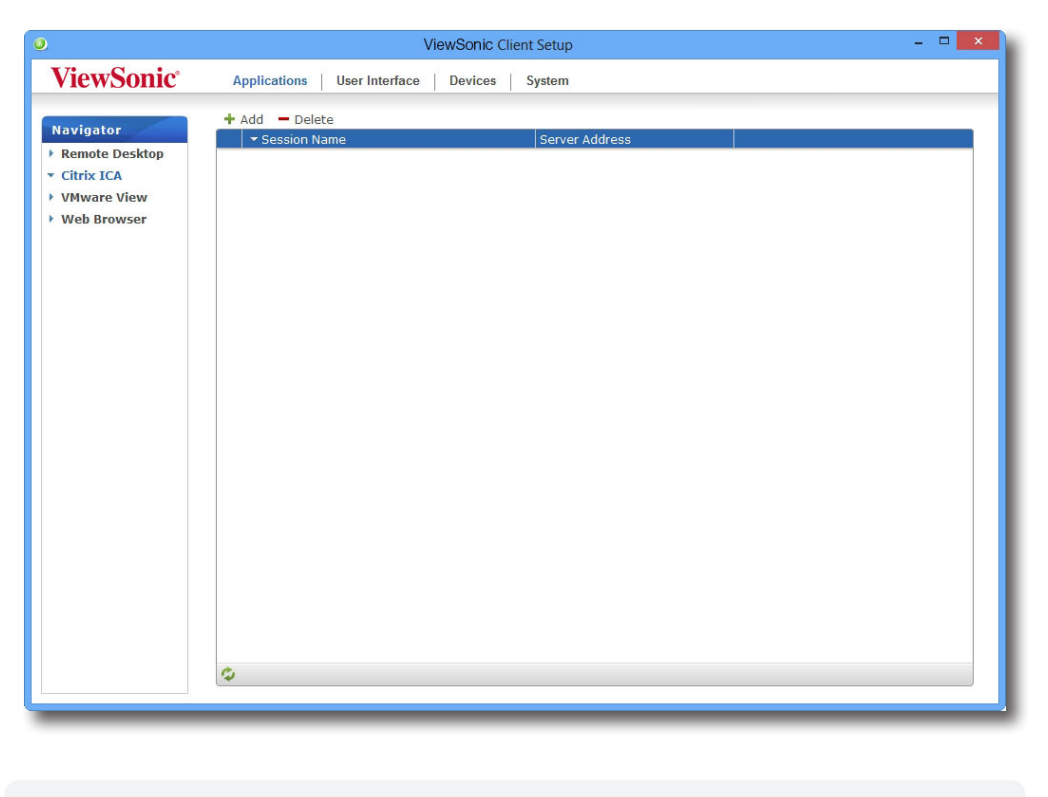

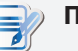

### **ПРИМЕЧАНИЕ.**

• В случае отсутствия каких-либо записей, список подключений ICA останется незаполненным.

- 3. Нажмите **Add (Добавить)** в верхней части списка подключений ICA для создания нового подключения ICA.
- 4. На встроенной вкладке **General (Общие)** нажмите раскрывающееся меню «Тип подключения» и выберите **Server Connection (Серверное подключение)**.

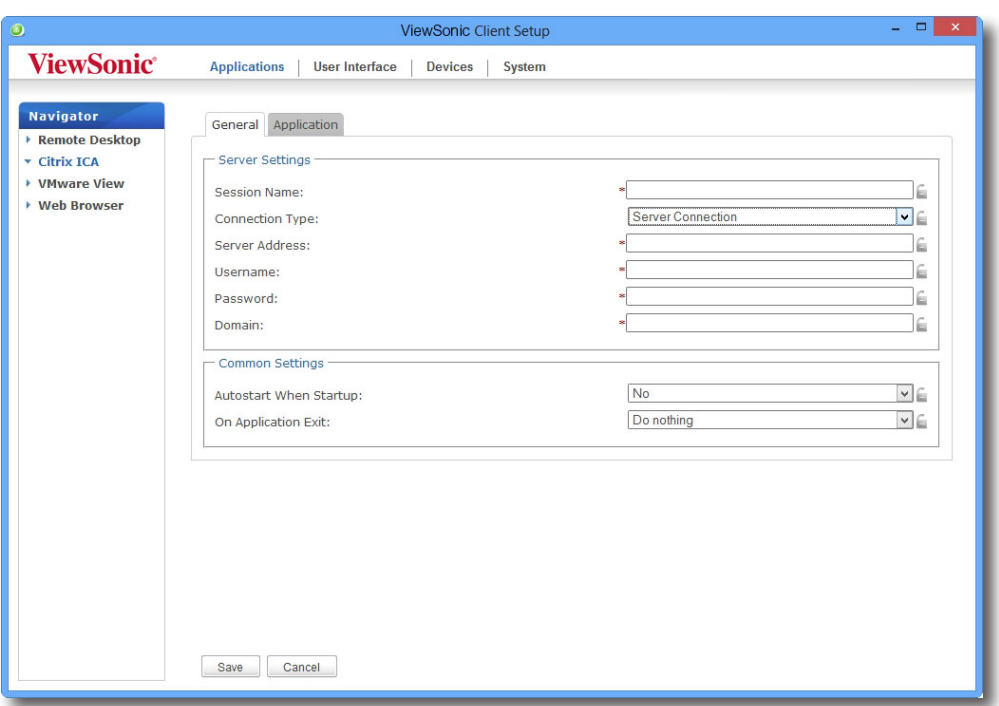

- 5. Введите название сеанса, IP-адрес / FQDN сервера, учетные данные и домен сервера.
	-

#### **ПРИМЕЧАНИЕ.**

- Доступные либо предпочтительные настройки со стороны сервера могут зависеть от среды Citrix. Для получения необходимой помощи обратитесь к системному администратору.
- Этот тип соединения поддерживает только соединение с серверами XenApp.
- 6. Нажмите **Save (Сохранить)** для подтверждения. На рабочем столе автоматически будет создан ярлык.

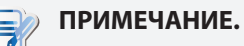

#### • В зависимости от плана предоставления услуг или конфигурации сервера вам может потребоваться изменить конфигурацию других соединений ICA для доступа к службам. Для получения информации о доступных настройках обратитесь к разделу "4.5.8 Настройка расширенной конфигурации подключения ICA" on page 94.

### **4.5.7 Доступ к службам Citrix**

#### *Для типов подключений XenDesktop, XenApp и серверного подключения*

Для доступа к службам Citrix выполните следующее:

1. Дважды нажмите созданный (пользовательский) ярлык.

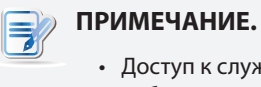

• Доступ к службам Citrix возможен также с помощью стандартного ярлыка на рабочем столе **Citrix Receiver**. Подробное описание порядка подключения к службам с помощью стандартного ярлыка на рабочем столе указано в разделе "3.2 Доступ к службам Citrix" on page 18.

2. На экране появится выбранное приложение, содержание или рабочий стол.

#### *Для типа подключения через веб-браузер*

Для доступа к службам Citrix выполните следующее:

1. Дважды нажмите созданный (пользовательский) ярлык.

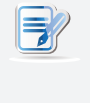

#### **ПРИМЕЧАНИЕ.**

• Доступ к службам Citrix возможен также с помощью стандартного ярлыка на рабочем столе **Citrix Receiver**. Подробное описание порядка подключения к службам с помощью стандартного ярлыка на рабочем столе указано в разделе "3.2 Доступ к службам Citrix" on page 18.

2. Запускается веб-браузер с экраном входа Citrix.

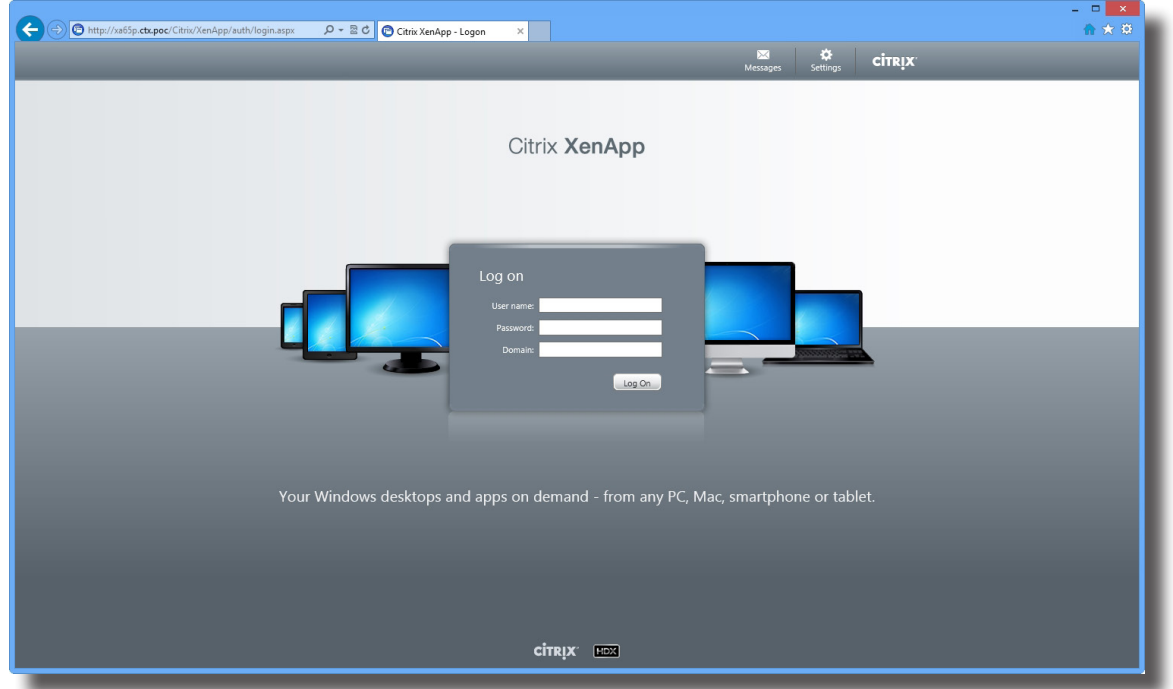

### **Пример экрана входа в систему: XenApp 6.5 Platinum**

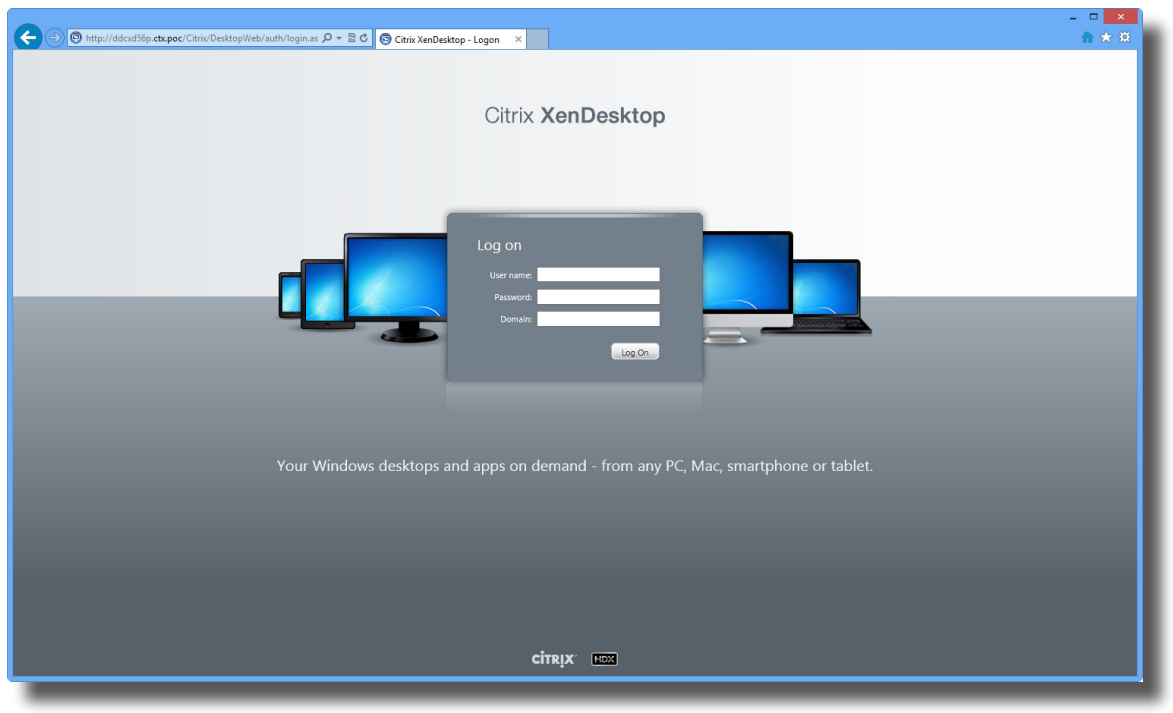

# **Пример экрана входа в систему: XenDesktop 5.6 Platinum**

# **Пример экрана входа в систему: XenApp и XenDesktop 7.5 Platinum**

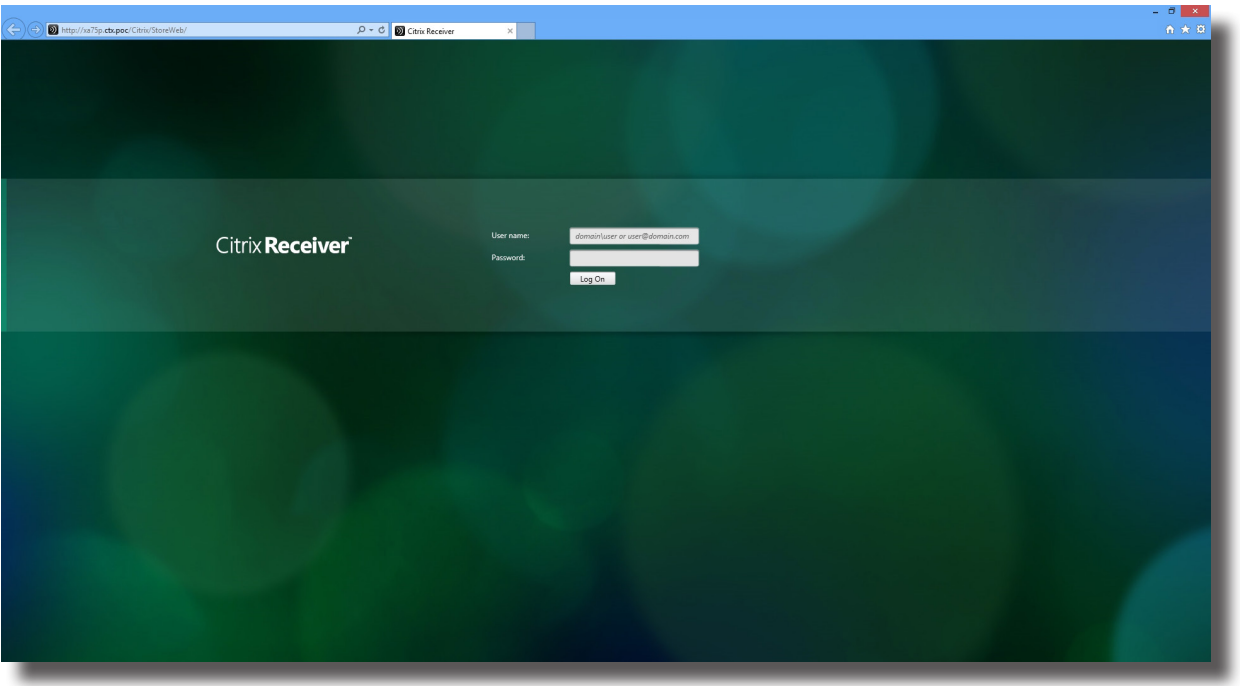

3. Введите необходимые учетные записи и имя домена и нажмите **Log On (Войти)**.

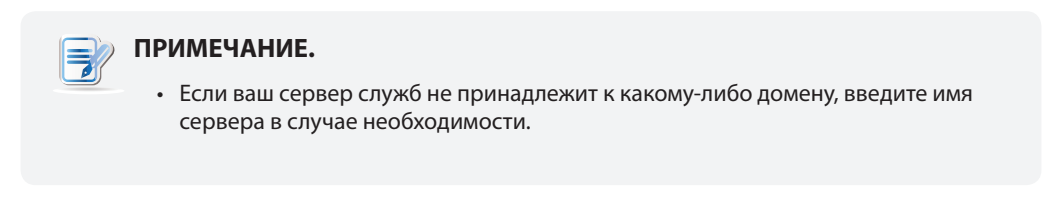

4. Нажмите, чтобы выбрать необходимое приложение, содержание или рабочий стол.

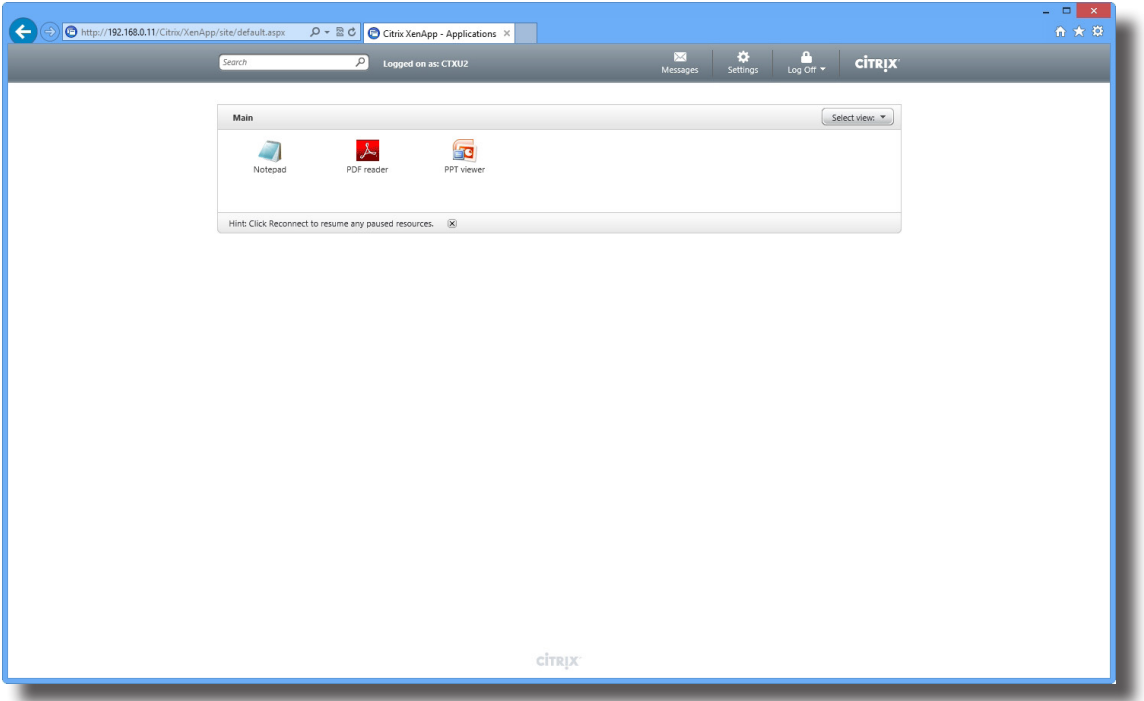

#### **Экран для приложений по требованию: XenApp 6.5 Platinum**

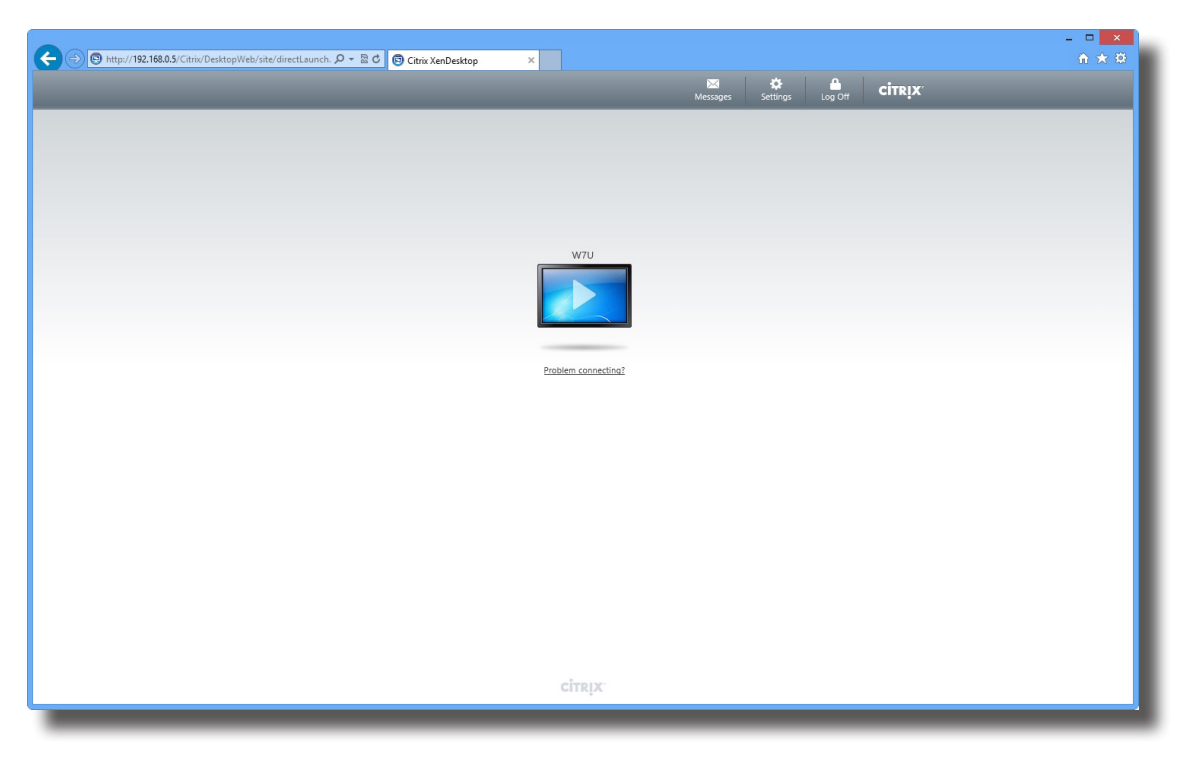

# **Экран для рабочего стола по требованию: XenDesktop 5.6 Platinum**

**Экран для приложений по требованию: XenApp 7.5 Platinum**

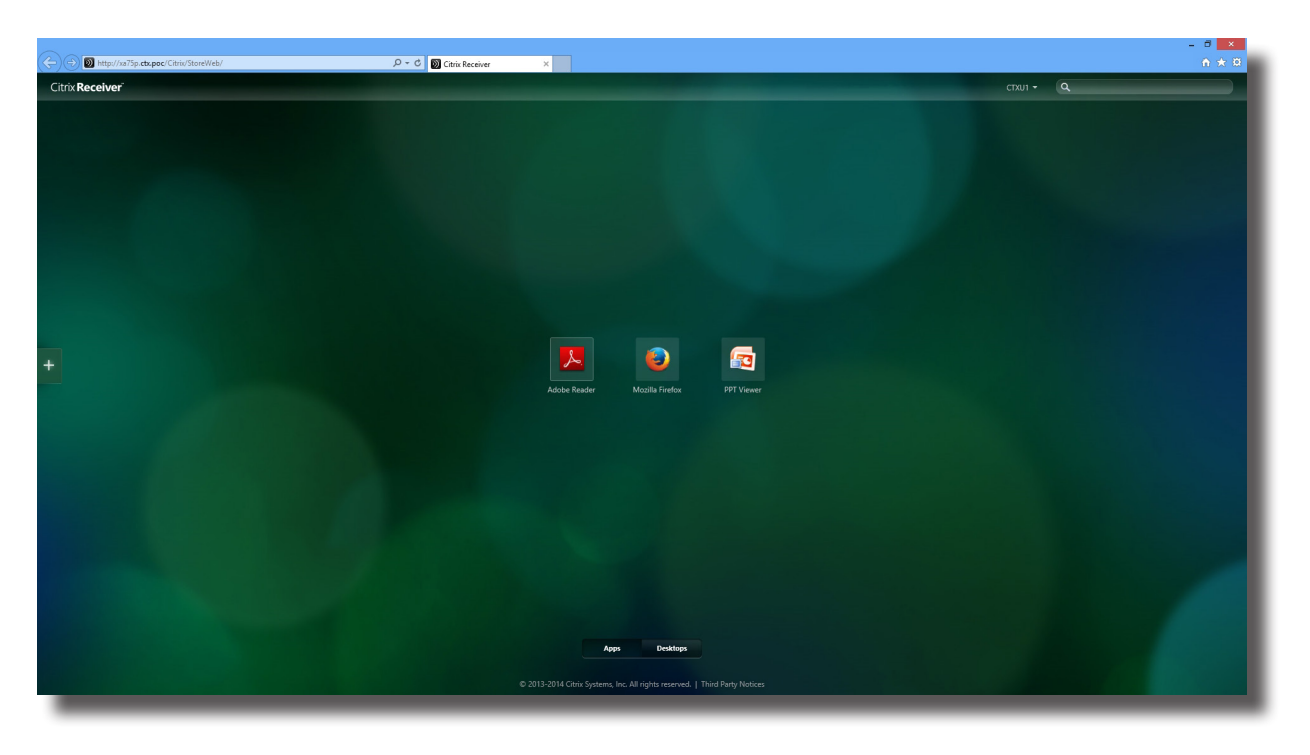

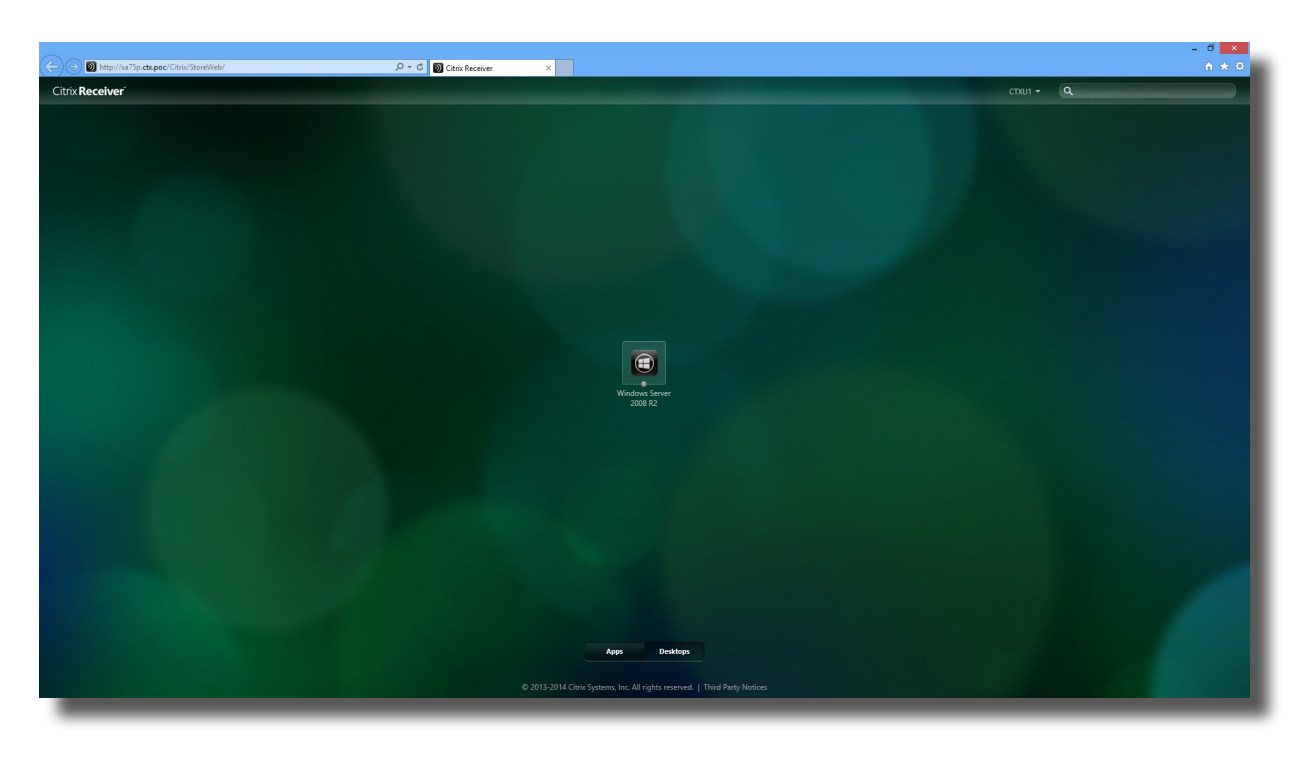

# **Экран для рабочего стола по требованию: XenDesktop 7.5 Platinum**

5. На экране появится выбранное приложение, содержание или рабочий стол.

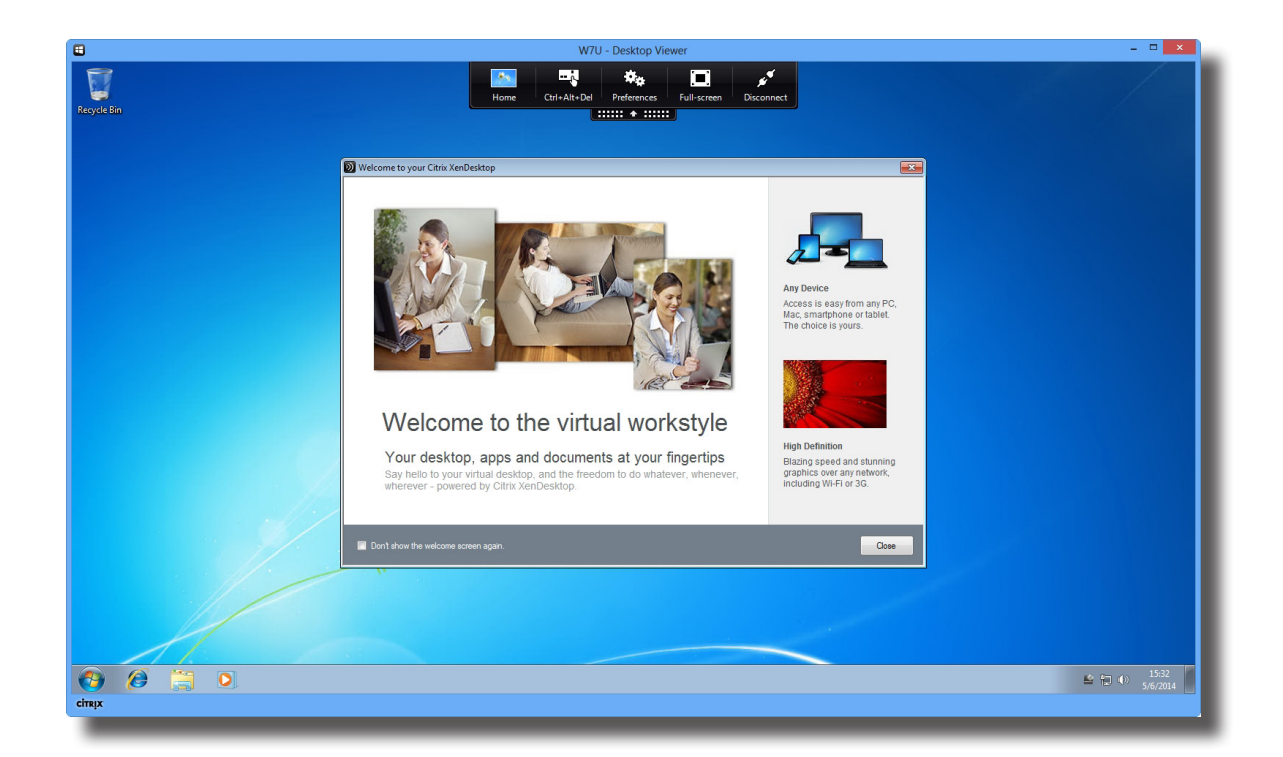

# **Пример рабочего стола в системе XenDesktop 5.6 PlatinumWindows 7 Ultimate**

# **Пример: рабочий стол XenDesktop 7.5 Platinum**

 $\blacksquare$  $\overline{\mathbf{G}}$ Ю  $\begin{array}{r}\n\text{Vertex} \\
\text{Preferences} \\
\hline\n\end{array}$ **CİTRIX**  $\overline{e}$  $= 2 \left[ \begin{array}{ccc} 1 & 1 & 1 & 1 \\ 0 & 1 & 1 & 1 \end{array} \right]$  $\bigcirc$  $\overline{c}$ 

Windows Server 2008 R2

# **Пример: приложения XenApp 6.5 Platinum** PowerPoint Viewer, Adobe Reader и Skype

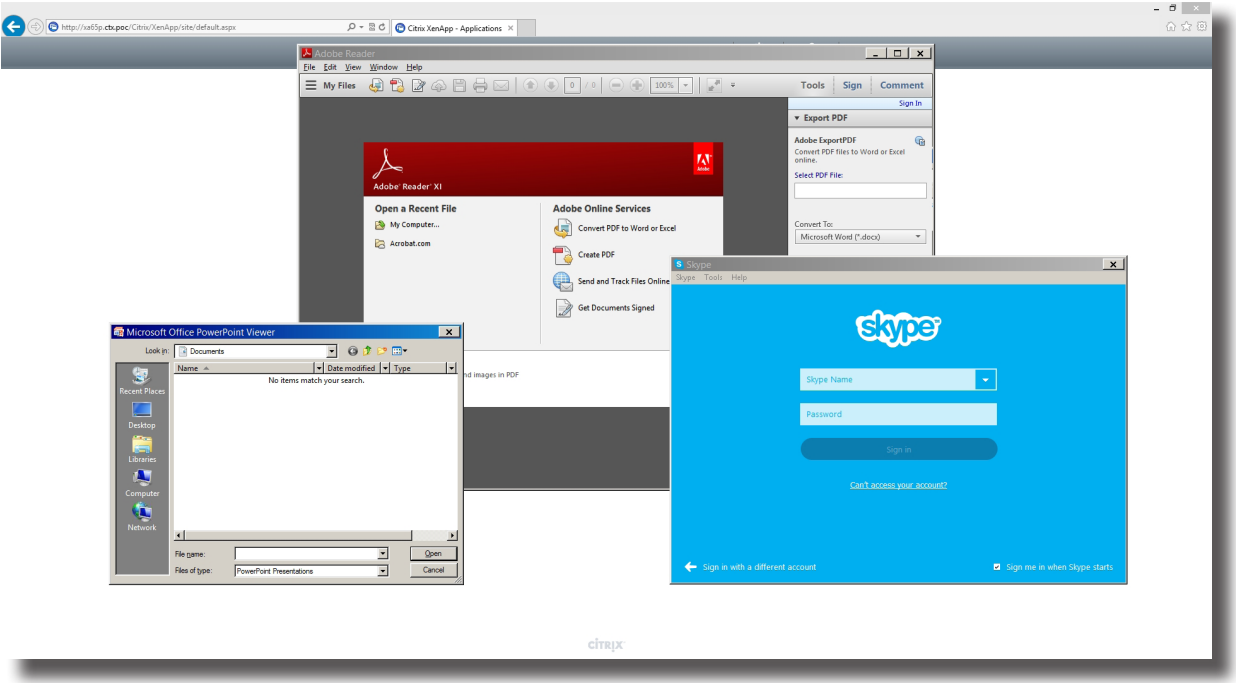

# **Пример: приложения XenApp 7.5 Platinum**

PowerPoint Viewer, Adobe Reader и Mozilla Firefox

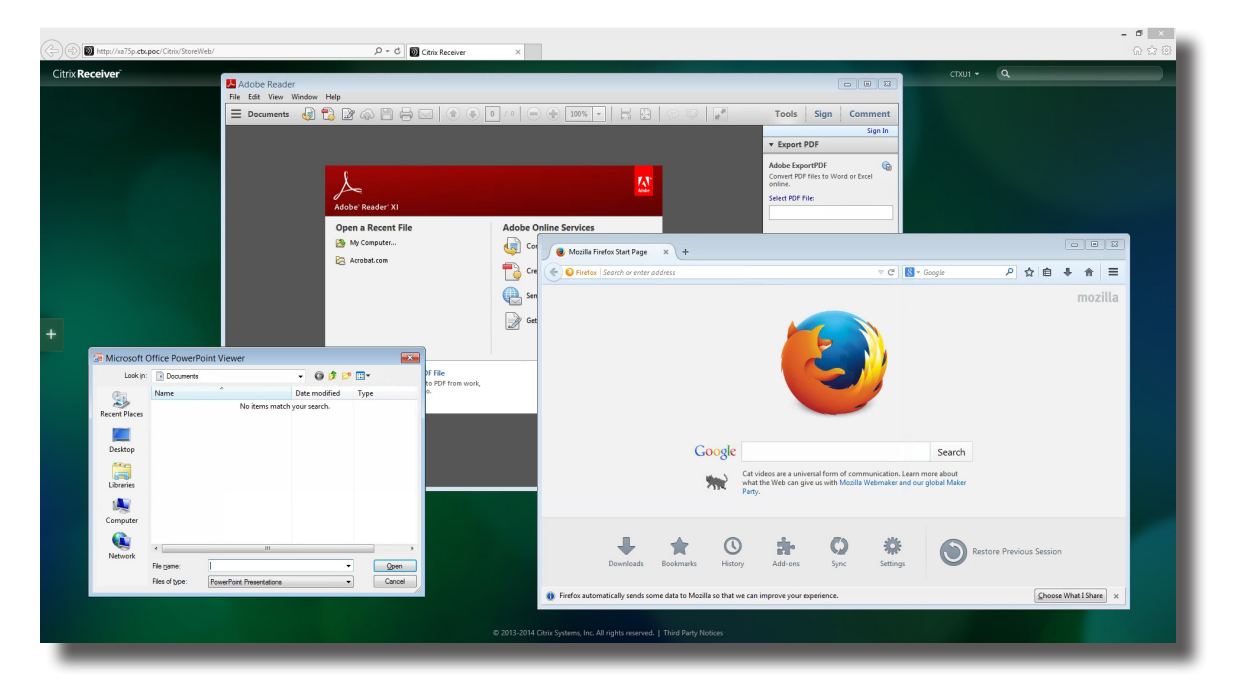

### **4.5.8 Настройка расширенной конфигурации подключения ICA**

В таблице ниже показано описание настройки каждой позиции для подключения ICA. Используйте данную таблицу для настройки расширенной конфигурации и изменения пользовательских ярлыков и меню пуска для доступа к службам.

### **ПРИМЕЧАНИЕ.**

• Обратите внимание: доступные параметры зависят от выбранного типа связи.

#### *Настройки для типа подключения через веб-браузер*

#### **ПРИМЕЧАНИЕ.**

- Для получения информации о доступных типах соединений для XenDesktop обратитесь к "Настройки для типа подключения через XenDesktop" on page 96.
- Для получения информации о доступных типах соединений для XenАрр обратитесь к "Настройки для типа подключения через XenApp" on page 99.
- Для получения информации о доступных типах соединений для Server Connection обратитесь к "Настройки для типа подключения через серверное подключение" on page 102.

#### **General (Общие)** Встроенная вкладка

 $\equiv$ 

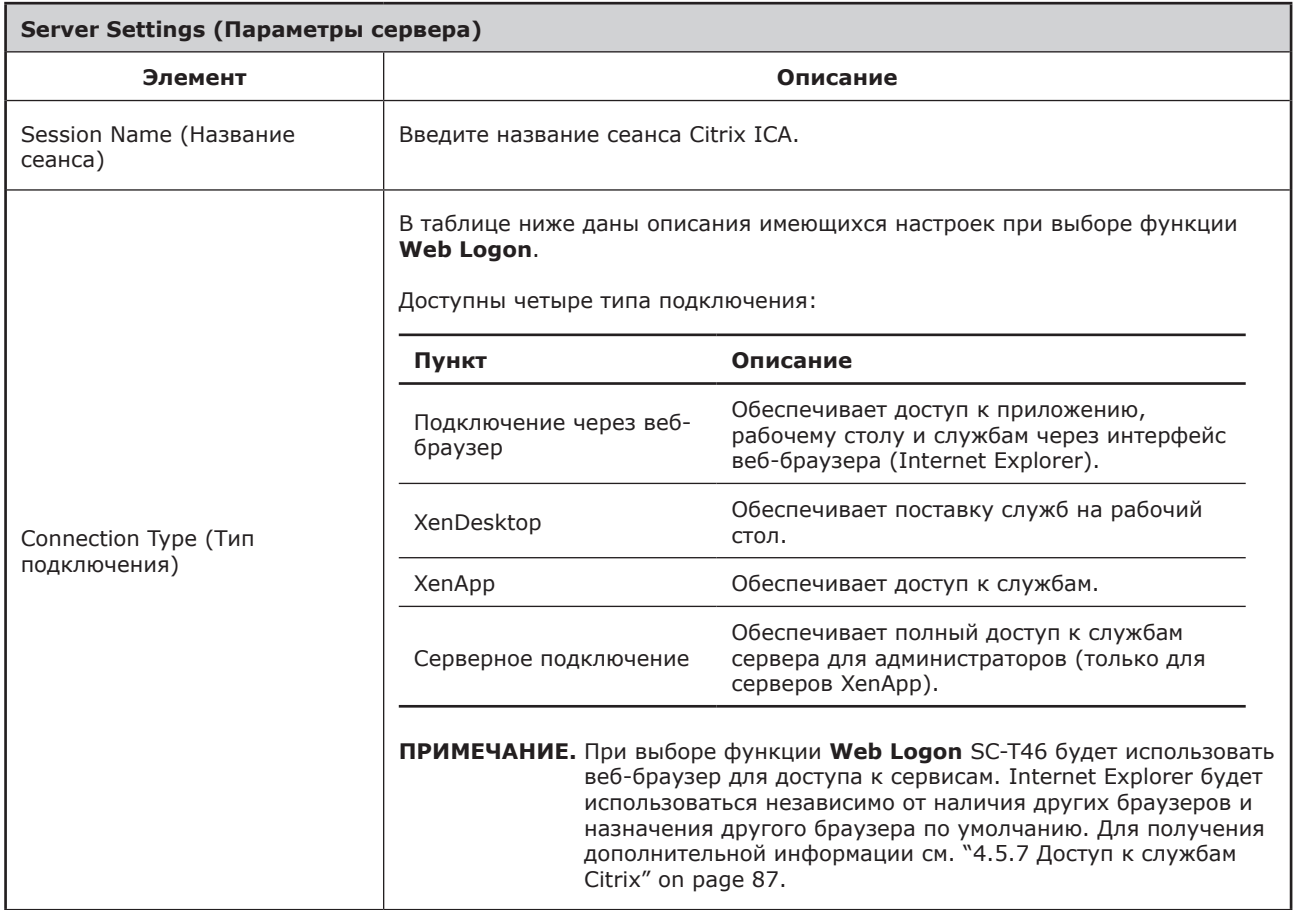

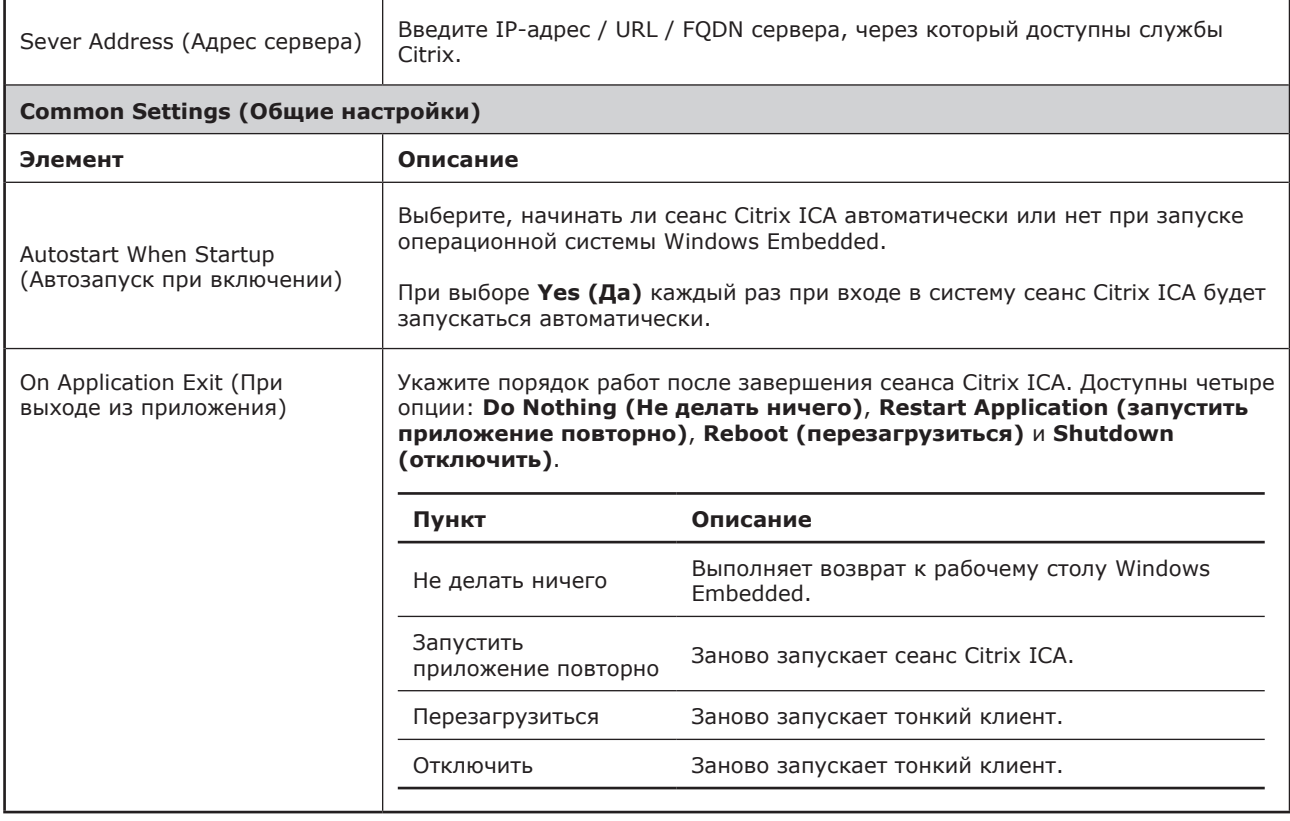

# **Application (Приложение)** Встроенная вкладка

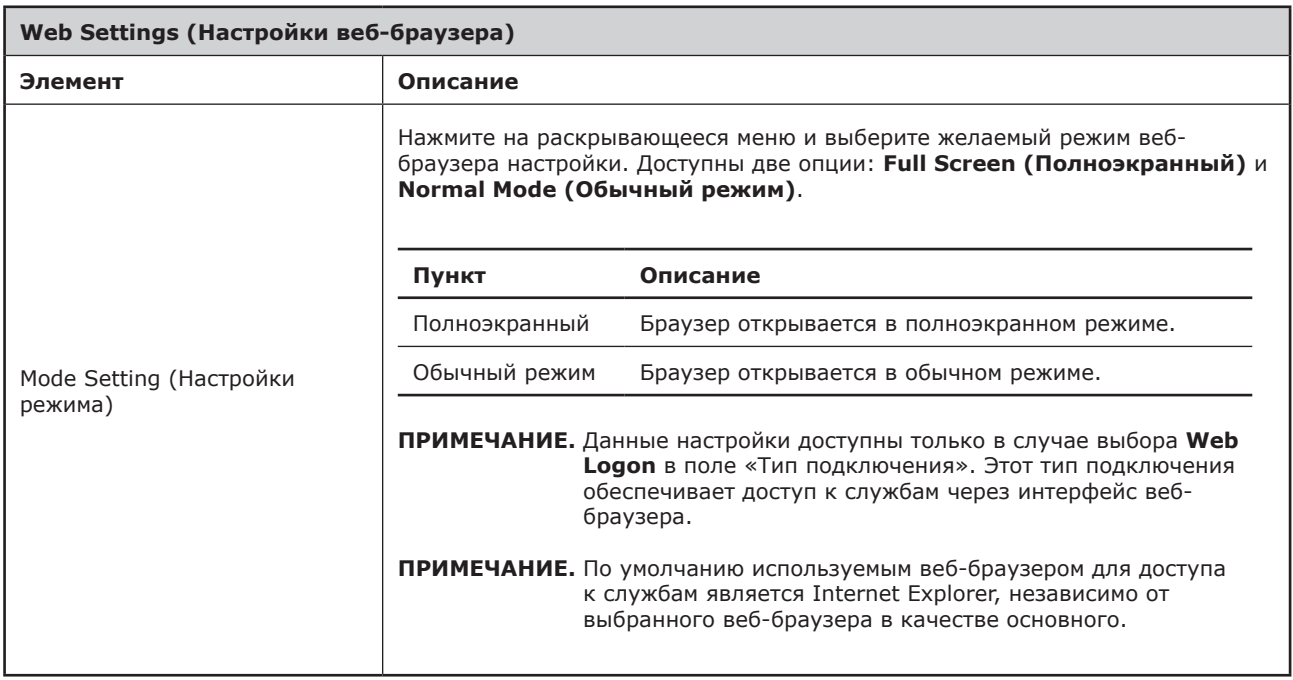

#### *Настройки для типа подключения через XenDesktop*

#### **ПРИМЕЧАНИЕ.** l=

- Для получения информации о доступных типах соединений для веб-браузера обратитесь к "Настройки для типа подключения через веб-браузер" on page 94.
- Для получения информации о доступных типах соединений для XenАрр обратитесь к "Настройки для типа подключения через XenApp" on page 99.
- Для получения информации о доступных типах соединений для Server Connection обратитесь к "Настройки для типа подключения через серверное подключение" on page 102.

#### **General (Общие)** Встроенная вкладка

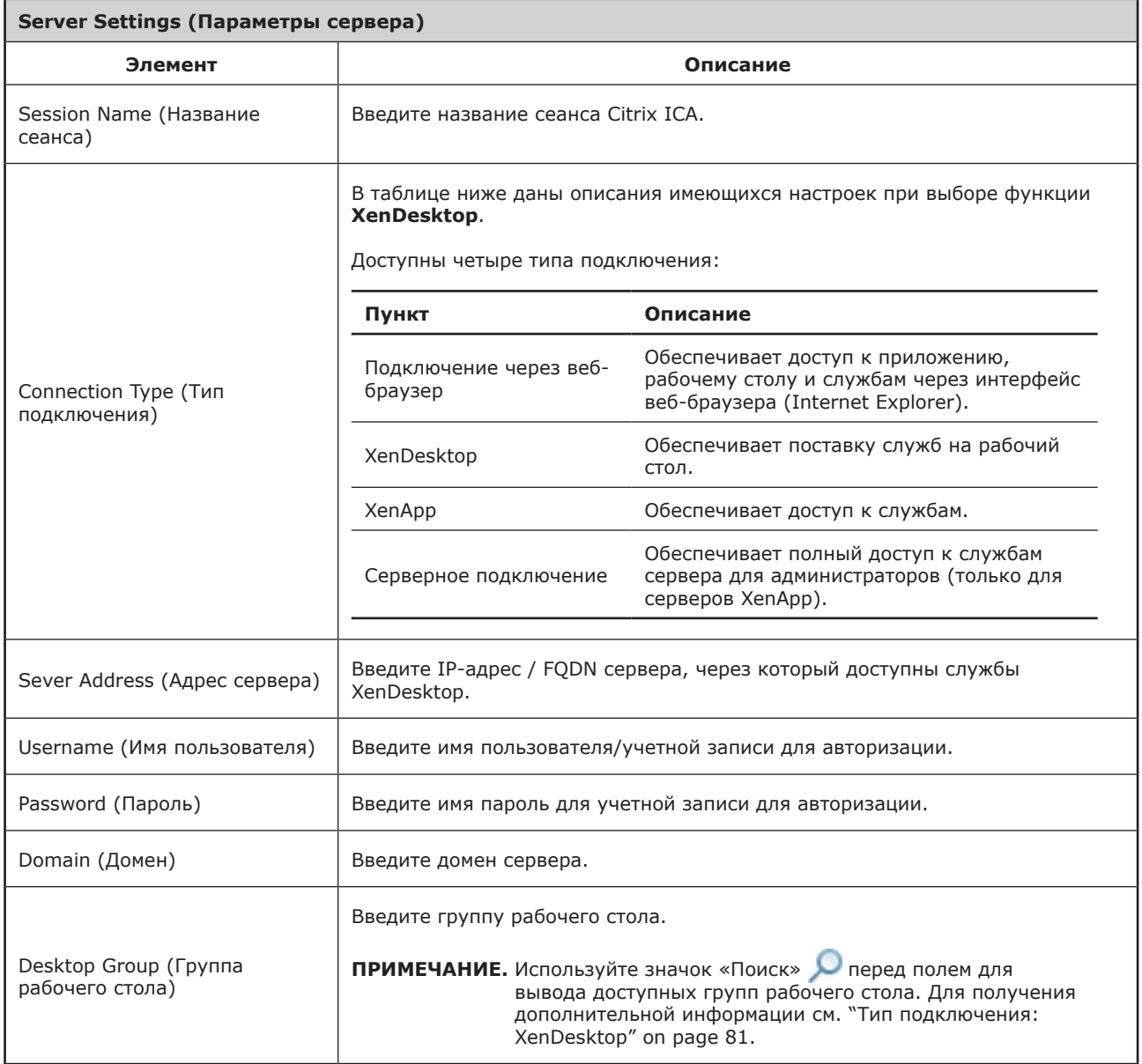

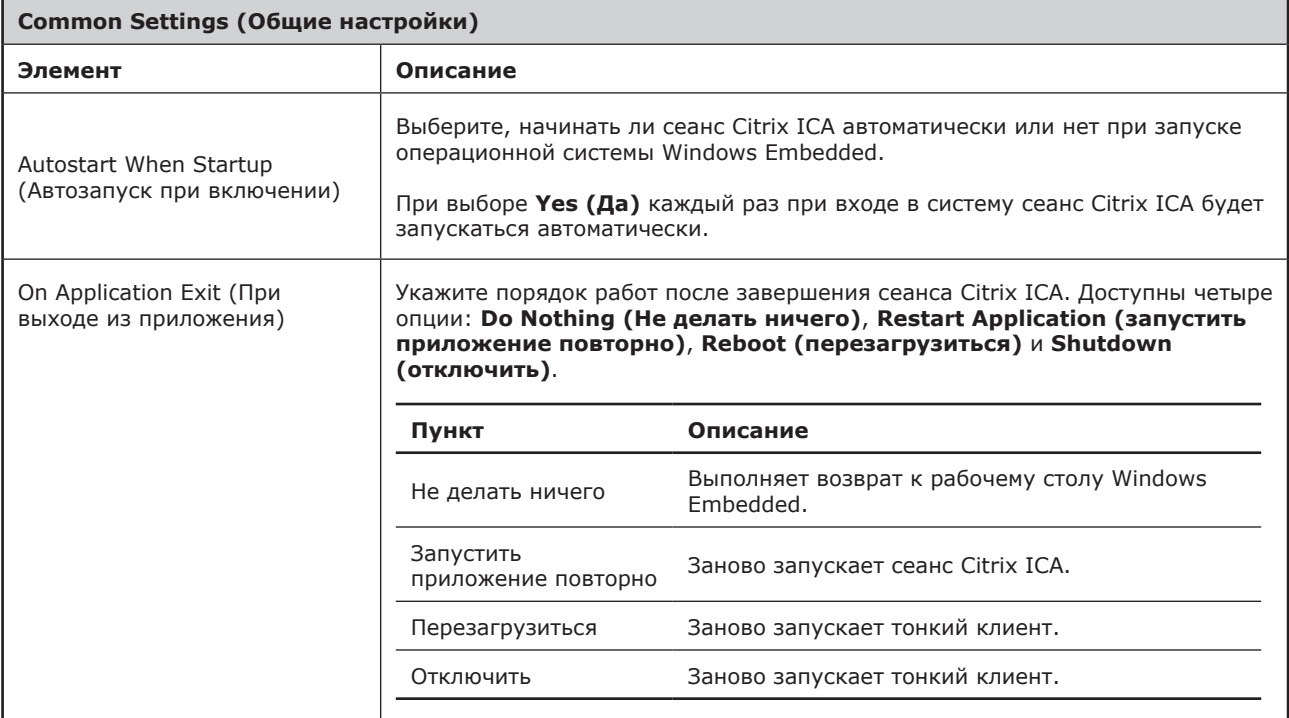

# **Application (Приложение)** Встроенная вкладка

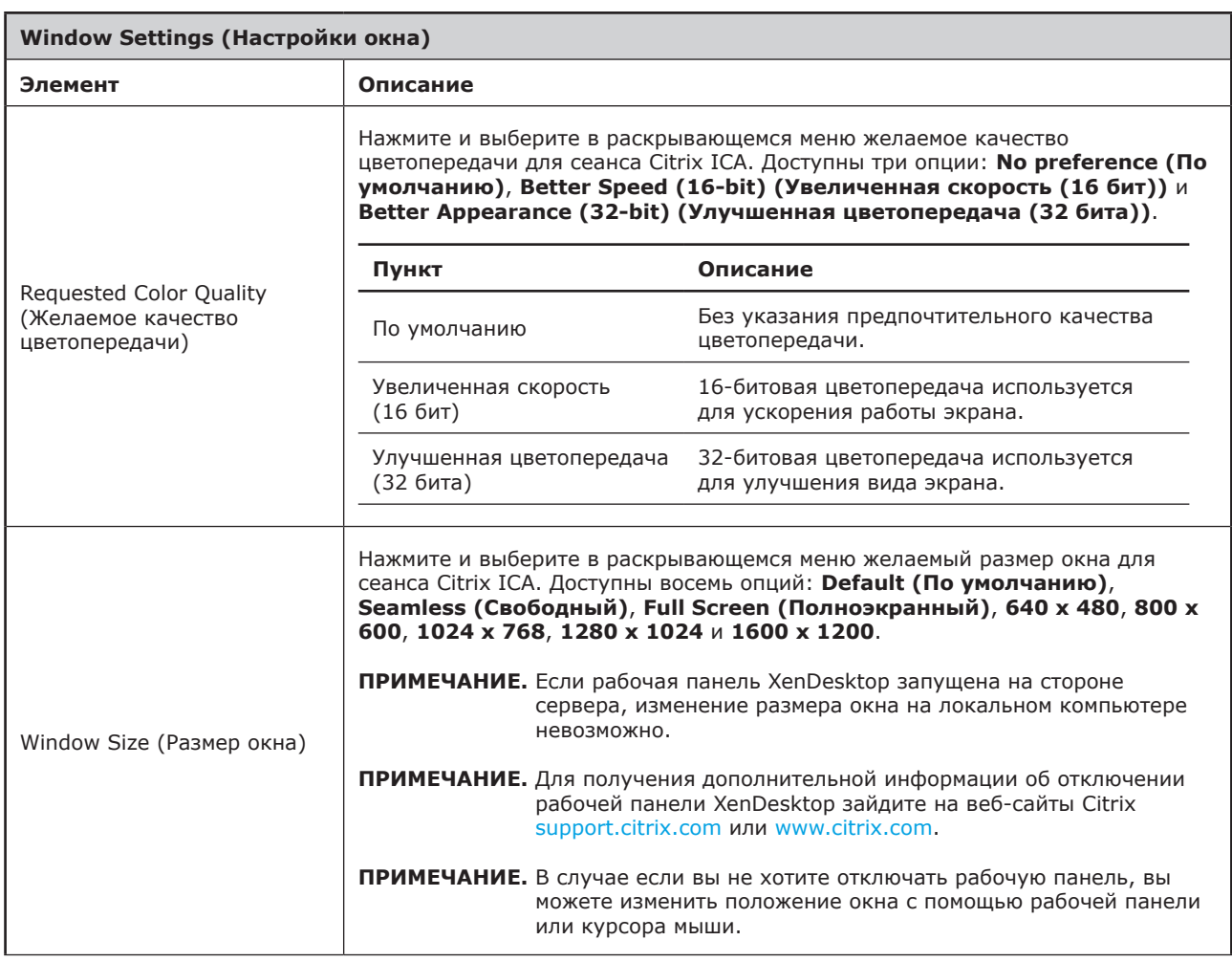

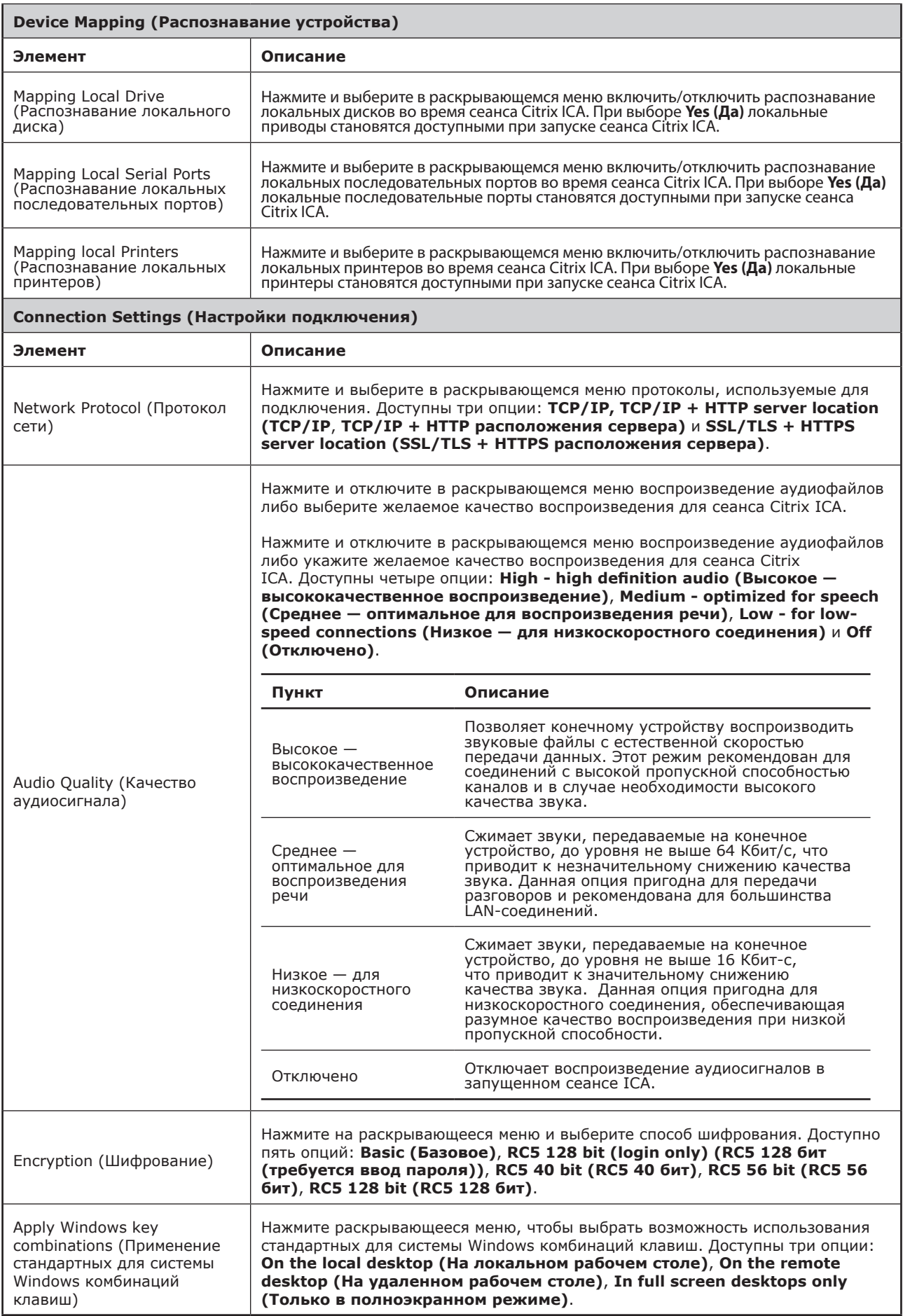
#### *Настройки для типа подключения через XenApp*

#### **ПРИМЕЧАНИЕ.** ş

- Для получения информации о доступных типах соединений для веб-браузера обратитесь к "Настройки для типа подключения через веб-браузер" on page 94.
- Для получения информации о доступных типах соединений для XenDesktop обратитесь к "Настройки для типа подключения через XenDesktop" on page 96.
- Для получения информации о доступных типах соединений для Server Connection обратитесь к "Настройки для типа подключения через серверное подключение" on page 102.

#### **General (Общие)** Встроенная вкладка

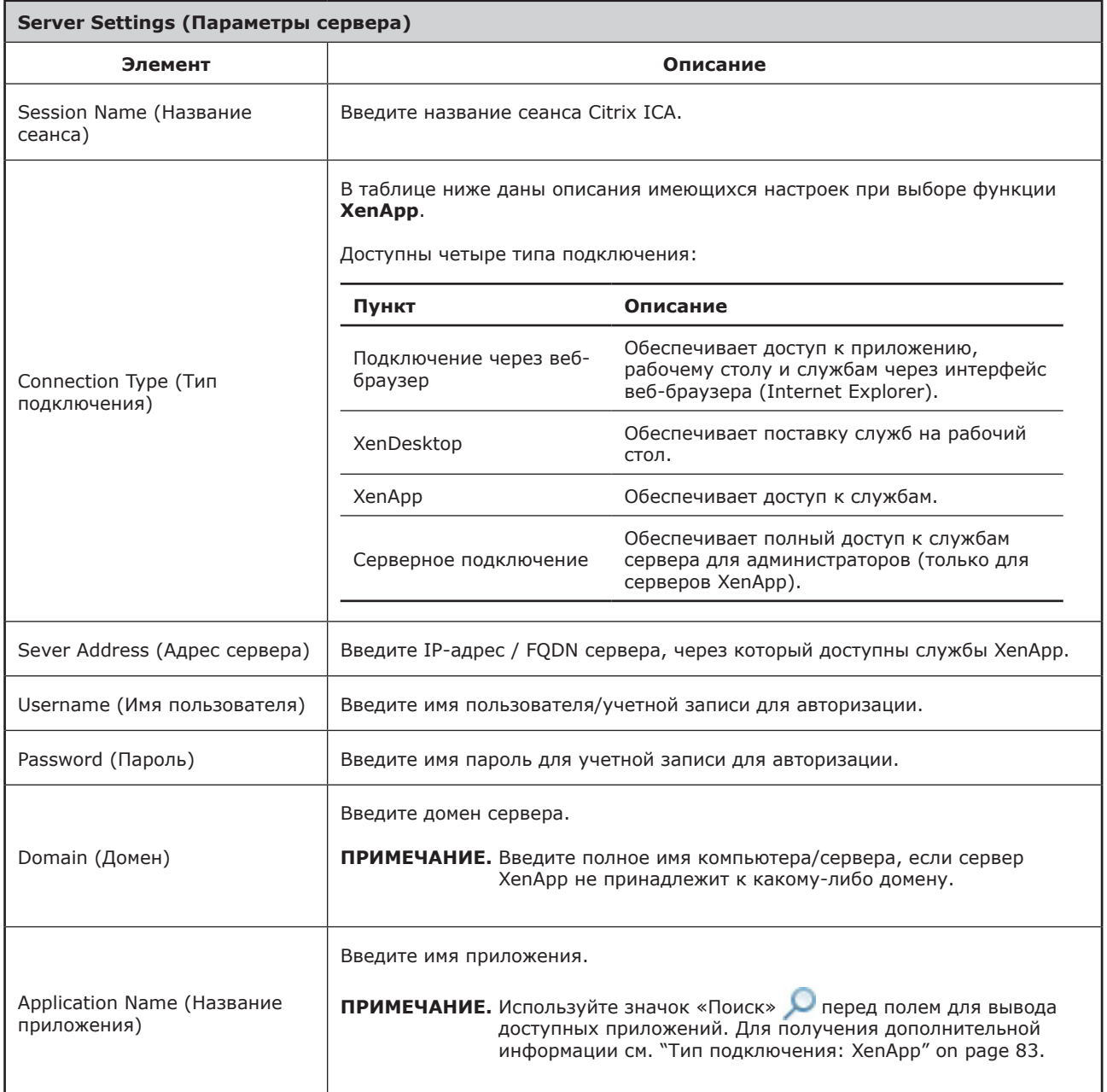

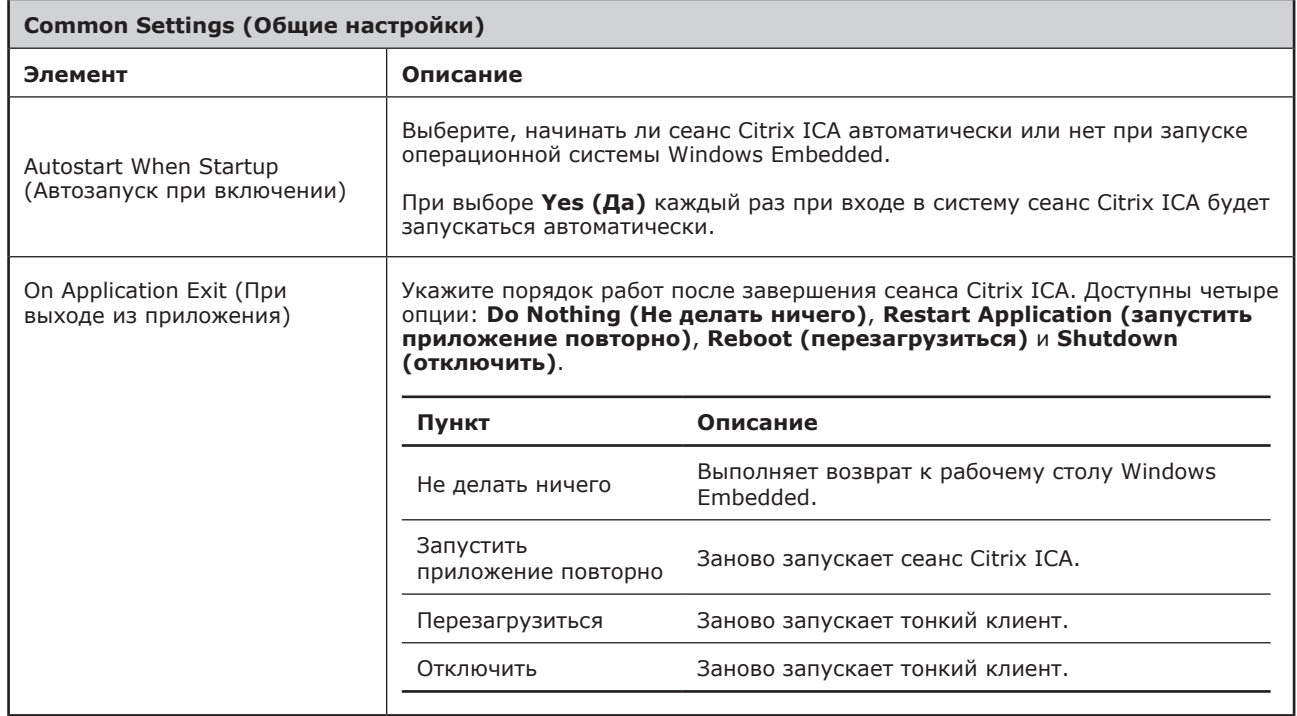

#### **Application (Приложение)** Встроенная вкладка

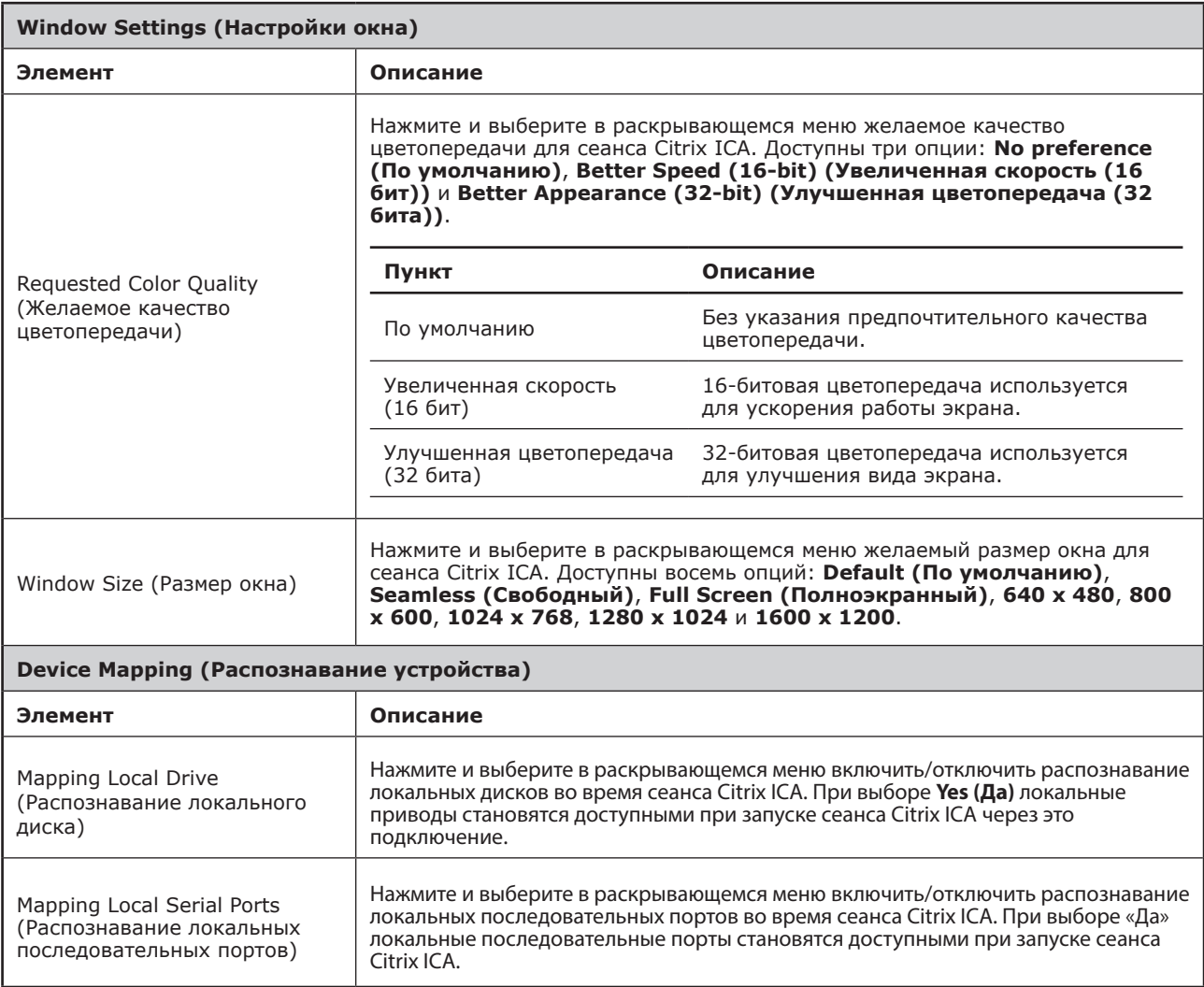

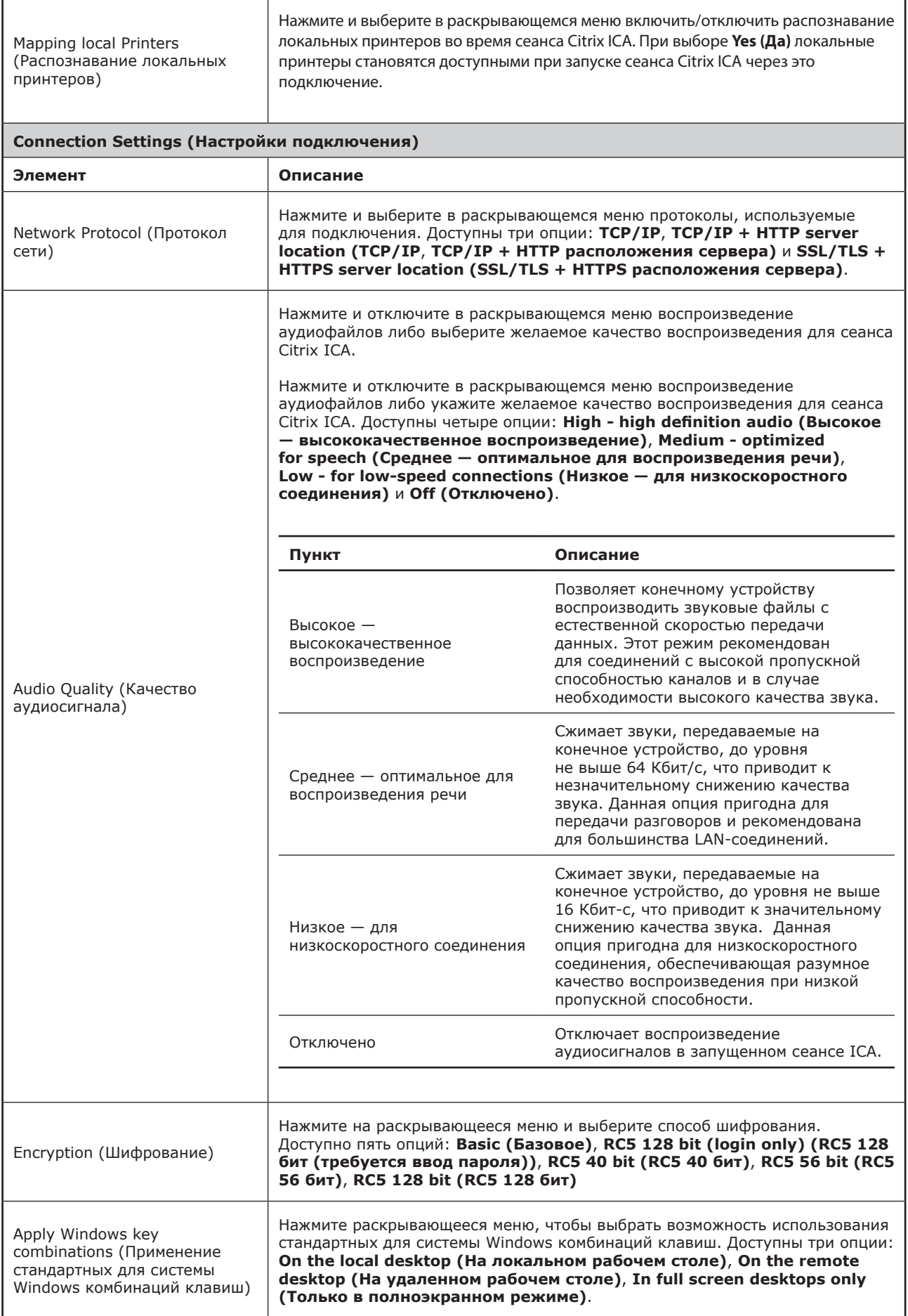

#### *Настройки для типа подключения через серверное подключение*

#### **ПРИМЕЧАНИЕ.**

- Для получения информации о доступных типах соединений для веб-браузера обратитесь к "Настройки для типа подключения через веб-браузер" on page 94.
- Для получения информации о доступных типах соединений для XenDesktop обратитесь к "Настройки для типа подключения через XenDesktop" on page 96.
- Для получения информации о настройках типов соединений для XenАрр обратитесь к "Настройки для типа подключения через XenApp" on page 99.

#### **General (Общие)** Встроенная вкладка

E

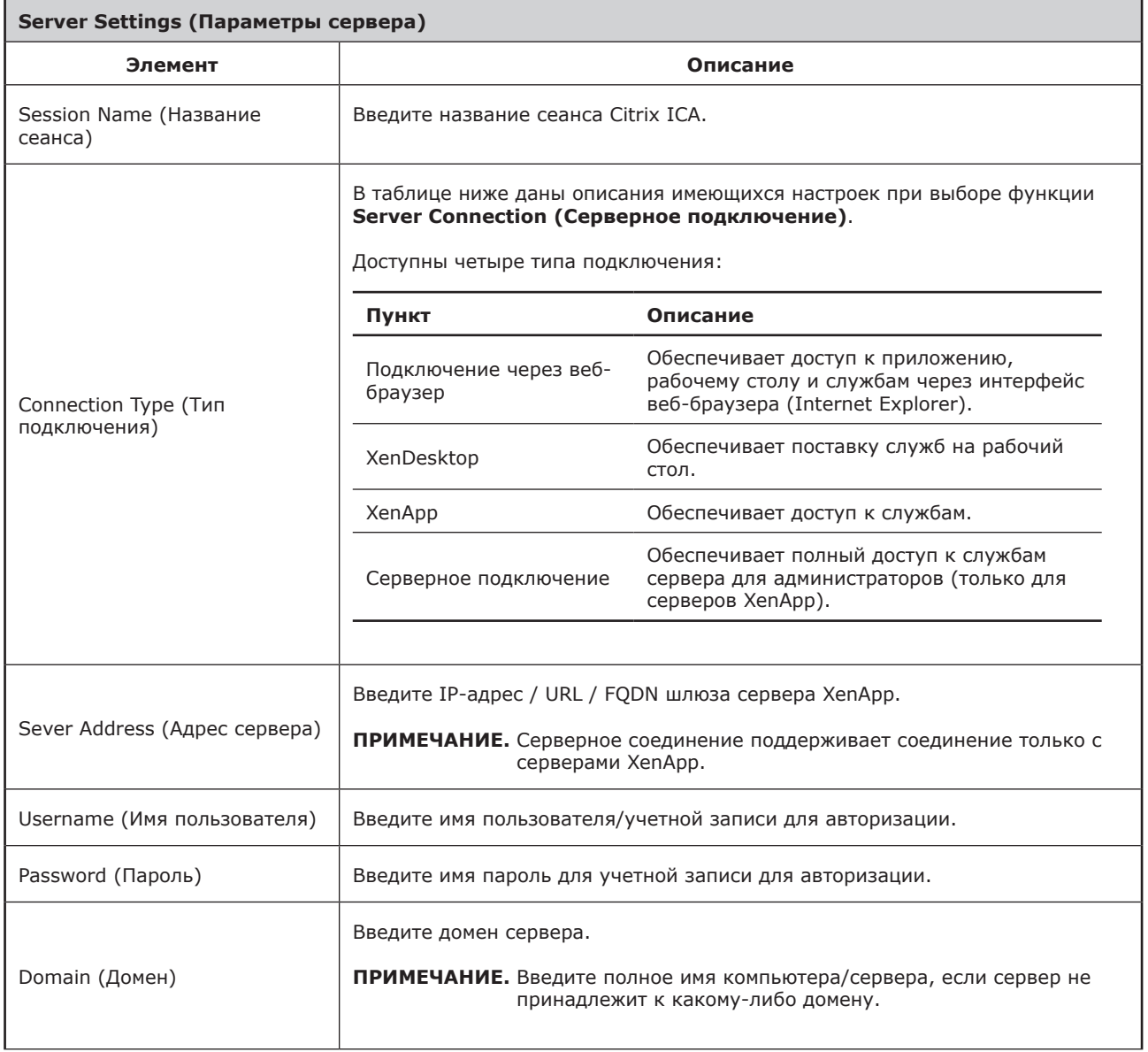

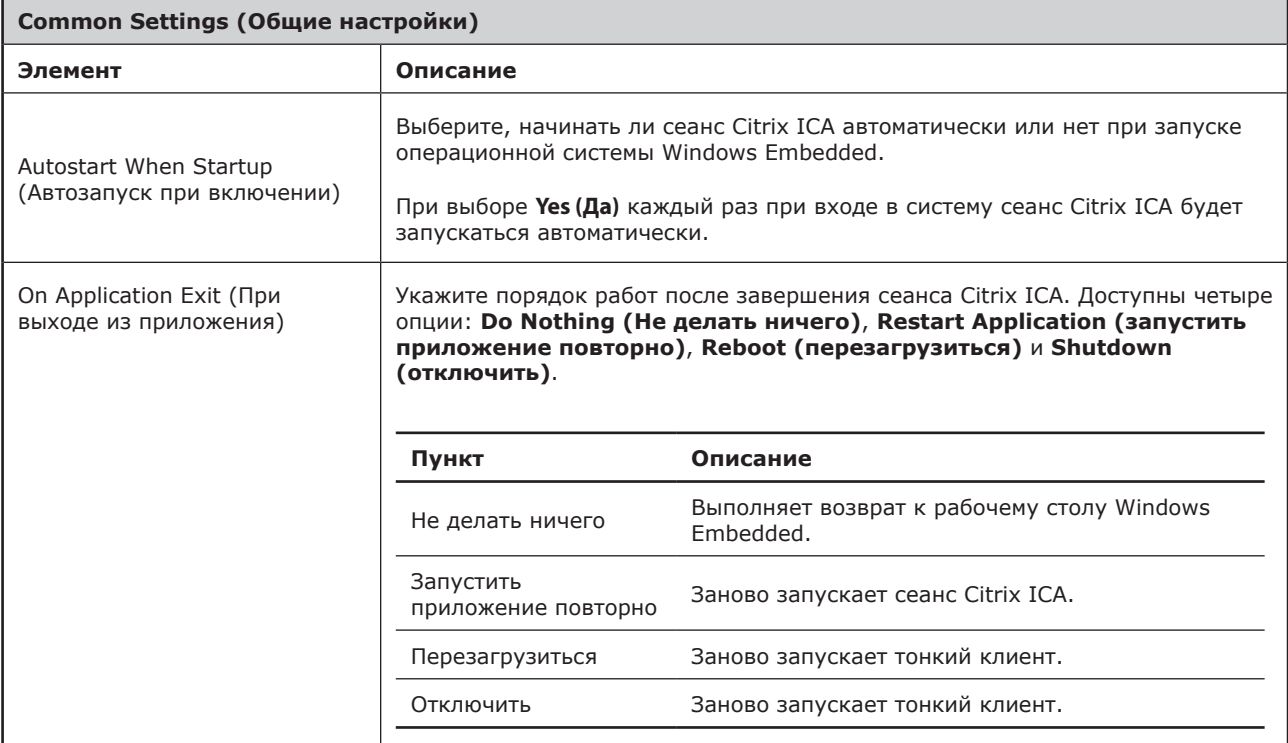

## **Application (Приложение)** Встроенная вкладка

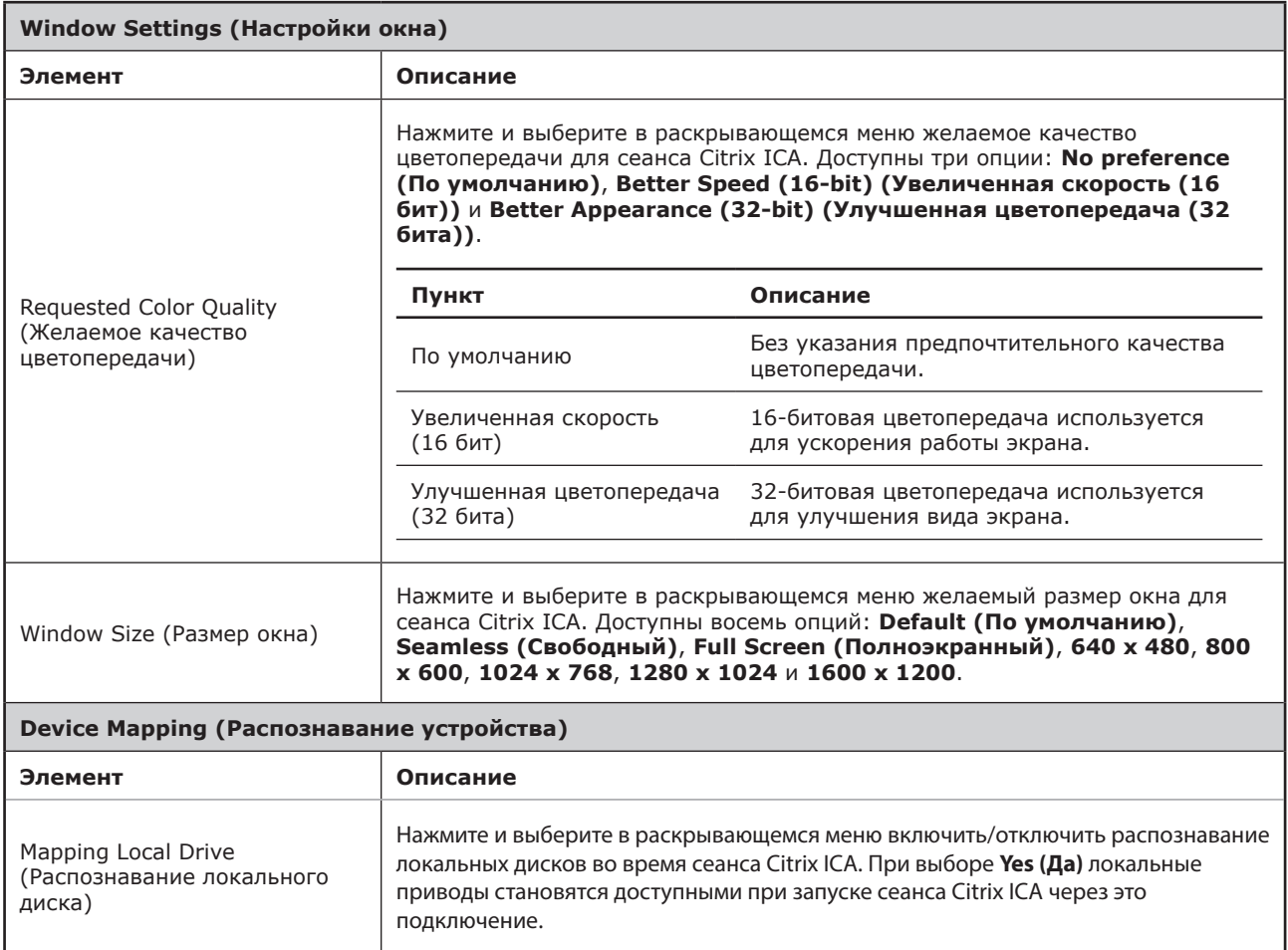

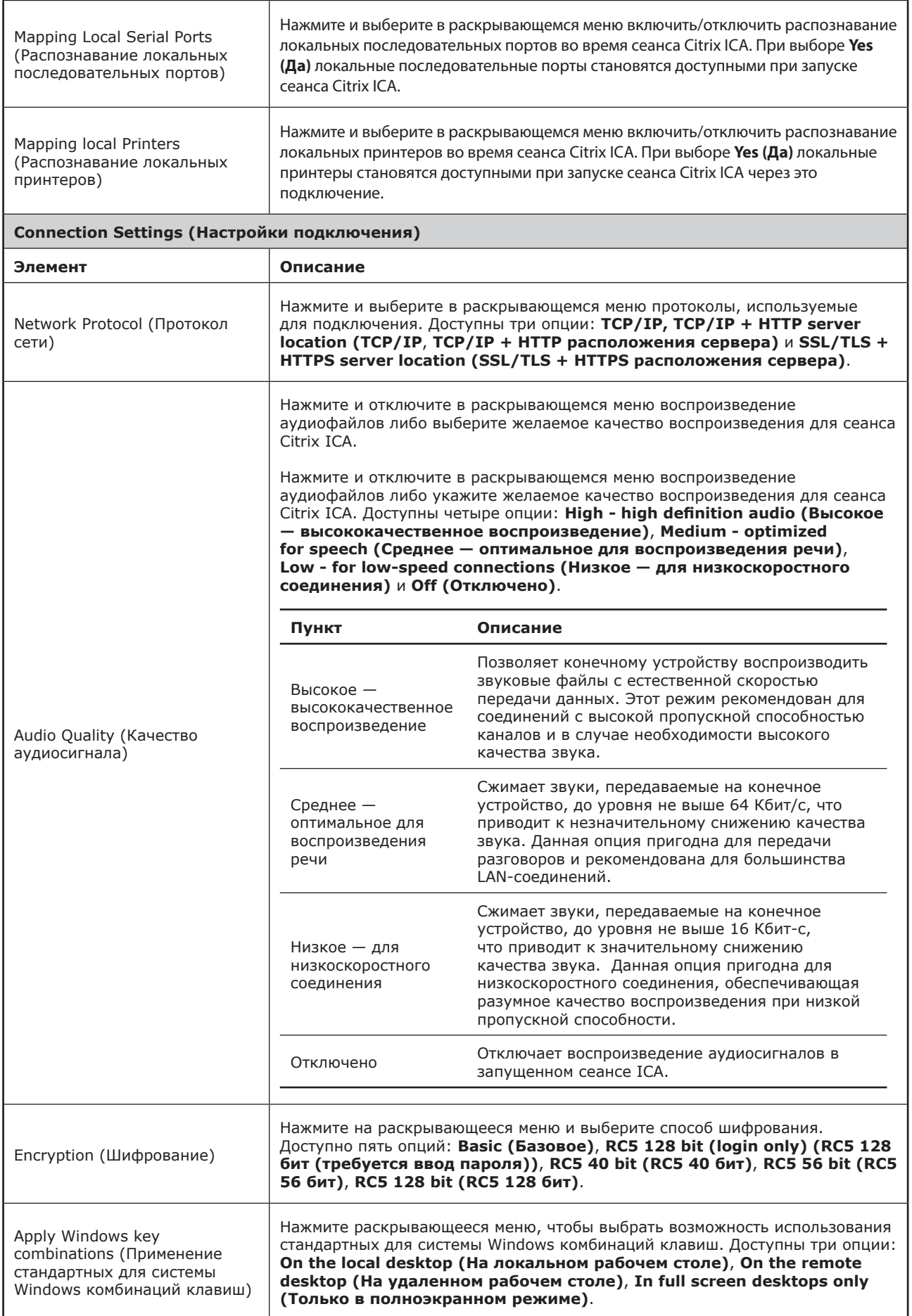

#### **4.5.9 Настройка конфигурации подключения к VMware View**

Настройка **VMware View** позволяет изменить конфигурацию настроек подключения Просмотрщика для служб рабочего стола VMware View или Horizon View и создать ярлыки в меню запуска для доступа к службам. Вы можете выполнить доступ к службам простым нажатием на ярлыки.

#### **ПРИМЕЧАНИЕ.** E

• Для получения дополнительной информации об устройствах настольной виртуализации VMware зайдите на веб-сайт VMware по адресу www.vmware.com.

#### **ПРИМЕЧАНИЕ.**

- Доступ к службам VMware View или Horizon View возможен также с помощью стандартного ярлыка на рабочем столе **VMware Horizon View Client**. Подробное описание порядка подключения к службам с помощью стандартного ярлыка на рабочем столе указано в разделе 3 "Начало работы" on page 16 или в Кратком руководстве по эксплуатации SC-T46.
- Следующие разделы будут посвящены шагам в создании на рабочем столе собственных ярлыков для доступа к службам.

Для быстрой настройки конфигурации подключения VMware View выполните следующее:

- 1. В ViewSonic Client Setup нажмите **Applications (Приложения)** > **VMware View**.
- 2. Откроется перечень подключений просмотрщика в области конфигурации.

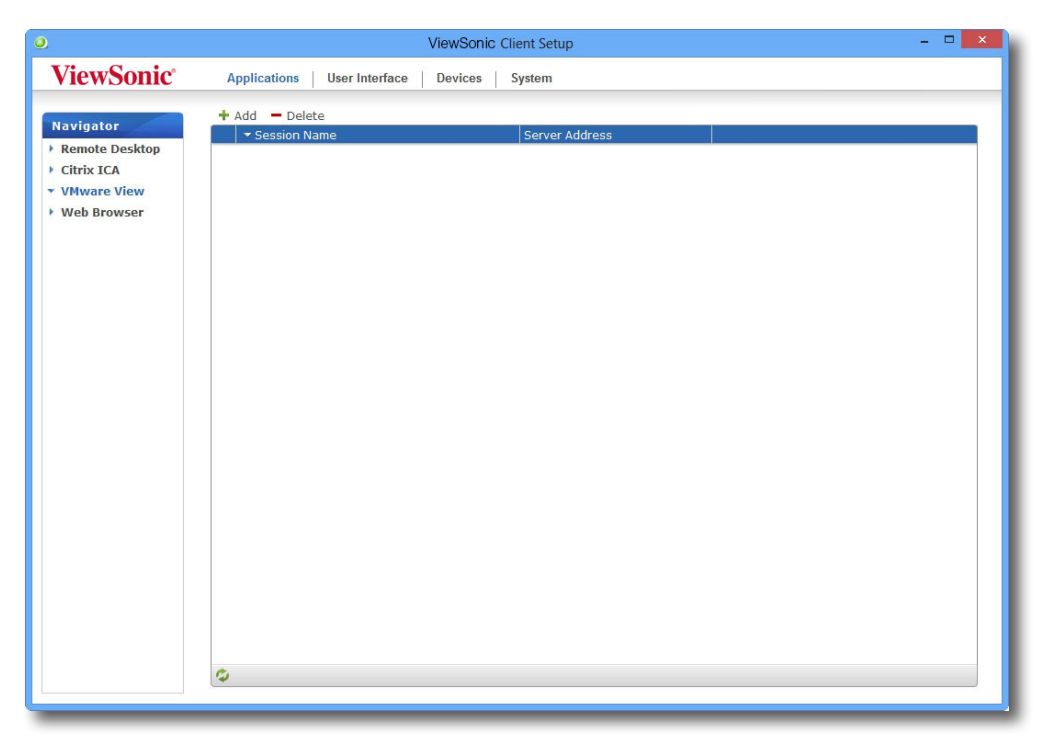

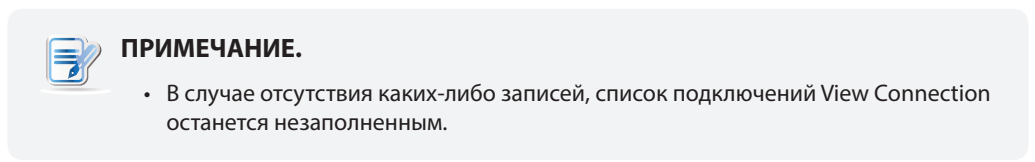

3. Нажмите **Add (Добавить)** в верхней части списка подключений просмотрщика для создания нового подключения Просмотрщика.

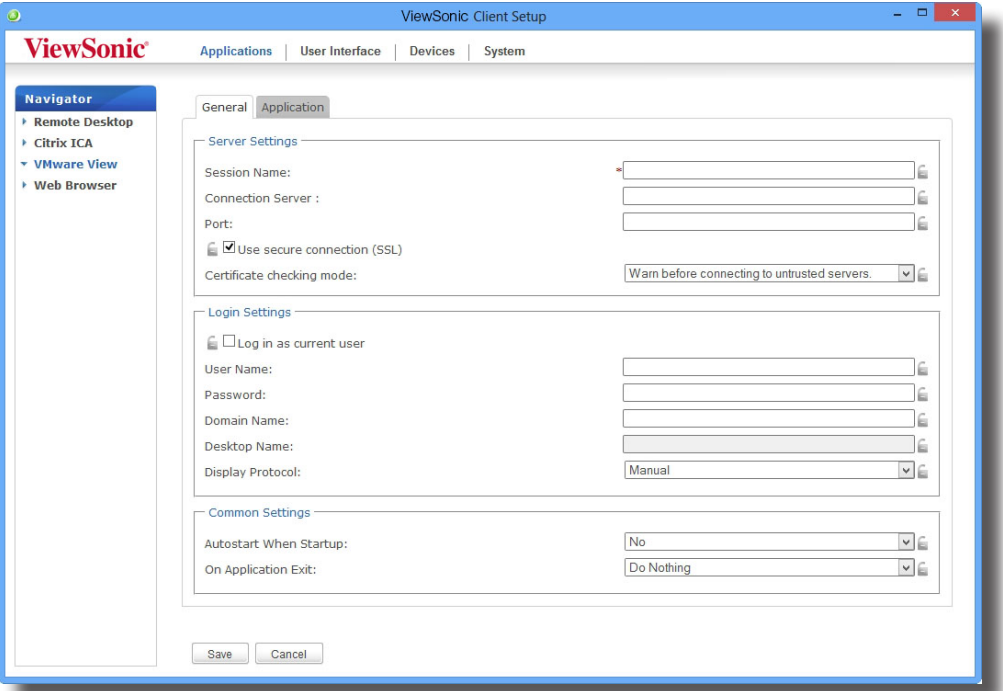

4. Введите желаемое название сеанса и нажмите **Save (Сохранить)** для подтверждения.

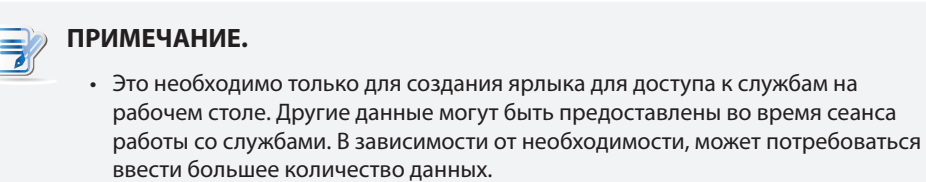

5. Новая запись будет добавлена в список подключений просмотрщика, и на рабочем столе автоматически будет создан ярлык.

#### **4.5.10 Доступ к службам VMware View и Horizon View**

Для доступа к службам VMware View или Horizon View выполните следующее:

- 1. Дважды нажмите созданный (пользовательский) ярлык на рабочем столе.
- 2. Появится окно с запросом ввести имя или IP-адрес сервера View Connection.
- 3. Дважды нажмите ярлык **Add Server (Добавить сервер)** или нажмите **+ Add Server (Добавить сервер)** в верхнем правом углу.

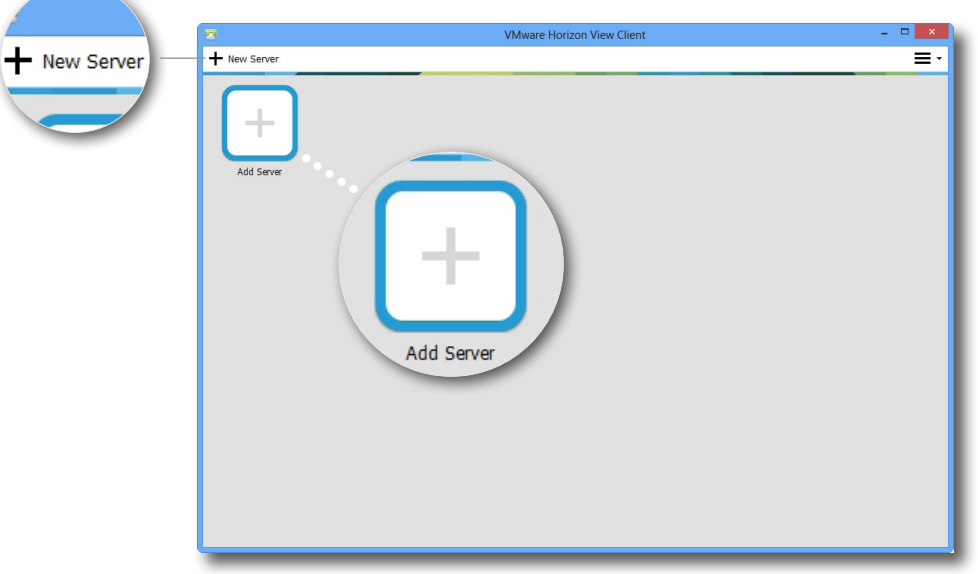

4. Появится окно с запросом ввести имя или IP-адрес сервера View Connection. Введите учетные данные и нажмите **Connect (Подключить)**.

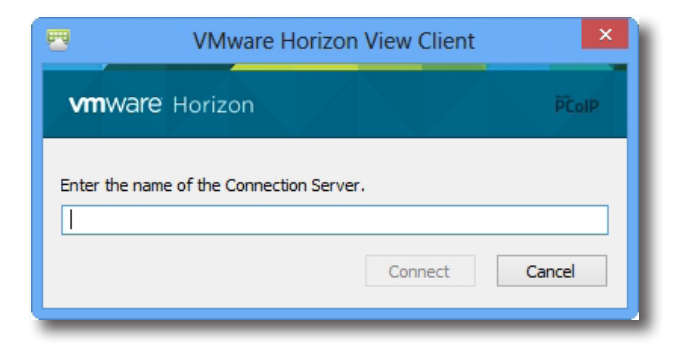

5. Может появится окно с сертификационными данными удаленного сервера. Обратитесь *вначале* к системному администратору, для того чтобы обеспечить надежное подключение. Для продолжения нажмите **Continue (Продолжить)**.

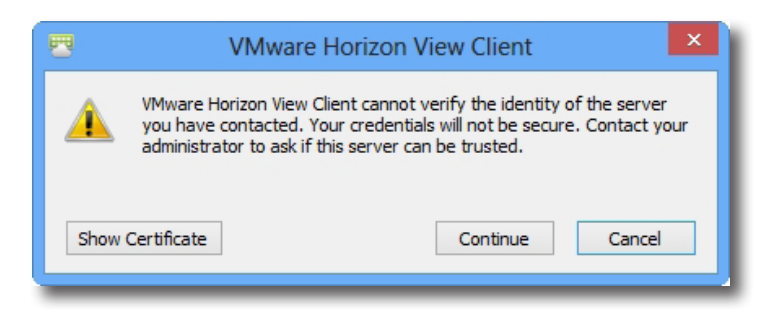

6. Может появиться окно с приветствием. Нажмите **OK** для продолжения.

7. Введите в появившемся окне имя и пароль и нажмите **Login**.

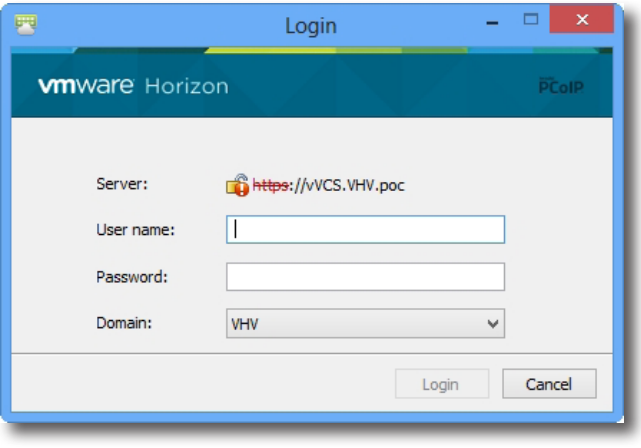

8. Появится окно с перечнем имеющихся рабочих столов, соответствующих введенным данным. Нажмите дважды для выбора нужного рабочего стола.

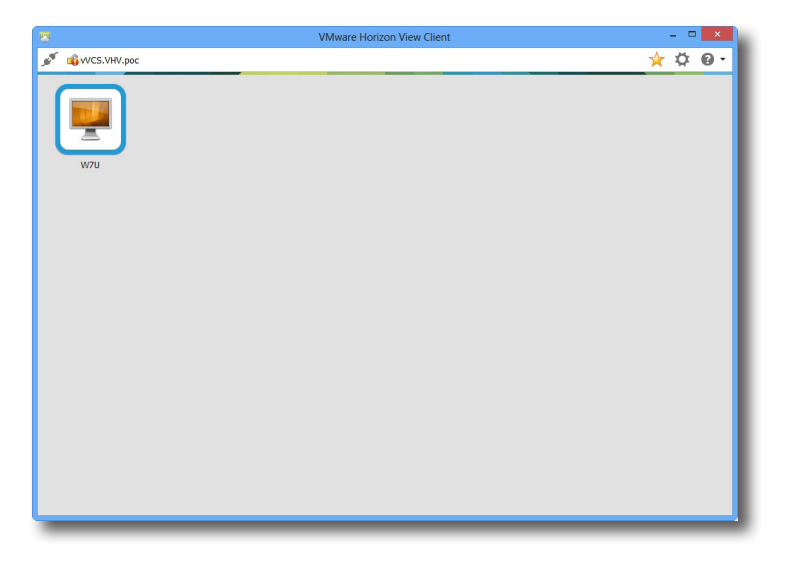

9. Рабочий стол будет выведен на экран (по умолчанию на весь экран).

#### **4.5.11 Настройка расширенной конфигурации подключения Просмотрщика**

В таблице ниже показано описание настройки каждой позиции для подключения Просмотрщика. Используйте данную таблицу для настройки расширенной конфигурации и изменения пользовательских ярлыков и меню пуска для доступа к службам.

#### **General (Общие)** Встроенная вкладка

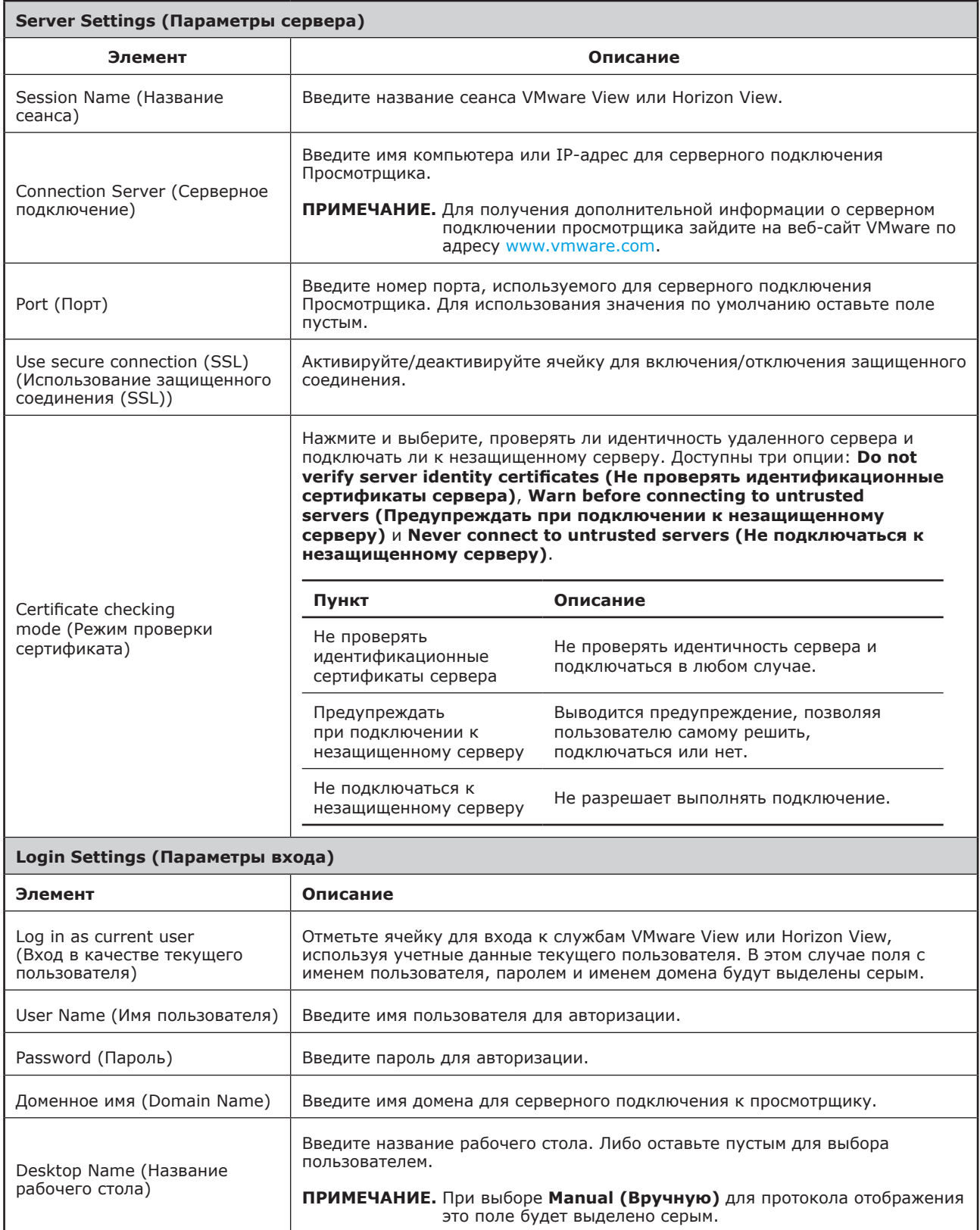

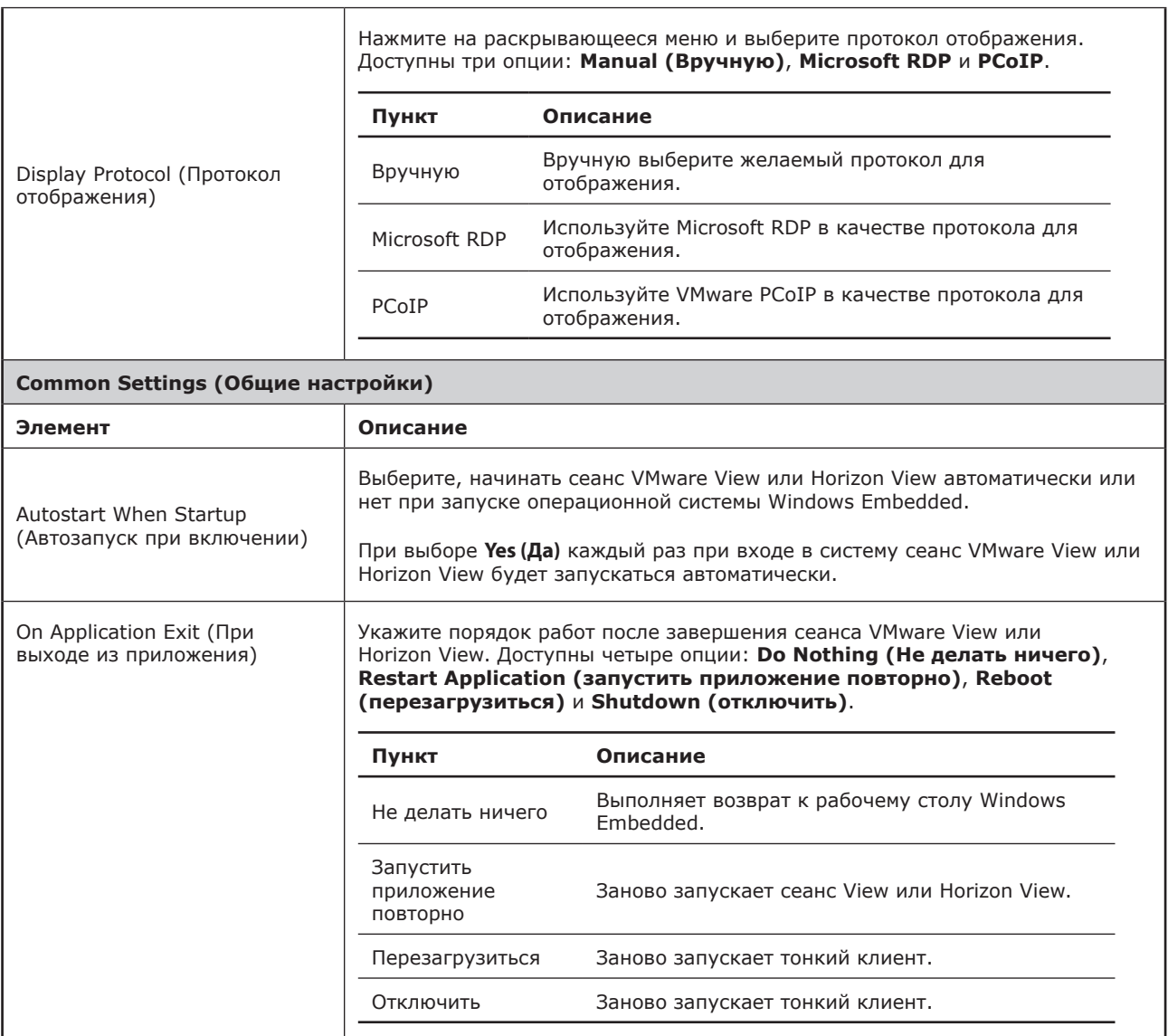

## **Application (Приложение)** Встроенная вкладка

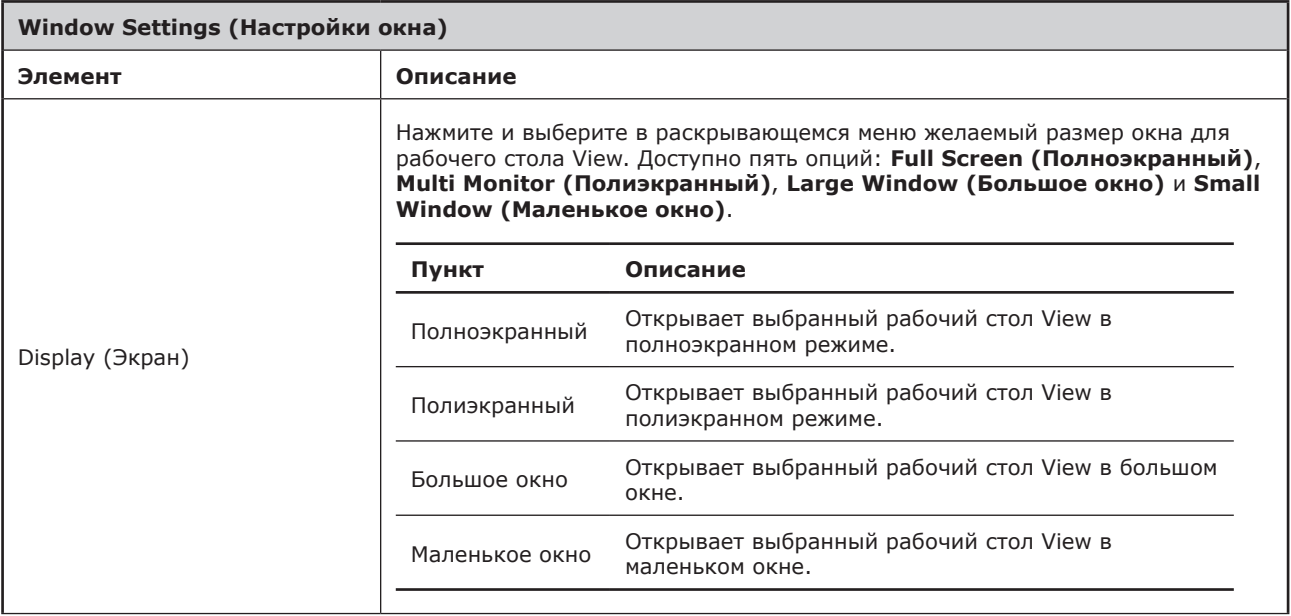

#### **4.5.12 Настройка конфигурации веб-браузера**

Функция настройки **Web Browser (веб-браузера)** позволяет изменить конфигурацию веб-браузера и создать ярлыки на рабочем столе или меню запуска для сеанса браузера.

#### *Конфигурация общих настроек сеанса веб-браузера*

Для конфигурации общих настроек сеанса веб-браузера выполните следующее:

1. В ViewSonic Client Setup нажмите **Applications (Приложения)** > **Web Browser (веб-браузер)** > **Global Setting (Глобальные настройки)**.

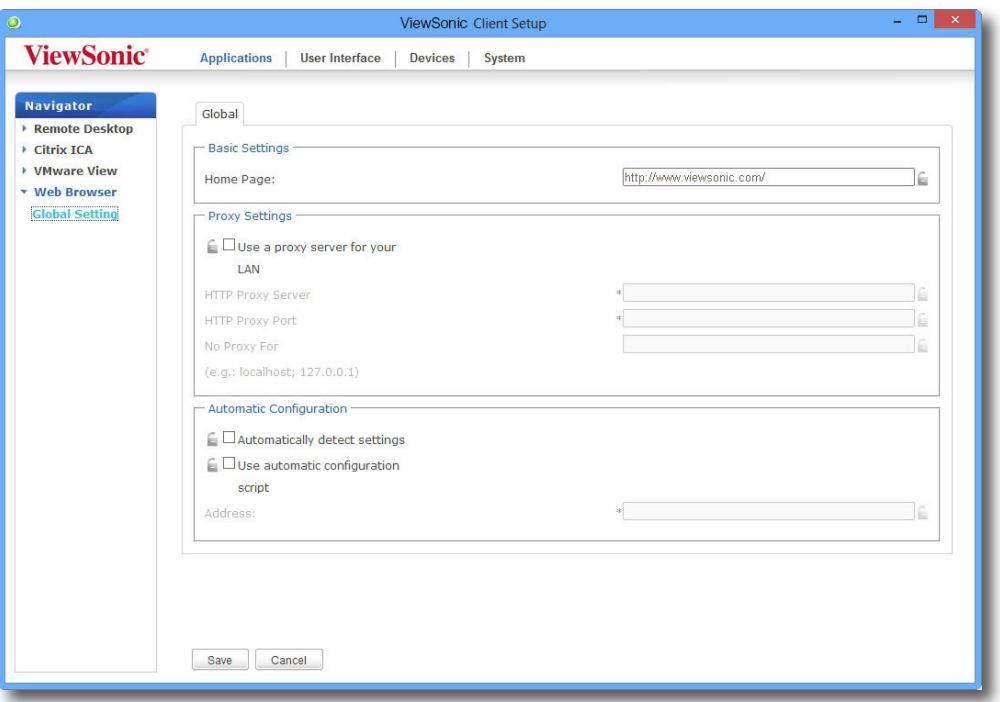

2. Используя таблицу ниже, настройте домашнюю страницу, прокси, автоматическую конфигурацию и нажмите **Save (Сохранить)** для применения.

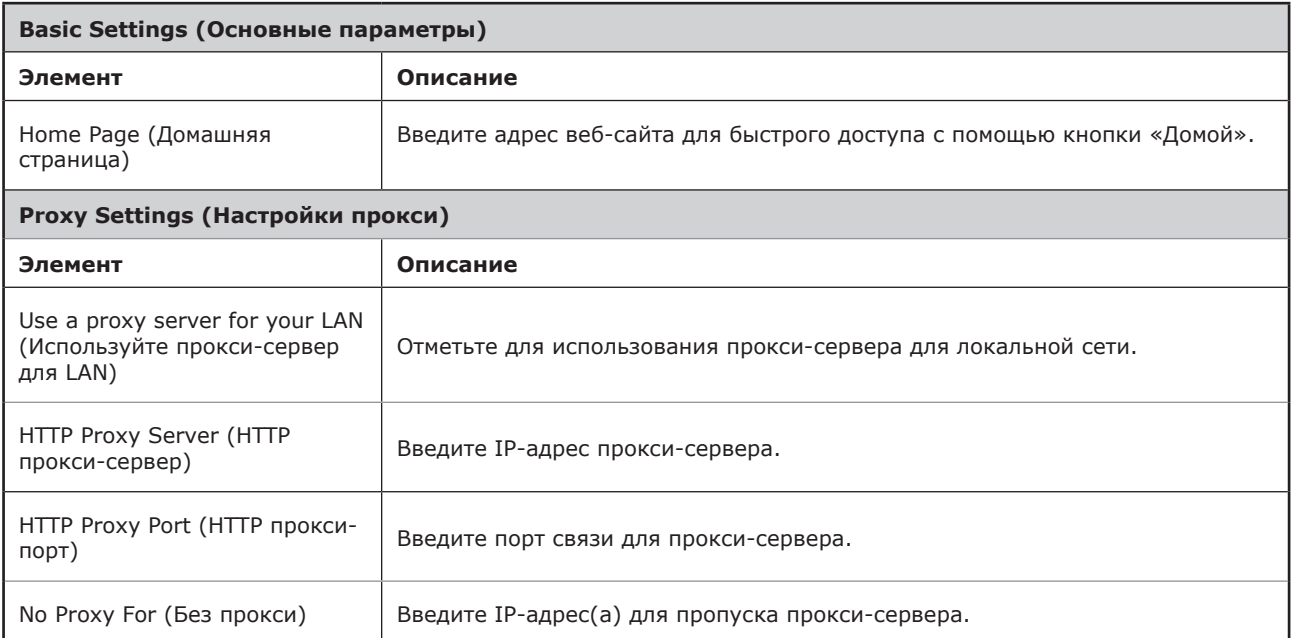

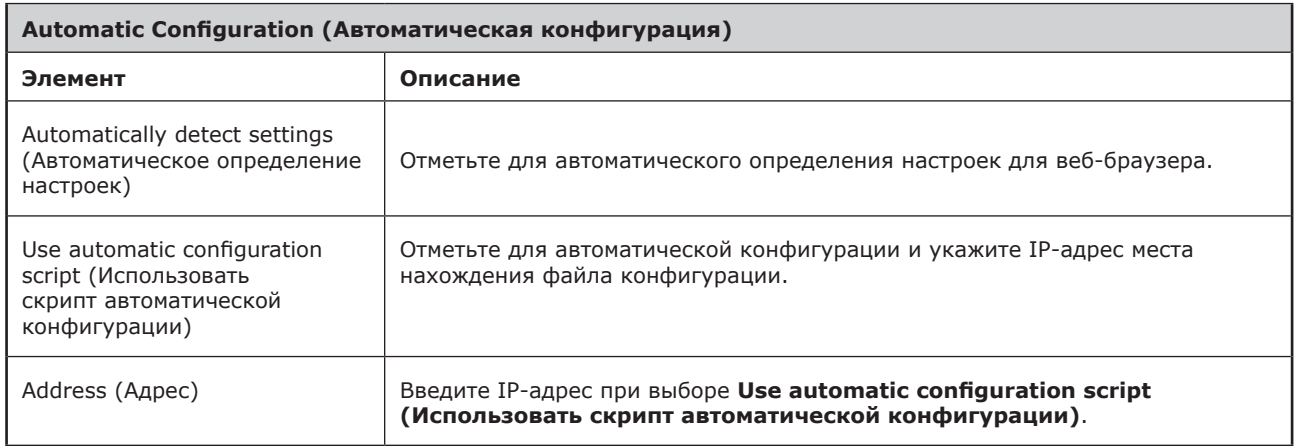

#### *Конфигурация специальных настроек сеанса веб-браузера*

Для изменения специальных настроек сеанса веб-браузера и создания ярлыков в меню запуска выполните следующее:

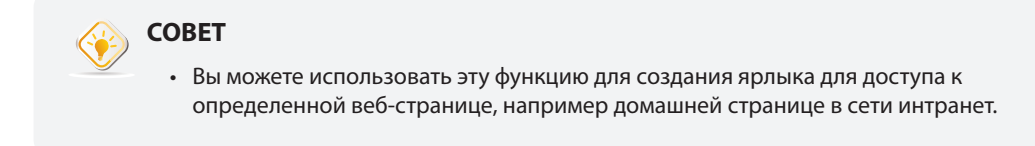

- 1. В ViewSonic Client Setup нажмите **Applications (Приложения)** > **Web Browser (веб-браузер)**.
- 2. Откроется перечень сеансов веб-браузера в области конфигурации.

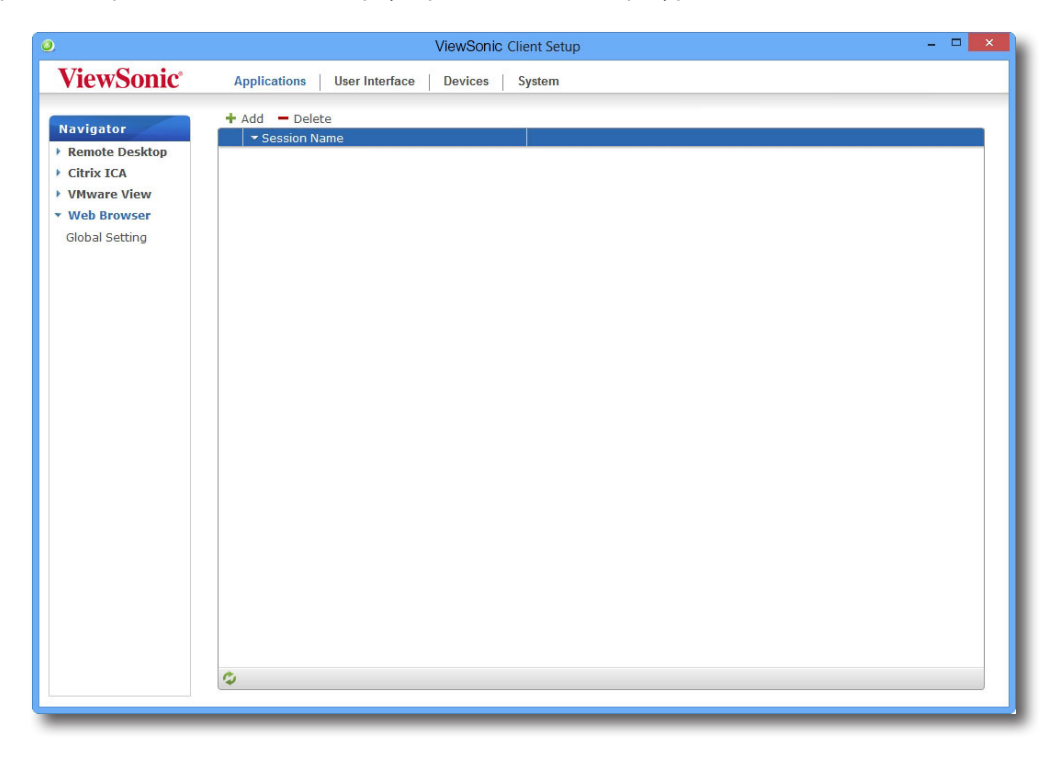

#### **ПРИМЕЧАНИЕ.**

• В случае отсутствия каких-либо записей, список сеанса браузера останется незаполненным.

- 3. Нажмите **Add (Добавить)** в верхней части списка сеансов веб-браузера.
- 4. Во встроенной вкладке **General (Общие)** введите желаемое название сеанса, адрес начальной страницы и укажите другие настройки в случае необходимости (см. описания в таблице ниже).

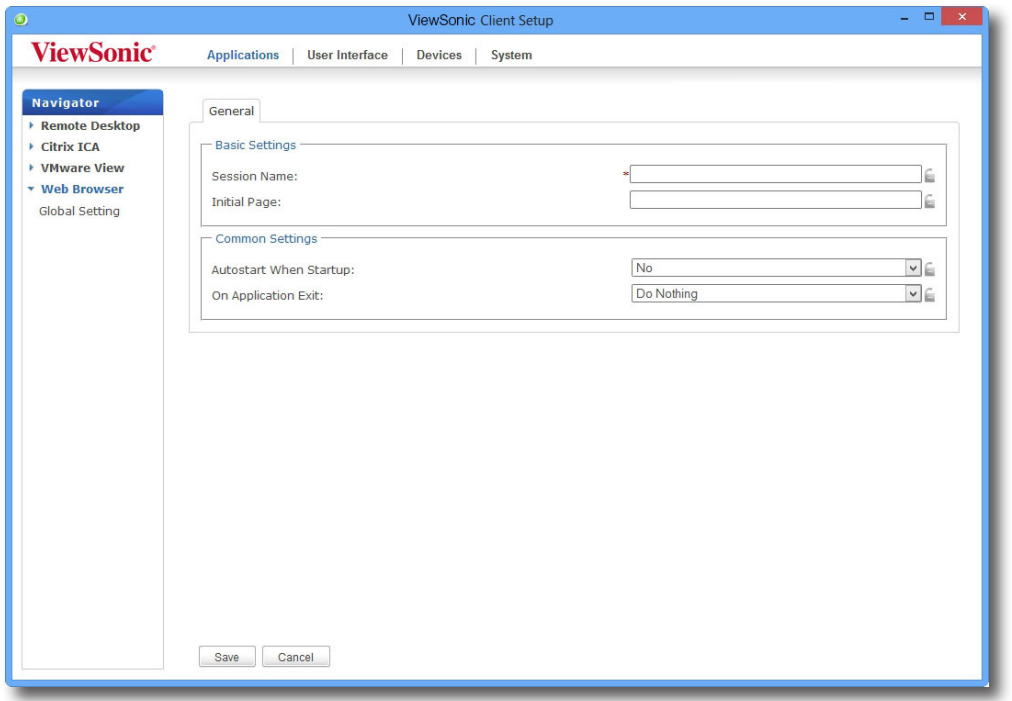

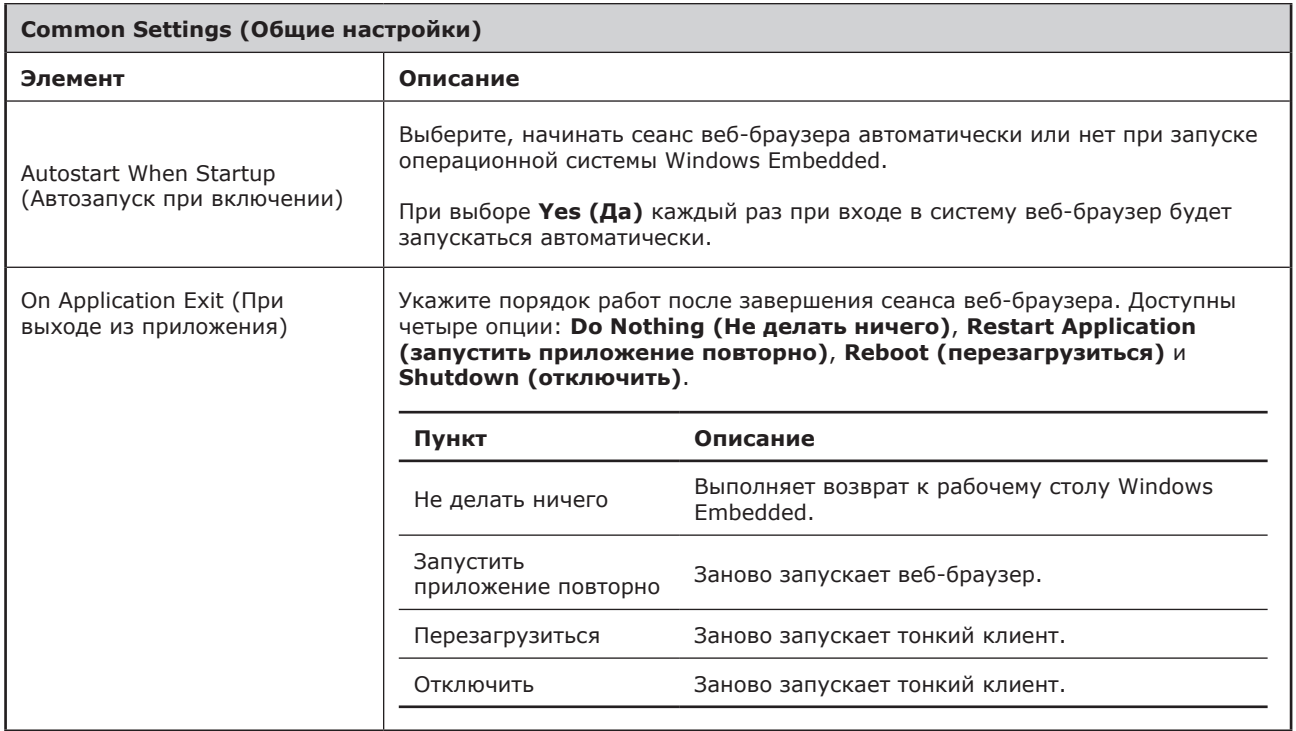

5. Нажмите **Save (Сохранить)** для подтверждения. На рабочем столе автоматически будет создан ярлык.

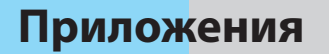

В данной главе приводятся инструкции по обслуживанию тонких клиентов ViewSonic SC-Т47.

#### **A.1 Восстановление настроек SC-Т47**

Порядок возврата SC-T47 к первоначальному состоянию и возвращения настроек программы ViewSonic Client Setup к заводским.

115

# **A.1 Восстановление настроек SC-Т47**

**Reset Mode (Режим сброса)** позволяет восстановить заводские настройки программы ViewSonic Client Setup. Дополнительно программа освобождает SC-T47 от управления с помощью Менеджера устройства ViewSonic, консольной программы, разработанной ViewSonic для управления удаленными или массовыми клиентами.

Вы можете выполнить **Reset Mode (Восстановление настроек)** локально с помощью меню тонкого клиента ViewSonic.

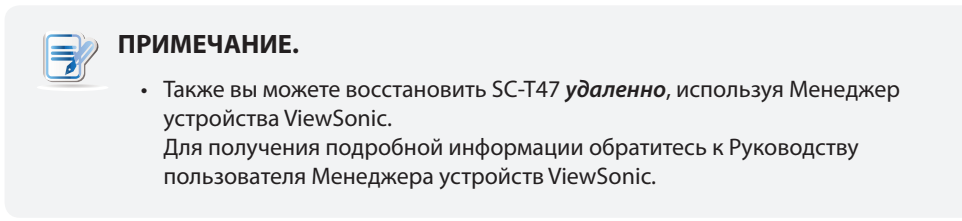

Для восстановления настроек SC-Т47 выполните следующие действия:

- 1. Выполните повторный запуск SC-Т47
- 2. В режиме POST (Power-On Self-Test Самодиагностика при включении) нажмите **Esc** на клавиатуре для входа в меню загрузки устройства.

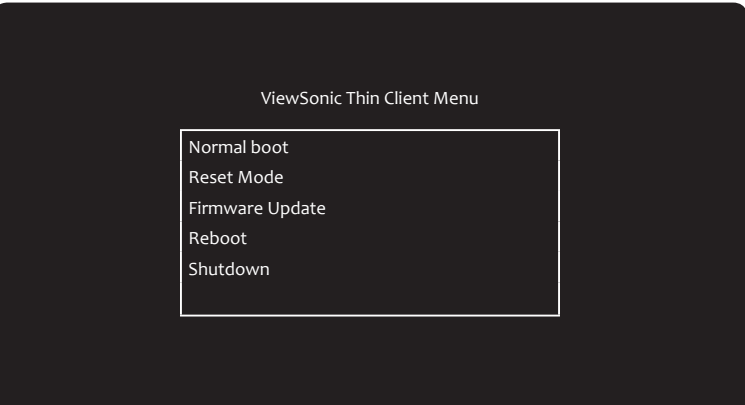

#### **ПРИМЕЧАНИЕ.**

• В меню тонкого клиента ViewSonic доступны пять опций: **Normal boot (Обычная загрузка)**, **Reset Mode (Режим восстановления)**, **Firmware Update (Обновление программного обеспечения)**, **Reboot (Перезагрузка)** и **Shutdown (Отключение)**. В таблице ниже даны описания для каждой опции:

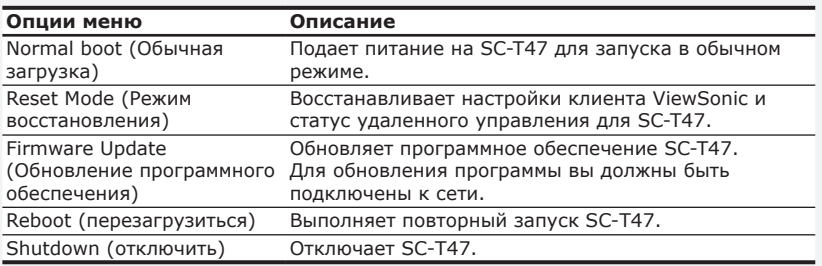

- 3. Используя стрелки выберите **Reset Mode (Восстановление настроек)** и нажмите **Enter (Ввод)** для продолжения.
- 4. Появится диалоговое окно с запросом на подтверждение. Введите **y** для подтверждения.
- 5. После завершения нажмите **Enter (Ввод)** для перезагрузки.

# **Технические характеристики**

# **ViewSonic SC-T47 тонкий клиент**

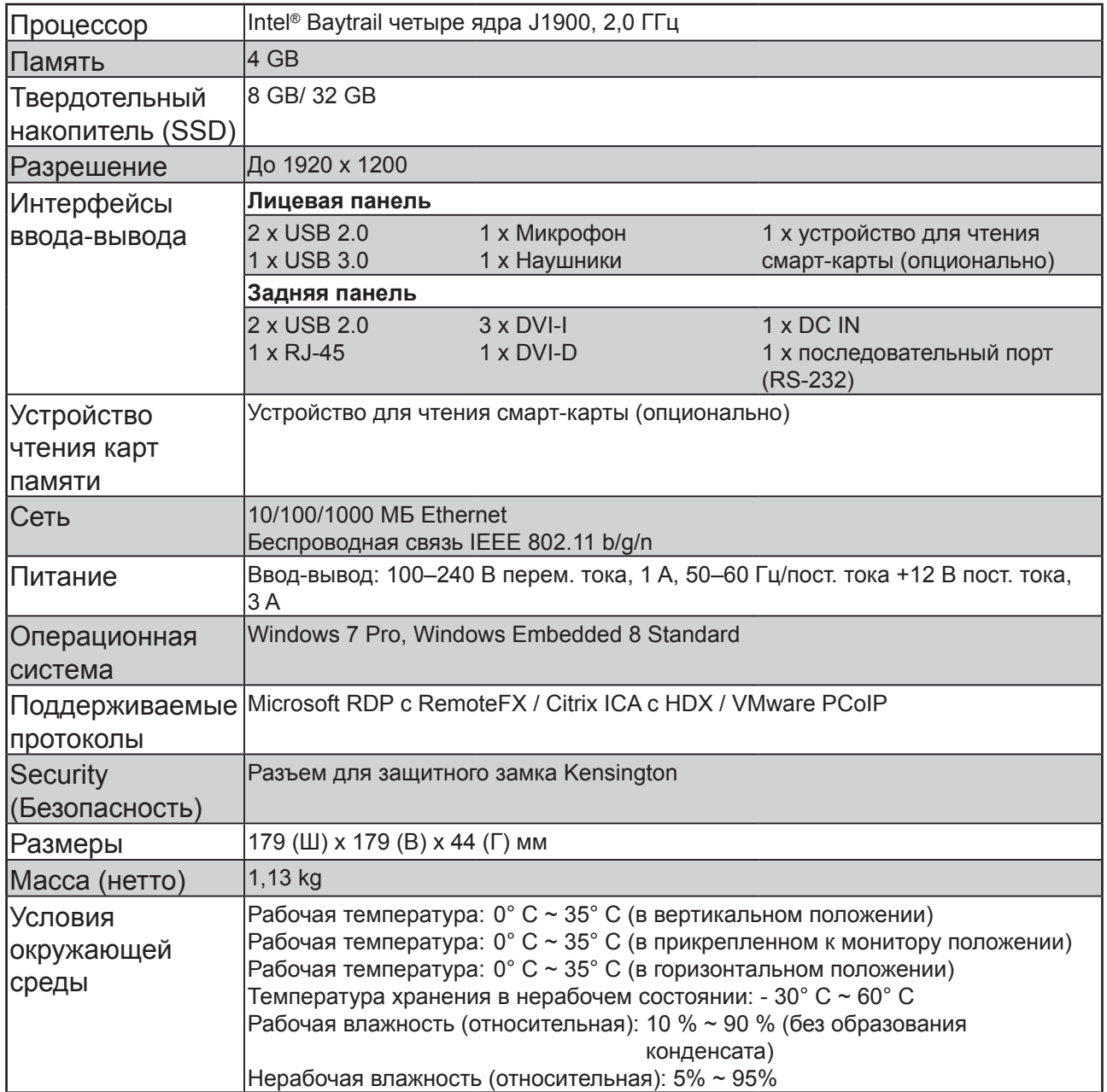

# **Прочая информация**

# **Служба поддержки**

Для получения технической поддержки или технического обслуживания изделия см. информацию, приведенную в таблице ниже, или обратитесь с организацией, в которой Вы приобрели монитор.

**ПРИМЕЧАНИЕ:** Вам будет нужен серийный номер монитора.

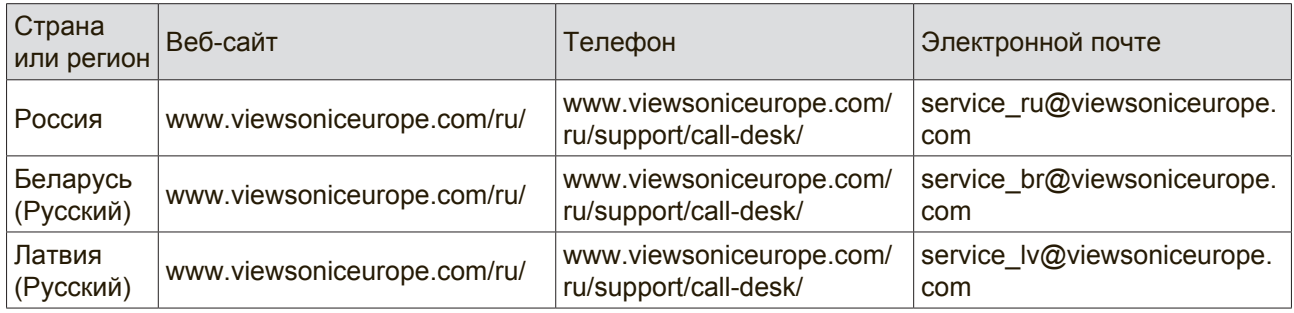

## **Ограниченная гарантия На Устройства Zero Client Фирмы Viewsonic®**

#### **Область действия гарантии:**

Компания ViewSonic гарантирует отсутствие дефектов в материалах и производственного брака в изделии на весь срок действия гарантии. При обнаружении дефектов в материалах или производственного брака в период действия гарантии компания ViewSonic по своему усмотрению обеспечивает ремонт или замену данного продукта на аналогичный. При замене продукта или его компонентов могут использоваться восстановленные или отремонтированные детали или компоненты. Гарантия на замененное устройство действует в течение срока ограниченной гарантии на исходное устройство. Компания ViewSonic не предоставляет никаких гарантий относительно программного обеспечения сторонних производителей, входящего в комплект поставки или установленного пользователем самостоятельно.

#### **Срок действия гарантии:**

Гарантия на устройства Zero Client компании ViewSonic VPC действует в течение (3) лет с момента первоначального приобретения устройства покупателем и распространяется на компоненты и работы по их замене.

Ответственность за резервное копирование данных перед передачей устройства в ремонт лежит на пользователе. Компания ViewSonic не несет ответственности за потерю данных.

#### **Субъект гарантии:**

Гарантия распространяется только на первого конечного покупателя.

#### **Гараетия не распространяется на следующие случаи:**

- 1. Любое изделие с испорченным, измененным или удаленным серийным номером.
- 2. Повреждение, ухудшение работы или неисправность, явившиеся следствием следующих обстоятельств:
	- a. Несчастный случай, неправильное использование, небрежное обращение, пожар, попадание воды, молнии или другие природные явления, несанкционированная модификация изделия или несоблюдение инструкций, поставляемых с изделием.
	- b. Любые повреждения изделия во время транспортировки.
	- c. Снятие или установка изделия.
	- d. Причины, не связанные с изделием, например колебания или отключение питания.
	- e. Использование расходных материалов и комплектующих, не удовлетворяющих техническим требованиям корпорации ViewSonic.
	- f. Естественный износ или старение.
	- g. Любые другие причины, не относящиеся к дефектам в изделии.
- 3. Любое изделие показывает состояние, известное как «приработка изображения», которое происходит когда статическое изображение отображается на изделии в течение длительного периода времени.
- 4. Расходы на услуги по демонтажу, установке, транспортировке в один конец, страхованию и настройке.

#### **Обращение за обслуживанием:**

- 1. Для получения информации о порядке гарантийного обслуживания обращайтесь в отдел обслуживания клиентов компании ViewSonic (см. страничку обслуживания клиентов). При этом потребуется сообщить серийный номер изделия.
- 2. Для получения гарантийного обслуживания необходимо предоставить (a) чек с датой первичной покупки, (b) свою фамилию, (c) свой адрес, (d) описание неисправности и (e) серийный номер изделия.
- 3. Доставьте или отправьте изделие оплаченной посылкой в заводской упаковке в сервисный центр, уполномоченный корпорацией ViewSonic, или в корпорацию ViewSonic.
- 4. За дополнительной информацией или адресом ближайшего сервисного центра ViewSonic обращайтесь в корпорацию ViewSonic.

#### **Ограничение подразумеваемых гарантий:**

Не предоставляется никаких гарантий, ьудь то явных или подр, выходящих эа пределы данного описания, включая дразумеваемые гарантии пригодности к продаже и соответствия определенному назначению.

#### **Ограничение возмещаемого ущерба:**

Ответственность корпорации ViewSonic ограничивается стоимостью ремонта или замены изделия. Корпорация ViewSonic не несет ответственности за:

- 1. Повреждения другого имущества, связанные с неисправностью данного изделия, убытки, связанные с неудобством, невозможностью использования изделия, потерей времени, упущенной выгодой, упущенной возможностью, потерей деловой репутации, ущербом деловым отношениям или другие коммерческие убытки, даже если было получено уведомление о возможности таких убытков.
- 2. Любые другие убытки, независимо от того, были ли они второстепенными, побочными или какими-либо другими.
- 3. Любые претензии, предъявляемые пользователю третьими лицами.
- 4. Ремонт или попытка ремонта лицом, не уполномоченным корпорацией ViewSonic.

#### **Действие законодательства штатов (государств):**

Данная гарантия предоставляет Вам конкретные юридические права. Вы можете иметь также и другие права, которые могут быть различными в разных штатах (государствах). В некоторых штатах (государствах) не допускается исключение подразумеваемых гарантий и/или косвенных убытков, поэтому приведенные выше ограничения к Вам могут не относиться.

#### **Продажа за пределами США и Канады:**

За информацией по условиям гарантии и обслуживания изделий ViewSonic за пределами США и Канады обращайтесь в корпорацию ViewSonic или к местному дилеру корпорации ViewSonic.

Срок гарантии на данное изделие в Китае (за исключением Гонг Конг, Макао и Тайвань) зависит от условий, указанных в гарантии технического обслуживания.

Подробная информация о гарантии для пользователей из Европы и России находится на веб-сайте www.viewsoniceurope.com в разделе Поддержка/Гарантия.

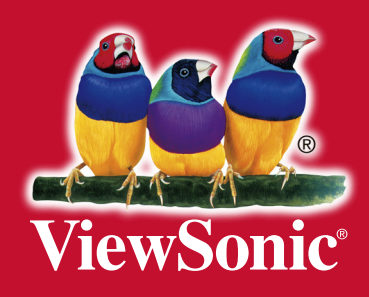